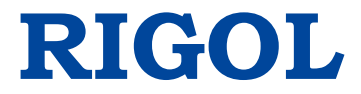

Руководствопользователя

**Цифровой осциллограф серии DS1000Z**

**Декабрь 2015 г.**

**RIGOL TECHNOLOGIES, INC.**

# <span id="page-1-0"></span>**Гарантии и необходимая к ознакомлению**

# **информация**

#### **Авторские права**

©2013 Все права «Научно-технической компании «ПуюаньЦзиндянь», г. Пекин, защищены.

#### **Информация о торговой марке**

**RIGOL** является зарегистрированной торговой маркой «Научно-технической компании «ПуюаньЦзиндянь», г. Пекин.

#### **Необходимая к ознакомлению информация**

- продукция данной компании защищена патентом КНР;
- данная компания оставляет за собой право на изменение характеристик и стоимости продукции;
- информация, представленная в руководстве, заменяет все ранее издававшиеся материалы
- компания **RIGOL** не несет ответственности при возникновении любого случайного или повторного ущерба, вызванного ошибками, возможно содержащимися в данном руководстве, информацией, представленной в руководстве, и выводами на ее основании, а также использованием настоящего руководства;
- запрещается копирование или редактирование любой части данного руководства без предварительного письменного разрешения компании **RIGOL**.

#### **Сертификация продукции**

Компания **RIGOL** сертифицировала данное изделие по государственному и отраслевому стандартам КНР, стандартам ISO9001:2008 и ISO14001:2004, и в дальнейшем проведет сертификацию на соответствие данного изделия прочим международным стандартам, регламентирующим данную сферу деятельности.

#### **Контакты нашей компании**

Если при использовании данного изделия у Вас возникли какие-либо вопросы или пожелания, Вы можете связаться с компанией **RIGOL** следующим образом:

Горячая линия обслуживания и технической поддержки: 800 810 0002 или 400 620 0002 Адрес сайта: [www.rigol.com](http://www.rigol.com/)

# <span id="page-2-0"></span>**Требования безопасности**

### <span id="page-2-1"></span>**Общие требования безопасности**

Внимательно изучите нижеперечисленные меры безопасности во избежание получения травм, а также порчи данного изделия или любого другого изделия, соединенного с данным. Во избежание возможной опасности обязательно следуйте регламенту при эксплуатации данного изделия.

#### **Использование правильно подобранных силовых кабелей.**

Разрешается использовать только санкционированные соответствующими государственными органами специальные силовые кабели, предназначенные для данного изделия.

#### **Заземление изделия.**

Данное изделие заземляется посредством линии защитного заземления кабеля источника питания. Во избежание удара электрическим током перед подключением любых входных или выходных клемм данного изделия обеспечьте надежное соединение клеммы заземления кабеля источника питания данного изделия с клеммой линии защитного заземления.

#### **Правильное подключение пробника.**

Заземляющий провод пробника предназначен для соединения с «землей». Ни в коем случае не подключайте его к линии высокого напряжения.

#### **Проверка всех номинальных значений.**

Во избежание возгорания и чрезмерно большого скачка электрического тока необходимо просмотреть все номинальные значения и отметки, нанесенные на изделие. Перед подключением изделия внимательно изучите прилагающееся к нему руководство для получения подробной информации о номинальных значениях.

#### **Использование подходящей защиты от превышения напряжения.**

Не допускайте подачи слишком высокого напряжения на данное изделие (например, в результате воздействия электрического разряда молнии). В противном случае возникает опасность получения рабочим персоналом удара электрическим током.

#### **Запрещается эксплуатация прибора со вскрытой крышкой.**

Не эксплуатируйте данное изделие, если его корпус находится во вскрытом состоянии.

#### **Использование надлежащих предохранителей.**

Разрешается использование предохранителей только установленных моделей для данного продукта.

#### **Избегайте внешних открытых частей электрического контура.**

После подключения источника питания ни в коем случае не касайтесь внешних открытых разъемов и элементов.

#### **Запрещается эксплуатация изделия, если есть сомнения в его исправности.**

Если Вы подозреваете, что в данном изделии возникла неисправность, пожалуйста, свяжитесь с уполномоченным компанией **RIGOL** ремонтным персоналом для проведения проверки. Любое техническое обслуживание, регулировка или замена деталей должно проводиться только уполномоченным компанией **RIGOL**ремонтным персоналом.

#### **Поддерживание надлежащего вентилирования.**

Неудовлетворительная вентиляция приведет к перегреву и поломке измерительного прибора. Во время эксплуатации поддерживайте удовлетворительное вентилирование, регулярно проверяйте состояние вентиляционного отверстия и вентилятора.

#### **Запрещается эксплуатация во влажной атмосфере.**

Не эксплуатируйте прибор во влажной атмосфере во избежание замыкания внутреннего электрического контура или возникновения опасности поражения электрическим током.

#### **Запрещается эксплуатация во взрывопожароопасной среде.**

Не эксплуатируйте прибор во взрывопожароопасной среде во избежание его разрушения или причинения физического вреда персоналу.

#### **Поддерживание поверхностей изделия в чистоте и сухости.**

Поддерживайте поверхности прибора чистыми и сухими во избежание влияния на его характеристики пыли и влаги из воздуха.

#### **Защита от статического электричества.**

Статическое электричество способно вызвать поломку прибора, поэтому необходимо стараться проводить измерения в зонах, защищенных от статического электричества.

Перед подсоединением электрических кабелей к прибору следует осуществить кратковременное заземление их внутренних и внешних проводящих элементов для снятия статического электричества.

#### **Соблюдение правил безопасной транспортировки.**

Обратите внимание на безопасность транспортировки во избежание поломки кнопок, рукояток и разъемов панели управления прибора вследствие его выскальзывания и падения в процессе транспортировки.

### <span id="page-5-0"></span>**Термины и символы, связанные с безопасностью**

**Термины, встречающиеся в данном руководстве.** В данном руководстве могут встретиться следующие термины:

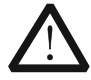

#### **Предупреждение**

Предупреждающая пометка означает, что условия и действия могут повлечь за собой угрозу жизни рабочего персонала.

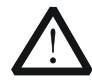

#### **Внимание**

Пометка, призывающая к вниманию, означает, что условия и действия могут повлечь за собой поломку данного изделия или потерю данных.

**Термины, встречающиеся на изделии.** На изделии могут встретиться следующие термины:

**Опасность.** Означает, что данное действие может немедленно вызвать опасную для Вас ситуацию.

**Предупреждение.** Означает, что данное действие может вызвать потенциально опасную для Вас ситуацию.

**Внимание.** Означает, что данное действие может вызвать поломку настоящего изделия или прочего соединенного с ним оборудования.

**Символы, встречающиеся на изделии.** На изделии могут встретиться следующие символы:

Высокое напряжение Предупреждение безопасности Клемма защитного заземления Клемма заземления корпуса Измерительная клемма заземления

# <span id="page-6-0"></span>**Классификация измерений**

#### **Классификация измерений**

Цифровой осциллограф серии DS1000Z может проводить измерения категории I.

#### **Предупреждение**

Данный осциллограф можно использовать только для измерений установленной категории.

#### **Определение категорий измерения**

Категория I подразумевает проведение измерений в электрическом контуре, не имеющем непосредственного соединения с основным источником питания. Например, проведение измерений в электрических контурах, не имеющих ответвлений от основного источника питания, особенно – в защищаемых (внутренних) электрических контурах ответвлений основного источника питания. В последнем случае мгновенное напряжение будет меняться. Поэтому пользователь должен знать мгновенный запас прочности оборудования.

Категория II подразумевает проведение измерений в электрических контурах непосредственно соединенных с низковольтным оборудованием. Например, проведение измерений в бытовых электроприборах, переносном инструменте и прочем подобном оборудовании.

Категория III подразумевает проведение измерений в строительном оборудовании. Например, проведение измерений в распределительных щитках, автоматических выключателях, трассах (включая электрические кабели, шины, соединительные коробки, выключатели, розетки) стационарного оборудования, в оборудовании промышленного назначения и прочем оборудовании (например, стационарный электродвигатель, присоединенный к стационарному устройству на неопределенно долгий период времени).

Категория IV подразумевает проведение измерений в источниках низковольтного оборудования. Например, измерения вольтметра в основном оборудовании защиты от перенапряжения и импульсном управляющем элементе.

# <span id="page-7-0"></span>**Требования к вентиляции**

Данный осциллограф охлаждается принудительно, посредством вентилятора. Необходимо обеспечить отсутствие препятствий в зонах поступления и выброса воздуха, а также свободное его движение. Для обеспечения удовлетворительной вентиляции при эксплуатации осциллографа на стенде необходимо оставить минимальные 10 см. зазоры до его обеих боковых, верхней и задней поверхностей.

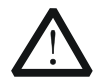

#### **Предупреждение**

Неудовлетворительная вентиляция приведет к перегреву и поломке измерительного прибора. Во время эксплуатации поддерживайте удовлетворительное вентилирование, регулярно проверяйте состояние вентиляционного отверстия и вентилятора.

# <span id="page-8-0"></span>**Рабочая среда**

#### **Температура**

Во время работы: от 0□ до +50□ Вне рабочего времени: от -20℃ до +70℃

#### **Влажность**

При температуре менее +35℃ : относительная влажность меньше или равная 90%. При температуре от +35□ до +40□ : относительная влажность меньше или равная 60%.

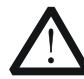

#### **Предупреждение**

Не эксплуатируйте прибор во влажной атмосфере во избежание замыкания внутреннего электрического контура или возникновения опасности поражения электрическим током.

#### **Высота над уровнем моря**

Во время работы: менее 3000 м.

Вне рабочего времени: менее 15000 м.

#### **Категория монтажа (перенапряжения)**

Данное изделие запитывается от основного источника питания, соответствующего категории монтажа (перенапряжения) II.

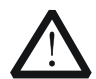

#### **Предупреждение**

Не допускайте подачи слишком высокого напряжения на данное изделие (например, в результате воздействия электрического разряда молнии). В противном случае возникает опасность получения рабочим персоналом удара электрическим током.

#### **Определение категории монтажа (перенапряжения)**

Категория монтажа (перенапряжения) I касается электрического уровня сигнала. Она применима к измерительным клеммам оборудования, соединенного с электрическим контуром источника питания, при этом уже приняты меры, ограничивающие мгновенное напряжение на соответствующем низком уровне.

Категория монтажа (перенапряжения) II касается электрического уровня местного распределения электричества. Она применима к оборудованию, соединенному с городской электросетью (источник питания переменного тока).

#### **Степень загрязнения**

2-я категория

#### **Определение степени загрязнения**

Категория загрязнения 1: отсутствие загрязнений или сухие непроводящие загрязнения. Загрязнения такого разряда не оказывают влияния на работу прибора. Например, это чистое помещение или помещение с климатическим контролем.

Категория загрязнения 2: обычно возникают только сухие непроводящие загрязнения. Иногда может возникать их временная проводимость вследствие образования конденсата. Например, это обычное помещение.

Категория загрязнения 3: проводящие загрязнения или сухие непроводящие загрязнения, ставшие проводящими вследствие образования конденсата. Например, уличная площадка с защитным навесом.

Категория загрязнения 4: постоянные проводящие загрязнения, вызываемые проводящими пылью, дождевой водой или снегом. Например, открытая уличная площадка.

#### **Категория безопасности**

Категория 1 – заземляемое изделие.

## <span id="page-10-0"></span>**Чистка и уход**

#### **Уход за прибором**

Не устанавливайте прибор на месте, подвергающемся длительному воздействию солнечных лучей.

#### **Чистка прибора**

Необходимо в соответствии с условиями эксплуатации, но регулярно проводить чистку прибора. Способ очистки следующий:

- 1. Отключить источник питания.
- 2. Протереть от пыли наружные поверхности прибора, используя влажную, но не мокрую мягкую тряпку (можно использовать щадящие моющие средства или чистую воду). Очищая жидкокристаллический дисплей, будьте внимательны – не поцарапайте прозрачный защитный экран.

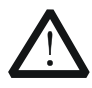

#### **Внимание**

Во избежание поломки прибора не позволяйте попадать на него никаким едким жидкостям.

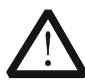

#### **Предупреждение**

Во избежание короткого замыкания вследствие наличия влаги и опасности нанесения физического вреда персоналу перед повторной подачей питания убедитесь, что прибор уже высох.

### <span id="page-11-0"></span>**Особые указания, связанные с экологией**

Нижеследующий символ означает, что данная продукция отвечает требованиям Евросоюза, выработанным на основании директивы 2002/96/EC «Об отходах электрического и электронного оборудования».

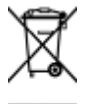

#### **Утилизация оборудования**

Некоторые вещества, содержащиеся в данном изделии, возможно, могут нанести вред окружающей среде и организму человека. Во избежание попадания вредных веществ в окружающую среду или нанесения ими ущерба здоровью людей рекомендуется утилизировать данное изделие, используя надлежащие способы. Это позволит большей части материалов быть заново используемыми или переработанными. Для получения связанной с данными процедурами информации обращайтесь в местные компетентные органы.

# <span id="page-11-1"></span>**Краткое описание цифрового осциллографа серии DS1000Z**

DS1000Z представляет собой высокопроизводительный цифровой осциллограф на базе технологий UltraVision. Он характеризуется максимальной глубиной памяти, широчайшим динамическим интервалом, эффективностью дисплея, высоким коэффициентом захвата волн и наличием полного комплекта триггерных функций. Данный осциллограф является единственным в своем роде отладочным инструментом, используемым в информационной, авиационной, оборонной сферах, во встраиваемых системах, компьютерах, исследованиях, образовании и других областях.

DS1000Z является самым полноценным по функциям и лучшим по показателям среди цифровых осциллографов с пропускной способностью до 100 МГц.

#### **Главные особенности:**

- Полоса пропускания 100 МГц и 70 МГц
- Инновационная технология UltraVision
- Максимальная частота дискретизации в реальном времени 1 Гвыб/с
- Коэффициент захвата волн 30,000 осциллограмм/с (точечное отображение)
- Функции записи, воспроизведения, постоянно открытой записи, анализа в реальном времени. Максимальный объем записи 60.000 кадров
- Максимальный объем памяти 24 Мточек (опционно), объем партии стандартной комплектации – 12 Мточек
- Отображение по многостепенной шкале яркости
- Низкий уровень шума, широчайший вертикальный динамический интервал от 1мВ/дел. до 10 В/дел.
- 7-дюймовый дисплей WVGA (800\*480) TFT LCD, отчетливая цветовая гамма, низкая  $\bullet$ потребляемая мощность, длительный срок службы
- Регулируемая яркость сигналов аналоговых каналов
- $\bullet$ Возможная автоматическая настройка отображения сигналов (AUTO)
- Количество функций триггера достигает 15. включая множество видов протокольного триггера
- Стандартная комплектания оснашена параллельным декодированием, предоставляется множество опций по последовательному декодированию
- Автоматическое измерение параметров 24-х видов осциллограмм, измерения с функцией статистики
- Детальная функция отложенного сканирования
- Встроенная функция FFT
- $\bullet$ Функция математических операций с кратными сигналами
- $\bullet$ Функция допусковой проверки (годен/негоден)
- 2 встроенных канала, функция источника сигнала 25 МГц (только для DS1074Z-S,  $\bullet$  $DS1104Z-S$
- Разъемы стандартной комплектации: USB Device, USB Host, LAN
- $\bullet$ Соответствие стандартам LXI-С приборов, возможность быстро, экономно и высокоэффективно создать и переустановить измерительную систему
- $\bullet$ Поддержка удаленного командного управления
- $\bullet$ Встроенная система помощи, удобное получение информации
- $\bullet$ Поддержка множества языков, ввод на китайском и английском языках
- $\bullet$ Оригинальный тонкий промышленный дизайн, удобная работа

# <span id="page-13-0"></span>**Краткий обзор содержания**

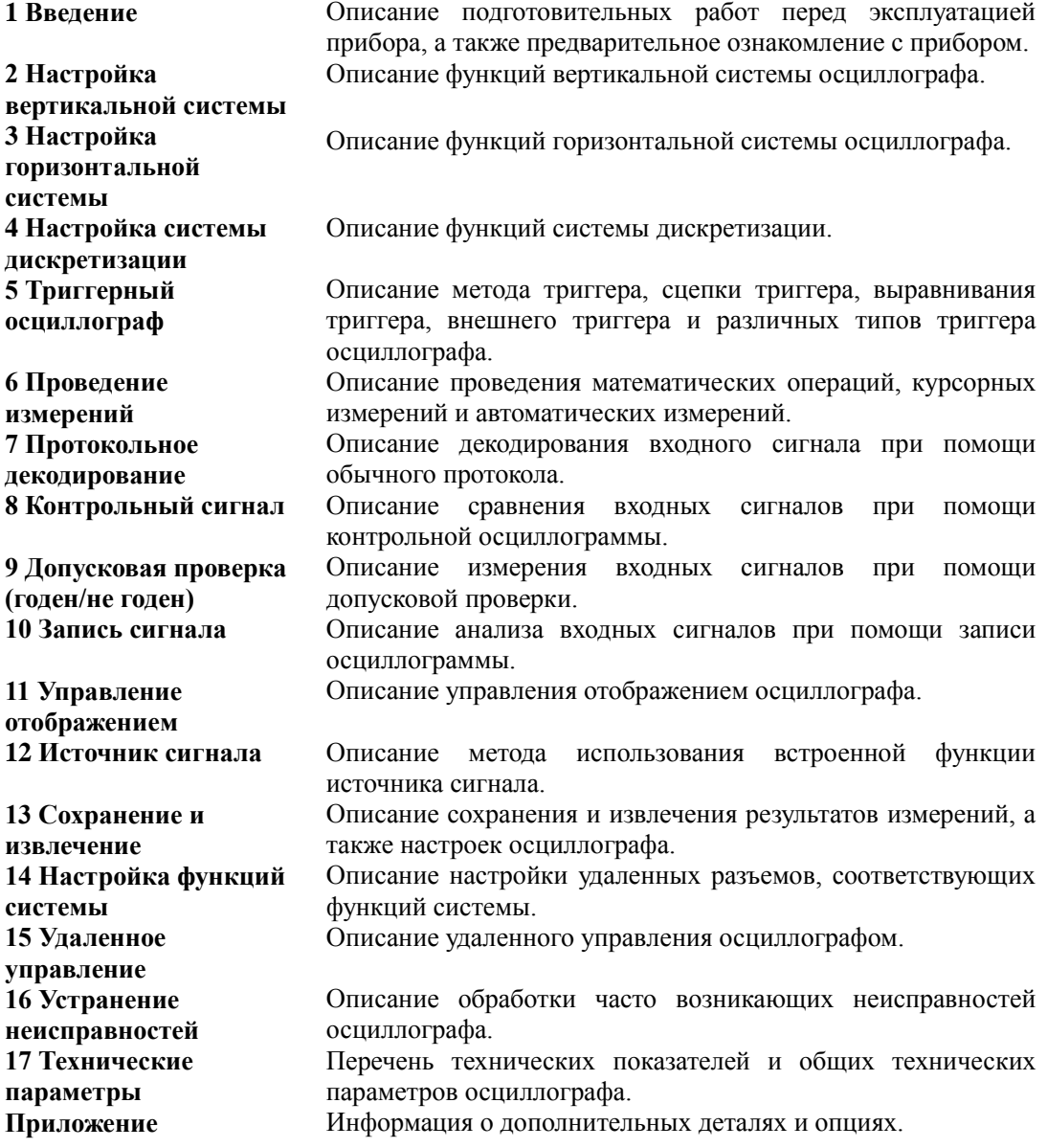

#### **Условные обозначения в документации:**

Клавиши передней панели: обозначаются символами с рамкой, например: **Storage**

Клавиши меню: обозначаются символами жирным шрифтом на цветном фоне, например:

#### **Тип сохранения**

Последовательность действий: обозначаются стрелкой "→", например: **Storage** → **Тип** 

#### **сохранения**

Жирным шрифтом синего цвета с подчеркиванием обозначаются ссылки, к примеру,

#### **[Сохранение](#page-213-0)** и

#### Ручка управления:

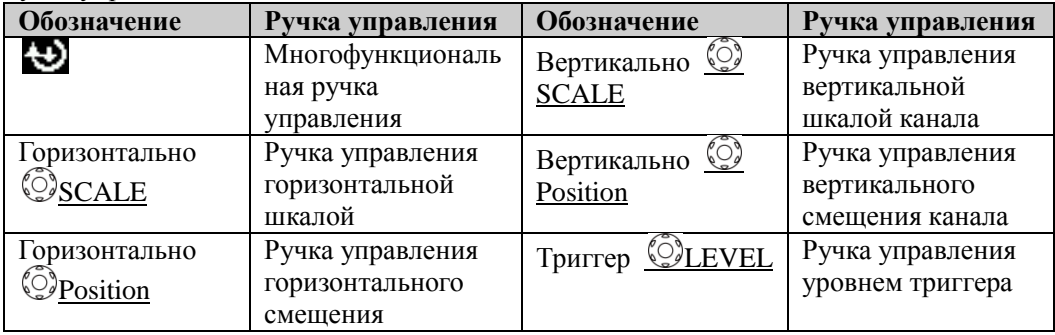

#### **Условия содержания документации:**

Данный справочник содержит инструкцию на примере DS1104Z-S, содержимое инструкции также охватывает полностью все функции и характеристики других моделей. Модели, входящие в серию DS1000Z:

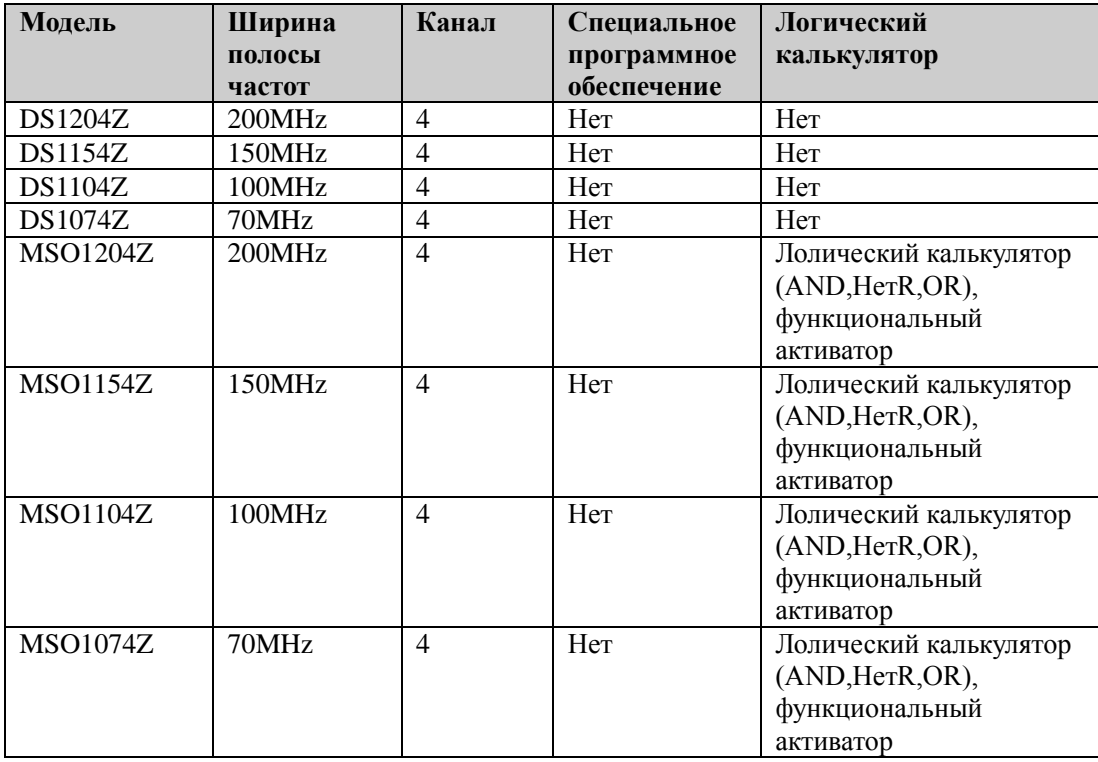

# Содержание

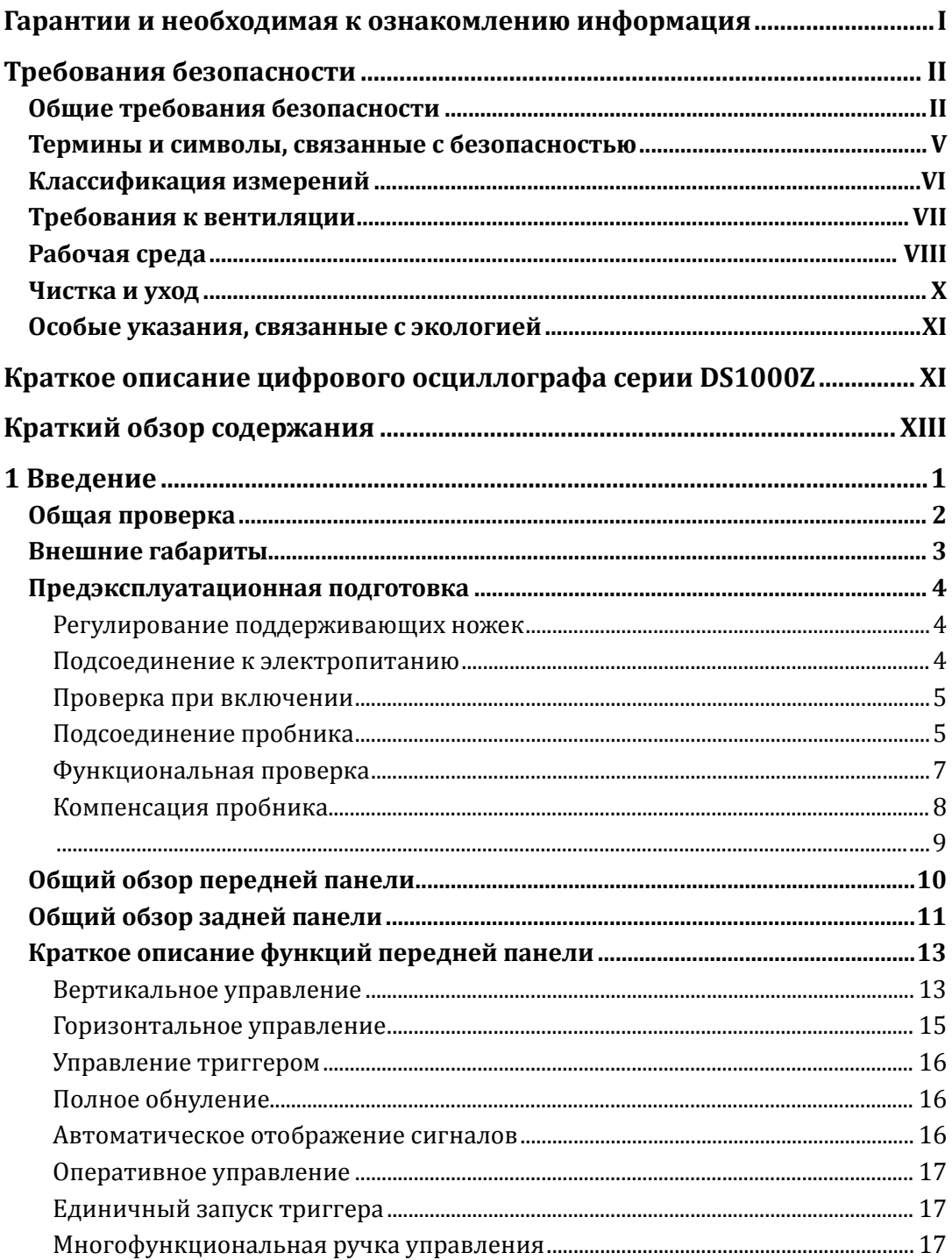

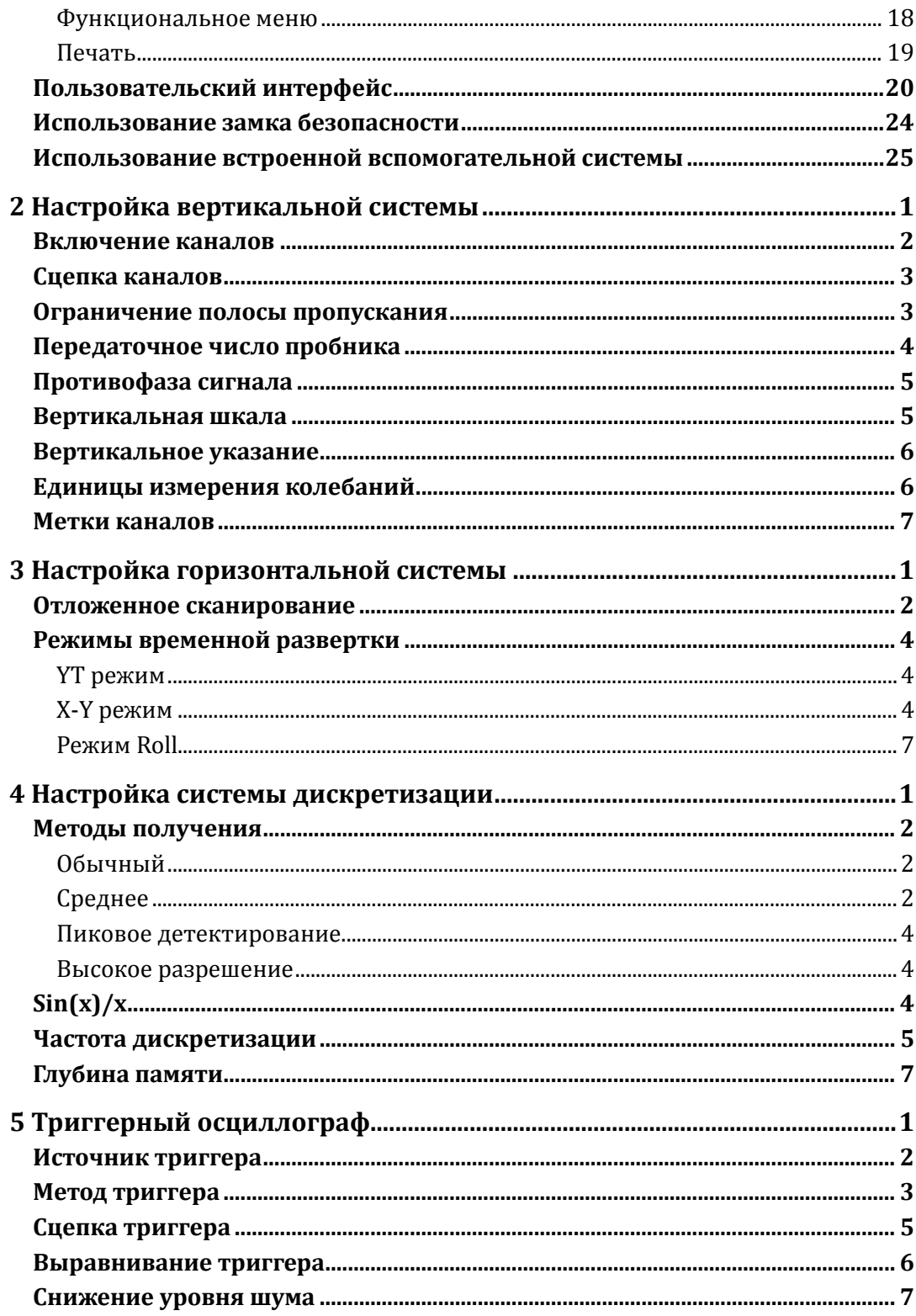

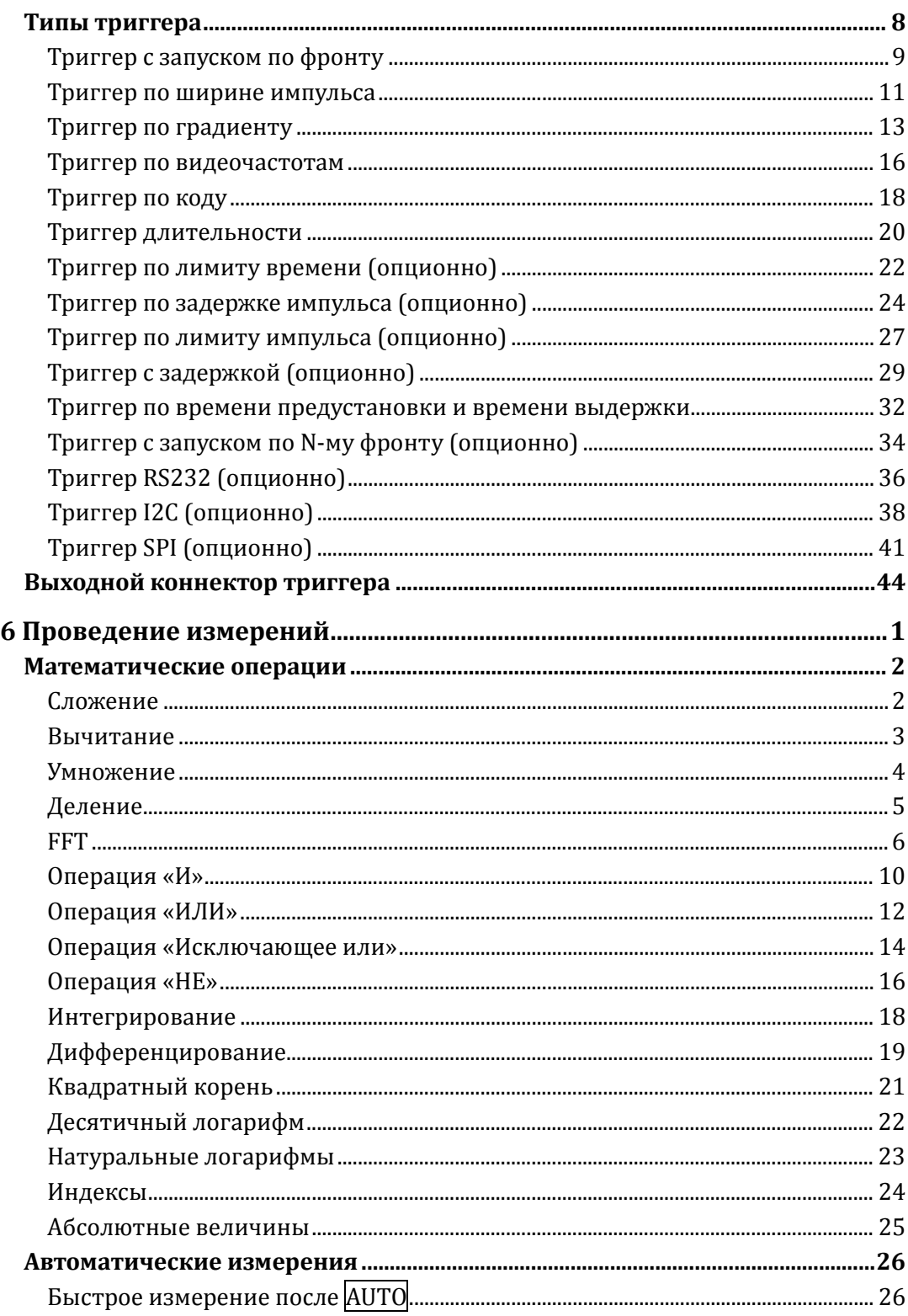

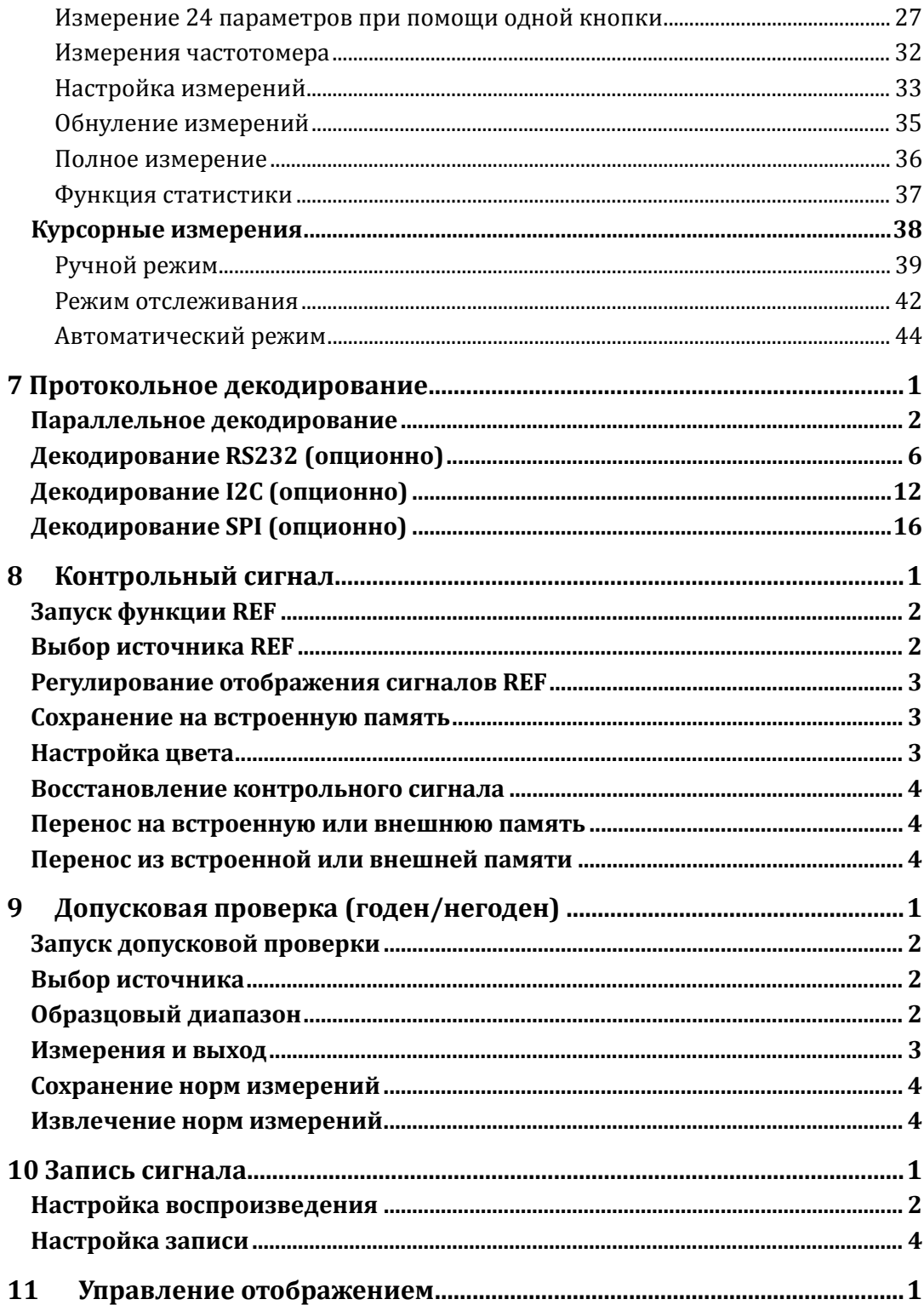

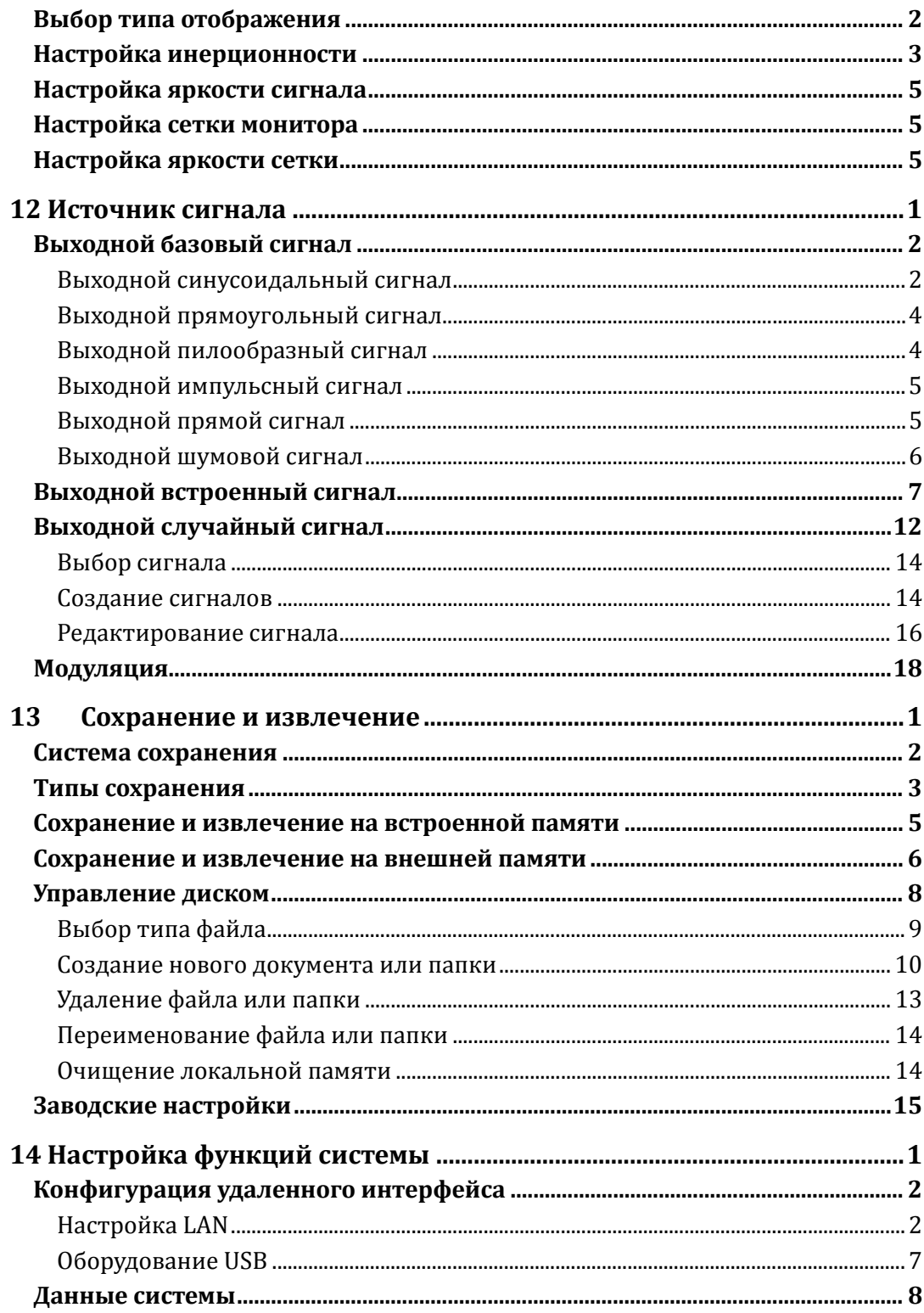

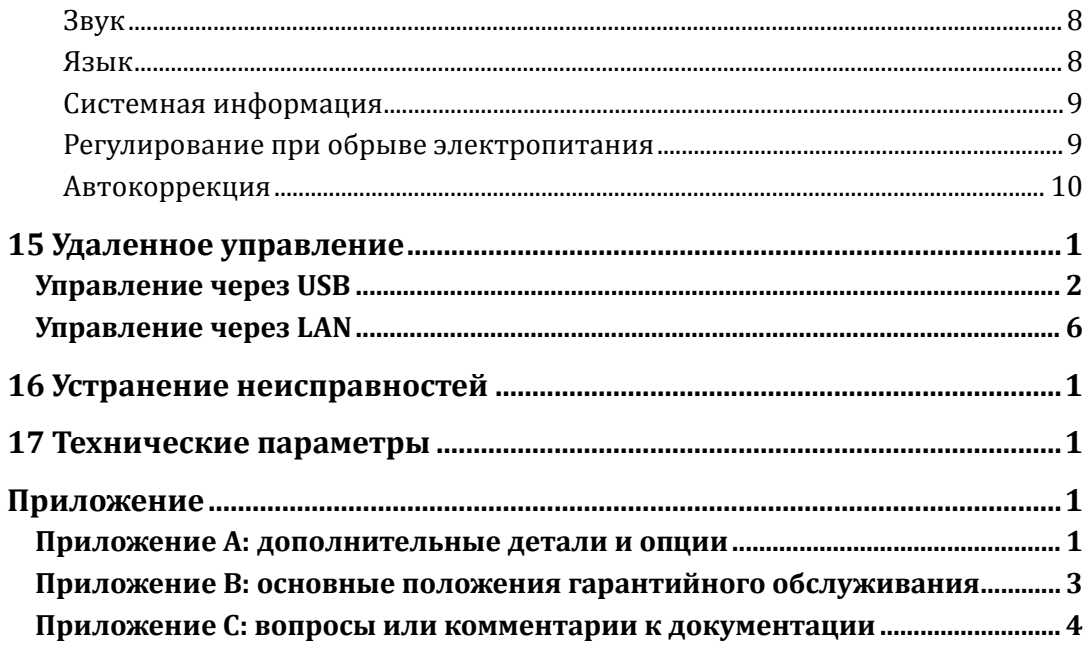

# <span id="page-21-0"></span>**1 Введение**

Данная глава содержит описание главных моментов первичной эксплуатации осциллографа, способы эксплуатации передней и задней панелей осциллографа, пользовательского интерфейса, а также встроенной вспомогательной системы.

Содержание данной главы:

- **Общая проверка**
- **Внешние габариты**
- **Предэксплуатационная подготовка**
- **Общий обзор передней панели**
- **Общий обзор задней панели**
- **Краткое описание функций передней панели**
- **Пользовательский интерфейс**
- **Использование замка безопасности**
- **Использование встроенной вспомогательной системы**

# <span id="page-22-0"></span>**Общая проверка**

#### **1**. **Проверка транспортировочной упаковки**

В случае если транспортировочная упаковка имеет повреждения, пожалуйста, оставьте поврежденную упаковку или вибростойкие материалы до тех пор, пока прибор не пройдет окончательную проверку, а также электрические и механические испытания.

В случае возникновения повреждений прибора из-за транспортировки Грузоотправитель связывается с Перевозчиком для решения вопросов компенсации. Компания RIGOL в данной ситуации не производит бесплатный ремонт или замену.

#### **2**. **Проверка установки**

В случае если имеются механические повреждения или недостача, или прибор не прошел электрическое и механическое испытания, пожалуйста, свяжитесь с Вашим дилером компании **RIGOL.**

#### **3**. **Проверка дополнительных деталей**

Пожалуйста, проведите проверку дополнительных деталей в соответствии с упаковочным листом, если имеются повреждения или недостача, свяжитесь с Вашим дилером компании **RIGOL.**

# <span id="page-23-0"></span>**Внешние габариты**

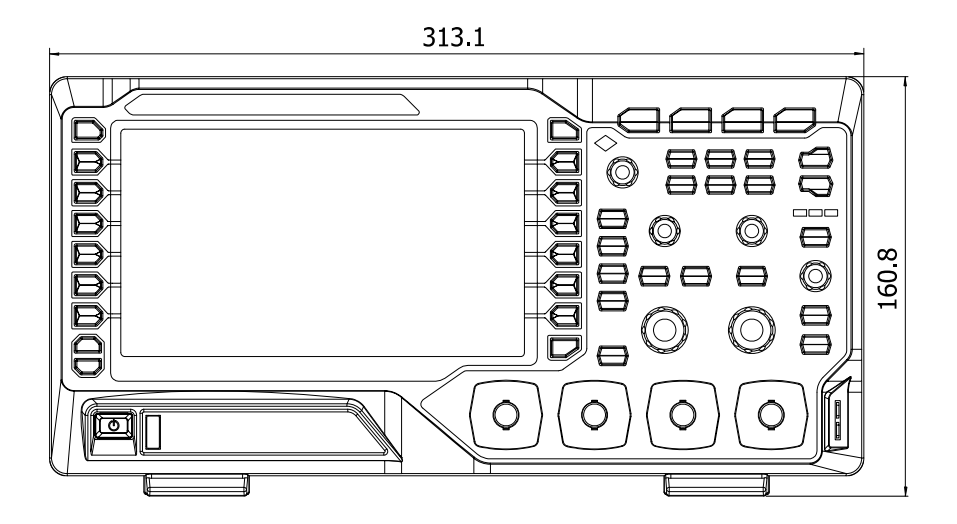

Рис. 0-1Вид спереди Ед. изм.: мм

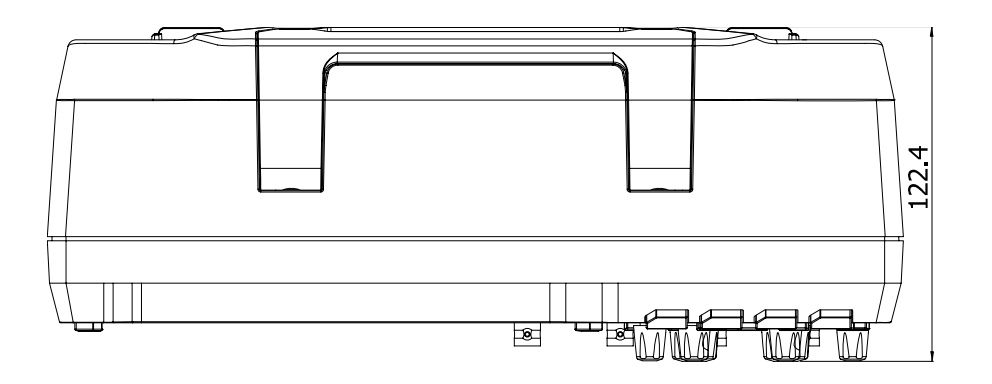

Рис. 0-2 Вид сбоку Ед. изм.: мм

### <span id="page-24-0"></span>**Предэксплуатационная подготовка**

#### <span id="page-24-1"></span>**Регулирование поддерживающих ножек**

Регулирование поддерживающих ножек позволит им стать поддержкой осциллографа с верхним наклоном, что позволит стабильно закрепить осциллограф для более удобной работы и наглядности монитора.

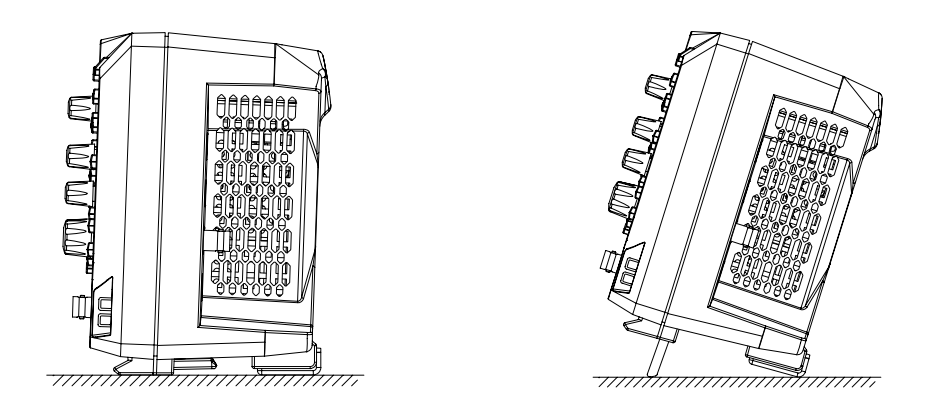

Рис. 0-3 Регулирование поддерживающих ножек

#### <span id="page-24-2"></span>**Подсоединение к электропитанию**

Данный осциллограф может быть подсоединен к следующему виду переменного тока: 100-240 В, 45-440 Гц. Пожалуйста, используйте электропровод из комплектации для подсоединения прибора к источнику электропитания.

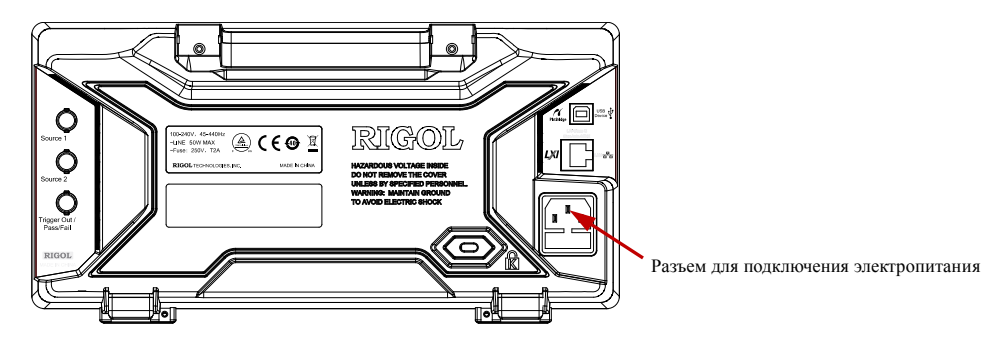

Рис. 0-4Подсоединение к электропитанию

#### <span id="page-25-0"></span>**Проверка при включении**

Когда осциллограф находится в состоянии подключения к электричеству, нажав на клавишу электропитания в нижнем левом углу на передней панели  $\Box$ , можно запустить осциллограф. В процессе подключения осциллограф проводит серию автодиагностики, по завершении самодиагностики появится страница включения. Если на Вашем приборе установлены пробные версии опционных программ, на экране появится диалоговое окно "Текущие опции", здесь Вы можете увидеть установленные в данный момент типы опций, наименования опций, версии опционных программ и оставшееся время использования. Оставшееся время использования установленных нами пробных версий опционных программ при выпуске с завода составляет 2000 минут.

#### <span id="page-25-1"></span>**Подсоединение пробника**

Компания RIGOL для осциллографов серии DS1000Z предоставляет пассивные пробники. Подробную информацию касательно пробников см. в соответствующем справочнике пользователя по пробникам. В нижеследующей таблице указан рекомендованный для данного осциллографа пробник.

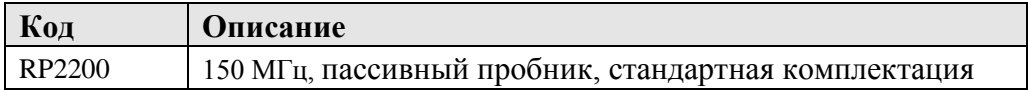

#### **Подсоединение пробника:**

1. Подсоедините наконечник пробника BNC к коннектору BNC канала на передней панели осциллографа.

2. Сначала подсоедините щипковый зажим заземления пробника к зажиму заземления электроцепи, а затем подсоедините иглу пробника к контрольной точке проверки электроцепи.

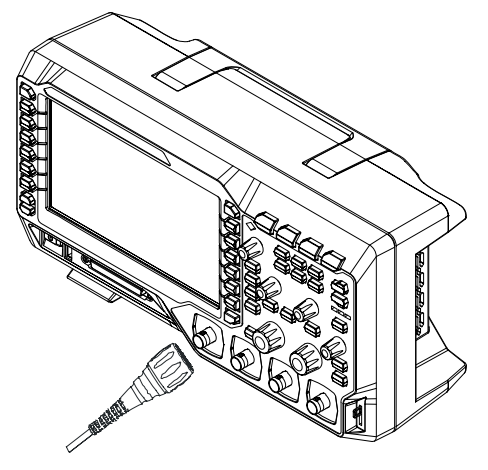

Рис. 0-5Подсоединение пробника

#### <span id="page-27-0"></span>Функциональная проверка

1. Нажмите на **Storage > Настройки по умолчанию**, это восстановит конфигурацию осциллографа по умолчанию.

2. Соедините щипковый зажим заземления пробника с "зажимом заземления" под портом выхода сигнала компенсации пробника.

3. При помощи пробника соедините порт ввода канала 1 (СН1) осциллографа и "порт выхода сигнала компенсации" пробника.

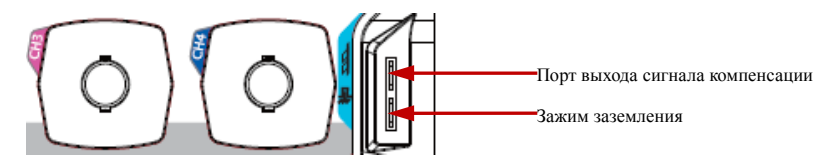

Рис. 0-6Использование сигнала компенсации

4. Нажмите клавишу **AUTO**.

5. Наблюдайте за отображением волн на экране осциллографа, в нормальном состоянии они должны иметь вид прямоугольных сигналов, как показано на нижеследующем рисунке.

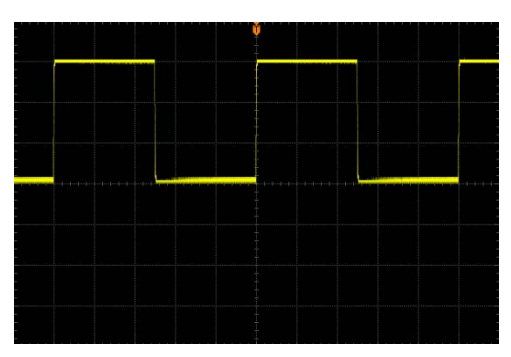

Рис. 0-7Прямоугольный сигнал

6. Аналогичным методом произведите проверку других каналов. Если отображаемые в реальности прямоугольные сигналы не совпадают с изображением на вышеуказанном рисунке, произведите "Компенсация пробника

При первичном использовании пробника необходимо произвести регулировку компенсации пробника, что позволит совместить пробник и входной канал осциллографа. Не прошедшие компенсацию пробники или пробники с отклонением компенсации могут привести к ошибке или погрешности измерений. Ниже описана последовательность компенсации пробников:

1. Выполните шаги 1, 2, 3 и 4 из предыдущего пункта "Функциональная проверка

6. Нажмите на Storage > Настройки по умолчанию, это восстановит конфигурацию осциллографа по умолчанию.

7. Соедините щипковый зажим заземления пробника с "зажимом заземления" под портом выхода сигнала компенсации пробника.

8. При помощи пробника соедините порт ввода канала 1 (СН1) осциллографа и "порт выхода сигнала компенсации" пробника.

 $2.$ "

3. Проверьте отображаемое состояние сигналов, сравните с изображенными рисунками.

полисанную в следующем параграфе.

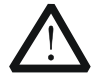

#### **Внимание!**

Во избежание удара током при использовании пробника сначала убедитесь в цельности изолированного провода пробника, а также при соединении высоковольтного изолятора не прикасайтесь к металлической части пробника.

#### Напоминание

Выходной сигнал на коннекторе компенсации пробника используется только для регулирования компенсации пробника и не может использоваться для калибровки.

#### <span id="page-28-0"></span>Компенсация пробника

При первичном использовании пробника необходимо произвести регулировку компенсации пробника, что позволит совместить пробник и входной канал осциллографа. Не прошедшие компенсацию пробники или пробники с отклонением компенсации могут привести к ошибке или погрешности измерений. Ниже описана последовательность компенсации пробников:

4. Выполните шаги 1, 2, 3 и 4 из предыдущего пункта "Функциональная проверка

9. Нажмите на Storage > Настройки по умолчанию, это восстановит конфигурацию осциллографа по умолчанию.

10. Соедините щипковый зажим заземления пробника с "зажимом заземления" под

<span id="page-29-0"></span>портом выхода сигнала компенсации пробника.

11. При помощи пробника соедините порт ввода канала 1 (CH1) осциллографа и "порт выхода сигнала компенсации" пробника.

 $5.$  ".

6. Проверьте отображаемое состояние сигналов, сравните с изображенными рисунками.

Превышение компенсации Нормальная компенсацияНедостаточная компенсация

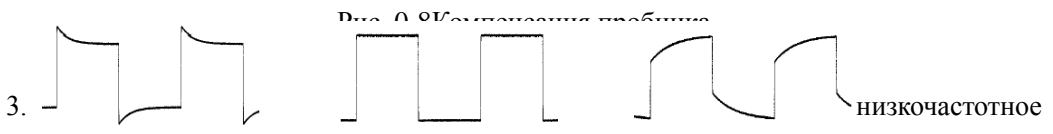

регулировочное отверстие компенсации на пробнике до тех пор, пока отображаемый сигнал не станет соответствовать рисунку "нормальная компенсация".

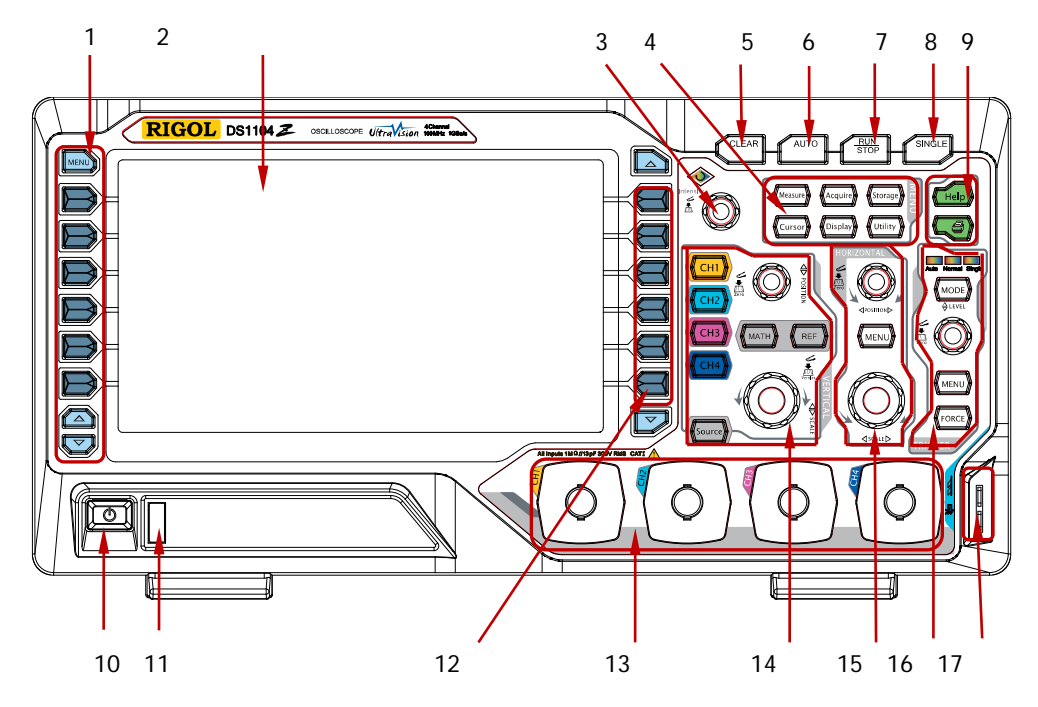

# <span id="page-30-0"></span>**Общий обзор передней панели**

Рис. 0-9Общий обзор передней панели

| Код            | Описание                           | Код | Описание                       |
|----------------|------------------------------------|-----|--------------------------------|
| $\overline{1}$ | Клавиша управления меню            | 10  | Клавиша электропитания         |
| $\overline{2}$ | <b>LCD</b>                         | 11  | Разъем USB HOST                |
| 3              | Многофункциональная<br>ручка       | 12  | Клавиша<br>функциональных      |
|                | управления                         |     | настроек                       |
| $\overline{4}$ | Клавиша функционального меню       | 13  | Порт входа аналогового канала  |
| .5             | Клавиша полного обнуления          | 14  | Зона вертикального управления  |
| 6              | Автоматическое отображение волн    | 15  | Зона горизонтального           |
|                |                                    |     | управления                     |
| $\overline{7}$ | Клавиша Пуск / Стоп                | 16  | Зона управления триггером      |
| 8              | Клавиша<br>управления<br>единичным | 17  | Порт выхода / зажим заземления |
|                | запуском                           |     | сигнала компенсатора пробника  |
| 9              | Клавиша<br>встроенной<br>помощи/   |     |                                |
|                | печати                             |     |                                |

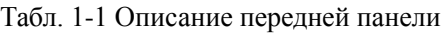

### <span id="page-31-0"></span>**Общий обзор задней панели**

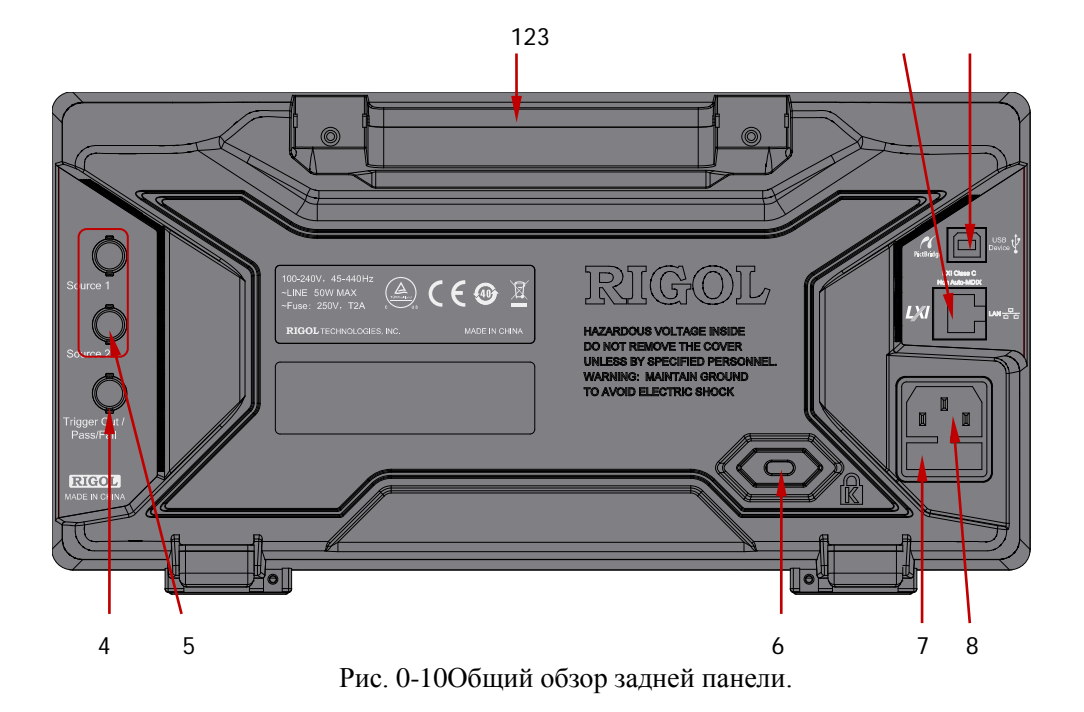

#### **1. Ручка**

Вертикально натягивая данную ручку, можно удобно переносить осциллограф. При отсутствии необходимости ручку можно сложить вниз.

#### **2. LAN**

При помощи данного разъема осциллограф соединен с локальной сетью, что позволяет производить удаленное управление. Данный осциллограф соответствует стандартам LXI-C оборудования, имеет возможность быстро построить систему измерений.

#### **3. USB DEVICE**

Через данный разъем подключается ПК для управления осциллографом при помощи программного обеспечения главного компьютера или пользовательского программного обеспечения.

#### **4. Выход триггера / допусковая проверка**

**Выход триггера**: когда осциллограф произведет единичный запуск, через

данный разъем будет возможно вывести сигнал, отображающий текущий коэффициент захвата осциллографа. Данный сигнал должен быть подсоединен к прибору отображения волн для измерения частоты данного сигнала и сравнения результатов измерений с текущим коэффициентом захвата.

**Годен / негоден**: когда осциллограф обнаруживает несоответствующий сигнал, он производит вывод импульсного сигнала, что позволяет перенаправить данный сигнал в другую систему управления для удобства просмотра результата измерений. Когда осциллограф не обнаруживает несоответствующую форму сигнала, происходит выход высокоактивного CMOS (3.3В).

#### **5. Выход сигнала**

Когда соответствующие выход 1 источника или выход 2 источника осциллографа открыты, при помощи коннектора на задней панели **[Source1]** или **[Source2]**  возможно вывести заданный в текущий момент сигнал на порт выхода аналогового канала осциллографа или на подсоединенное к нему внешнее оборудование.

#### **6. Паз под замок**

При помощи замка безопасности (приобретается по желанию клиента) возможно заблокировать осциллограф в определенном месте через данный паз под замок.

#### **7. Предохранители**

В случае необходимости замены предохранителей используйте предохранители, соответствующие параметрам. Параметры предохранителей данного осциллографа – 250В, T2A.

- **1.** Отключите прибор, извлеките электропровод.
- **2.** Малую прямую отвертку вставьте в шлиц разъема под электропитание, аккуратно снимите зажим предохранителя.
- **3.** Извлеките предохранитель, замените предохранитель с соответствующими параметрами, затем установите на место зажим предохранителя.

#### **8. Разъем подключения электропитания переменного тока**

Порт входа электропитания AC. Требования по подаче электричества данного осциллографа - 100-240 В, 45-440 Гц. Пожалуйста, используйте электропровод из комплектации для подсоединения осциллографа к источнику электропитания AC. Включение осциллографа производится путем нажатия на кнопку электропитания на передней панели.

# <span id="page-33-0"></span>**Краткое описание функций передней панели**

### <span id="page-33-1"></span>**Вертикальное управление**

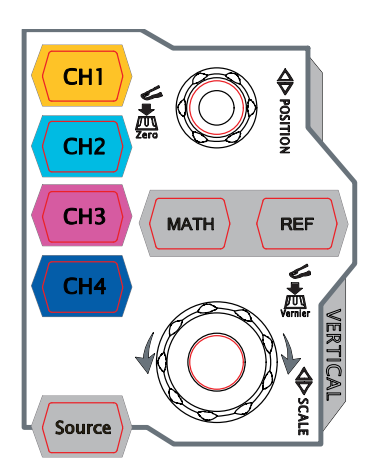

**CH1**, **CH2**, **CH3**, **CH4**: аналоговые каналы входа. 4 канала выделены разными цветами, а также цвета сигналов на экране и входных коннекторов соответствуют данным цветам. Нажатием любой клавиши можно открыть меню соответствующего канала, повторное нажатие закроет канал.

**MATH**: нажатие на данную клавишу открывает меню математических операций. Возможно произведение сложения, вычитания, умножения, деления, FFT,  $A&B, A||B, A^B, !A, intg, diff, sqrt, lg, ln, exp, abs u$ множества других операций.

**REF**: нажатие на данную клавишу откроет меню контрольных сигналов. Это позволит произвести сравнение между сигналами реальных измерений и контрольными сигналами.

**Source**: нажатием на данную клавишу можно перейти в интерфейс настройки источника сигнала. Вы можете открыть или закрыть выходы коннекторов **[Source1]** и **[Source2]** на задней панели, в это же время можно произвести редактирование выходящего сигнала, просмотреть состояние текущего сигнала, к примеру, частоту, колебания, смещение, фазу и т.д.

Вертикально **POSITION**: изменение вертикального смещения волны текущего канала. Поворот по направлению часовой стрелки увеличивает смещение; поворот в направлении против часовой стрелки уменьшает смещение. Волны будут смещаться вверх и вниз в процессе изменения, одновременно с этим в левом нижнем углу появится информационное окно о смещении (к примеру  $\overline{POS:}$  216. 0mV), которое будет изменяться в реальном времени. Нажатие на данную ручку управления позволит вернуть к нулю вертикальное смещение.

Вертикально **SCALE**: изменение вертикальной шкалы текущего канала. Поворот

по направлению часовой стрелки снизит шкалу, поворот в направлении против часовой стрелки увеличит шкалу. Колебания волн будут увеличиваться или уменьшаться в процессе изменения, а информационное окно шкалы внизу экрана будет изменяться в реальном времени (к примеру  $\frac{1}{2}$   $\approx$  200mV). Нажатие на ручку управления позволяет быстро переключить метод регулировки шкалы между «грубая настройка» и «точная настройка».

#### <span id="page-35-0"></span>**Горизонтальное управление**

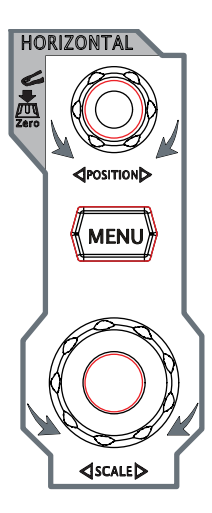

Горизонтально **POSITION**: изменение горизонтального смещения. При повороте ручки управления точка триггера соответственно перемещается влево и вправо в центре экрана. В процессе изменения сигналы всех каналов перемещаются вправо и влево, в то же время информация о горизонтальном смещении в правом верхнем углу экрана изменяется в реальном времени (к примеру  $\overline{P}$  -200.000000ns ). Нажатием на данную ручку можно незамедлительно восстановить горизонтальное смещение (или смещение отложенного сканирования).

**MENU**: нажатием на данную клавишу можно открыть меню горизонтального управления. Можно включить или выключить функцию отложенного сканирования, переключить разные режимы временной развертки.

Горизонтально **SCALE**: изменение горизонтальной временной развертки. При повороте в направлении часовой стрелки временная развертка уменьшается, при повороте в направлении против часовой стрелки временная развертка увеличивается. В процессе изменения сигналы всех каналов отображаются расширенными или сжатыми, в это же время знак временной развертки в верхней части экрана изменяется в реальном времени (к примеру  $\overline{H}$  <sup>500ns</sup>). Нажатием на данную ручку можно незамедлительно переключиться в режим отложенного сканирования.
## **Управление триггером**

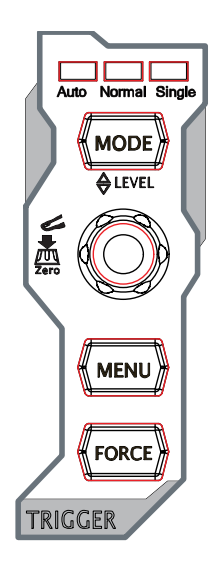

**MODE**: нажатием данной кнопки переключается режим триггера - **Auto**, **Normal** или **Single**, загорится индикатор соответствующего режима.

Триггер **LEVEL**: изменение электрического уровня триггера. Поворот по направлению часовой стрелки увеличит уровень, поворот против часовой стрелки снизит уровень. В процессе изменения линия уровня триггера будет двигаться вниз и вверх, в тоже время информация об уровне триггера в левом нижнем углу экрана будет изменяться в реальном времени (к примеру: Trig Level  $428mV$ ). Нажатием на данную ручку управления можно незамедлительно восстановить уровень триггера на значение ноль.

**MENU**: нажатием на данную клавишу открывается меню работы с триггером. Данный осциллограф предоставляет богатый выбор типов триггера.

**FORCE**: нажатие на данную клавишу приведет к принудительному сигналу триггера.

## **Полное обнуление**

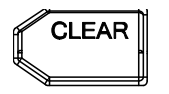

Нажатие на данную клавишу стирает все сигналы на экране. Если осциллограф находится в режиме **RUN**, то сигналы продолжат отображаться.

## **Автоматическое отображение сигналов**

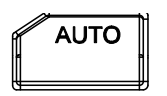

Нажатие на данную клавишу подключает функцию автоматической настройки сигналов. Осциллограф на основании автоматического регулирования вертикальной шкалы входного сигнала, горизонтальной временной развертки и метода триггера производит отображение сигналов, достигающее идеального состояния. Важно: по требованиям применения автоматической настройки частота измеряемого сигнала должна быть не менее 50Гц, коэффициент заполнения должен превышать 1%, а минимальная амплитуда должна составлять как минимум 20 мВ пик-пик (mVpp). В случае превышения пределов данных параметров после нажатия данной клавиши появится окно "Действительный сигнал не обнаружен!", а также, возможно, в меню не будет отображена функция быстрого измерения параметров.

## **Оперативное управление**

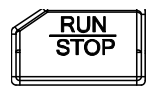

Нажатие на данную клавишу переведет режим работы осциллографа в режим "Запуск" или "Стоп". В режиме "Запуск" загорится желтая лампа данной клавиши. В режиме "Стоп" загорится красная лампа данной клавиши.

## **Единичный запуск триггера**

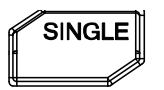

Нажатие на данную клавишу переключит режим триггера осциллографа в режим "Single". В режиме единичного запуска при нажатии на клавишу **FORCE** будет произведен один сигнал триггера.

## **Многофункциональная ручка управления**

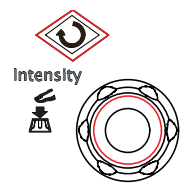

#### **Регулирование яркости отображения волн:**

При работе не в меню, поворачивая данную ручку управления, можно регулировать яркость отображения волн. Пределы допустимой регулировки яркости - от 0% до 100%. Поворот в направлении часовой стрелки увеличивает яркость волн, поворот в направлении против часовой стрелки снижает яркость волн. Нажатие на ручку управления восстановит яркость волн на уровне 50%. Также можно регулировать яркость сигналов при помощи данной ручки, войдя в меню **Display** → **Яркость сигналов.**

## **Многофункциональная ручка управления: (во время работы фоновый свет горит)**

При работе в меню после нажатия любой клавиши меню, поворачивая данную ручку управления, можно выбрать подменю данного меню, а затем, нажав на ручку управления, подтвердить выбор данного подменю. А также возможно применение данной ручки для изменения параметров, ввода имени файла и т.д. При работе в интерфейсе, являющимся источником сигнала, при нажатии на данную ручку после нажатия на соответствующую клавишу меню появится цифровая клавиатура, при помощи данной ручки можно производить прямой ввод значения необходимых параметров и другие единицы измерения.

## **Функциональное меню**

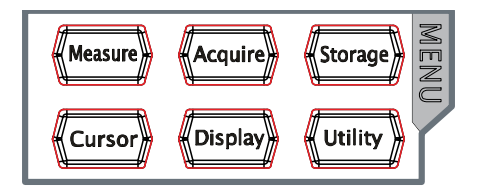

**Measure**: нажатие на данную клавишу открывает меню настройки измерений. Можно произвести настройку параметров измерений, полного измерения, функции статистики и т.д. Нажатие на **MENU** в левой части экрана откроет меню измерений по 24 параметрам волн, последующее нажатие на соответствующую клавишу меню произведет незамедлительное измерение "одной клавишей", результаты измерений появятся в нижней части экрана.

**Acquire**: нажатие на данную клавишу открывает меню настройки дискретизации. Можно настроить способ получения проб осциллографом, Sin(x)/x и глубину памяти.

**Storage**: нажатие на данную клавишу открывает интерфейс сохранения и извлечения файлов. Доступные к сохранению типы файлов включают в себя: сохранение изображений, сохранение геометрического места, сохранение сигналов, сохранение настроек, сохранение CSV и сохранение параметров. Поддерживается управление встроенной и внешней памятью и диском.

**Cursor**: нажатие на данную клавишу открывает меню курсорных измерений. Осциллограф оснащен 3 видами курсорных измерений – ручное измерение, измерение отслеживанием и автоматическое измерение.

**Display**: нажатие на данную клавишу открывает меню настройки отображения. Производится настройка режима отображения сигналов, инерционности, яркости сигналов, сетки экрана и яркости сетки.

**Utility**: нажатие на данную клавишу открывает меню настройки функций системы. Производится настройка соответствующих функций или параметров системы, к примеру, разъемов, акустической системы, языка и т.д. Кроме того, также поддерживаются некоторые продвинутые функции, такие как настройка допусковой проверки, записи осциллограмм и т.д.

## **Печать**

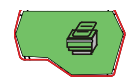

Нажатие на данную кнопку сохраняет содержание, отображаемое на дисплее в формате ".png" на USB-диск. Если сохраняемый в данный момент тип является изображением, оно будет сохранено в определенном формате изображения (BMP8, BMP24, PNG и TIFF) на USB-диск.

# **Пользовательский интерфейс**

Осциллограф DS1000Z оснащен 7-дюймовым WVGA (800\*480) TFT LCD с 160,000 цветов.

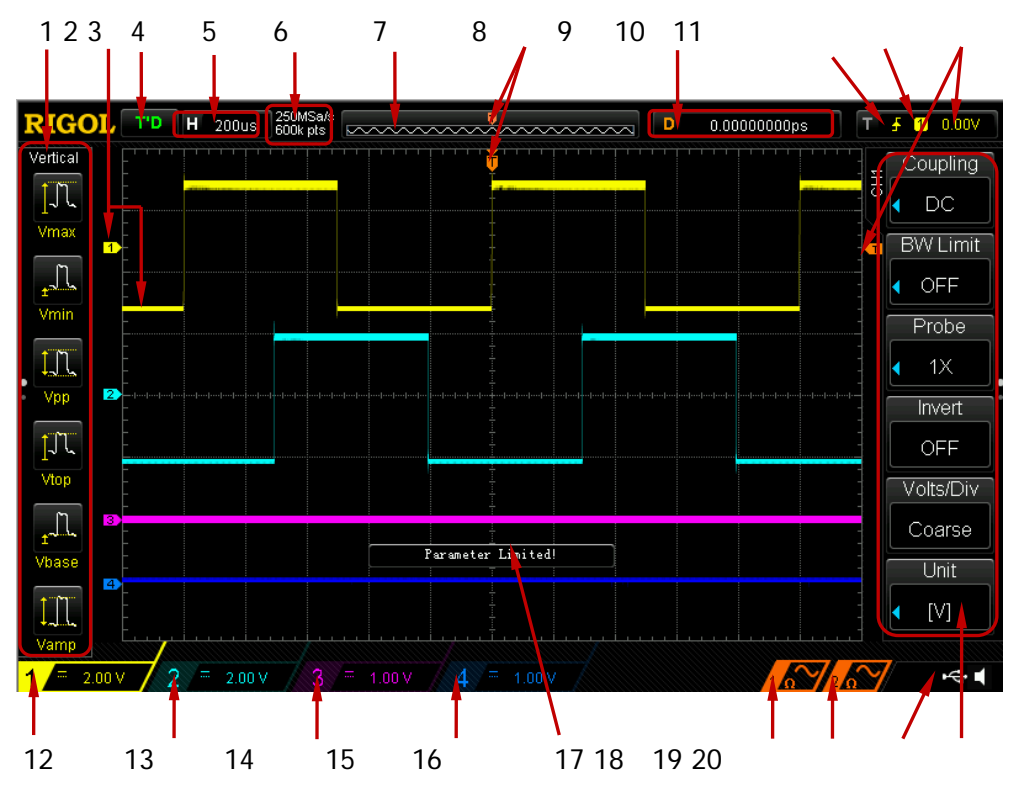

Рис. 0-11Пользовательский интерфейс

## **1. Опция автоматических измерений**

Предоставляется 12 видов параметров горизонтальных (HORIZONTAL) измерений и 12 видов параметров вертикальных (VERTICAL) измерений. Нажав на клавишу в левой части экрана, можно включить соответствующие пункты измерений, продолжительное нажатие на клавишу **MENU** приведет к переключению между параметрами горизонтального и вертикального измерения.

## **2. Отметка / сигнал канала**

Различные каналы отображаются различными цветами, отметка канала и сигнал отображаются одним цветом.

## **3. Режим работы**

Возможные состояния включают: **RUN** (работа), **STOP** (остановка), **T'D** (запущен), **WAIT** (ожидание) и **AUTO** (автоматически).

## **4. Горизонтальная временная развертка**

- Означает длительность времени каждой клетки на горизонтальной оси экрана.
- При помощи **Горизонтально SCALE**можно изменить данные параметры, допустимые пределы настройки от 5нс до 50с.

## **5. Коэффициент дискретизации / глубина памяти**

- Отображает используемые в данный момент осциллографом коэффициент дискретизации и глубину памяти.
- При помощи **Горизонтально SCALE** можно изменить данные параметры.

## **6. Устройство запоминания сигналов**

Предоставляет схему расположения отображаемого на экране в данный момент сигнала в запоминающем устройстве.

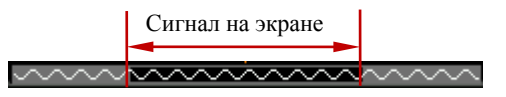

## **7. Местоположение триггера**

Отображает местоположение триггера сигнальной памяти и сигналов на экране.

## **8. Горизонтальное смещение**

При помощи **Горизонтально POSITION** можно отрегулировать данные параметры. При нажатии на ручку управления параметры автоматически устанавливаются на 0.

## **9. Тип триггера**

Отображает текущий тип триггера, а также настройки условий запуска. При выборе разных типов триггера отображаются разные знаки. К примеру, означает запуск в месте переднего фронта "предельного триггера".

## **10. Источник триггера**

Отображает текущий источник триггера (CH1-CH4 или AC). При выборе разных источников триггера отображаются разные знаки, а также изменяются цвета зоны параметров триггера. К примеру, **1** обозначает, что CH1 выбран в качестве источника триггера.

## **11. Уровень триггера**

- Знак **в правой части экрана является отметкой уровня триггера**, в правом верхнем углу находится значение уровня триггера.
- Во время изменения уровня триггера при помощи **Триггер LEVEL** значение уровня триггера будет меняться в соответствии с перемещениями вверх/вниз отметки  $\boxed{\phantom{a}}$ .

Важно: при триггере по задержке импульса, триггере по лимиту импульса и

триггере по градиенту имеется 2 отметки уровня триггера ( $\frac{1}{\sqrt{12}}$  и  $\frac{1}{\sqrt{12}}$ ).

## **12. Вертикальная шкала CH1**

- Отображает величину электронапряжения волны каждой клетки CH1 вертикальной направленности на экране.
- При помощи **Вертикально SCALE** можно изменить данные параметры.
- Кроме того, в соответствии с текущими настройками канала могут отображаться следующие знаки: сцепка каналов (как **interlace)**, предел полосы пропускания (как  $\Box$ ).

## **13. Вертикальная шкала CH2**

- Отображает величину электронапряжения волны каждой клетки CH2 вертикальной направленности на экране.
- При помощи **Вертикально SCALE** можно изменить данные параметры.
- Кроме того, в соответствии с текущими настройками канала могут отображаться следующие знаки: сцепка каналов (как =), предел полосы пропускания (как  $\Box$ ).

## **14. Вертикальная шкала CH3**

- Отображает величину электронапряжения волны каждой клетки CH1 вертикальной направленности на экране.
- При помощи **Вертикально SCALE** можно изменить данные параметры.
- Кроме того, в соответствии с текущими настройками канала могут отображаться следующие знаки: сцепка каналов (как ), предел полосы пропускания (как  $\Box$ ).

## **15. Вертикальная шкала CH4**

- Отображает величину электронапряжения волны каждой клетки CH2 вертикальной направленности на экране.
- При помощи **Вертикально SCALE** можно изменить данные параметры.
- Кроме того, в соответствии с текущими настройками канала могут отображаться следующие знаки: сцепка каналов (как ), предел полосы пропускания (как  $\Box$ ).

## **16. Сигнал источника 1**

- Отображает тип волны, заданный в настройках текущего источника 1.
- При включении модулирования под **волной источника 1** будет отображен знак $\omega$ .
- Когда сопротивление источника сигнала задано как 50Ω, под **волной источника 1** будет отображаться знак **1**.
- Применимо только к моделям DS1104Z-S и DS1074Z-S.

## **17. Сигнал источника 2**

- Отображает тип волны, заданный в настройках текущего источника 2.
- При включении модулирования под **волной источника 2** будет отображен знак  $\omega$
- Когда сопротивление источника сигнала задано как 50Ω, под **волной источника 2** будет отображаться знак

Применимо только к моделям DS1104Z-S и DS1074Z-S.

## **18. Информационное окно**

Отображает указательную информацию.

## **19. Зона оповещений**

Отображается знак звука и знак USB-диска.

- Ярлык звука: при включенном звуке в данной зоне отображается  $\blacksquare$ . Нажатием на **Utility**  $\rightarrow$  **Звук** можно включить или отключить звук.
- Ярлык U-диска: когда осциллограф обнаружит U-диск, в данной зоне будет отображен знак  $\left| \cdot \right|$

## **20. Оперативное меню**

Нажатием на любую клавишу можно активировать соответствующее меню. В меню могут отображаться нижеописанные ярлыки:

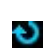

Означает возможность использования  $\upsilon$  для изменения значений параметров. Индикатор  $\Theta$  загорается после ввода действительного параметра.

- Означает использование **О** для регулирования параметров, ₩ последующее нажатие  $\Theta$  подтверждает выбор параметра.
- Означает, что при нажатии появится цифровая клавиатура, при помощи которой можно произвести ввод необходимого значения ×. параметра. Индикатор  $\Theta$  загорается после ввода действительного параметра.

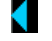

Означает, что в текущем меню имеется множество пунктов.

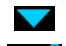

Означает, что в текущем меню есть меню следующего уровня.

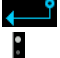

Нажатием на данную клавишу можно вернуться в предыдущее меню. Число точек обозначает текущую страницу меню.

# **Использование замка безопасности**

При необходимости Вы можете, используя замок безопасности (покупается дополнительно), заблокировать осциллограф в фиксированном местоположении. Перпендикулярно к отверстию замка на задней панели выравните и вставьте замок, поворот ключа в направлении по часовой стрелке замкнет осциллограф, затем извлеките ключ.

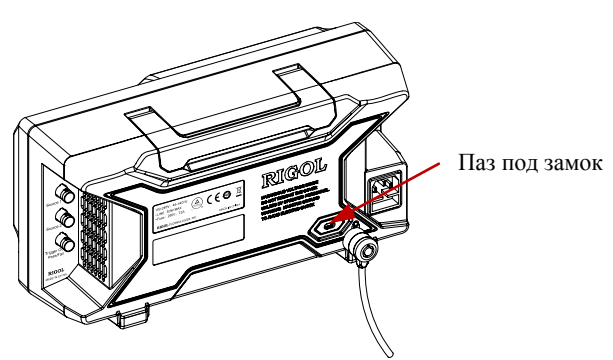

Рис. 0-12Использование замка безопасности

Важно: во избежание поломки прибора не вставляйте другие предметы в паз замка безопасности.

# **Использование встроенной вспомогательной**

## **системы**

Вспомогательная система данного осциллографа предоставляет описания всех функциональных клавиш передней панели (включая клавиши меню). Нажатие на клавишу **Help** откроет интерфейс вспомогательной системы, повторное нажатие закроет интерфейс. Главным образом, интерфейс вспомогательной системы состоит из 2 частей, слева расположены "пункты помощи", можно выбирать методом "Button" или "Index", справа расположена "зона отображения помощи".

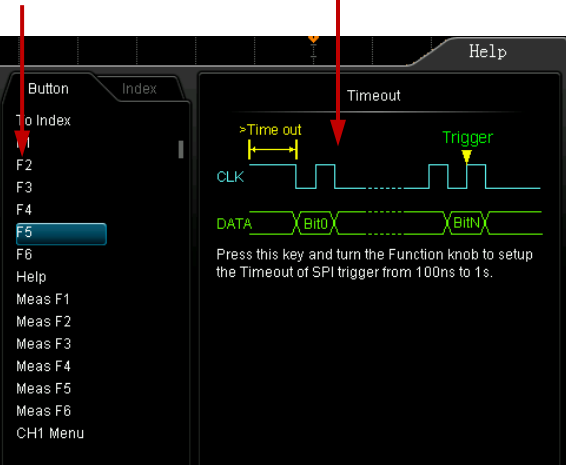

Пункт помощиЗона отображения помощи

Рис. 0-13Вспомогательная информация

#### **Button:**

Режим по умолчанию. В данном режиме Вы можете, нажав на клавишу передней панели (кроме клавиши электропитания **,** многофункциональной ручки управления  $\mathbf{U}$  и клавиши переворачивания страниц меню  $\nabla / \mathbf{\Omega}$ ), незамедлительно получить соответствующую вспомогательную информацию в «зоне отображения помощи». Используя  $\bigcirc$ , выберите "**ToIndex**", а затем, нажав на ручку управления, можно переключиться в режим **Index.**

## **Index:**

В данном режиме при помощи выберите пункт, по которому необходимо получить помощь (например, полоса пропускания), нажмите на ручку управления, это незамедлительно отобразит соответс щую вспомогательную информацию в «зоне отображения помощи». Используя  $\blacklozenge$ , выберите "ToButton", а затем, нажав на ручку управления можно переключиться в режим **Button.**

# **2 Настройка вертикальной системы**

Содержание данной главы:

- **Включение каналов**
- **Сцепка каналов**
- **Ограничение полосы пропускания**
- **Передаточное число**
- **Противофаза сигнала**
- **Вертикальная шкала**
- **Вертикальное указание**
- **Единицы измерения колебаний**
- **Метки каналов**

# **Включение каналов**

DS1000Z предоставляет 4 аналоговых входных канала CH1-CH4, а также для каждого канала предоставляется отдельная система управления. Способ настройки вертикальных систем 4 каналов полностью идентичен. В данной главе содержится описание способа настройки системы вертикальной системы на примере CH1.

После подсоединения сигнала к коннектору любого канала, например, CH1, на передней панели в зоне вертикального управления (VERTICAL) нажмите на **CH1** для открытия канала.

## **Экран:**

В правой части экрана отображается меню настройки каналов, в это же время внизу экрана появляется ярлык канала (как на рис.). Отображаемая на ярлыке канала информация имеет отношение к текущим настройкам канала.

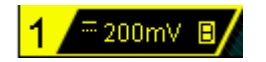

После включения канала регулирование вертикальной шкалы канала, горизонтальной временной развертки, метода триггера и др. параметров в соответствии с входным сигналом позволяет сделать отображение осциллограмм более удобным для наблюдения и измерений.

# <span id="page-49-0"></span>**Сцепка каналов**

Настроив метод сцепки каналов, можно отфильтровать ненужные сигналы. К примеру, измеряемый сигнал это прямоугольный сигнал с отклонением постоянного тока.

- Когда метод сцепки задан как "постоянный ток": измеряемые сигналы, содержащие составляющую постоянного тока и переменного тока, могут быть допущены.
- Когда метод сцепки задан как "переменный ток": измеряемые сигналы, содержащие составляющую постоянного тока, будут отстранены.
- Когда метод сцепки задан как "заземление": измеряемые сигналы, содержащие составляющую постоянного тока и переменного тока, будут отстранены.

Нажмите **CH1→ Сцепка**, при помощи **→** выберите необходимый метод сцепки (по умолчанию – постоянный ток). Текущий метод сцепки будет отображаться на отметке канала в нижней части экрана. Вы также можете производить переключение между методами сцепки путем продолжительного нажатия на клавишу **Сцепка**.

# **Ограничение полосы пропускания**

Настройка ограничений полосы пропускания позволит снизить уровень посторонних шумов. К примеру, измеряемый сигнал это импульсный сигнал с высокочастотной осцилляцией.

- Когда ограничения полосы пропускания выключены, измеряемый сигнал с высокочастотными элементами будет допущен.
- Включение и ограничение полосы пропускания в пределах 20 МГц приведет к затушению сигналов с высокочастотной составляющей более 20 МГц.

Đ Нажмите **CH1** → **Ограничение полосы пропускания**, при помощи

настройте выключатель ограничений полосы пропускания (по умолчанию отключено). При включении ограничений полосы пропускания в ярлыке канала в нижней части экрана будет отображен символ "**B**". Вы также можете переключать выключатель ограничения полосы пропускания при помощи продолжительного нажатия на **Ограничение полосы пропускания**.

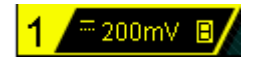

# **Передаточное число пробника**

Вы можете задать коэффициент затухания пробника вручную. Передаточное число пробника может быть значением, приведенным в нижеследующем перечне.

| Меню  | Коэффициент затухания |
|-------|-----------------------|
| 0.01X | 1:100                 |
| 0.02X | 1:50                  |
| 0.05X | 1:20                  |
| 0.1X  | 1:10                  |
| 0.2X  | 1:5                   |
| 0.5X  | 1:2                   |
| 1X    | 1:1                   |
| 2X    | 2:1                   |
| 5X    | 5:1                   |
| 10X   | 10:1                  |
| 20X   | 20:1                  |
| 50X   | 50:1                  |
| 100X  | 100:1                 |
| 200X  | 200:1                 |
| 500X  | 500:1                 |
| 1000X | 1000:1                |

Табл. 2-1. Коэффициенты затухания пробников

# **Противофаза сигнала**

При открытии противофазы сигнала соответствующий уровень отображения осциллограммы перевернется на 180 градусов. При выключении противофазы сигнала осциллограммы будут отображаться в нормальном режиме. Нажатие на **CH1** → **Противофаза** включит или отключит противофазу сигнала.

# **Вертикальная шкала**

Имеется 2 способа регулирования вертикальной шкалы - "грубая настройка" и "точная настройка".

Нажмите на **CH1** → **Шкала колебаний**, выберите необходимый режим. Поворачивая **Вертикально SCALE**, отрегулируйте вертикальную шкалу, поворот по направлению часовой стрелки снизит шкалу, поворот против часовой стрелки повысит шкалу.

Во время регулирования вертикальной шкалы информация о шкале на ярлыке канала в нижней части экрана изменяется в реальном времени (например,

1<sup>2</sup> 200m <sup>[2</sup>], диапазон регулирования вертикальной шкалы зависит от текущего передаточного числа пробника. По умолчанию коэффициент затухания пробника 1X, тогда допустимый диапазон регулирования вертикальной шкалы составляет от 1 мВ/деление до 10 В/деление.

- Грубая настройка (на примере против часовой стрелки): настройте вертикальную шкалу в последовательности 1-2-5, т.е. 1 мВ/деление, 2 мВ/деление, 5 мВ/деление, 10 мВ/деление......10В/деление.
- Точная настройка: произведите регулирование вертикальной шкалы в малом диапазоне, это позволит улучшить вертикальный коэффициент разрешения. Если амплитуда входного сигнала превышает полную шкалу текущей шкалы, а следующее деление амплитуды сигнала сравнительно мало, то можно, используя точную настройку, улучшить амплитуду отображения осциллограммы, что сделает удобным детальное наблюдение за сигналом.

Важно: "грубая настройка" и "точная настройка" могут выбираться не только через меню **Шкала колебаний**, также можно нажатием на **Вертикально SCALE** произвести быстрое переключение.

# **Вертикальное указание**

Во время изменения вертикальной шкалы аналоговых каналов при помощи **Вертикально SCALE** можно выбрать расширение или сжатие вертикального сигнала вокруг центра экрана или в точке заземления сигнала.

Нажмите **Utility** → **Система** → **Вертикальное указание**, выберите "центр экрана" или "уровень заземления". По умолчанию действует "уровень заземления".

- Центр экрана: при изменении вертикальной шкалы осциллограмма будет расширяться или сжиматься вокруг центра экрана.
- Уровень заземления: при изменении вертикальной шкалы уровень заземления сигнала будет удерживаться в одной точке монитора, это будет являться центром расширения или сжатия осциллограммы.

# **Единицы измерения колебаний**

Единицы измерения амплитуды отображения, выбираемые для текущего канала. Допустимые единицы измерения – Вт (W), А (A), В (V) и Юнит (U). После изменения единиц измерения в ярлыке канала знак ед. изм. будет соответственно меняться.

Нажмите **CH1** → **Единицы измерения**, выберите необходимую единицу измерения, по умолчанию действует В.

Для более удобного различения аналоговых каналов Вы можете задать дополнительные метки для каждого канала. К примеру "**[CH1**]". Нажмите **CH1**  $\rightarrow$ **Метки**, откроется интерфейс настройки меток, Вы можете использовать встроенные ярлыки, также Вы можете ввести метку вручную. Новое измененное имя не должно превышать 4 символа. Важно: данные действия возможно только с использованием английских прописных букв.

Нажмите клавишу**Показать метки**, отроется или закроется интерфейс отображения меток, при открытии по умолчанию действует CH1.

Нажмите клавишу **Встроенные метки**, Вы можете выбрать метку из 12 предложенных – ACK, ADDR, BIT, CLK, CS, DATA, IN, MISO, MOSI, OUT, RX и TX.

Нажмите клавишу **Редактирование меток**, откроется интерфейс редактирования меток, как показано на нижеследующем рисунке.

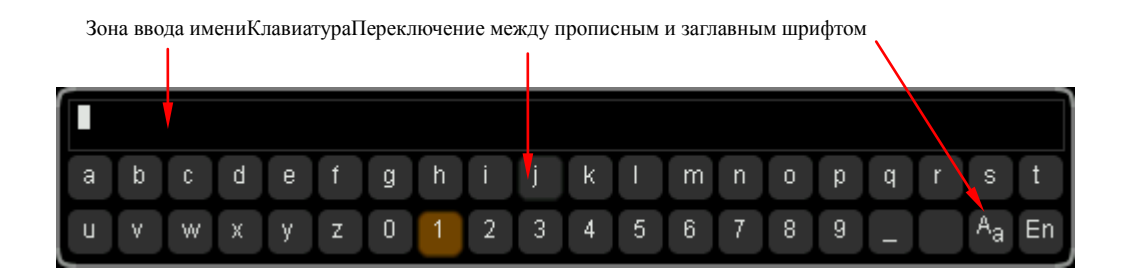

К примеру, необходимо редактировать метку "**Chail**".

Нажмите **Клавиатура**, выберите зону "клавиатуры", при помощи  $\Theta$  выберите "Аа" и нажмите на  $\bigcirc$  для переключения на "<sup>а</sup>А". Еще раз при помощи выберите "С" и нажмите на  $\bigcup$  для ввода данного символа. Аналогично введите "hn1".

При необходимости заменить или удалить введенные символы нажмите клавишу

**Имя** и выберите "зону ввода имени", при помощи • Выберите символ, который необходимо изменить или удалить, повторно введите необходимый символ или нажмите клавишу**Удалить** для удаления данного символа

По завершении ввода нажатием клавиши**Подтвердить** закончите редактирование, если **Показать метки** открыт, данному каналу будет присвоена дополнительная метка  $\leftarrow$   $\leftarrow$   $\leftarrow$   $\leftarrow$   $\leftarrow$   $\leftarrow$   $\leftarrow$ 

# **3 Настройка горизонтальной системы**

Содержание данной главы:

- **[Отложенное сканирование](#page-56-0)**
- **[Режимы временной развертки](#page-58-0)**

## <span id="page-56-0"></span>**Отложенное сканирование**

Отложенное сканирование может использоваться для горизонтального увеличения одного участка осциллограммы, что облегчит детальный просмотр изображения.

После нажатия на клавишу **MENU** в зоне горизонтального управления (HORIZONTAL) на передней панели нажмите клавишу **Отложенное сканирование**, это позволит включить или выключить отложенное сканирование. Важно: при необходимости включения отложенного сканирования текущий режим временной развертки должен быть "YT".

В режиме отложенного сканирования экран будет разделен на 2 зоны отображения.

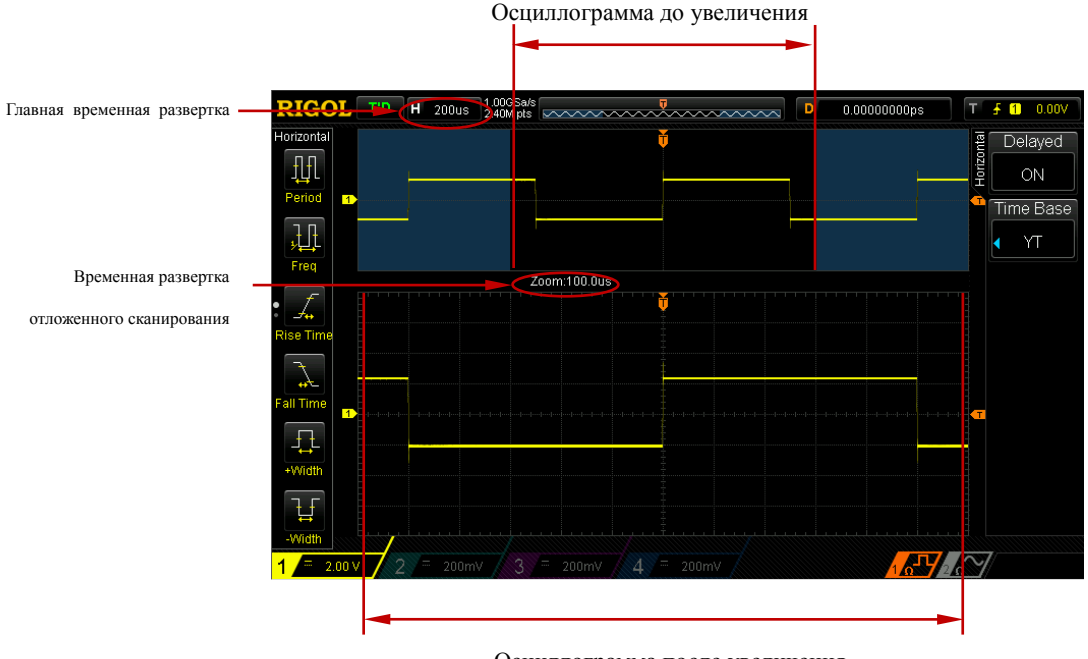

#### Осциллограмма после увеличения

## **Осциллограмма до увеличения:**

В верхней половине экрана находится осциллограмма до увеличения в зоне, не покрытой полупрозрачным синим цветом. При помощи поворота **Горизонтально POSITION** можно смещать вправо/влево данную зону или, поворачивая **Горизонтально SCALE**, расширить или сузить данную зону.

## **Осциллограмма после увеличения:**

В нижней половине экрана находится горизонтально расширенная осциллограмма. Важно: отложенная временная развертка соответствует повышению коэффициента расширения главной временной развертки (как показано на верхнем рисунке), временная развертка отложенного сканирования должна быть меньше или равна главной временной развертке.

## **Напоминание**

Войдя в меню отложенного сканирования, можно работать не только при помощи меню горизонтальной зоны **MENU**, также можно нажатием на**Горизонтально SCALE** (горячая клавиша отложенного сканирования) переключиться в режим отложенного сканирования.

# <span id="page-58-0"></span>**Режимы временной развертки**

После нажатия на клавишу **MENU** в зоне горизонтального управления (HORIZONTAL) на передней панели нажатием на клавишу **Временная развертка** можно выбрать режим временной развертки осциллографа, по умолчанию действует режим YT.

# **YT режим**

Данный режим является режимом главной временной развертки, применим для двух входных каналов.

При данном режиме ось Y обозначает электронапряжение, ось X обозначает время. Важно: только при включении данного режима можно включить "**[Отложенное](#page-56-0)  [сканирование](#page-56-0)**".

# **X-Y режим**

При данном режиме осциллограф переключает отображение двух каналов из электронапряжение–время в электронапряжение–электронапряжение. При помощи метода Лиссажу (Lissajous) можно удобно измерять разность фаз между двумя сигналами идентичных частот. На нижеследующем рисунке изображена принципиальная схема измерений разности фаз.

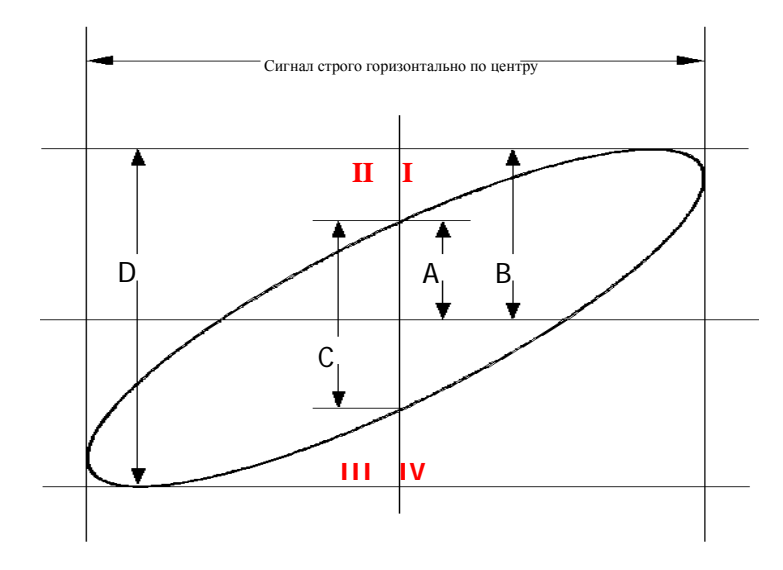

На основании **sin**θ**=A/B** или **C/D**, где θ это фазовый угол между каналами, значения A, B, C, D см. на верхнем рисунке. Отсюда получаем фазовый угол:

## θ**=**±**arcsin (A/B)** или±**arcsin( C/D)**

Если главная ось овала находится в квадранте плоскости I, III, тогда требующийся угол фазы должен находиться в квадранте плоскости I, IV, т.е. в пределах  $(0\neg \pi/2)$  или  $(3\pi/2 \sim 2\pi)$ . Если главная ось овала находится в квадранте плоскости II, IV, тогда требующийся угол фазы должен находиться в квадранте плоскости II, III, т.е. в пределах (π/2~π) или (π~3π/2).

При помощи функции XY можно производить измерения изменений фазы сигнала, произошедшие через сеть с коммутацией каналов. Соединив осциллограф с электроцепью, можно наблюдать за входным и выходным сигналами электроцепи.

## **Пример применения: измеряется разность фаз входных сигналов двух каналов. Метод 1: использование метода Лиссажу.**

- **1.** Подсоедините синусоидальный сигнал к CH1, также к CH2 подсоедините синусоидальный сигнал с аналогичной частотой, аналогичной амплитудой и разностью фаз 90°.
- **2.** Нажмите клавишу **AUTO**, затем отрегулируйте вертикальное смещение каналов CH1 и CH2 на значение 0В.
- **3.** Нажмите клавишу **X-Y**, выберите"CH1-CH2", поворотом Горизонтально **SCALE** оптимально отрегулируйте коэффициент дискретизации, это позволит получить сравнительно хороший график Лиссажу, по которому будет удобно проводить наблюдения и измерения.
- **4.** Отрегулируйте **Вертикально SCALE** CH1 и CH2 для удобного наблюдения за сигналом. В это время должен отображаться график, как на нижеследующем рисунке.

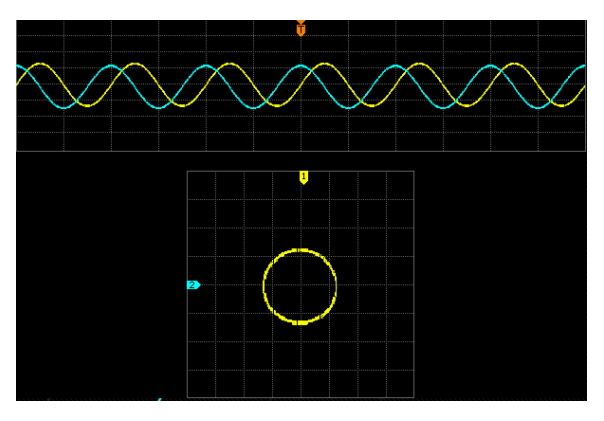

**5.** Расстояние от точек пересечения оси X и оси Y с видимым кругом на верхнем рисунке до начала координат приближенно равно. Таким образом, получаем фазовый угол θ**=**±**arcsin1=90°**.

## **Важно:**

- Осциллограф в режиме YT может использовать любой коэффициент дискретизации (в установленных пределах) для захвата сигнала. Максимальным коэффициентом дискретизации в методе XY является 500 мточек/с. В обычной ситуации оптимальное снижение коэффициента дискретизации позволяет получить более наглядную схему Лиссажу.
- При включении режима XY "**[Отложенное сканирование](#page-56-0)**" автоматически отключается.
- Нажатием на клавишу **X-Y** можно выбрать"CH1-CH2, CH1-CH3, CH1-CH4, CH2-CH3, CH2-CH4, CH3-CH4" и после этого прибор автоматически откроет 2 соответствующих канала. В это же время будут закрыты 2 других канала. Ось X будет следовать за электронапряжением следующего за каждым пунктом, ось Y будет следовать за электронапряжением предыдущего каждого пункта.
- Нижеследующие функции в режиме XY не действуют: автоматические измерения, курсорные измерения, математические операции, контрольный сигнал, отложенное сканирование, векторное отображение, Горизонтально **POSITION**, управление триггером, глубина памяти, метод получения, допусковая проверка, запись сигнала.

## **Метод 2: Использование функции быстрого измерения, предоставляемой осциллографом**

Ознакомьтесь с функциями "Фаза  $A \rightarrow B$   $f$ " и "Фаза  $A \rightarrow B$   $f$ " в параграфе "Фаза и отсрочка" на стр. **6-14**.

# **Режим Roll**

В данном режиме отображение сигнала обновляется вращением справа налево, горизонтальное смещение сигнала и управление триггером не действуют, диапазон регулирования горизонтальной шкалы от 200.0 мс до 50 с.

Важно: при включении режима Roll не могут использоваться "**[Отложенное](#page-56-0)  [сканирование](#page-56-0)**", "**[5 Триггерный](#page-70-0)** осциллограф".

## **Медленное сканирование**

Режим, подобный Roll. Когда горизонтальная временная развертка задается в значении 200 мс/дел или еще медленнее, прибор входит в режим "медленное сканирование", в данном режиме прибор сначала собирает данные слева от точки триггера, затем ожидает действия триггера, после запуска продолжает завершение сигнала справа от точки триггера. Во время наблюдения за низкочастотным сигналом при помощи медленного сканирования рекомендуется в качестве метода **[Сцепка каналов](#page-49-0)** установить "постоянный ток".

# **4 Настройка системы дискретизации**

Содержание данной главы:

- **Методы получения**
- $\frac{\sin(x)}{x}$
- **Частота дискретизации**
- **Глубина памяти**

# **Методы получения**

Методы получения используются для контроля, каким образом получаются точки сигнала из участка дискретизации.

Нажмите на функциональное меню передней панели **Acquire** → **Метод получения**, при помощи **•** выберите необходимый метод получения (по умолчанию - обычный), затем нажатием на ручку управления подтвердите выбор данного метода. Переключать режимы Вы также можете путем продолжительного нажатия на клавишу **Метод получения**.

# **Обычный**

В данном режиме осциллограф производит дискретизацию сигнала в одинаковые промежутки времени для перестраивания волн. По отношению к большинству волн использование данного режима позволит добиться лучшего эффекта отображения.

## **Среднее**

В данном режиме осциллограф производит уравнивание волн от многократной дискретизации, что уменьшает шумы механизма на входном сигнале и увеличивает вертикальный коэффициент разрешения. Чем больше частота усреднения, тем ниже уровень постороннего шума и тем выше вертикальный коэффициент разрешения, но и реакция отображения волн на изменения сигнала медленнее.

Диапазон настройки частоты усреднений от 2 до 1024, по умолчанию действует 2. После выбора режима "Среднее" нажмите на меню **Частота усреднения**, при помощи

задайте необходимую частоту усреднения. Приращение каждой настройки на 2 показательные функции.

## Волны до усреднения:

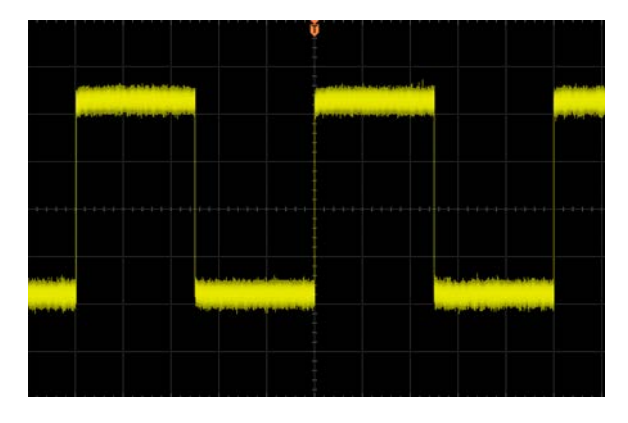

Волны после 256 усреднений:

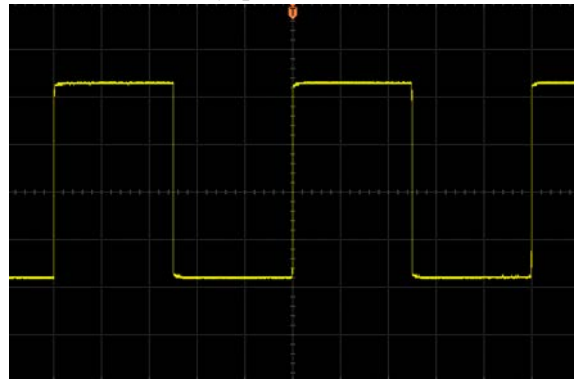

## **Пиковое детектирование**

В данном режиме осциллограф собирает максимальные и минимальные значения сигналов в интервале дискретизации для получения огибающей или возможно утерянного короткого импульса сигнала. Использование данного режима позволит избежать смещения сигналов, но шум отображения будет достаточно велик.

В данном режиме осциллограф может отображать все импульсы как минимум одинаковой ширины с периодом дискретизации

## **Высокое разрешение**

В данном режиме применен супер-метод дискретизации, производится усреднение соседних с пробными волнами участков, это позволяет снизить уровень шума механизма на входном сигнале, а также отобразить на экране более плавные волны. Обычно применяется в ситуациях, когда частота дискретизации цифрового преобразователя превышает скорость сохранения собирающей памяти.

Важно: методы усреднения в режимах "Среднее" и "Высокое разрешение" отличаются, в первом случае это "усреднение многократной дискретизации", во втором случае это "усреднение единичной дискретизации".

# **Sin(x)/x**

Выключатель динамической синусоидальной интерполяции, включив который можно более точно восстановить изначальные сигналы. Нажав на клавишу **Sinx(x)/x**, можно включить или выключить функцию динамической синусоидальной интерполяции.

# **Частота дискретизации**

Частота дискретизации данного осциллографа достигает 1 Гвыб/с. Важно: коэффициент дискретизации отображается на строке состояния в верхней части экрана и в меню **Частота дискретизации**, его можно изменить, регулируя горизонтальную временную развертку (с/дел) через**Горизонтально SCALE**или изменяя "**[Глубина памяти](#page-68-0)**".

Влияние заниженного коэффициента дискретизации на волну:

**1. Искажение формы сигнала**: из-за заниженного коэффициента дискретизации может возникнуть недостача элементов некоторых волн, это образует большое различие между отображаемыми волнами дискретизации и реальным сигналом.

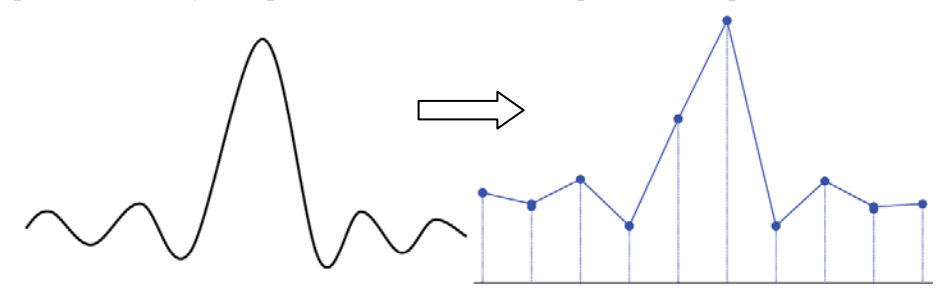

**2. Смешение сигналов**: поскольку коэффициент дискретизации ниже частоты реального сигнала в 2 раза (NyquistFrequency, частота Найквиста), частота сигнала во время перестройки данных дискретизации будет меньше частоты реального сигнала. Часто встречающимся смешением являются колебания по быстрому фронту.

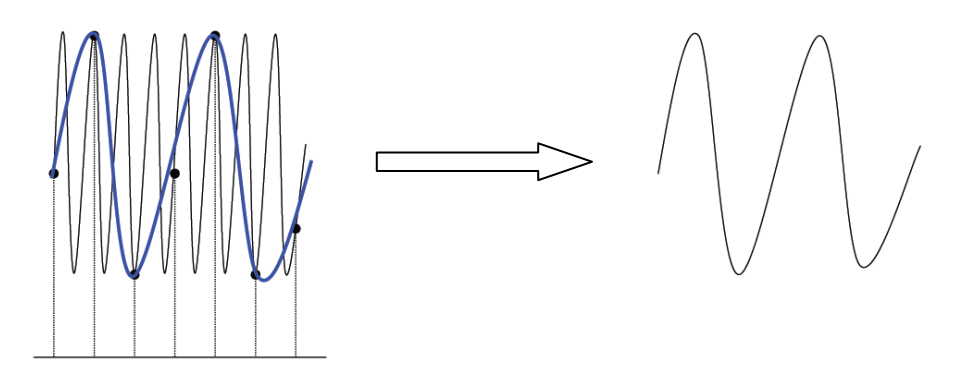

**3. Потеря сигнала**: поскольку коэффициент дискретизации занижен, сигнал во время перестройки данных дискретизации не отреагирует на все реальные сигналы.

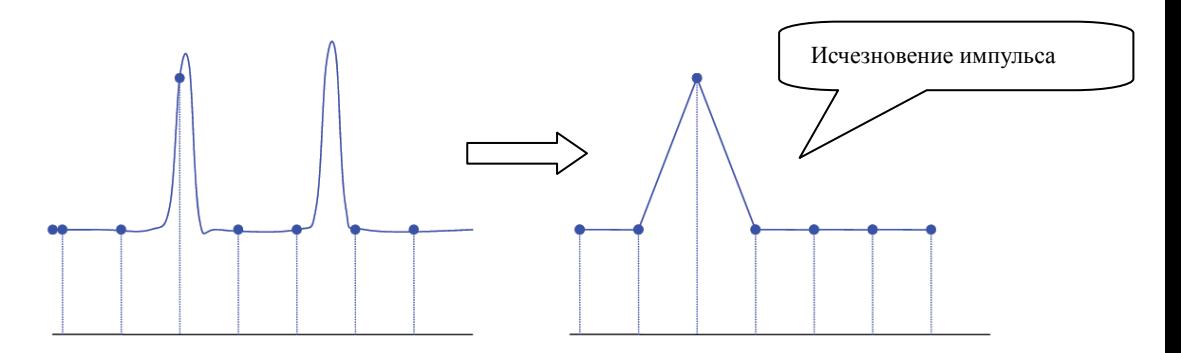

# <span id="page-68-0"></span>**Глубина памяти**

Под глубиной памяти подразумевается количество собранных за одно действие триггера сигналов, которое может сохранить осциллограф, оно реагирует на возможность памяти запоминающего устройства дискретизации. Максимальная глубина памяти DS1000Z - 24 Мточек (опционно), в стандартной комплектации глубина памяти составляет12 Мточек.

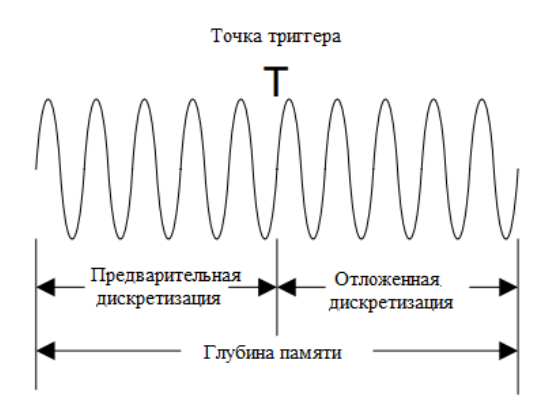

Удовлетворение отношений глубины памяти, коэффициента дискретизации и длины волны выглядит следующим образом:

Глубина памяти = коэффициент дискретизации (Выб/с) Х длина волны (с/дел × дел)

Таким образом, на одинаковой шкале временной развертки большой объем памяти позволяет гарантировать высокий коэффициент дискретизации.

Нажмите **Acquire**  $\rightarrow$  **Глубина памяти**, при помощи  $\rightarrow$  выберите необходимую глубину памяти (по умолчанию - автоматически), затем нажатием на ручку управления подтвердите выбор. Вы также можете путем продолжительного нажатия на клавишу **Глубина памяти** переключать глубину памяти

При открытии одного канала допустимая глубина памяти: автоматически, 12к, 120к, 1200к, 12М. В "автоматическом" режиме осциллограф автоматически выбирает глубину памяти в соответствии с текущим коэффициентом дискретизации.

При включении двух каналов допустимая глубина памяти: автоматически, 6к, 60к, 600к, 6М. В "автоматическом" режиме осциллограф автоматически выбирает глубину памяти в соответствии с текущим коэффициентом дискретизации.

При включении четырех каналов допустимая глубина памяти: автоматически, 3к, 30к, 300к, 3М. В «автоматическом» режиме осциллограф автоматически выбирает глубину памяти в соответствии с текущим коэффициентом дискретизации.

# <span id="page-70-0"></span>**5 Триггерный осциллограф**

Так называемый триггер представляет собой условия запуска, заданные в зависимости от необходимости, когда какая-либо волна из потока волн удовлетворяет этим условиям, осциллограф незамедлительно производит захват данной волны и ее соседних частей, а также производит отображение на дисплее. Во время работы цифрового осциллографа, несмотря на стабильность или нестабильность триггера, постоянно без перерыва производится сбор сигналов, но только при стабильности триггера возможно стабильное отображение. Спусковая схема гарантирует начало сканирования временной развертки или сбора с входного сигнала или пользовательских условий триггера, т.е. каждый раз сканирование и сбор происходят синхронно, захватывается покрытие сигнала, таким образом, отображается стабильная волна.

Настройка триггера должна производиться в соответствии с особенностями входного сигнала, поэтому Вы должны знать измеряемый сигнал, только тогда возможен быстрый захват необходимой волны. Данный осциллограф снабжен богатым выбором продвинутых функций триггера, это позволит Вам вести отдельное наблюдение за интересующими элементами волны.

Содержание данной главы:

- **Источник триггера**
- **Метод триггера**
- **Сцепка триггера**
- **Выравнивание триггера**
- **Снижение уровня шума**
- **Типы триггера**
- **Выходной коннектор триггера**

# **Источник триггера**

В зоне управления триггером (TRIGGER) на передней панели нажмите **MENU** → **Выбор источника** и выберите необходимый источник триггера. Сигналы от аналоговых каналов CH1-CH4 и городская электросеть (AC Line) равнозначно могут быть источником триггера.

## **Вход аналогового канала:**

Входной сигнал аналогового канала CH1-CH4 может являться источником триггера, выбранный канал, несмотря на открытие или закрытие его входа, может нормально работать.

## **Городская электросеть:**

Сигнал триггера получается из входа источника переменного тока осциллографа. Такой источник триггера может быть использован для отображения отношений между сигналом (например, осветительное оборудование) и динамическим электричеством (силовое оборудование). Например, стабильный триггер выходного сигнала трансформаторной подстанции главным образом используется при соответствующих измерениях в энергетической промышленности.
# <span id="page-72-0"></span>**Метод триггера**

Метод триггера влияет на метод запуска поиска осциллографа. На нижеследующей схеме изображена собирательная память, где видно, что местоположение триггерного события определяется настройками точки контрольного времени и отсрочки. Важно: собирательная память осциллографа является циклической буферной памятью, новые данные постоянно будут закрывать старые данные до тех пор, пока процесс сбора не будет завершен.

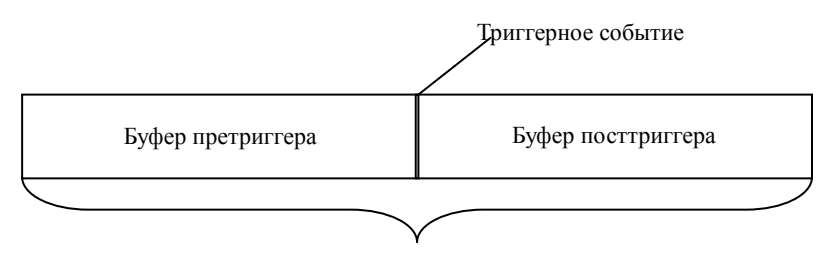

Собирательная память

#### **Претриггер / триггер с отсрочкой:**

Сбор данных до/после триггерного события. Обычно позиция триггера находится в горизонтальном центре экрана, при полном отображении экрана можно отдельно наблюдать за информацией претриггера и триггера с отсрочкой в 6 клетках. При помощи **Горизонтально POSITION** можно отрегулировать горизонтальное смещение волны, просмотреть более подробную информацию о претриггере и триггере с отсрочкой. Таким образом, возможно овладеть информацией о сигнале до и после действия триггера. К примеру, при захвате дефектов электроцепи, анализируя данные претриггера, возможно получение данных о причине возникновения дефекта электроцепи.

В зоне управления триггером (TRIGGER) на передней панели нажмите на клавишу **MODE** или через меню **MENU** → **Метод триггера** выберите необходимый тип триггера, загорится соответствующий индикатор выбранного в текущий момент метода.

#### **Auto (Автоматически):**

Волны отображаются вне зависимости от того, удовлетворены ли условия запуска. При отсутствии входного сигнала отображается одна горизонтальная линия.

После выбора данного режима осциллограф сначала заполняет буфер

претриггера, затем совершает поиск одного действия триггера, одновременно продолжая заполнять данные. Во время поиска триггера заполнившие сначала буфер претриггера данные переполняются и выдвигаются по принципу очереди «первым пришел - первым обслужен» (FirstInputFirstOut, FIFO), после нахождения триггера буфер претриггера заключает в себя собранные до запуска данные. Если триггер не найден осциллограф приводит в действие принудительный запуск. Если принудительный запуск недействителен, осциллограф все же отображает сигналы, но волны не стабильны. Если принудительный запуск действителен, осциллограф отображает стабильные волны.

Данный метод триггера применяем при низкой частоте повторения или неизвестном уровне сигнала. При надобности отображения постоянного тока необходимо использовать данный метод.

Важно: когда временная развертка задана как 50 мс/дел или больше, в данном методе триггера разрешается отсутствие сигнала триггера.

#### **Normal (Обычный):**

Сигналы отображаются при удовлетворении условий триггера, если условия триггера не удовлетворены, удерживается изначальное отображение волны, а также ожидается следующее действие триггера.

После выбора данного режима осциллограф сначала заполняет буфер претриггера, затем производит поиск одного триггера, в тоже время продолжая заполнять данные. При поиске триггера заполнившие сначала буфер претриггера данные переполняются и выдвигаются по принципу FIFO, после того, как триггер будет найден, осциллограф будет заполнять буфер посттриггера, а также отобразит собирательную память.

Данный метод применим для сигналов с низкой частотой повторения и сигналов, не требующих автоматического триггера.

#### **Single (единичный запуск):**

После выбора данного режима загорается индикатор клавиши **SINGLE**, осциллограф ожидает действия триггера, при удовлетворении условий триггера отображается волна, а затем происходит остановка.

# **Сцепка триггера**

Сцепка триггера определяет, какая часть сигнала будет передана в электроцепь триггера. Обратите внимание на разницу со"**[Сцепка каналов](#page-49-0)**".

- Постоянный ток: допустимо проникновение частей постоянного и переменного тока в контур триггера.
- Переменный ток: блокируются любые части постоянного тока, а также гасятся сигналы менее 75 кГц.
- Подавление низких частот: блокируются части постоянного тока, а также подавляются низкочастотные части ниже 75 кГц.
- Подавление высоких частот: подавляются высокочастотные части выше 75 кГц.

В зоне управления триггером (TRIGGER) на передней панели нажмите **MENU** → **Настройка триггера** → **Сцепка**, выберите необходимый тип сцепки (по умолчанию это постоянный ток). Важно: настройка данного пункта может производиться только в случае действия триггера с запуском по фронту.

# **Выравнивание триггера**

Выравнивание триггера позволяет стабилизировать сложные волны триггера (как серия импульсов). Время выравнивания обозначает время ожидания повторного запуска электроцепи триггера осциллографом. Осциллограф не будет запускать триггер до завершения времени выравнивания.

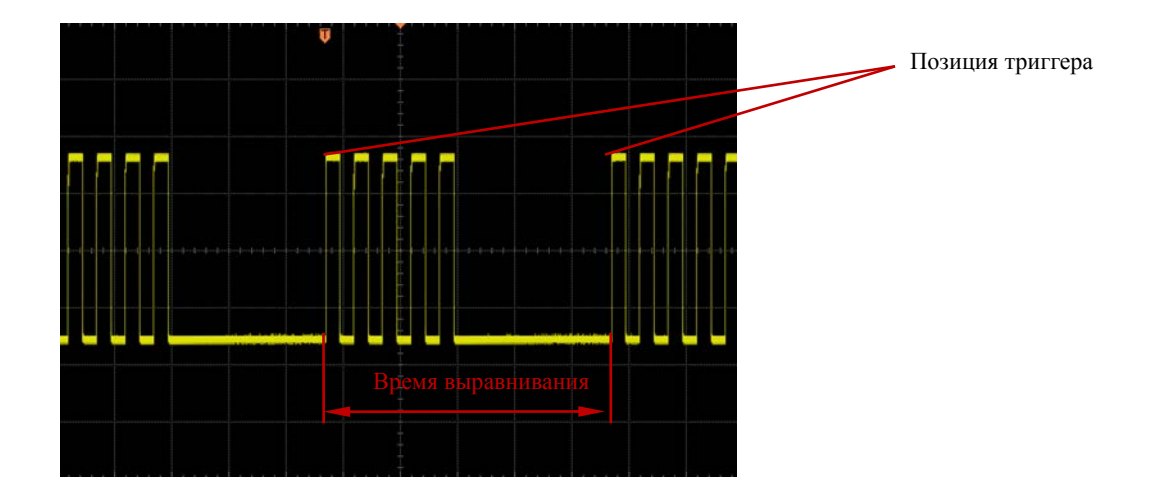

В зоне управления триггера на передней панели (TRIGGER) нажмите **MENU** → **Настройка триггера** → **Выравнивание триггера**, при помощи ручки управления

изменяйте время выравнивания (по умолчанию это 16 нс) вплоть до стабильного триггера сигнала. Допустимый диапазон регулирования времени выравнивания от 16нс до 10 с. Важно: данная настройка недоступна при триггере видеочастот.

# **Снижение уровня шума**

Снижение уровня шума увеличивает чувствительность триггера. Повышая чувствительность триггера, можно снизить возможность появления шумного триггера. Но в то же время также возможно снижение чувствительности триггера, поэтому триггерному осциллографу необходим большой сигнал.

В зоне управления триггером (TRIGGER) на передней панели нажмите **MENU** → **Настройка триггера** → **Снижение уровня шума**, включите или выключите функцию снижения уровня шума.

# **Типы триггера**

DS1000Z снабжен богатым выбором функций триггера, включая множество видов триггера последовательной шины.

- **Триггер с запуском по фронту**
- **Триггер по ширине испульса**
- **Триггер по градиенту**
- **Триггер по видеочастотам**
- **Триггер по коду**
- **Триггер длительности**
- **Триггер по лимиту времени (опционно)**
- **Триггер по задержке импульса (опционно)**
- **Триггер по лимиту импульса (опционно)**
- **Триггер с задержкой (опционно)**
- **Триггер по времени предустановки и времени задержки**
- **Триггер с запуском по N-му фронту (опционно)**
- **Триггер RS232 (опционно)**
- **Триггер I2C (опционно)**
- **Триггер SPI (опционно)**

# **Триггер с запуском по фронту**

Запуск производится при пересечении входным сигналом установленного порогового значения запуска.

### **Тип триггера:**

Нажмите клавишу **Тип триггера**, выберите "Триггер с запуском по фронту". В это время в правом верхнем углу экрана отображается информация о настройке триггера, как показано на нижеследующем рисунке.

 $10.00V$ 

#### **Выбор источника:**

Нажав на клавишу **Выбор источника**, выберите CH1-CH4 или AC в качестве **[Источник триггера](#page-71-0)**. Текущий источник отображается в правом верхнем углу экрана. Важно: только при выборе канала с уже подсоединенным сигналом в качестве источника триггера можно добиться стабильного действия триггера.

### **Тип фронта:**

Нажав на клавишу **Тип фронта**, выберите действие триггера на любом фронте входного сигнала. Текущий тип фронта отображается в правом верхнем углу экрана.

- :действие триггера на переднем фронте входного сигнала при условии, что уровень напряжения удовлетворяет заданному уровню триггера.
- Едействие триггера на заднем фронте входного сигнала при условии, что уровень напряжения удовлетворяет заданному уровню триггера.
- $\times$   $\times$  действие триггера на переднем и заднем фронте входного сигнала при условии, что уровень напряжения удовлетворяет заданному уровню триггера.

# **Метод триггера:**

Нажав на клавишу **Метод триггера**, выберите среди типов триггера автоматический, обычный или единичного запуска в качестве **[Метод триггера](#page-72-0)** (стр. **[3](#page-72-0)**). Загорится соответствующий индикатор текущего типа триггера.

# **Настройка триггера:**

Нажав на клавишу**Настройка триггера**, настройте параметры данного вида триггера: сцепку триггера, выравнивание триггера и снижение уровня шума.

# <span id="page-78-1"></span><span id="page-78-0"></span>**Уровень триггера:**

Действие триггера возможно только при достижении сигналом заданного уровня триггера.

При помощи **Триггер LEVEL** измените уровень, на экране появится линия уровня

триггера оранжевого цвета и знак триггера " П", а также они будут двигаться вверх/вниз в соответствии с поворотом ручки управления, одновременно с этим значение уровня триггера (как  $\frac{\text{Tris Level : } 164 \text{ mV}}{B}$ ) в левом нижнем углу экрана будет изменяться в реальном времени. По завершении поворота ручки управления линия уровня триггера и ярлык триггера исчезнут примерно через 2с.

# **Триггер по ширине импульса**

Действие триггера при положительном или отрицательном импульсе определенной ширины.

#### **Тип триггера:**

Нажав на клавишу **Тип триггера**, выберите "триггер по ширине импульса". В это время в правом верхнем углу экрана будет отображена информация о настройке триггера, как показано на нижеследующем рисунке.

 $\Box$  1 168mV

#### **Выбор источника:**

Нажав на клавишу **Выбор источника**, выберите CH1-CH4 в качестве **[Источник](#page-71-0)  [триггера](#page-71-0)**. Текущий источник отображается в правом верхнем углу экрана.

Важно: только при выборе канала с уже подсоединенным сигналом в качестве источника триггера можно добиться стабильного действия триггера.

#### **Условия импульса:**

Нажав на клавишу **Условия импульса**, выберите необходимые условия импульса.

- • • • Н. действие триггера, когда положительная ширина импульса входного сигнала превышает заданную настройку ширины импульса.
- : действие триггера, когда положительная ширина импульса входного сигнала ниже заданной настройки ширины импульса.
- **:**  $\frac{1}{2}$  действие триггера, когда положительная ширина импульса входного сигнала превышает нижний предел заданной настройки ширины импульса, а также ниже верхнего предела заданной настройки импульса.
- **1221**: действие триггера, когда отрицательная ширина импульса входного сигнала превышает заданную настройку ширины импульса.
- **:** действие триггера, когда отрицательная ширина импульса входного сигнала ниже заданной настройки ширины импульса.
- **1382**: действие триггера, когда отрицательная ширина импульса входного сигнала превышает нижний предел заданной настройки ширины импульса, а также ниже верхнего предела заданной настройки импульса.

#### **Настройка импульса:**

В данном осциллографе мы в качестве разницы во времени двух точек пересечения между уровнем триггера и положительным импульсом установили ширину положительного импульса. Как показано на нижеследующем рисунке.

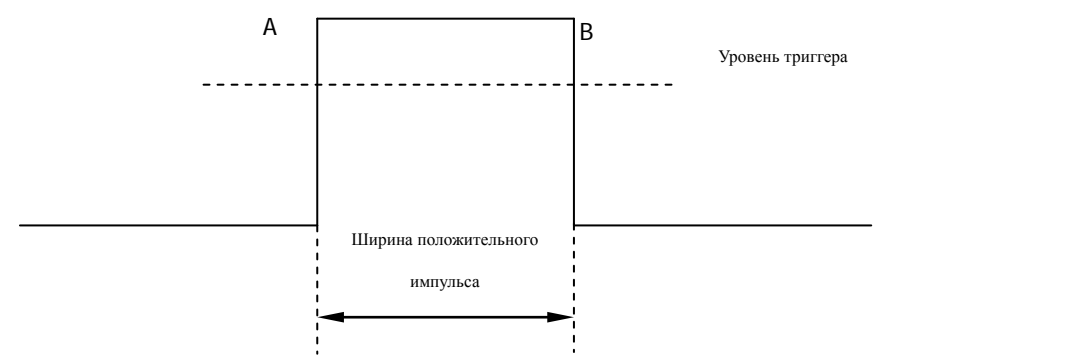

- Когда условия импульса настроены как F<sub>>+</sub>, ++, ++, ++, нажмите на клавишу **Настройка импульса**, при помощи ручки управления введите необходимое значение, диапазон допустимой настройки составляет от 8 нс до 10с.
- Когда условия импульса настроены как **FOR**, **EQP**, по отдельности нажмите клавиши **Верхний предел импульса** и **Нижний предел импульса**, при

помощи ручки управления  $\Theta$  введите необходимые значения. Диапазон допустимой настройки верхнего предела ширины импульса составляет от 16 нс до 10 с, диапазон допустимой настройки нижнего предела ширины импульса составляет от 8 нс до 9.99 с. Важно: нижний предел ширины импульса должен быть меньше верхнего предела ширины импульса.

#### **Метод триггера:**

Нажав на клавишу **Метод триггера**, выберите среди типов триггера автоматический, обычный или единичного запуска в качестве **[Метод триггера](#page-72-0)** (стр. **[3](#page-72-0)**). Загорится соответствующий индикатор текущего типа триггера.

#### **Настройка триггера:**

Нажав на клавишу**Настройка триггера**, настройте параметры данного вида триггера: выравнивание триггера и снижение уровня шума.

#### **Уровень триггера:**

При помощи **Триггер LEVEL**измените уровень, подробнее см. на стр. **[9](#page-78-0)** описание "**[Уровень триггера](#page-78-1)**".

# **Триггер по градиенту**

Действие триггера на положительном нарастании или отрицательном спаде сигнала при выполнении заданных условий по длительности.

### **Тип триггера:**

Нажав **Тип триггера**, выберите "Триггер по градиенту". В это время в правом верхнем углу экрана появится информация о настройках триггера, как показано на нижеследующем рисунке.

 $T \times 10^4$  A400mV

#### **Выбор источника:**

Нажав на клавишу **Выбор источника**, выберите CH1-CH4 в качестве **[Источник](#page-71-0)  [триггера](#page-71-0)**. Текущий источник отображается в правом верхнем углу экрана.

Важно: только при выборе канала с уже подсоединенным сигналом в качестве источника триггера можно добиться стабильного действия триггера.

#### **Условия градиента:**

Нажав на клавишу **Условия градиента**, выберите необходимые условия.

- **: Действие триггера**, когда время положительного нарастания входного сигнала превышает заданное время.
- **: действие триггера, когда время положительного нарастания входного** сигнала меньше заданного времени.
- $\cdot$  - $\cdot$  действие триггера, когда время положительного нарастания входного сигнала превышает нижний предел установленного времени и меньше верхнего предела установленного времени.
- **: <sup>1</sup>PE**: действие триггера, когда время отрицательного спада входного сигнала превышает заданное время.
- **\*\*\***: действие триггера, когда время отрицательного спада входного сигнала меньше заданного времени.
- **Вереняя в транствие триггера, когда время отрицательного спада входного сигнала** превышает нижний предел установленного времени и меньше верхнего предела установленного времени.

# **Настройка времени:**

В данном осциллографе в качестве времени положительного нарастания мы установили разницу во времени пересечения двух точек фронта положительного направления и линий уровня триггера A и B. Как показано на нижеследующем рисунке.

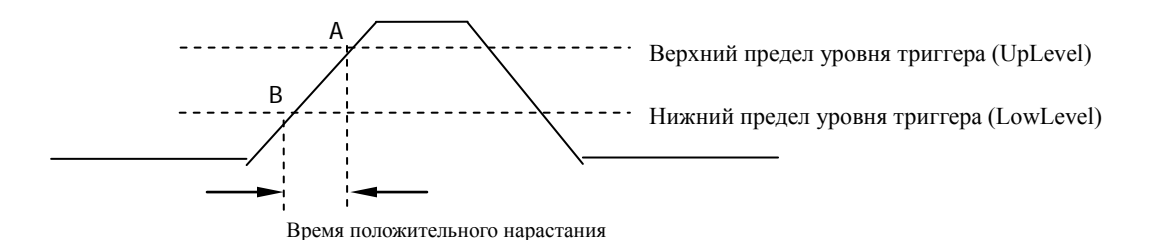

Когда условия градиента устанавливаются как **+++**, +++, ++

**НФ**, нажав на клавишу Настройка времени, при помощи ручки управления

введите необходимое значение, диапазон возможной настройки составляет от 8 нс до 1 с.

Когда **условия градиента** устанавливаются как **«ВИЗЕД»** , по отдельности нажав клавиши**Верхний предел времени** и **Нижний предел** 

времени, при помощи ручки управления **О** введите необходимые значения, диапазон возможной настройки верхнего предела времени составляет от 16 нс до 10с, диапазон возможной настройки нижнего предела времени составляет от 8 нс до 9.99 нс. Обратите внимание, что нижний предел времени должен быть меньше верхнего предела.

#### **Вертикальное окно:**

Нажав на клавишу **Вертикальное окно**, выберите необходимый тип вертикального окна, обратите внимание, что в меню "Триггер по градиенту", непрерывно нажимая на ручку управления триггером, Вы также можете переключить тип "вертикального окна".

Вы можете выбрать границу уровня триггера, затем при помощи **Триггер LEVEL**отрегулировать уровень триггера. В процессе регулирования на экране могут появиться две оранжевые линии уровня триггера и условные знаки ( $\overline{11}$  и  $\overline{12}$ ), которые будут двигаться вверх/вниз в соответствии с движением ручки управления. В то же время в левом нижнем углу экрана будет отображаться текущее значение уровня триггера и коэффициент градиента, по завершении поворота ручки управления линии уровня триггера и условные знаки исчезнут примерно через 2 с. Когда **условия градиента** устанавливаются как  $\mathbb{R}^3$  ,  $\mathbb{R}^4$  , в левом нижнем углу экрана будут отображены текущее значение уровня триггера, минимальное значение наклона и максимальное значение наклона.

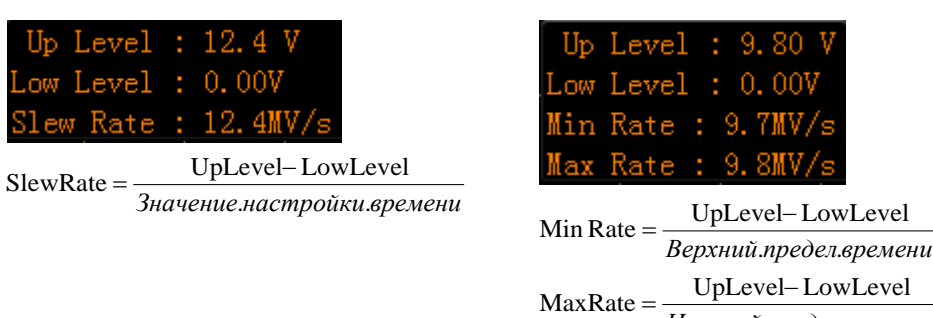

*Нижний предел времени* . .

При выборе различных типов вертикального окна различается и метод регулирования уровня триггера:

- : регулируется только верхний предел уровня триггера. В процессе регулирования "**UpLevel**" и "**SlewRate**" будут изменяться в реальном времени, а "**LowLevel**" будет оставаться без изменений.
- **: то только** нижний предел уровня триггера. В процессе регулирования "**LowLevel**" и "**SlewRate**" будут изменяться в реальном времени, а "**UpLevel**" будет оставаться без изменений.
- **34**: одновременное регулирование верхнего и нижнего пределов уровня триггера. В процессе регулирования "**UpLevel**" и "**LowLevel**" будут изменяться в реальном времени, а "**SlewRate**" будет оставаться без изменений.

# **Метод триггера:**

Нажав на клавишу **Метод триггера**, выберите среди типов триггера автоматический, обычный или единичного запуска в качестве **[Метод триггера](#page-72-0)** (стр. **[3](#page-72-0)**). Загорится соответствующий индикатор текущего типа триггера.

#### **Настройка триггера:**

Нажав на клавишу**Настройка триггера**, настройте параметры данного вида триггера: выравнивание триггера и снижение уровня шума.

# **Триггер по видеочастотам**

Действие триггера в полукадре или строке сигнала видеочастот стандартов NTSC (NationalTelevisionStandardsCommittee, Национальный комитет по телевизионным стандартам США), PAL (PhaseAlternatingLine, Построчное изменение фазы), SECAM (sequentialcolorwithmemory, последовательный цвет с памятью) или HDTV (HighDefinitionTelevision, телевидение высокой четкости).

### **Тип триггера:**

Нажав **Тип триггера**, выберите "триггер по видеочастотам". В это время в правом верхнем углу экрана появится информация о настройках триггера, как показано на нижеследующем рисунке.

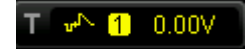

#### **Выбор источника:**

Нажав на клавишу **Выбор источника**, выберите CH1-CH4 в качестве **[Источник](#page-71-0)  [триггера](#page-71-0)**. Текущий источник отображается в правом верхнем углу экрана.

Важно: только при выборе канала с уже подсоединенным сигналом в качестве источника триггера можно добиться стабильных волн триггера.

#### **Полярность видеочастот:**

Нажав на клавишу **Полярность видеочастот**, выберите необходимую полярность видеочастот. Возможно выбрать положительную полярность ( $\blacksquare$ ) и отрицательную полярность ( $\Box$ ).

# **Синхронизация:**

Нажав на клавишу **Синхронизация**, выберите необходимый тип синхронизации.

- Все строки: действие триггера на всех горизонтальных синхронных импульсах.
- Определенные строки: действие триггера на определенных строках нечетного или четного полукадра для видеочастот со стандартами NTSC и PAL/SECAM. Для видеочастот HDTV действие триггера производится на определенных строках. Обратите внимание, что при выборе данного режима синхронизации триггера в меню "определенные строки" при помощи  $\bullet$  можно изменить номер строки с шагом 1. Диапазон настройки номера строки составляет от 1 до 525 (NTSC), от 1 до 625 (PAL/SECAM), от 1 до 525 (480P), от 1 до 625 (576P).
- Нечетный полукадр: действие триггера на переднем фронте первого пилообразного импульса нечетного полукадра.
- Четный полукадр: действие триггера на переднем фронте первого пилообразного импульса четного полукадра.

#### **Стандарты видеочастот:**

Нажав на клавишу **Стандарты видеочастот**, выберите необходимый стандарт видеочастоты.

- NTSC: частота полукадров 60 полукадров в секунду, частота кадров 30 кадров в секунду. В линии сканирования телевизионного изображения 525 строк, четные полукадры в начале, нечетные полукадры в конце.
- PAL: частота кадров 25 кадров в секунду, в линии сканирования телевизионного изображения 625 строк, нечетные полукадры в начале, четные полукадры в конце.
- SECAM: частота кадров 25 кадров в секунду, в линии сканирования телевизионного изображения 625 строк, сканирование производится через строку.
- HDTV: в HDTV имеется 2 формата отображения 480P, 576P. Подробное описание стандартов видеочастот находится ниже:
	- 480P Частота кадров 60 кадров в секунду, в линии сканирования<br>телевизионного изображения 525 строк, сканирование телевизионного изображения 525 строк, сканирование построчное, частота сканирования - 31.5 кГц.
	- 576P Частота кадров 60 кадров в секунду, в линии сканирования телевизионного изображения 625 строк, сканирование построчное.

#### **Метод триггера:**

Нажав на клавишу **Метод триггера**, выберите среди типов триггера автоматический, обычный или единичного действия в качестве **[Метод триггера](#page-72-0)** (стр. **[3](#page-72-0)**). Загорится соответствующий индикатор текущего типа триггера.

#### **Настройка триггера:**

Нажав на клавишу**Настройка триггера**, настройте параметры данного вида триггера: снижение уровня шума.

#### **Уровень триггера:**

При помощи **Триггер LEVEL** измените уровень, подробнее см. на стр. **[9](#page-78-0)** описание "**[Уровень триггера](#page-78-1)**".

# **Триггер по коду**

Условия триггера распознаются при помощи поиска определенного кода. Код - это комбинация типа конъюнкции (логическое «И») для двух каналов, значением каждого канала может быть H (высокое), L (низкое) или X (игнорирование). В кодовой комбинации одному каналу можно задать передний или задний фронт, после установки фронта, если код другого канала задан как "истинный" (H или L), осциллограф произведет действие триггера на определенном фронте. Если фронт не установлен, осциллограф произведет действие триггера на последнем фронте с кодом "истинный". Если коды всех каналов установлены как "игнорирование", осциллограф не будет производить действие триггера.

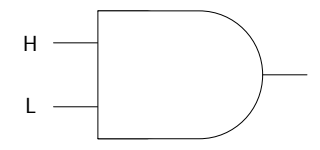

#### **Тип триггера:**

Нажав клавишу**Тип триггера**, выберите "триггер по коду". В это время в правом верхнем углу экрана появится информация о настройках триггера, как показано на нижеследующем рисунке

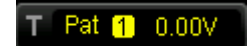

#### **Выбор канала:**

Нажав на клавишу **Выбор источника**, выберите CH1-CH4 в качестве источника канала H, L, X или условий фронта. Текущий источник отображается в правом верхнем углу экрана.

#### **Настройка кода:**

Нажав на клавишу**Настройка кода**, настройте код текущего канала. В это время в нижней части экрана будет отображаться участок настройки кода, как показано на рисунке.

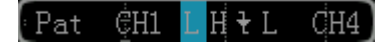

 : значение кода выбранного канала настраиваются как "высокий", т.е. уровень напряжения выше уровня порога канала.

- : значение кода выбранного канала настраивается как "низкий", т.е. уровень напряжения ниже уровня порога канала.
- : значение кода выбранного канала настраивается как "игнорирование", т.е. данный канал не является частью кодовой комбинации. Когда коды всех каналов настроены как "игнорирование", осциллограф не производит действие триггера.
- **,** : код настраивается как передний или задний фронт выбранного канала.

Важно: в кодовой комбинации два канала не могут одновременно быть заданы как передний или задний фронт. Если в данный момент уже установлен один фронт, а затем в кодовой комбинации задается другой фронт другого канала, то сначала установленный фронт заменится на X.

#### **Метод триггера:**

Нажав на клавишу **Метод триггера**, выберите среди типов триггера автоматический, обычный или единичного запуска в качестве **[Метод триггера](#page-72-0)** (стр. **[3](#page-72-0)**). Загорится соответствующий индикатор текущего типа триггера.

#### **Настройка триггера:**

Нажав на клавишу**Настройка триггера**, настройте параметры данного вида триггера: выравнивание триггера и снижение уровня шума.

#### **Уровень триггера:**

При помощи **Триггер LEVEL** измените уровень, подробнее см. на стр. **[9](#page-78-0)** описание "**[Уровень триггера](#page-78-1)**". Важно: уровень триггера каждого канала необходимо настраивать по отдельности.

# **Триггер длительности**

Условия триггера распознаются по времени продолжительности поиска определенной кодовой комбинации, кодовая комбинация - это комбинация типа конъюнкции (логическое «И») для двух каналов. Значением каждого канала может быть H (высокое), L (низкое) или X (игнорирование). Когда время длительности данной кодовой комбинации ( $\Delta T$ ) удовлетворяет предварительно заданному времени, происходит действие триггера по времени, как показано на рисунке.

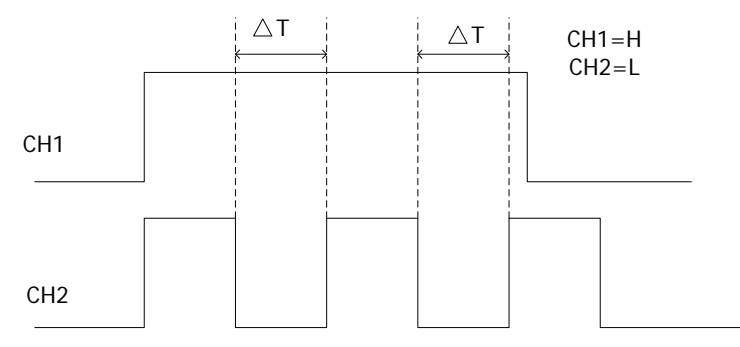

#### **Тип триггера:**

Нажмите клавишу **Тип триггера**, выберите "время длительности". В это время в правом верхнем углу экрана отображается информация о настройке триггера, как показано на нижеследующем рисунке.

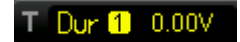

#### **Выбор источника:**

Нажав на клавишу **Выбор источника**, выберите CH1-CH4 в качестве источника канала H, L или X. Текущий источник отображается в правом верхнем углу экрана.

#### **Настройка кода:**

Нажав на клавишу**Настройка кода**, настройте код текущего канала. В это время в нижней части экрана будет отображаться участок настройки кода, как показано на рисунке.

#### Dur CH1 HHHH CH4

 : значение кода выбранного канала настраивается как "высокий", т.е. уровень напряжения выше уровня порога канала.

- : значение кода выбранного канала настраивается как "низкий", т.е. уровень напряжения ниже уровня порога канала.
- : значение кода выбранного канала настраивается как "игнорирование", т.е. данный канал не является частью кодовой комбинации. Когда два канала кодовой комбинации настроены как "игнорирование", осциллограф не производит действие триггера.

#### **Условия триггера:**

Нажав на клавишу **Условие триггера**, выберите необходимые условия триггера.

- **>**: заданное время длительности кодовой комбинации больше предварительно заданного времени. Нажав на клавишу**Настройка времени**, настройте время длительности для триггера по длительности, допустимый диапазон настройки составляет от 8 нс до 10 с.
- **<**: заданное время длительности кодовой комбинации меньше предварительно заданного времени. Нажав на клавишу**Настройка времени**, настройте время длительности для триггера по длительности, допустимый диапазон настройки составляет от 8 нс до 10 с.
- **<>**: заданное время длительности кодовой комбинации меньше верхнего предела предварительно заданного времени и больше нижнего предела предварительно заданного времени. Нажав на клавишу **Верхний предел времени**, настройте верхний предел времени длительности для триггера по длительности, допустимый предел настройки составляет от 16 нс до 10 с; нажав на клавишу **Нижний предел времени**, настройте нижний предел времени длительности для триггера по длительности, допустимый предел настройки составляет от 8 нс до 9.99 с. Важно: нижний предел времени должен быть меньше верхнего предела.

#### **Метод триггера:**

Нажав на клавишу **Метод триггера**, выберите среди типов триггера автоматический, обычный или единичного запуска в качестве **[Метод триггера](#page-72-0)** (стр. **[3](#page-72-0)**). Загорится соответствующий индикатор текущего типа триггера.

#### **Настройка триггера:**

Нажав на клавишу**Настройка триггера**, настройте параметры данного вида триггера: выравнивание триггера и снижение уровня шума.

#### **Уровень триггера:**

При помощи **Триггер LEVEL** измените уровень, подробнее см. на стр. **[9](#page-78-0)** описание "**[Уровень триггера](#page-78-1)**". Важно: уровень триггера каждого канала необходимо настраивать по отдельности.

# **Триггер по лимиту времени (опционно)**

Действие триггера происходит, когда интервал времени ( $\Delta T$ ) между началом прохождения переднего (или заднего) фронта входного сигнала через уровень триггера и завершением прохождения соседнего заднего (или переднего) фронта через уровень триггера превышает заданный лимит времени, как показано на рисунке.

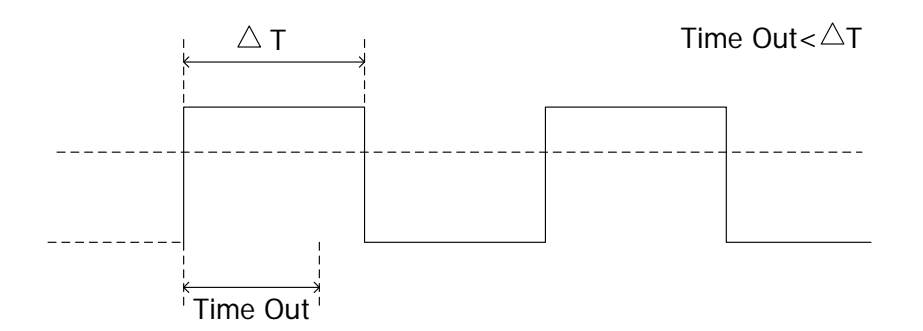

#### **Тип триггера:**

Нажмите клавишу **Тип триггера**, выберите "Триггер по лимиту времени". В это время в правом верхнем углу экрана будет отображаться информация о настройке триггера, как показано на нижеследующем рисунке.

 $\Rightarrow$  1 0.00V

#### **Выбор источника:**

Нажав на клавишу **Выбор источника**, выберите CH1-CH4 в качестве **[Источник](#page-71-0)  [триггера](#page-71-0)**. Текущий источник отображается в правом верхнем углу экрана.

Важно: только при выборе канала с уже подсоединенным сигналом в качестве источника триггера можно добиться стабильных волн триггера.

#### **Типы фронтов:**

Нажав на клавишу **Типы фронтов**, выберите тип фронта начала прохождения входного сигнала через уровень триггера.

- $\blacktriangle$ : отсчет времени начинается при прохождении переднего фронта входного сигнала через уровень триггера.
- : отсчет времени начинается при прохождении заднего фронта входного сигнала через уровень триггера.
- : отсчет времени начинается при прохождении любого фронта входного

сигнала через уровень триггера.

#### **Время лимита:**

Нажав на клавишу **Время лимита**, произведите настройку времени лимита для триггера по лимиту времени. Допустимый диапазон настройки составляет от 16 нс до 10 с.

#### **Метод триггера:**

Нажав на клавишу **Метод триггера**, выберите среди типов триггера автоматический, обычный или единичного запуска в качестве **[Метод триггера](#page-72-0)**(стр. **[3](#page-72-0)**). Загорится соответствующий индикатор текущего типа триггера.

#### **Настройка триггера:**

Нажав на клавишу**Настройка триггера**, настройте параметры данного вида триггера: выравнивание триггера и снижение уровня шума.

#### **Уровень триггера:**

<span id="page-92-0"></span>При помощи **Триггер LEVEL** измените уровень, подробнее см. на стр. **[9](#page-78-0)** описание "**[Уровень триггера](#page-78-1)**".

# **Триггер по задержке импульса (опционно)**

Используется для возбуждения таких импульсов, которые перешли один уровень триггера, но не перешли другой уровень триггера. Как показано на нижеследующем рисунке.

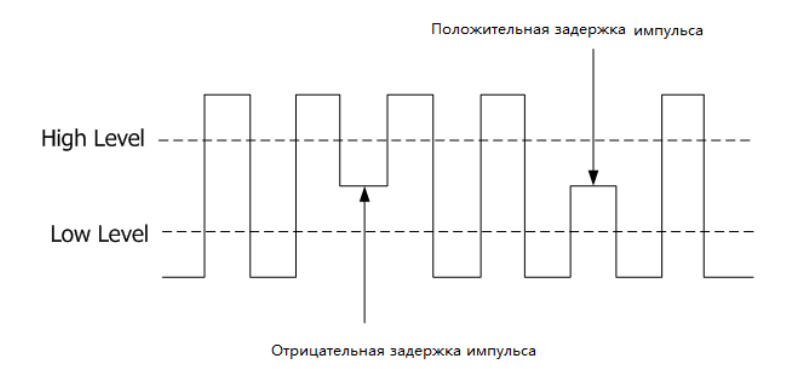

#### **Тип триггера:**

Нажав **Тип триггера**, выберите "Задержка импульса". В это время в правом верхнем углу экрана появится информация о настройках триггера, как показано на нижеследующем рисунке.

T Runt 11 ∆ 10.0 V

#### **Выбор источника:**

Нажав на клавишу **Выбор источника**, выберите CH1-CH4 в качестве **[Источник](#page-71-0)  [триггера](#page-71-0)**. Текущий источник отображается в правом верхнем углу экрана.

#### **Полярность импульсов:**

Нажав на клавишу **Полярность импульсов**, выберите полярность импульсов, которая сможет возбудить триггер с задержкой.

- • • • Положительная полярность, действие триггера на задержанном импульсе с положительной направленностью.
- : отрицательная полярность, действие триггера на задержанном импульсе с отрицательной направленностью.

#### **Условные обозначения пределов:**

Нажав на **Условия пределов**, настройте условия ограничений триггера с задержкой импульса:

- **Нет**: не настраиваются условия пределов триггера с задержкой.
- **>**: действие триггера, когда ширина задержки импульса больше нижнего предела заданной ширины. Нажав на клавишу **Нижний предел импульса**, задайте минимальное значение ширины импульса для триггера с задержкой. Допустимый диапазон настройки составляет от 8 нс до 10 с.
- **<**: действие триггера, когда ширина задержки импульса меньше верхнего предела заданной ширины. Нажав на клавишу **Верхний предел импульса**, задайте максимальное значение ширины импульса для триггера с задержкой. Допустимый диапазон настройки составляет от 8 нс до 10 с.
- **<>**: действие триггера, когда ширина задержки импульса больше нижнего предела заданной ширины и меньше верхнего предела заданной ширины. Нажав на клавишу **Верхний предел импульса**, задайте максимальное значение ширины импульса для триггера с задержкой, допустимый диапазон настройки составляет от 16 нс до 10 с. Нажав на клавишу **Нижний предел импульса**, задайте минимальное значение ширины импульса для триггера с задержкой. Допустимый диапазон настройки составляет от 8 нс до 9.99 с. Важно: нижний предел ширины импульса должен быть меньше верхнего предела ширины импульса.

#### <span id="page-94-0"></span>**Вертикальное окно:**

Нажав на клавишу **Вертикальное окно**, выберите необходимый тип вертикального окна, обратите внимание, что в меню "импульс с задержкой", нажимая на ручку управления триггером, Вы также можете переключить тип "вертикального окна".

Вы можете выбрать границу уровня триггера, затем при помощи **Триггер LEVEL** отрегулировать уровень триггера, в процессе регулирования на экране могут появиться две оранжевые линии уровня триггера и условные знаки ( $\overline{11}$  и  $\overline{12}$ ), которые будут двигаться вверх/вниз в соответствии с движением ручки управления. В то же время в левом нижнем углу экрана будет отображаться текущее значение уровня триггера, по завершении поворота ручки управления линии уровня триггера и условные знаки исчезнут примерно через 2 с.

 $Ib$  Level : 9.30 V ow Level : -700m\

При выборе различных типов вертикального окна различается и метод регулирования уровня триггера:

- **Гл.** регулируется только верхний предел уровня триггера. В процессе регулирования "**UpLevel**" изменяется в реальном времени, а "**LowLevel**" находится без изменений.
- : регулируется только нижний предел уровня триггера. В процессе регулирования "**LowLevel**" изменяется в реальном времени, а "**UpLevel**" находится без изменений.
- **: Одновременное регулирование верхнего и нижнего пределов уровня** триггера. В процессе регулирования "**UpLevel**" и "**LowLevel**" изменяются в реальном времени.

#### **Метод триггера:**

Нажав на клавишу **Метод триггера**, выберите среди типов триггера автоматический, обычный или единичного запуска в качестве **[Метод триггера](#page-72-0)** (стр. **[3](#page-72-0)**). Загорится соответствующий индикатор текущего типа триггера.

#### **Настройка триггера:**

Нажав на клавишу**Настройка триггера**, настройте параметры данного вида триггера: выравнивание триггера и снижение уровня шума.

# **Триггер по лимиту импульса (опционно)**

Триггер по лимиту импульса предоставляет один высокочастотный уровень триггера и один низкочастотный уровень триггера. Действие триггера происходит, когда входной сигнал поднимается выше верхнего уровня триггера или опускается ниже нижнего уровня триггера.

#### **Тип триггера:**

Нажмите клавишу **Тип триггера**, выберите "триггер по лимиту импульса". В это время в правом верхнем углу экрана отображается информация о настройке триггера, как показано на нижеследующем рисунке.

 $\sqrt{1}$  0.00V

#### **Выбор источника:**

Нажав на клавишу **Выбор источника**, выберите CH1-CH4 в качестве **[Источник](#page-71-0)  [триггера](#page-71-0)**. Текущий источник отображается в правом верхнем углу экрана. Важно: только при выборе канала с уже подсоединенным сигналом в качестве источника триггера можно добиться стабильных волн триггера.

#### **Типы лимитов импульса:**

Нажав на **Тип лимита импульса**, настройте фронт входного сигнала, где будет производиться действие триггера:

- : действие триггера происходит на переднем фронте входного сигнала и при условии, что уровень электронапряжения выше заданного верхнего уровня триггера.
- : действие триггера происходит на заднем фронте входного сигнала и при условии, что уровень электронапряжения ниже заданного нижнего уровня триггера.
- : действие триггера происходит на любом фронте входного сигнала и при условии, что уровень электронапряжения удовлетворяет заданный уровень триггера.

#### **Позиция триггера:**

После выбора триггера по лимиту импульса нажмите на клавишу **Позиция триггера,** при помощи выбора позиции триггера определите время действия триггера.

- **Лимит входа**: действие триггера происходит, когда входной сигнал поступает в определенный диапазон уровня триггера.
- **Лимит выхода**: действие триггера происходит, когда входной сигнал выходит из определенного диапазона уровня триггера.
- **Лимит времени**: применяется для ограничения времени удержания после лимита входа, действие триггера происходит, когда общее время удержания после лимитного входа равно времени лимита.

#### **Вертикальное окно:**

Нажав на клавишу **Вертикальное окно**, выберите необходимый тип вертикального окна, подробное описание действий см. на стр. **[23](#page-92-0)** в описании ["](#page-94-0)

#### **[Вертикальное окно:](#page-94-0)**

Нажав на клавишу **Вертикальное окно**[, выберите необходимый тип](#page-94-0)  [вертикального окна, обратите внимание, что в меню "импульс с задержкой", нажимая](#page-94-0)  [на ручку управления триггером, Вы также можете переключить тип "вертикального](#page-94-0)  [окна".](#page-94-0)

[Вы можете выбрать границу уровня триггера, затем при помощи](#page-94-0) **Триггер LEVEL** [отрегулировать уровень триггера, в процессе регулирования на экране могут](#page-94-0)  [появиться две оранжевые линии уровня триггера и условные знаки \(](#page-94-0) $\overline{11}$  и  $\overline{12}$ ), [которые будут двигаться вверх/вниз в соответствии с движением ручки управления.](#page-94-0)  [В то же время в левом нижнем углу экрана будет отображаться текущее значение](#page-94-0)  [уровня триггера, по завершении поворота ручки управления линии уровня триггера и](#page-94-0)  [условные знаки исчезнут примерно через 2 с.](#page-94-0)

#### **Метод триггера:**

".

Нажав на клавишу **Метод триггера**, выберите среди типов триггера автоматический, обычный или единичного запуска в качестве **[Метод триггера](#page-72-0)** (стр. **[3](#page-72-0)**). Загорится соответствующий индикатор текущего типа триггера.

#### **Настройка триггера:**

Нажав на клавишу**Настройка триггера**, настройте параметры данного вида триггера: выравнивание триггера и снижение уровня шума.

Действие триггера происходит, когда разница во времени ( $\Delta T$ ) между заданным фронтом источника A и заданным фронтом источника B удовлетворяет предварительно заданному ограничению времени, как показано на рисунке. Важно: фронт A и фронт B должны находиться в непосредственной близости.

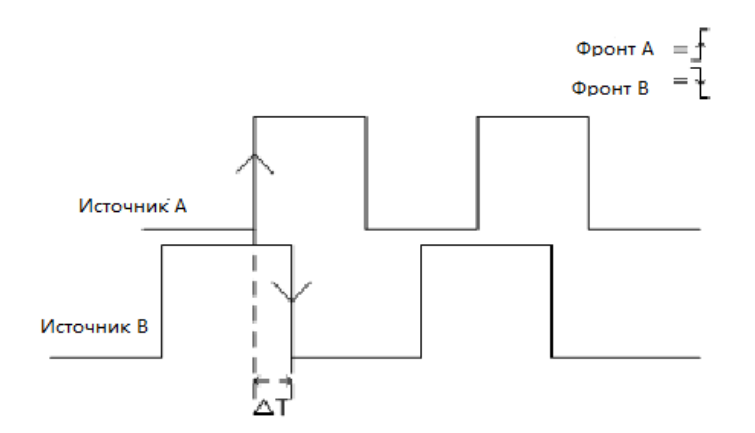

#### **Тип триггера:**

Нажав **Тип триггера**, выберите "триггер с задержкой". В это время в правом верхнем углу экрана появится информация о настройках триггера, как показано на нижеследующем рисунке.

 $E = 10000$ 

#### **Источник A:**

Нажмите на клавишу **Источник A**, выберите CH1-CH4 в качестве источника триггера для источника A.

#### **Фронт A:**

Нажмите на клавишу **Фронт A**, выберите тип фронта триггера для источника A во время действия триггера с задержкой, допустимо выбрать передний фронт или задний фронт.

# **Источник B:**

Нажмите на клавишу **Источник B**, выберите CH1-CH4 в качестве источника триггера для источника B.

#### **Фронт B:**

Нажмите на клавишу **Фронт B**, выберите тип фронта триггера для источника B во время действия триггера с задержкой, допустимо выбрать передний фронт или задний фронт.

#### **Типы задержек:**

Нажав на клавишу **Тип задержки**, задайте условия ограничения времени для триггера с задержкой:

- **>**: действие триггера происходит, когда разница во времени (△T) между заданным фронтом источника A и заданным фронтом источника B превышает предварительно заданное ограничение времени. Нажав на клавишу**Настройка времени**, задайте время задержки для триггера с задержкой, допустимый предел настройки составляет от 8 нс до 10 с.
- **●** <: действие триггера происходит, когда разница во времени ( $\Delta T$ ) между заданным фронтом источника A и заданным фронтом источника B меньше предварительно заданного ограничения времени. Нажав на клавишу**Настройка времени**, задайте время задержки для триггера с задержкой, допустимый предел настройки составляет от 8 нс до 10 с.
- $\leq$ : действие триггера происходит, когда разница во времени ( $\Delta T$ ) между заданным фронтом источника A и заданным фронтом источника B превышает нижний предел и меньше верхнего предела предварительно заданного ограничения времени. Нажав на клавишу **Верхний предел времени**, задайте верхний предел времени задержки для триггера с задержкой, допустимый предел настройки составляет от 16 нс до 10 с. Нажав на клавишу **Нижний предел времени**, задайте нижний предел времени задержки для триггера с задержкой, допустимый предел настройки составляет от 8 нс до 9.99 с. Важно: нижний предел времени должен быть меньше верхнего предела времени.
- **><**:действие триггера происходит, когда разница во времени (△T) между заданным фронтом источника A и заданным фронтом источника B меньше нижнего предела или превышает верхний предел предварительно заданного ограничения времени. Нажав на клавишу **Верхний предел времени**, задайте верхний предел времени задержки для триггера с задержкой, допустимый предел настройки составляет от 16 нс до 10 с. Нажав на клавишу **Нижний предел времени**, задайте нижний предел времени задержки для триггера с задержкой, допустимый предел настройки составляет от 8 нс до 9.99 с. Важно: нижний предел времени должен быть меньше верхнего предела времени.

### **Метод триггера:**

Нажав на клавишу **Метод триггера**, выберите среди типов триггера автоматический, обычный или единичного запуска в качестве **[Метод триггера](#page-72-0)** (стр. **[3](#page-72-0)**). Загорится соответствующий индикатор текущего типа триггера.

### **Настройка триггера:**

Нажав на клавишу**Настройка триггера**, настройте параметры данного вида триггера: выравнивание триггера и снижение уровня шума.

### **Уровень триггера:**

При помощи **Триггер LEVEL** измените уровень, подробнее см. на стр. **5-9** описание "**Уровень триггера**".

# **Триггер по времени предустановки и времени выдержки**

Действие триггера производится, когда ввод логических данных изменяет внутреннее состояние времени предустановки или выдержки относительно пограничных часов. Т.е. действие триггера производится, когда время предустановки (△T1) менее предварительно заданного времени предустановки или время выдержки (△T2) менее предварительно заданного времени выдержки, как показано на рисунке.

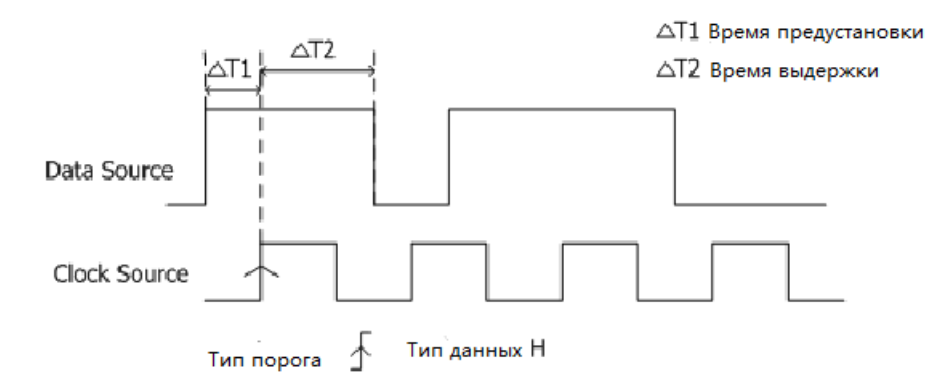

### **Тип триггера:**

Нажмите клавишу **Тип триггера**, выберите "предустановка и выдержка". В это время в правом верхнем углу экрана отображается информация о настройке триггера, как показано на нижеследующем рисунке.

 $\overline{1}$  (1 0.00V

#### **Выбор источника:**

Нажав на клавишу **Источник данных** и **Источник времени,** по отдельности задайте источники информационной линии и линии синхронизации. Допустимо выбрать CH1-CH4 источника данных. Текущий источник отображается в правом верхнем углу экрана.

# **Тип фронта:**

Нажав на клавишу **Тип фронта**, выберите необходимый тип фронта времени. Допустимо выбрать передний фронт или задний фронт.

# **Тип данных:**

Нажав на клавишу **Тип данных**, задайте действительный код информационного сигнала. Допустимо задать H (высокий уровень) или L (низкий уровень).

#### **Типы выдержки:**

Нажав на клавишу **Тип выдержки**, выберите необходимый тип выдержки.

- **Предустановка**: настраивается длительность времени стабильности и неизменности данных до появления порога времени. Нажав на клавишу **Предустановка**, настройте длительность времени предустановки, допустимый диапазон настройки составляет от 8 нс до 1 с.
- **Выдержка**: настраивается длительность времени стабильности и неизменности данных после появления порога времени. Нажав на клавишу **Выдержка**, настройте длительность времени выдержки, допустимый диапазон настройки составляет от 8 нс до 1 с.
- **Предустановка и выдержка**: настраивается длительность времени стабильности и неизменности данных до и после появления порога времени. Нажав на клавишу**Предустановка** и **Выдержка**, по отдельности задайте длительность времени предустановки и выдержки, допустимый диапазон настройки составляет от 8 нс до 1 с.

#### **Метод триггера:**

Нажав на клавишу **Метод триггера**, выберите среди типов триггера автоматический, обычный или единичного запуска в качестве **[Метод триггера](#page-72-0)** (стр. **[3](#page-72-0)**). Загорится соответствующий индикатор текущего типа триггера.

#### **Настройка триггера:**

Нажав на клавишу**Настройка триггера**, настройте параметры данного вида триггера: выравнивание триггера и снижение уровня шума.

#### **Уровень триггера:**

При помощи **Триггер LEVEL** измените уровень, подробнее см. на стр. **[9](#page-78-0)** описание "**[Уровень триггера](#page-78-1)**".

# **Триггер с запуском по N-му фронту (опционно)**

Действие триггера на n-ом фронте после определенного времени простоя, как показано на нижеследующем рисунке.

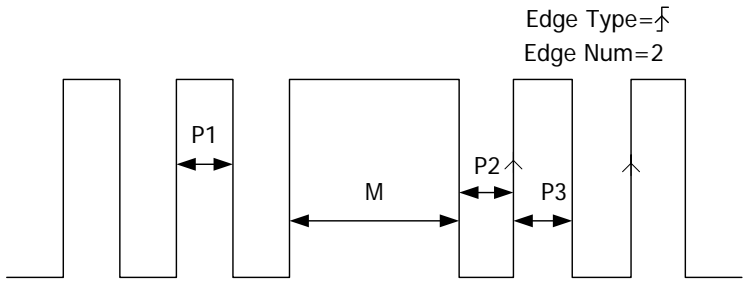

P1/P2/P3<Idle Time<M

### **Тип триггера:**

Нажав **Тип триггера**, выберите "n-ый фронт". В это время в правом верхнем углу экрана появится информация о настройках триггера, как показано на нижеследующем рисунке.

Nth $\boxed{1}$  0.00V

#### **Выбор источника:**

Нажав на клавишу **Выбор источника**, выберите CH1-CH4 **[Источник триггера](#page-71-0)**. Текущий источник отображается в правом верхнем углу экрана.

Важно: только при выборе канала с подсоединенным сигналом в качестве источника триггера можно добиться стабильного триггера.

# **Тип фронта:**

Нажав на клавишу **Тип фронта**, выберите любой фронт входного сигнала для действия триггера.

- $\blacksquare$ : действие триггера на переднем фронте сигнала и при условии, что уровень напряжения удовлетворяет заданному уровню триггера.
- $\bullet$   $\blacksquare$  действие триггера на заднем фронте сигнала и при условии, что уровень напряжения удовлетворяет заданному уровню триггера.

#### **Интервал отключения:**

Нажав на клавишу **Интервал отключения**, настройте время пребывания в отключенном состоянии до начала действия триггера запуска по n-ому фронту. Допустимый диапазон настройки от 16 нс до 10 с.

#### **Число фронтов:**

Нажав на клавишу **Число фронтов**, настройте точное значение "N" в триггере с запуском по n-му фронту. Допустимый диапазон настройки от 1 до 65535.

#### **Метод триггера:**

Нажав на клавишу **Метод триггера**, выберите среди типов триггера автоматический, обычный или единичного запуска в качестве **[Метод триггера](#page-72-0)** (стр. **[3](#page-72-0)**). Загорится соответствующий индикатор текущего типа триггера.

#### **Настройка триггера:**

Нажав на клавишу**Настройка триггера**, настройте параметры данного вида триггера: выравнивание триггера и снижение уровня шума.

#### **Уровень триггера:**

При помощи **Триггер LEVEL** измените уровень, подробнее см. на стр. **[9](#page-78-0)** описание "**[Уровень триггера](#page-78-1)**".

# **Триггер RS232 (опционно)**

Действие триггера по началу кадра, ошибке кадра, ошибке проверки или данным. Ниже изображена схема протокольной спецификации RS232.

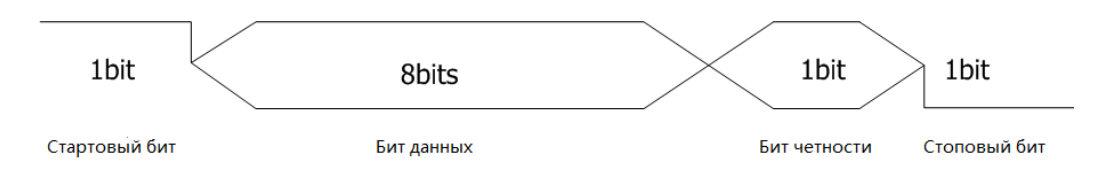

#### **Тип триггера:**

Нажав **Тип триггера**, выберите "RS232". В это время в правом верхнем углу экрана появится информация о настройках триггера, как показано на нижеследующем рисунке.

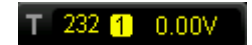

### **Выбор источника:**

Нажав на клавишу **Выбор источника**, выберите CH1-CH4 в качестве **[Источник](#page-71-0)  [триггера](#page-71-0)**. Текущий источник отображается в правом верхнем углу экрана.

# **Полярность:**

Нажав на клавишу **Полярность**, выберите полярность передачи данных, допустимо выбрать «нормальная» или «противофаза», по умолчанию действует «нормальная».

#### **Условия триггера:**

Нажав на клавишу **Условия триггера**, выберите необходимые условия триггера.

- Начало кадра: действие триггера в месте начала кадра.
- Ошибка кадра: действие триггера при обнаружении ошибочного кадра. После выбора данного условия триггера:
- -- нажмите на клавишу **Стоповый бит**, выберите "1 бит" или "2 бита";

-- нажмите клавишу **Контроль по четности**, выберите «нет», «контроль четности» или «контроль нечетности».

Осциллограф на основании заданных параметров будет определять ошибочный кадр.

- Ошибка проверки: действие триггера при обнаружении ошибки проверки. После выбора данного условия триггера нажмите клавишу **Контроль по четности** и выберите "проверку четности" или "проверку нечетности". Осциллограф на основании данной настройки будет определять ошибку проверки.
- Данные: действие триггера на последнем бите после заданных бита данных и бита контроля по четности. После выбора данного условия:

-- нажмите на клавишу **Битность данных**, выберите "5 бит", "6 бит", "7 бит" или "8 бит".

-- нажмите на клавишу **Данные**, введите значение данных, в соответствии с настройками **Битности данных**, диапазон - 31, 63, 127 и 255 соответственно.

#### **Скорость передачи данных:**

Выберите скорость передачи данных. Это равнозначно определению тактовой частоты. Нажмите на клавишу **Скорость передачи данных**, выберите необходимую скорость передачи данных, допустимая скорость: 2400 бит/сек (по умолчанию), 4800, 9600, 19200, 38400, 57600, 115200 и собственное значение, единицы измерения по умолчанию - бит/сек. После выбора "собственного значения" нажмите на клавишу

Собственное значение, при помощи **О** можно задать более точное числовое значение, шаг регулировки 1 бит/сек, допустимый диапазон настройки от 1 до 900000.

#### **Метод триггера:**

Нажав на клавишу **Метод триггера**, выберите среди типов триггера автоматический, обычный или единичного действия в качестве **[Метод триггера](#page-72-0)** (стр. **[3](#page-72-0)**). Загорится соответствующий индикатор текущего типа триггера.

#### **Настройка триггера:**

Нажав на клавишу**Настройка триггера**, настройте параметры данного вида триггера: выравнивание триггера и снижение уровня шума.

#### **Уровень триггера:**

При помощи **Триггер LEVEL** измените уровень, подробнее см. на стр. **[9](#page-78-0)** описание "**[Уровень триггера](#page-78-1)**".

# **Триггер I2C (опционно)**

Действие триггера на читаемом/записываемом кадре при условии запуска, перезагрузки, остановки, подтверждения потери или в случае наличия адреса определенного оборудования и значения данных. При использовании триггера I2C необходимо установить источник данных последовательной линии синхросигнала (SCL) и последовательной линии данных (SDA). Ниже изображена полная передача данных шины I2C.

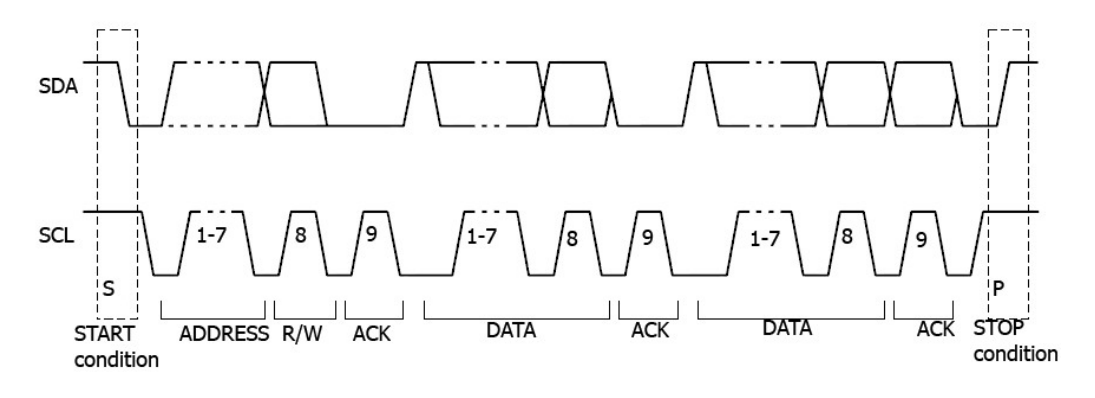

#### **Тип триггера:**

Нажав **Тип триггера**, выберите "I2C". В это время в правом верхнем углу экрана появится информация о настройках триггера, как показано на нижеследующем рисунке.

 $PC$  1 0.00V

#### **Выбор источника:**

Нажимая на клавиши **SCL** и **SDA**, поочередно задайте источники данных для последовательной линии синхросигнала (SCL) и последовательной линии данных (SDA).

В качестве источника данных можно выбрать CH1-CH4. Текущий источник будет отображен в правом верхнем углу экрана.

#### **Условия триггера:**

Нажав на клавишу **Условия триггера**, выберите необходимые условия триггера.

 Запуск: действие триггера происходит, когда SCL является высоким значением, а данные SDA меняются с высокого на низкое.
- Перезагрузка: действие триггера происходит, когда другое условие запуска появляется до остановки условий.
- Остановка: действие триггера происходит, когда SCL является высоким значением, а данные SDA меняются с низкого на высокое.
- Подтверждение потери: действие триггера происходит в любое время подтверждения временного бита SCL при условии, что данные SDA являются высоким значением.
- Адрес: действие триггера на соответствующем байту данных (SDA) после заданного адреса (направление чтения, записи или чтения/записи) фронте времени (SCL). После выбора данного условия:
- -- нажав на клавишу **Битность адреса**, выберите "7 бит", "8 бит" или "10 бит".

нажав на клавишу **Адрес**, задайте значение адреса, в соответствии с настройками **Битности адреса** допустимый диапазон настройки 0x0 до 0x7F, 0x0 до 0xFF и 0x0 до 0x3FF.

-- нажав на клавишу **Направление данных**, выберите "чтение", "запись" или "чтение/запись". (важно: данный пункт настройки отсутствует, когда **Битность адреса** выбрана как "8 бит")

- Данные: возбуждение поиска значения контрольного бита на шине данных (SDA), впоследствии следующего за битом чтения и битом подтверждения. Затем производится поиск определенного значения данных. При возникновении данной ситуации осциллограф производит действие триггера на временном фронте бита подтверждения после байта данных. После выбора данного условия:
- -- нажав на клавишу**Длина байта**, настройте длину данных в пределах от 1 до

-- нажав на клавишу **Текущий бит**, выберите бит данных, с которым необходимо работать, в пределах от 0 до (длина байта Х 8-1);

нажав на клавишу Данные, настройте код данных на текущем бите данных, как X, H или L;

-- нажав на клавишу**Все биты**, коды данных всех битов данных настройте как код, выбранный в текущий момент в меню **Данные**.

- Данные адреса: действие триггера при одновременном удовлетворении вышеописанных условий "адреса" и "данных". После выбора данного условия:
- нажав на клавишу **Битность адреса**, нажмите "7 бит", "8 бит"или "10 бит";

5;

нажав на клавишу **Адрес**, настройте значение адреса, в соответствии с настройками в **Битности адреса** диапазон настройки 0x0 до 0x7F, 0x0 до 0xFF и 0x0 до 0x3FF;

-- нажав на клавишу**Длина байта**, настройте длину данных в пределах от 1 до 5;

-- нажав на клавишу **Текущий бит**, выберите бит данных, с которым необходимо работать, в пределах от 0 до (длина байта Х 8-1);

нажав на клавишу Данные, настройте код данных на текущем бите данных, как X, H или L.

-- нажав на клавишу**Все биты**, коды данных всех битов данных настройте как код, выбранный в текущий момент в меню **Данные**.

нажав на клавишу Направление данных, выберите "чтение", "запись" или "чтение/запись". (важно: данный пункт настройки отсутствует, когда **Битность адреса** выбрана как "8 бит").

#### **Метод триггера:**

Нажав на клавишу **Метод триггера**, выберите среди типов триггера автоматический, обычный или единичного действия в качестве **[Метод триггера](#page-72-0)** (стр. **[3](#page-72-0)**). Загорится соответствующий индикатор текущего типа триггера.

#### **Настройка триггера:**

Нажав на клавишу**Настройка триггера**, настройте параметры данного вида триггера: выравнивание триггера и снижение уровня шума.

#### **Уровень триггера:**

При помощи **Триггер LEVEL** измените уровень триггера канала SCL или SDA , подробнее см. на стр. **[9](#page-78-0)** описание "**[Уровень триггера](#page-78-1)**".

Руководство пользователя DS1000Z 40

## **Триггер SPI (опционно)**

Действие триггера происходит на кодировке данных определенного фронта. При использовании триггера SPI необходимо установить источник данных последовательной линии синхросигнала (SCL), последовательной линии данных (SDA), линии выбора чипа (CS). Ниже изображена процессуальная схема передачи данных главной шины SPI.

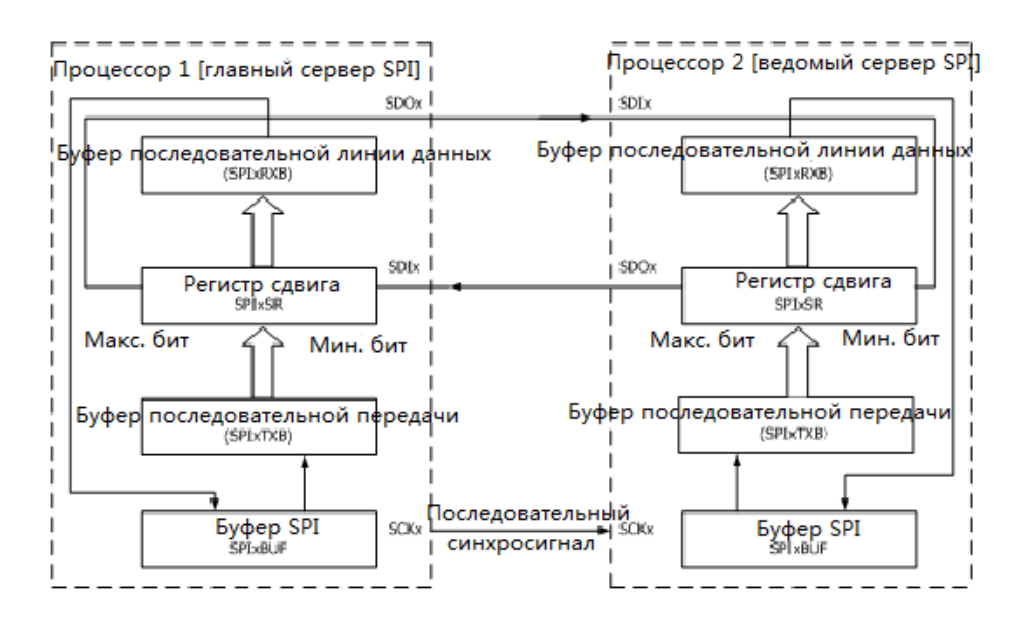

#### **Тип триггера:**

Нажав **Тип триггера**, выберите "SPI". В это время в правом верхнем углу экрана появится информация о настройках триггера, как показано на нижеследующем рисунке.

SPL <mark>11</mark> 0.00 V

#### **Выбор источника:**

Нажимая на клавиши **SCL** и **SDA**, поочередно выберите источники данных для последовательной линии синхросигнала (SCL), последовательной линии данных (SDA). В качестве источника данных можно выбрать CH1-CH4. Текущий источник будет отображен в правом верхнем углу экрана.

#### **Условия триггера:**

Нажав на клавишу **Условия триггера**, выберите необходимые условия триггера.

- CS: настраивается действие триггера при высоком или низком уровне канала выбора чипа (CS). После выбора данного условия, нажав на клавишу **Режим выбора чипа**, выберите **[11]** (высокий уровень 1) или **[11]** (низкий уровень 1) . Важно: клавиша **CS** будет действовать только при выборе данного режима .
- Тайм-аут: настройка минимального времени, в котором временной (SCL) сигнал должен находится в неактивном состоянии до того, как осциллограф начнет поиск данных (SDA), на которых будет произведено действие триггера. После выбора данного условия, нажав на клавишу **Тайм-аут**, настройте время тайм-аута в диапазоне от 100нс до 1 с. Важно: в это время клавиша **CS** не действительна (не отображается).

#### **Настройка линии данных:**

Настройте действие триггера после того, как канал данных (SDA) передаст определенное количество битов и данных длины.

- Нажав на клавишу **Битность данных**, задайте число битов в символьной строке последовательных данных. Допустимое число битов в символьной строке любое целое число от 4 до 32.
- Нажав на клавишу **Текущий бит**, введите данные текущего бита в диапазоне от 0 до (определенное значение **Битности данных** - 1).
- Нажав на клавишу **Данные**, задайте значение текущего бита как H, L или X.
- Нажмите на клавишу**Все биты** и незамедлительно задайте установленное значение **Данных** в качестве бита всех данных.

#### **Временной фронт:**

Нажав на клавишу **Временной фронт**, выберите необходимый тип временного фронта.

- **• Воличе и передней в тереднем фронте синхронизации.**
- **Вета дискретизация данных SDA на заднем фронте синхронизации.**

#### **Метод триггера:**

Нажав на клавишу **Метод триггера**, выберите среди типов триггера автоматический, обычный или единичного запуска в качестве **[Метод триггера](#page-72-0)** (стр. **[3](#page-72-0)**). Загорится соответствующий индикатор текущего типа триггера.

#### **Настройка триггера:**

Нажав на клавишу**Настройка триггера**, настройте параметры данного вида триггера: снижение уровня шума.

#### **Уровень триггера:**

При помощи **Триггер LEVEL** измените уровень, подробнее см. на стр. **[9](#page-78-0)** описание "**[Уровень триггера](#page-78-1)**".

## **Выходной коннектор триггера**

Коннектор выхода триггера на задней панели осциллографа может выводить сигнал триггера, определенный текущими настройками триггера.

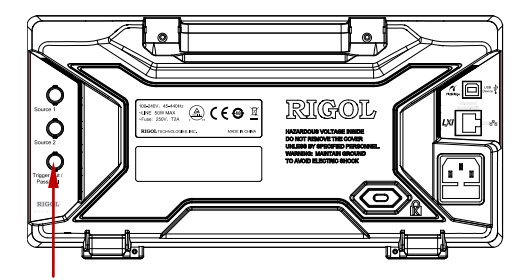

Коннектор выхода триггера

Когда триггер произведет одно действие через разъем **[TriggerOut]** можно вывести сигнал, отображающий текущий коэффициент захвата осциллографа, подсоединив данный сигнал к оборудованию отображения осциллографа, можно производить измерения частоты данного сигнала, сравнение результатов измерений и текущего коэффициента захвата.

Важно: в процессе **9 [Допусковая проверка \(годен/](#page-181-0)**негоден)**Aux Выход** должен быть включен, когда осциллограф обнаружит несоответствующую волну, через разъем **[TriggerOut]** будет выведен импульсный сигнал, переведя данный сигнал на другую систему контроля, можно удобно наблюдать за результатами измерений. Когда осциллограф не обнаруживает несоответствующую волну, будет выведен высокий уровень CMOS в 3.3В.

# <span id="page-114-0"></span>**6 Проведение измерений**

DS1000Z после сбора и отображения данных может произвести математические операции, курсорные измерения и автоматические измерения.

Содержание данной главы:

- **[Математические операции](#page-115-0)**
- **<u>• [Автоматические измерения](#page-139-0)</u>**
- **<u>• [Курсорные измерения](#page-151-0)</u>**

## <span id="page-115-0"></span>**Математические операции**

DS1000Z может производить множество математических операций с внутриканальными сигналами, включая сложение (A+B), вычитание (A-B), умножение  $(AxB)$ , деление  $(A\dot{+}B)$ , FFT,  $A\&B$ ,  $A||B$ ,  $A\&B$ , !A, intg, diff, sqrt, lg, ln, exp и abs. Результат математических операций также разрешает последующее проведение измерений (подробнее см. "**[Курсорные измерения](#page-151-0)**").

В зоне вертикального управления (VERTICAL) на передней панели нажмите **MATHMathОператоры** и выберите необходимый вид вычисления. После открытия операции результат математического вычисления отображается на экране на волне со знаком "M".

### **Сложение**

Происходит детальное сложение значений волн источника A и источника B, а также отображение результата.

Нажав **MATHMathОператоры**, выберите "A+B", затем:

- Нажмите на клавишу **Операции**,включите или выключите функцию сложения.
- Нажмите на клавиши **Источник A**и **Источник B**, выберите необходимый канал, в качестве которого можно настроить CH1, CH2, CH3 или CH4.
- Нажмите на клавишу **Отклонение**,  **м**ожно отрегулировать вертикальное смещение результата вычислений.
- **•** Нажмите на клавишу Шкала, при помощи **•** можно отрегулировать вертикальную шкалу результата вычислений.
- Нажмите на клавишу **Сброс шкалы**, прибор отрегулирует вертикальную шкалу результатов измерений в лучшую сторону в соответствии с текущими настройками.
- Нажмите на клавишу **Опции**, таким образом можно настроить начальную точку, конечную точку результатов вычислений, включение или отключения противофазы волны и т.д.

Нажмите на клавишу **Начальная точка**, при помощи **• М** можно настроить начальную точку результатов вычислений.

Нажмите на клавишу Конечная точка, при помощи **• Можно настроить** 

конечную точку результатов вычислений.

Нажав на клавишу **Противофаза**, можно включить или выключить функцию противофазы результата вычислений.

Нажмите на клавишу **Автоматическая шкала**, при включенной автоматической шкале прибор отрегулирует вертикальную шкалу результатов измерений в лучшую сторону в соответствии с текущими настройками.

 При помощи **Горизонтально POSITION** и **Горизонтально SCALE** также можно отрегулировать горизонтальное смещение и горизонтальную шкалу результата вычислений.

## **Вычитание**

Происходит детальное вычитание значений волн источника A и источника B, а также отображение результата.

Нажав **MATHMathОператоры**, выберите "A-B", затем:

- Нажмите на клавишу **Операции**,включите или выключите функцию вычитания.
- Нажмите на клавиши **Источник A**и **Источник B**, выберите необходимый канал, в качестве которого можно настроить CH1, CH2, CH3 или CH4.
- Нажмите на клавишу **Отклонение**, при помощи можно отрегулировать вертикальное смещение результата вычислений.
- **Нажмите на клавишу Шкала**, при помощи  **Можно отрегулировать** вертикальную шкалу результата вычислений.
- Нажмите на клавишу **Сброс шкалы**, прибор отрегулирует вертикальную шкалу результатов измерений в лучшую сторону в соответствии с текущими настройками.
- Нажмите на клавишу **Опции**, таким образом можно настроить начальную точку, конечную точку результатов вычислений, включение или отключения противофазы волны и т.д.

Нажмите на клавишу **Начальная точка**, при помощи **• М**ожно настроить начальную точку результатов вычислений.

Нажмите на клавишу Конечная точка, при помощи **• М** можно настроить конечную точку результатов вычислений.

Нажав на клавишу **Противофаза**, можно включить или выключить функцию противофазы результата вычислений.

Нажмите на клавишу **Автоматическая шкала**, при включенной автоматической

шкале прибор отрегулирует вертикальную шкалу результатов измерений в лучшую сторону в соответствии с текущими настройками.

 При помощи **Горизонтально POSITION** и **Горизонтально SCALE** также можно отрегулировать горизонтальное смещение и горизонтальную шкалу результата вычислений.

### **Умножение**

Происходит детальное вычитание значений волн источника A и источника B, а также отображение результата.

Нажав **MATHMathОператоры**, выберите "AxB", затем:

- Нажмите на клавишу **Операции**,включите или выключите функцию умножения.
- Нажмите на клавиши **Источник A**и **Источник B**, выберите необходимый канал, в качестве которого можно настроить CH1, CH2, CH3 или CH4.
- Нажмите на клавишу **Отклонение**, при помощи можно отрегулировать вертикальное смещение результата вычислений.
- Нажмите на клавишу Шкала, при помощи **О** можно отрегулировать вертикальную шкалу результата вычислений.
- Нажмите на клавишу **Сброс шкалы**, прибор отрегулирует вертикальную шкалу результатов измерений в лучшую сторону в соответствии с текущими настройками.
- Нажмите на клавишу **Опции**, таким образом можно настроить начальную точку, конечную точку результатов вычислений, включение или отключения противофазы волны и т.д.

Нажмите на клавишу **Начальная точка**, при помощи **• М**ожно настроить начальную точку результатов вычислений.

Нажмите на клавишу Конечная точка, при помощи **О** можно настроить конечную точку результатов вычислений.

Нажав на клавишу **Противофаза**, можно включить или выключить функцию противофазы результата вычислений.

Нажмите на клавишу **Автоматическая шкала**, при включенной автоматической шкале прибор отрегулирует вертикальную шкалу результатов измерений в лучшую сторону в соответствии с текущими настройками.

результата вычислений.

## **Деление**

Происходит детальное вычитание значений волн источника A и источника B, а также отображение результата. Можно применять для анализа кратного отношения между сигналами двух каналов. Важно: когда значение напряжения источника B равно 0, результат деления обрабатывается по 0.

Нажав **MATH**→ Math→ Операторы, выберите "А÷В", затем:

- Нажмите на клавишу **Операции**,включите или выключите функцию деления.
- Нажмите на клавиши **Источник A**и **Источник B**, выберите необходимый канал, в качестве которого можно настроить CH1, CH2, CH3 или CH4.
- Нажмите на клавишу **Отклонение**, при помощи можно отрегулировать вертикальное смещение результата вычислений.
- Нажмите на клавишу Шкала, при помощи **О** можно отрегулировать вертикальную шкалу результата вычислений.
- Нажмите на клавишу **Сброс шкалы**, прибор отрегулирует вертикальную шкалу результатов измерений в лучшую сторону в соответствии с текущими настройками.
- Нажмите на клавишу **Опции**, таким образом можно настроить начальную точку, конечную точку результатов вычислений, включение или отключения противофазы волны и т.д.

Нажмите на клавишу **Начальная точка**, при помощи **• М**ожно настроить начальную точку результатов вычислений.

Нажмите на клавишу **Конечная точка**, при помощи **• м**ожно настроить конечную точку результатов вычислений.

Нажав на клавишу **Противофаза**, можно включить или выключить функцию противофазы результата вычислений.

Нажмите на клавишу **Автоматическая шкала**, при включенной автоматической шкале прибор отрегулирует вертикальную шкалу результатов измерений в лучшую сторону в соответствии с текущими настройками.

## **FFT**

Происходит быстрое разложение в ряд Фурье сигналов определенного источника, временной сигнал преобразуется в частотный сигнал. При помощи вычислений FFT можно быстро производить нижеследующие действия:

- Измерение синусоидальной составляющей и искажения в системе.
- Измерение характеристик посторонних шумов постоянного тока.
- Анализ вибрации.

Нажав **MATHMathОператоры**, выберите "FFT", затем можно настроить параметры FFT вычислений.

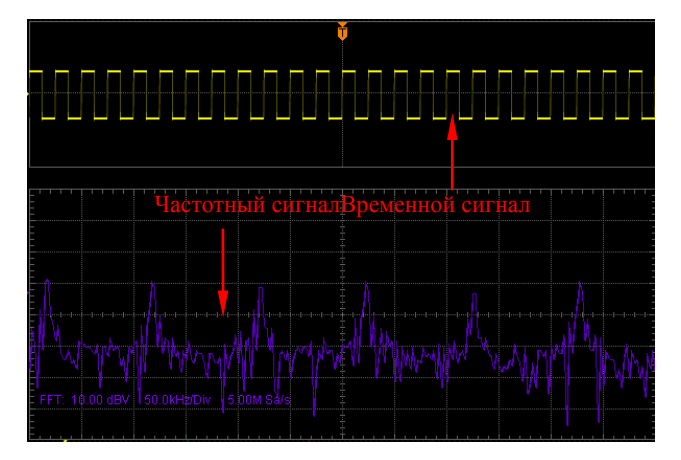

#### **1. Вычисление**

Нажав на клавишу **Вычисления**, включите или выключите функцию вычислений FFT.

#### **2. Выбор источника**

Нажав на клавишу **Источник**, выберите необходимый канал, возможно установить CH1, CH2, CH3 или CH4.

#### **3. Вертикальное смещение**

Нажмите на клавишу **Отклонение**, при помощи **О** можно отрегулировать вертикальное смещение результатов вычислений.

#### **4. Вертикальная шкала**

Нажмите на клавишу **Шкала**, при помощи **О** можно отрегулировать вертикальную шкалу результатов вычислений.

#### **5. Центральная частота**

Нажмите на клавишу Центральная частота, при помощи **Q** можно отрегулировать частоту соответствующего горизонтальному центру экрана частотного сигнала.

#### **6. Горизонтальная шкала**

Нажмите на клавишу **Горизонтальная шкала**, при помощи **• О** можно отрегулировать горизонтальную шкалу частотных волн.

#### **7. Выбор вырезающей функции**

При помощи вырезающей функции (функции-окно) можно эффективно снизить эффект утечки частотного спектра. DS1000Z предоставляет 6 видов вырезающих функций FFT, особенности и подходящие для измерений сигналы каждого вида вырезающих функций различаются. Выбор производится на основании измеряемых сигналов и их особенностей. Нажав на клавишу **Функции-окно**, выберите необходимую вырезающую функцию, по умолчанию действует "Прямоугольник".

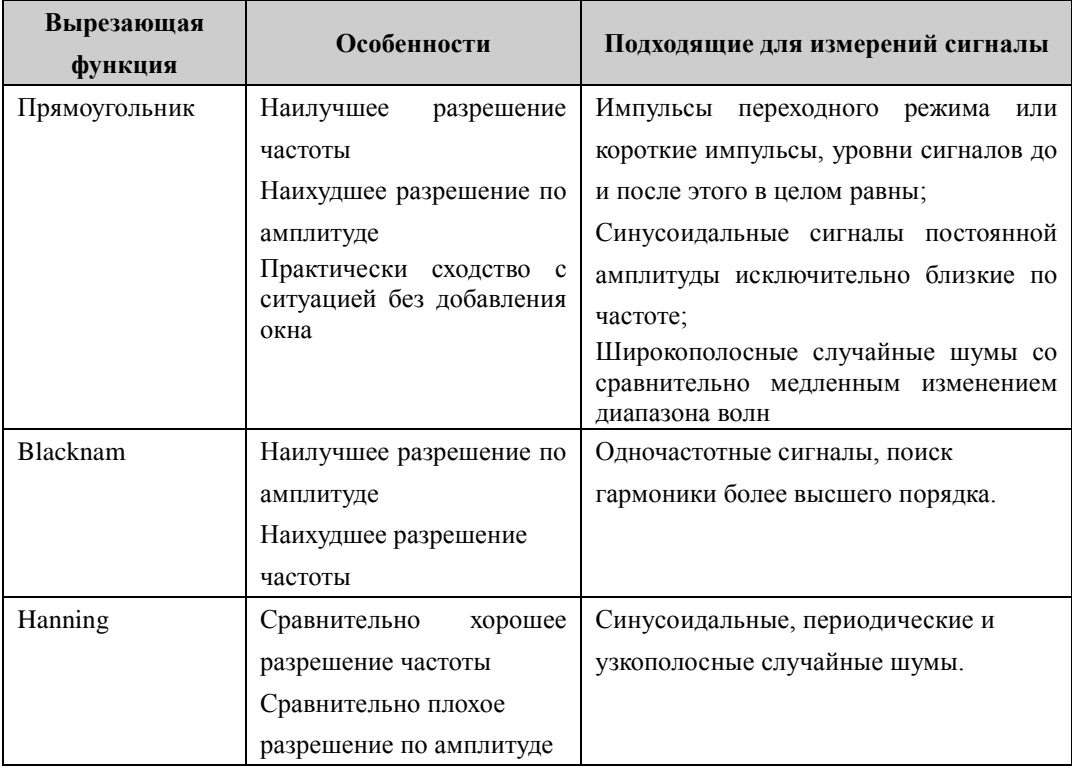

#### Табл. 0-1**Вырезающие функции**

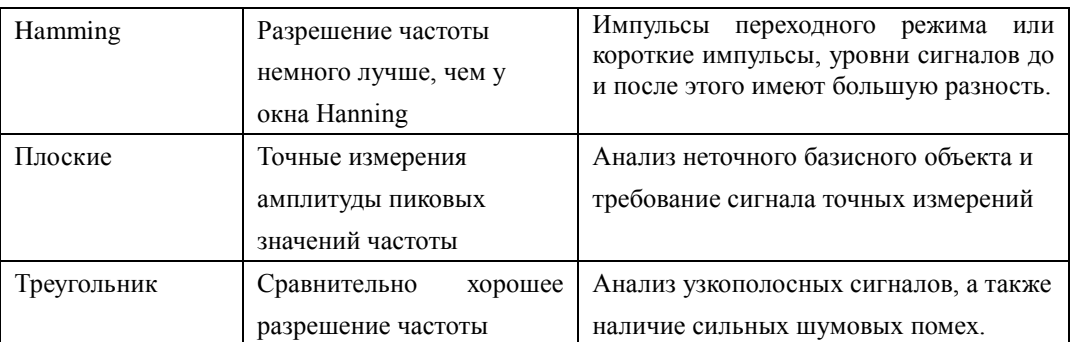

#### **8. Настройка метода отображения**

Нажмите на клавишу **Отображение**, выберите режим отображения как "разделение экрана" (по умолчанию) или "полный экран".

Разделение экрана: результаты математических вычислений FFT и каналы источника отображаются на разделенном экране, наглядными являются временной и частотный сигналы.

Полный экран: результаты математических вычислений FFT и каналы источника отображаются в одном окне, это позволяет проводить более четкое наблюдение за частотой и более детальные измерения.

Важно: в режиме FFT и при активном канале MATH Вы также можете, нажав на**Горизонтально SCALE**, переключать между собой "разделение экрана" и "полный экран".

#### **9. Настройка вертикальной шкалы**

Единицами измерения вертикальной оси могут бытьдб/дбм или Vrms (среднеквадратичное напряжение сигнала). Дб/дбм или Vrms (среднеквадратичное напряжение сигнала) соответственно применяются для отображения величины вертикальной амплитуды числовой модели и линейной модели. Если необходимо отображение частотного спектра FFT в большем динамическом интервале, рекомендуется использовать дб/дбм. Нажав на клавишу **Единицы измерения**, можно выбрать необходимые единицы измерения, по умолчанию действует Vrms.

**10.** Нажмите на клавишу **Сброс шкалы**, прибор отрегулирует вертикальную шкалу результатов измерений в лучшую сторону в соответствии с текущими настройками.

#### **Напоминание**

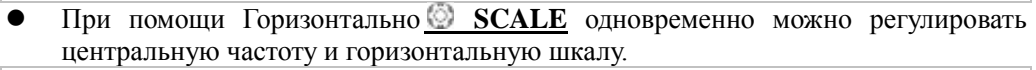

 Сигналы с отклонениями или частями постоянного тока могут привести к ошибке или отклонению состава сигнала FFT. Для сокращения части постоянного тока можно настроить "**[Сцепка каналов](#page-49-0)**" источника в качестве "переменного тока".

 Для снижения уровня случайных шумов повторных или единичных импульсов и наложения элементов частоты "**Методы** [получения"](#page-62-0) осциллографа можно установить как "среднее".

## **Операция «И»**

Производятся детальные логические вычисления значений волн определенных источников, а также отображение результата. Во время вычислений, когда значение напряжения канала источника больше заданной пороговой величины соответствующего канала, оно определяется как логическая "1", в противном случае как логический "0".

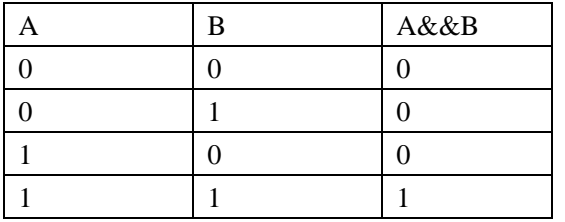

Результат логического вычисления «**и»** двух двоичных разрядов следующий:

Нажав **MATHMathОператоры**, выберите «A&&B», затем:

- Нажмите на клавишу **Вычисление**, включите или выключите функцию вычислений «И».
- Нажмите клавиши **Источник A** и **Источник B**, выберите необходимый канал, возможно установить CH1, CH2, CH3 или CH4.
- Нажмите на клавишу **Отклонение**, при помощи можно отрегулировать вертикальное смещение результата вычислений.
- Нажмите на клавишу Шкала, при помощи **О** можно отрегулировать вертикальную шкалу результата вычислений.
- Нажмите на клавишу **Сброс шкалы**, прибор отрегулирует вертикальную шкалу результатов измерений в лучшую сторону в соответствии с текущими настройками.
- $\bullet$  Нажмите на клавишу **Порог A**, при помощи  $\bullet$  можно настроить пороговую величину источника A логических вычислений.
- $\bullet$  Нажмите на клавишу **Порог В**, при помощи  $\bullet$  можно настроить пороговую величину источника B логических вычислений.
- Нажмите на клавишу **Опции**, таким образом можно настроить начальную точку, конечную точку результатов вычислений, включение или отключения противофазы волны и т.д.

Нажмите на клавишу **Начальная точка**, при помощи **• м**ожно настроить

начальную точку результатов вычислений.

- Нажмите на клавишу Конечная точка, при помощи  **можно настроить** конечную точку результатов вычислений.
- Нажав на клавишу **Противофаза**, можно включить или выключить функцию противофазы результата вычислений.
- Нажав на клавишу **Чувствительность**, при помощи  **можно настроить** чувствительность результатов вычислений, допустимый диапазон настройки составляет от 0 дел.до 0.96 дел.
- Нажмите на клавишу **Автоматическая шкала**, при включенной автоматической шкале прибор отрегулирует вертикальную шкалу результатов измерений в лучшую сторону в соответствии с текущими настройками.
- При помощи **Горизонтально POSITION** и **Горизонтально SCALE** также можно отрегулировать горизонтальное смещение и горизонтальную шкалу результата вычислений.

## **Операция «ИЛИ»**

Производятся детальные логические вычисления значений волн определенных источников, а также отображение результата. Во время вычислений, когда значение напряжения канала источника больше заданной пороговой величины соответствующего канала, оно определяется как логическая "1", в противном случае как логический "0".

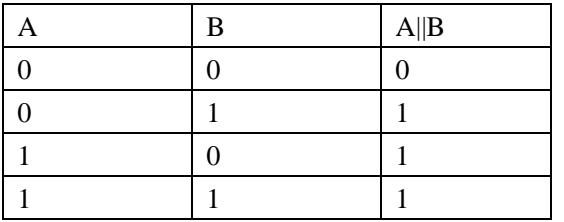

Результат логического вычисления «**или»** двух двоичных разрядов следующий:

Нажав **MATHMathОператоры**, выберите"A||B", затем:

- Нажмите на клавишу **Вычисление**, включите или выключите функцию вычислений «ИЛИ».
- Нажмите клавиши **Источник A** и **Источник B**, выберите необходимый канал, возможно установить CH1, CH2, CH3 или CH4.
- Нажмите на клавишу **Отклонение**, при помощи можно отрегулировать вертикальное смещение результата вычислений.
- Нажмите на клавишу Шкала, при помощи **О** можно отрегулировать вертикальную шкалу результата вычислений.
- Нажмите на клавишу **Сброс шкалы**, прибор отрегулирует вертикальную шкалу результатов измерений в лучшую сторону в соответствии с текущими настройками.
- $\bullet$  Нажмите на клавишу **Порог A**, при помощи  $\bullet$  можно настроить пороговую величину источника A логических вычислений.
- $\bullet$  Нажмите на клавишу **Порог В**, при помощи  $\bullet$  можно настроить пороговую величину источника B логических вычислений.
- Нажмите на клавишу **Опции**, таким образом можно настроить начальную точку, конечную точку результатов вычислений, включение или отключения противофазы волны и т.д.

Нажмите на клавишу **Начальная точка**, при помощи **• м**ожно настроить

начальную точку результатов вычислений.

- Нажмите на клавишу Конечная точка, при помощи  **можно настроить** конечную точку результатов вычислений.
- Нажав на клавишу **Противофаза**, можно включить или выключить функцию противофазы результата вычислений.
- Нажав на клавишу **Чувствительность**, при помощи  **можно настроить** чувствительность результатов вычислений, допустимый диапазон настройки составляет от 0 дел.до 0.96 дел.
- Нажмите на клавишу **Автоматическая шкала**, при включенной автоматической шкале прибор отрегулирует вертикальную шкалу результатов измерений в лучшую сторону в соответствии с текущими настройками.
- При помощи **Горизонтально POSITION** и **Горизонтально SCALE** также можно отрегулировать горизонтальное смещение и горизонтальную шкалу результата вычислений.

### **Операция «Исключающее или»**

Производятся детальные логические вычисления значений волн определенных источников, а также отображение результата. Во время вычислений, когда значение напряжения канала источника больше заданной пороговой величины соответствующего канала, оно определяется как логическая "1", в противном случае как логический "0".

Результат логического вычисления «**исключающееили»** двух двоичных разрядов следующий:

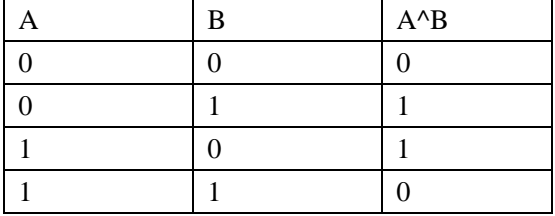

Нажав **MATHMathОператоры**, выберите"A||B", затем:

- Нажмите на клавишу **Вычисление**, включите или выключите функцию вычислений «исключающее или».
- Нажмите клавиши **Источник A** и **Источник B**, выберите необходимый канал, возможно установить CH1, CH2, CH3 или CH4.
- Нажмите на клавишу **Отклонение**, при помощи можно отрегулировать вертикальное смещение результата вычислений.
- Нажмите на клавишу Шкала, при помощи **О** можно отрегулировать вертикальную шкалу результата вычислений.
- Нажмите на клавишу **Сброс шкалы**, прибор отрегулирует вертикальную шкалу результатов измерений в лучшую сторону в соответствии с текущими настройками.
- $\bullet$  Нажмите на клавишу **Порог A**, при помощи  $\bullet$  можно настроить пороговую величину источника A логических вычислений.
- $\bullet$  Нажмите на клавишу **Порог В**, при помощи  $\bullet$  можно настроить пороговую величину источника B логических вычислений.
- Нажмите на клавишу **Опции**, таким образом можно настроить начальную точку, конечную точку результатов вычислений, включение или отключения противофазы волны и т.д.

Нажмите на клавишу **Начальная точка**, при помощи **• М**ожно настроить начальную точку результатов вычислений.

Нажмите на клавишу Конечная точка, при помощи **• можно настроить** конечную точку результатов вычислений.

Нажав на клавишу **Противофаза**, можно включить или выключить функцию противофазы результата вычислений.

Нажав на клавишу **Чувствительность**, при помощи **• можно настроить** чувствительность результатов вычислений, допустимый диапазон настройки составляет от 0 дел.до 0.96 дел.

Нажмите на клавишу **Автоматическая шкала**, при включенной автоматической шкале прибор отрегулирует вертикальную шкалу результатов измерений в лучшую сторону в соответствии с текущими настройками.

Производятся детальные логические вычисления значений волн определенных источников, а также отображение результата. Во время вычислений, когда значение напряжения канала источника больше заданной пороговой величины соответствующего канала, оно определяется как логическая "1", в противном случае как логический "0".

Результат логического вычисления «**не»** в одноразрядной двоичной системе следующие:

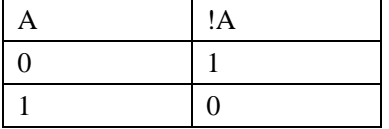

Нажав **MATHMathОператоры**, выберите"!A", затем:

- Нажмите на клавишу **Вычисление**, включите или выключите функцию вычислений «не».
- Нажмите клавиши **Источник A**, выберите необходимый канал, возможно установить CH1, CH2, CH3 или CH4.
- Нажмите на клавишу **Отклонение**, при помощи можно отрегулировать вертикальное смещение результата вычислений.
- **Нажмите на клавишу Шкала**, при помощи  **Можно отрегулировать** вертикальную шкалу результата вычислений.
- $\bullet$  Нажмите на клавишу **Порог A**, при помощи  $\bullet$  можно настроить пороговую величину источника A логических вычислений.
- Нажмите на клавишу **Сброс шкалы**, прибор отрегулирует вертикальную шкалу результатов измерений в лучшую сторону в соответствии с текущими настройками.
- Нажмите на клавишу **Опции**, таким образом можно настроить начальную точку, конечную точку результатов вычислений, включение или отключения противофазы волны и т.д.

Нажмите на клавишу **Начальная точка**, при помощи **• м**ожно настроить начальную точку результатов вычислений.

Нажмите на клавишу Конечная точка, при помощи **Q** можно настроить конечную точку результатов вычислений.

Нажав на клавишу **Противофаза**, можно включить или выключить функцию противофазы результата вычислений.

Нажав на клавишу **Чувствительность**, при помощи **• м**ожно настроить чувствительность результатов вычислений, допустимый диапазон настройки составляет от 0 дел.до 0.96 дел.

Нажмите на клавишу **Автоматическая шкала**, при включенной автоматической шкале прибор отрегулирует вертикальную шкалу результатов измерений в лучшую сторону в соответствии с текущими настройками.

## **Интегрирование**

Вычисление интегралов определенных сигналов. К примеру: при помощи интегрирования можно производить расчет энергии импульсов или площади под импульсом.

Нажав **MATHMathОператоры**, выберите"intg", затем:

- Нажмите на клавишу **Вычисление**, включите или выключите функцию вычислений «интегрирование».
- Нажмите клавиши **Источник**, выберите необходимый канал, возможно установить CH1, CH2, CH3 или CH4.
- Нажмите на клавишу **Отклонение**, при помощи можно отрегулировать вертикальное смещение результата вычислений.
- Нажмите на клавишу Шкала, при помощи  **Можно отрегулировать** вертикальную шкалу результата вычислений.
- Нажмите на клавишу **Сброс шкалы**, прибор отрегулирует вертикальную шкалу результатов измерений в лучшую сторону в соответствии с текущими настройками.
- Нажмите на клавишу **Опции**, таким образом можно настроить начальную точку, конечную точку результатов вычислений, включение или отключения противофазы волны и т.д.

Нажмите на клавишу **Начальная точка**, при помощи **• О** можно настроить начальную точку результатов вычислений.

Нажмите на клавишу **Конечная точка**, при помощи **Q** можно настроить конечную точку результатов вычислений.

Нажав на клавишу **Противофаза**, можно включить или выключить функцию противофазы результата вычислений.

Нажав на клавишу **Чувствительность**, при помощи **• м**ожно настроить чувствительность результатов вычислений, допустимый диапазон настройки составляет от 0 дел.до 0.96 дел.

Нажмите на клавишу **Автоматическая шкала**, при включенной автоматической шкале прибор отрегулирует вертикальную шкалу результатов измерений в лучшую сторону в соответствии с текущими настройками.

## **Дифференцирование**

Вычисление производной дискретного времени определенных сигналов. К примеру: при помощи дифференцирования можно производить расчет мгновенного наклона волн.

Нажав **MATHMathОператоры**, выберите"diff", затем:

- Нажмите на клавишу **Вычисление**, включите или выключите функцию вычислений «дифференцирование».
- Нажмите клавиши **Источник**, выберите необходимый канал, возможно установить CH1, CH2, CH3 или CH4.
- Нажмите на клавишу **Отклонение**, при помощи можно отрегулировать вертикальное смещение результата вычислений.
- Нажмите на клавишу Шкала, при помощи **О** можно отрегулировать вертикальную шкалу результата вычислений.
- Нажмите на клавишу **Сброс шкалы**, прибор отрегулирует вертикальную шкалу результатов измерений в лучшую сторону в соответствии с текущими настройками.
- Нажмите на клавишу **Опции**, таким образом можно настроить начальную точку, конечную точку результатов вычислений, включение или отключения противофазы волны и т.д.

Нажмите на клавишу **Начальная точка**, при помощи **• М**ожно настроить начальную точку результатов вычислений.

Нажмите на клавишу Конечная точка, при помощи **• М** можно настроить конечную точку результатов вычислений.

Нажав на клавишу **Противофаза**, можно включить или выключить функцию противофазы результата вычислений.

Нажав на клавишу**Дифференциация шумов**, настройте дифференциацию шумов для результатов вычислений, допустимый диапазон настройки составляет от 1 до 50. После того, как будет установлено подавление дифференцирования, по отношению к синусоидальным сигналам после измерения через ADC изменения соседних точек очень малы или равны 0. Если разность равна 0, это может привести к тому, что в результатах вычислений дифференцирования появится много 0, что очень сильно расходится с теорией. В идеале градуирование расчета соседних точек должно быть следующим:  $d_{(i)}-d_{(i-1)}$ , после настройки подавления

градуирование расчета следующее:  $d_{(i)}-d_{(i-k)}$ , при этом k это дифференцирование шумов.

Нажав на клавишу **Чувствительность**, при помощи **• можно настроить** чувствительность результатов вычислений, допустимый диапазон настройки составляет от 0 дел.до 0.96 дел.

Нажмите на клавишу **Автоматическая шкала**, при включенной автоматической шкале прибор отрегулирует вертикальную шкалу результатов измерений в лучшую сторону в соответствии с текущими настройками.

 При помощи **Горизонтально POSITION** и **Горизонтально SCALE** также можно отрегулировать горизонтальное смещение и горизонтальную шкалу результата вычислений.

#### **Напоминание**

Поскольку дифференцирование очень чувствительно к посторонним шумам, "**Методы** [получения"](#page-62-0) осциллографа можно установить на "среднее".

### **Квадратный корень**

Вычисление по точкам квадратного корня волны источника, а также отображение результатов.

Нажав **MATHMathОператоры**, выберите"sqrt", затем:

- Нажмите на клавишу **Вычисление**, включите или выключите функцию вычислений «квадратный корень».
- Нажмите клавиши **Источник**, выберите необходимый канал, возможно установить CH1, CH2, CH3 или CH4.
- Нажмите на клавишу **Отклонение**, при помощи можно отрегулировать вертикальное смещение результата вычислений.
- Нажмите на клавишу Шкала, при помощи  **Можно отрегулировать** вертикальную шкалу результата вычислений.
- Нажмите на клавишу **Сброс шкалы**, прибор отрегулирует вертикальную шкалу результатов измерений в лучшую сторону в соответствии с текущими настройками.
- Нажмите на клавишу **Опции**, таким образом можно настроить начальную точку, конечную точку результатов вычислений, включение или отключения противофазы волны и т.д.

Нажмите на клавишу **Начальная точка**, при помощи **• М**ожно настроить начальную точку результатов вычислений.

Нажмите на клавишу **Конечная точка**, при помощи **Q** можно настроить конечную точку результатов вычислений.

Нажав на клавишу **Противофаза**, можно включить или выключить функцию противофазы результата вычислений.

Нажмите на клавишу **Автоматическая шкала**, при включенной автоматической шкале прибор отрегулирует вертикальную шкалу результатов измерений в лучшую сторону в соответствии с текущими настройками.

## **Десятичный логарифм**

Вычисление по точкам десятичного логарифма волн определенных сигналов, а также отображение результатов.

Нажав **MATHMathОператоры**, выберите"lg", затем:

- Нажмите на клавишу **Вычисление**, включите или выключите функцию вычислений «десятичный логарифм».
- Нажмите клавиши **Источник**, выберите необходимый канал, возможно установить CH1, CH2, CH3 или CH4.
- Нажмите на клавишу **Отклонение**, при помощи можно отрегулировать вертикальное смещение результата вычислений.
- Нажмите на клавишу Шкала, при помощи  **Можно отрегулировать** вертикальную шкалу результата вычислений.
- Нажмите на клавишу **Сброс шкалы**, прибор отрегулирует вертикальную шкалу результатов измерений в лучшую сторону в соответствии с текущими настройками.
- Нажмите на клавишу **Опции**, таким образом можно настроить начальную точку, конечную точку результатов вычислений, включение или отключения противофазы волны и т.д.

Нажмите на клавишу **Начальная точка**, при помощи **• М**ожно настроить начальную точку результатов вычислений.

Нажмите на клавишу **Конечная точка**, при помощи **Q** можно настроить конечную точку результатов вычислений.

Нажав на клавишу **Противофаза**, можно включить или выключить функцию противофазы результата вычислений.

Нажмите на клавишу **Автоматическая шкала**, при включенной автоматической шкале прибор отрегулирует вертикальную шкалу результатов измерений в лучшую сторону в соответствии с текущими настройками.

## **Натуральные логарифмы**

Вычисление по точкам натуральных логарифмов волн определенных источников, а также отображение результатов.

Нажав **MATHMathОператоры**, выберите"ln", затем:

- Нажмите на клавишу **Вычисление**, включите или выключите функцию вычислений «натуральные логарифмы».
- Нажмите клавиши **Источник**, выберите необходимый канал, возможно установить CH1, CH2, CH3 или CH4.
- Нажмите на клавишу **Отклонение**, при помощи можно отрегулировать вертикальное смещение результата вычислений.
- Нажмите на клавишу Шкала, при помощи  **Можно отрегулировать** вертикальную шкалу результата вычислений.
- Нажмите на клавишу **Сброс шкалы**, прибор отрегулирует вертикальную шкалу результатов измерений в лучшую сторону в соответствии с текущими настройками.
- Нажмите на клавишу **Опции**, таким образом можно настроить начальную точку, конечную точку результатов вычислений, включение или отключения противофазы волны и т.д.

Нажмите на клавишу **Начальная точка**, при помощи **• М**ожно настроить начальную точку результатов вычислений.

Нажмите на клавишу **Конечная точка**, при помощи **Q** можно настроить конечную точку результатов вычислений.

Нажав на клавишу **Противофаза**, можно включить или выключить функцию противофазы результата вычислений.

Нажмите на клавишу **Автоматическая шкала**, при включенной автоматической шкале прибор отрегулирует вертикальную шкалу результатов измерений в лучшую сторону в соответствии с текущими настройками.

## **Индексы**

Вычисление по точкам индексов волн определенных источников, а также отображение результатов.

Нажав **MATHMathОператоры**, выберите"exp", затем:

- Нажмите на клавишу **Вычисление**, включите или выключите функцию вычислений «индексы».
- Нажмите клавиши **Источник**, выберите необходимый канал, возможно установить CH1, CH2, CH3 или CH4.
- Нажмите на клавишу **Отклонение**, при помощи можно отрегулировать вертикальное смещение результата вычислений.
- Нажмите на клавишу Шкала, при помощи  **Можно отрегулировать** вертикальную шкалу результата вычислений.
- Нажмите на клавишу **Сброс шкалы**, прибор отрегулирует вертикальную шкалу результатов измерений в лучшую сторону в соответствии с текущими настройками.
- Нажмите на клавишу **Опции**, таким образом можно настроить начальную точку, конечную точку результатов вычислений, включение или отключения противофазы волны и т.д.

Нажмите на клавишу **Начальная точка**, при помощи **• М**ожно настроить начальную точку результатов вычислений.

Нажмите на клавишу **Конечная точка**, при помощи **Q** можно настроить конечную точку результатов вычислений.

Нажав на клавишу **Противофаза**, можно включить или выключить функцию противофазы результата вычислений.

Нажмите на клавишу **Автоматическая шкала**, при включенной автоматической шкале прибор отрегулирует вертикальную шкалу результатов измерений в лучшую сторону в соответствии с текущими настройками.

### **Абсолютные величины**

Получение абсолютных величин из волн определенных источников, а также отображение результатов.

Нажав **MATHMathОператоры**, выберите"abs", затем:

- Нажмите на клавишу **Вычисление**, включите или выключите функцию вычислений «абсолютные величины».
- Нажмите клавиши **Источник**, выберите необходимый канал, возможно установить CH1, CH2, CH3 или CH4.
- Нажмите на клавишу **Отклонение**, при помощи можно отрегулировать вертикальное смещение результата вычислений.
- Нажмите на клавишу Шкала, при помощи  **Можно отрегулировать** вертикальную шкалу результата вычислений.
- Нажмите на клавишу **Сброс шкалы**, прибор отрегулирует вертикальную шкалу результатов измерений в лучшую сторону в соответствии с текущими настройками.
- Нажмите на клавишу **Опции**, таким образом можно настроить начальную точку, конечную точку результатов вычислений, включение или отключения противофазы волны и т.д.

Нажмите на клавишу **Начальная точка**, при помощи **• М**ожно настроить начальную точку результатов вычислений.

Нажмите на клавишу **Конечная точка**, при помощи **Q** можно настроить конечную точку результатов вычислений.

Нажав на клавишу **Противофаза**, можно включить или выключить функцию противофазы результата вычислений.

Нажмите на клавишу **Автоматическая шкала**, при включенной автоматической шкале прибор отрегулирует вертикальную шкалу результатов измерений в лучшую сторону в соответствии с текущими настройками.

## <span id="page-139-0"></span>**Автоматические измерения**

Осциллограф DS1000Z предоставляет возможность автоматических измерений по 24 параметрам сигналов, а также функции статистики и анализа результатов измерений. Кроме того, при помощи частотомера Вы также можете производить более точные измерения частоты.

# **Быстрое измерение после AUTO**

части экрана.

Когда осциллограф уже правильно подключен и обнаружил входной сигнал, нажав клавишу **AUTO**, можно запустить функцию автоматической настройки волн, а также открыть следующее функциональное меню:

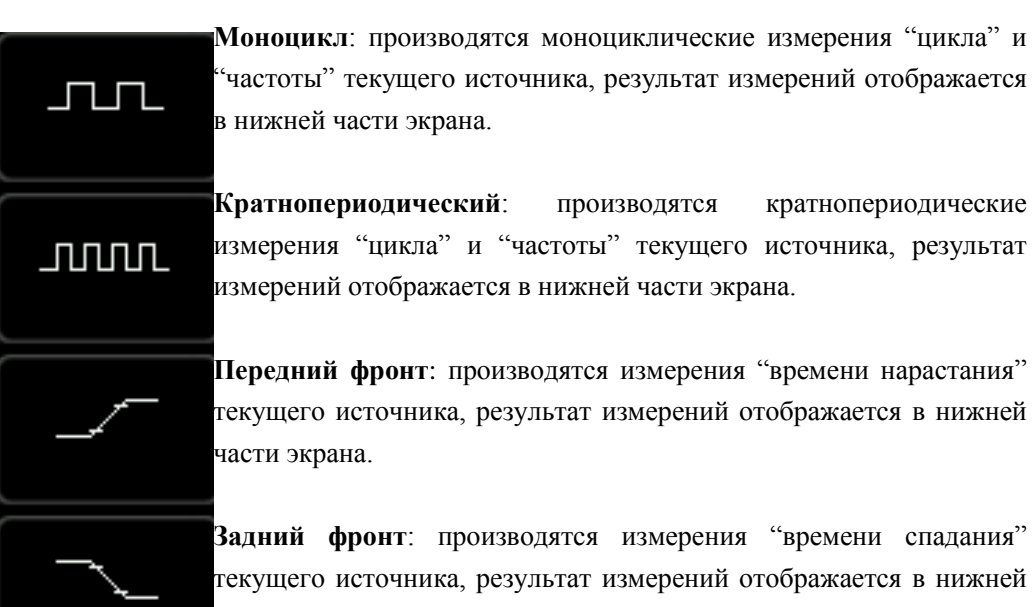

Важно: функция **AUTO** требует, чтобы частоты измеряемого сигнала были не менее 50 Гц, коэффициент заполнения превышал 1%, а амплитуда как минимум составляла 20 мВ пик-пик. Если параметры измеряемого сигнала выходят за данные пределы, после нажатия на данную клавишу появившееся меню, возможно, не будет отображать опцию быстрого измерения параметров.

### **Измерение 24 параметров при помощи одной кнопки**

В левой части экрана нажмите на клавишу **MENU**, это позволит открыть меню измерений 24 параметров сигнала, затем, нажав на клавишу соответствующей опции, можно незамедлительно произвести измерения "при помощи одной кнопки", результаты измерений будут отображены в нижней части экрана.

Ярлыки времени и напряжения в пунктах измерений, а также результаты измерений на экране всегда маркируются одним цветом с измеряемым в данный момент каналом (**Measure** → **Выбор источника**).

Важно: если измерения отображаются как "\*\*\*\*\*", это означает, что в источнике текущих измерений отсутствует входной сигнал или результат измерений находится за пределами действительного диапазона. (превышает или занижен).

#### **Параметры времени**

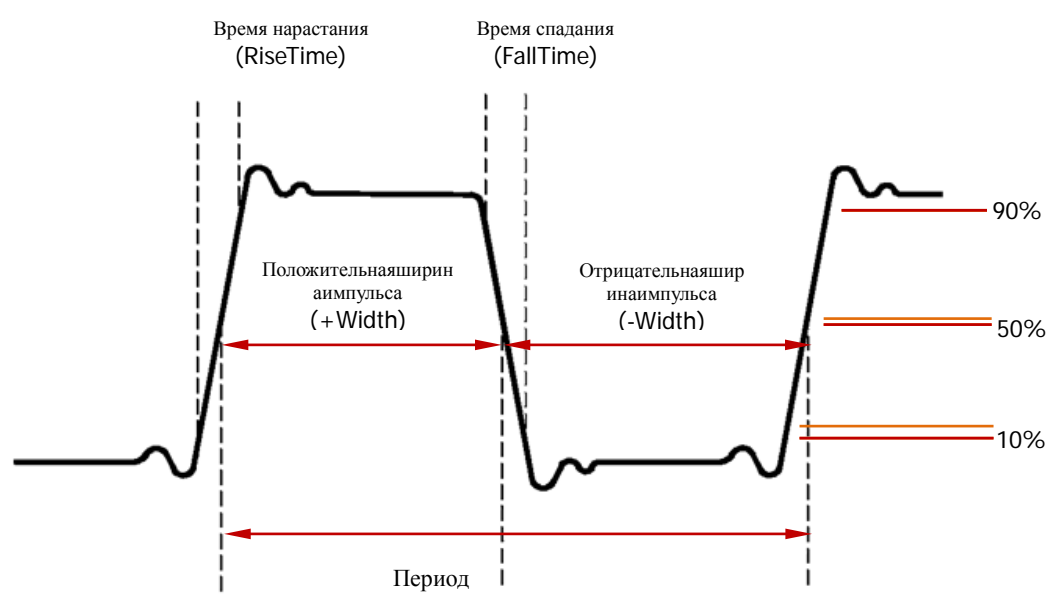

- 1. **Период**:обозначает время между точками пересечения двух пороговых величин последовательных и однополярных фронтов
- 2. **Частота**: обозначает обратное число периода
- 3. **Время нарастания**: время, необходимое для повышения амплитуды сигнала с 10% до 90%.
- 4. **Время спадания**: время, необходимое для понижения амплитуды сигнала с 90% до 10%.
- 5. **Положительная ширина импульса**: разность времени от места 50% пороговой величины переднего фронта импульса до приближенного места к пороговой величине 50% заднего фронта.
- 6. **Отрицательная ширина импульса**: разность времени от места 50% пороговой величины заднего фронта импульса до приближенного места к пороговой величине 50% переднего фронта.
- 7. **Положительный коэффициент заполнения**: отношение положительной ширины импульса и периода.
- 8. **Отрицательный коэффициент заполнения**: отношение отрицательной ширины импульса и периода.

### **Отсрочка и фаза**

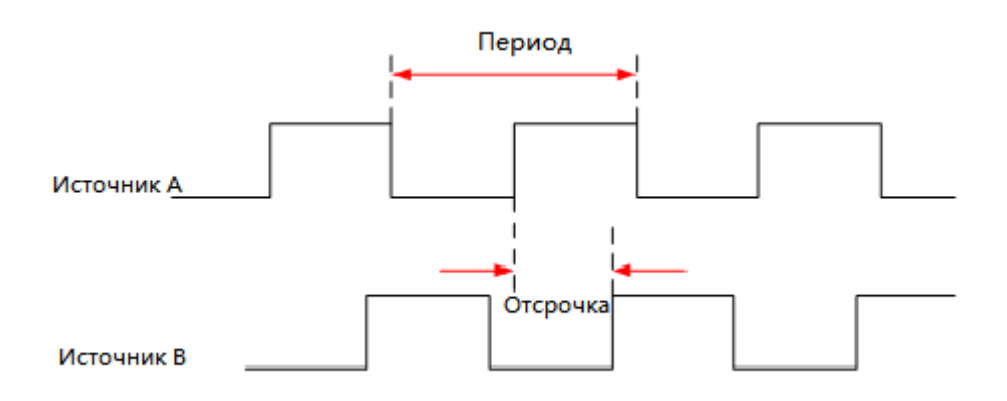

Источником A и источником B может являться любой из каналов CH1-CH4.

**1. Отсрочка А→В <sup>+</sup>** : разность времени между передними фронтами источника A и источника B. Отрицательная отсрочка означает, что передний фронт источника A появляется после источника B.

**2. Отсрочка A→B<sup>+</sup>**: разность времени между задними фронтами источника А и источника B. Отрицательная отсрочка означает, что задний фронт источника A появляется после источника B.

**3. Фаза A→B** : расчет разности фаз на основании «отсрочки **A→B** » и периода источника A, выражается в градусах.

**4. ФазаA→B** : расчет разности фаз на основании "отсрочки **A→B** " и периода источника A, выражается в градусах.

<sup>=</sup> <sup>×</sup>360° *Период*.*источника*.*<sup>А</sup> Отсрочка Фаза*

#### **Параметры напряжения**

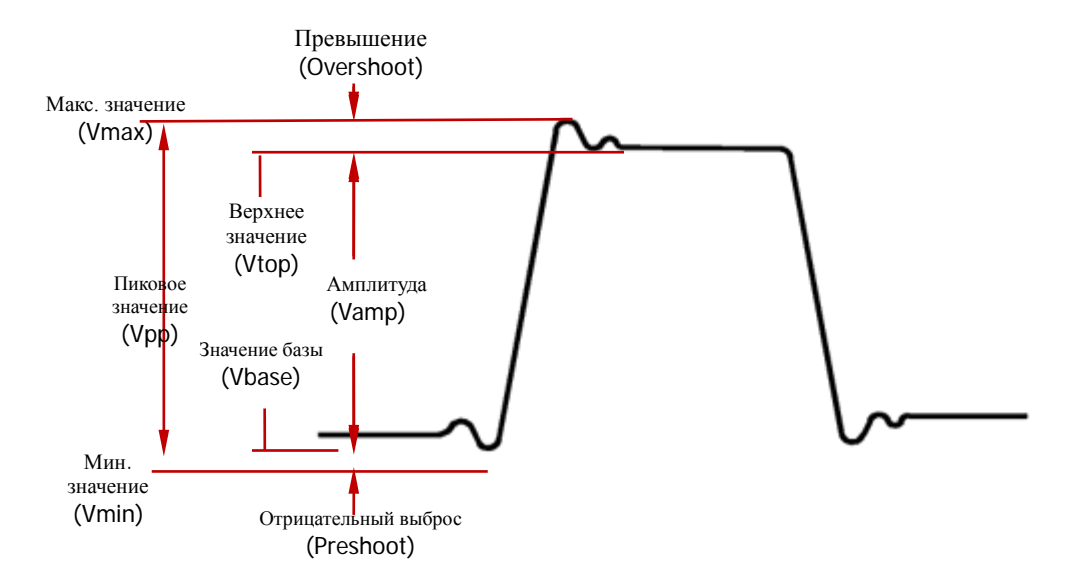

**1. Максимальное значение**: значение напряжения от наивысшей точки сигнала до GND (земли).

**2. Минимальное значение**: значение напряжения от низшей точки сигнала до GND (земли).

**3. Пиковое значение**: значение напряжения от наивысшей точки сигнала до низшей точки.

**4. Верхнее значение**: значение напряжения от плоской верхушки сигнала до GND (земли).

**5. Значение базы**: значение напряжения от плоского основания сигнала до GND (земли).

**6. Амплитуда**: значение напряжения от верхнего основания до нижнего основания сигнала.

**7. Среднее значение**: среднее арифметическое на всем сигнале или на участке выбранного канала

n Среднее  $=$   $\frac{\sum x_i}{\sum x_i}$ , где  $x_i$  - это по счету i точка измерений, n - это значение

пересчета.

**8. Среднеквадратичное значение**: среднеквадратичное значение на всем сигнале или на участке выбранного канала.
$$
RMS = \sqrt{\frac{\sum_{i=1}^{n} x_i^2}{n}}
$$
, rде x<sub>i</sub> - 370 no cvery i точka измерений, n - 370 значение

пересчета.

**9. Превышение**: отношение разности и амплитуды максимального значения и верхнего значения сигнала.

**10. Отрицательный выброс**: отношение разности и амплитуды минимального значения и значения базы сигнала.

#### **Другие параметры**

- **1) Площадь:** площадь всей волны на экране, единицы измерения вольт/сек. Измеряемая площадь более нуля отсчета (вертикальное смещение) является положительной, измеряемая площадь менее нуля отсчета является отрицательной, полученная площадь является алгебраической суммой площади целой волны на экране.
- **2) Площадь периода:** площадь первого периода волны на экране, единицы измерений – вольт/сек. Измеряемая площадь более нуля отсчета (вертикальное смещение) является положительной, измеряемая площадь менее нуля отсчета является отрицательной, полученная площадь является алгебраической суммой площади целого периода. Важно: когда волна на экране не удовлетворяет один период, полученная площадь периода равна 0.

### **Измерения частотомера**

Осциллограф снабжен встроенным частотомером, что позволяет производить более точные измерения частоты входного сигнала.

Нажмите **MeasureЧастотомер**, выберите любой канал из CH1-CH4 в качестве источника измерений. Результаты измерений отображаются в правом верхнем углу экрана, на основании цвета ярлыка и цифрового кода можно определить измеряемый в данный момент канал. На нижеследующем рисунке изображен результат измерений частоты входного сигнала CH1.

1 JUUL 927 Hz

Выбрав "Выкл.", можно отключить функцию измерений частотомера.

### **Настройка измерений**

#### **1. Выбор источника**

Нажав на **Measure**>*Источник*, выберите канал, по которому необходимо произвести измерения (CH1-CH4). Цвет ярлыков параметров меню **MENU** в левой части экрана будет изменяться в соответствии с изменениями выбранного источника.

#### **2. Настройка измерений отсрочки**

Установите источник A и источник B в пунктах измерений "отсрочки **A→B** " и "отсрочки **A→B** <sup>†</sup>".

Нажмите **MeasureНастройка** → **Тип** → "Отсрочка", затем, нажав на **Источник A** и **Источник B**, поочередно настройте два источника канала измерений отсрочки (CH1-CH4).

#### **3. Настройка измерений фазы**

Установите источник А и источник В в пунктах измерений "фазы А→В<sup>+</sup>" и "фазы **A→B** ".

Нажмите **MeasureНастройка** → **Тип** →"Фаза", затем, нажав на **Источник A** и **Источник B**, поочередно настройте два источника канала измерений отсрочки (CH1-CH4).

#### **4. Настройка пороговых измерений**

Установите вертикальный уровень (в процентной форме), производящий измерения в аналоговом канале. Настройка значения порога повлияет на все параметры времени, отсрочки и фазы.

Нажмите **Measure** → **Настройка измерений** → **Тип настройки** → "Порог", затем:

- **•** Нажмите клавишу Верхний предел, при помощи  $\bigcup$  настройте значение верхнего предела измерений. Снижение верхнего предела до текущего "среднего значения" автоматически снизит и «среднее значение», чтобы оно было ниже значения верхнего предела. По умолчанию - 90%, допустимый диапазон настройки от 7% до 95%.
- $\bullet$  Нажмите клавишу Среднее значение, при помощи  $\bullet$  настройте среднее значение измерений. Среднее значение ограничивается "Верхним пределом" и "Нижним пределом". По умолчанию - 50%, допустимый диапазон настройки от 6% до 94%.

• Нажмите клавишу Нижний предел, при помощи  $\left|\mathbf{U}\right|$  настройте значение нижнего предела измерений. Увеличение значения нижнего предела до текущего "значения среднего предела" приведет к тому, что «среднее значение» автоматически увеличится, чтобы оно было выше нижнего предела. По умолчанию - 10%, допустимый предел настройки от 5% до 93%.

### <span id="page-148-0"></span>**Обнуление измерений**

Если в данный момент у Вас уже открыты один или несколько параметров измерений из 24 видов, то Вы можете по отдельности "удалить" или "восстановить" первые 5 пунктов параметров, также можно "удалить" или "восстановить" все открытые параметры измерений. Обратите внимание, что первые 5 параметров определяются в соответствии с последовательностью открытия Вами и не будут меняться по причине того, что Вы удалили один или несколько пунктов измерений.

Нажав на **Measure** → **Обнуление измерений** → **Пункт измерений n**, можно "удалить" или "восстановить" определенные пункты измерений. При удалении или восстановлении одного пункта измерений отображение результата измерений в нижней части экрана будет сдвигаться влево или вправо на один пункт.

Нажав на **Measure** → **Обнуление измерений** → **Все пункты измерений**, можно "удалить" или "восстановить" все открытые пункты измерений.

### **Полное измерение**

Полное измерение позволяет произвести измерения по всем параметрам времени и напряжения (для каждого источника измерений существует 20 пунктов, разрешается одновременно производить измерения 4 источников CH1, CH2, CH3 и CH4 измерений) текущего источника измерений, а также отображает на экране. Нажмите **Measure** → **Полное измерение**, включите или выключите функцию полного

измерения, нажмите на клавишу **Источник полных измерений**, при помощи выберите канал, по которому необходимо произвести измерения (CH1-CH4).

- Когда полное измерение включено, измерение "при помощи одной кнопки" также действительно.
- **"[Обнуление измерений](#page-148-0)**" не удаляет все результаты измерений.

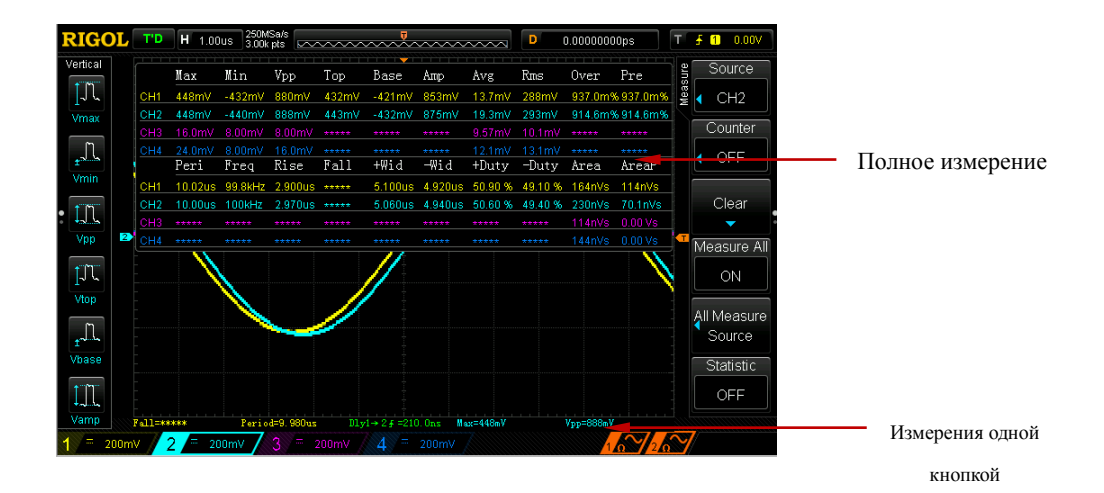

### Функция статистики

Происходит подсчет и отображение текущего значения, среднего значения, минимального значения (или среднеквадратичное отклонение) и максимального значения (или расчет) 5-ти последних открытых результатов измерений.

Нажмите **Measure**  $\rightarrow$  Функция статистики, включите или выключите функцию статистики. Когда функция статистики включена, нажав клавишуВыбор статистики, выберите измерение "экстремального значения" или "значение разности". При измерении "экстремального значения" отображаются минимальное и максимальное значения, при измерении "значения разности" отображается среднеквадратичное отклонение и значение счета. Нажав на клавишу Повторная статистика, можно очистить историю данных и запустить повторную статистику.

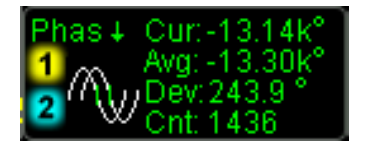

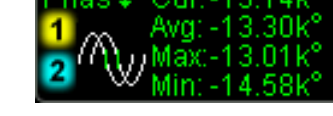

Измерения «экстремального значения»

Измерения «значения разности»

## **Курсорные измерения**

Курсор является горизонтальной и вертикальной меткой. При помощи курсора можно производить измерения по оси X (например, время) и оси Y (например, напряжение) выбранного сигнала. Перед использованием курсорного измерения подсоедините сигнал к осциллографу и получите стабильное отображение. Все "**[Автоматические измерения](#page-139-0)**" могут производиться при помощи курсорных измерений.

На передней панели в функциональном меню нажмите **Cousor** → **Курсорный** 

**режим**, при помощи  $\Theta$  выберите необходимый курсорный режим (по умолчанию отключено), затем нажатием на ручку управления подтвердите данный выбор. Доступные режимы: ручной, отслеживание, автоматическое измерение.

## Ручной режим

В данном режиме появятся два курсора. Вы можете вручную отрегулировать пару значений X (или Y), внутрикурсорное приращение X (или приращение Y), а также обратную величину приращения X в волне источника курсорного измерения (СН1-СН4 или МАТН).

Нажмите Cousor  $\rightarrow$  Курсорный режим  $\rightarrow$  "Ручной", включите функцию ручного курсорного измерения, в левом верхнем углу экрана будут отображены результаты измерений, как показано на рис.:

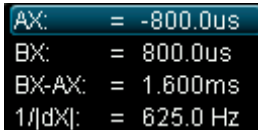

- Значение X или Y позиции курсора A (AX): за основу значения X берется позиция триггера, за основу значения Y берется точка заземления канала.
- $\bullet$ Значение Х или Ү позиции курсора В (ВХ): за основу значения Х берется позиция триггера, за основу значения Ү берется точка заземления канала.
- $\bullet$ Горизонтальное или вертикальное расстояние между курсором А и курсором В (ВХ-АХ или ВҮ-АҮ).
- Обратная величина горизонтального расстояния между курсором А и курсором В  $(1/|dX|)$ .

При необходимости ознакомьтесь с нижеследующим пошаговым описанием способа изменения параметров курсорных измерений в ручном режиме.

#### $1.$ Выбор типа курсора

Нажав на клавишу Тип, выберите "Х" или "Ү". Курсор Х представлен одной сплошной вертикальной линией (курсор А) и одной пунктирной вертикальной линией (курсор В), чаще используется для измерения параметров времени, а курсор Ү представлен одной сплошной вертикальной линией (курсор A) и одной пунктирной вертикальной линией (курсор В), чаще используется для измерения параметров напряжения.

#### $2.$ Выбор источника измерений

Нажав на клавишу Источник, выберите сигнал аналогового канала (СН1-СН4) или результата математических вычислений (МАТН) для проведения измерений.

#### **3. Регулирование позиции курсора** (обратите внимание, непрерывно нажимая на

ручку управления  $\bigcirc$ , Вы также можете переключить текущую позицию курсора)

- **•** Регулирование курсора А: нажмите на клавишу **Курсор А**, при помощи  $\bullet$ отрегулируйте позицию курсора A, в процессе регулирования результаты измерений будут меняться в реальном времени, допустимый диапазон настройки ограничен пределами экрана.
- **•** Регулирование курсора В: нажмите на клавишу **Курсор В**, при помощи  $\bullet$ отрегулируйте позицию курсора B, в процессе регулирования результаты измерений будут меняться в реальном времени, допустимый диапазон настройки ограничен пределами экрана.
- Одновременное регулирование курсоров A и B: нажмите на клавишу **Курсоры AB**, при помощи  $\Theta$  можно одновременно регулировать позиции курсоров А и B, в процессе регулирования результаты измерений будут меняться в реальном времени, допустимый диапазон настройки ограничен пределами экрана.

#### **4. Выбор единиц измерения для оси X (Y)**

Нажмите клавишу **Выбор единиц измерения**, настройте горизонтальные и вертикальные единицы измерений для курсорных измерений.

Нажав на **Горизонтальные единицы измерения**, можно выбрать "с", "Гц", "градус" или "процент".

- с: после выбора данной единицы AX, BX и BX-AX в результатах измерений будут выражаться в "секундах", а 1/|dX| - в "герцах".
- Гц: после выбора данной единицы AX, BX и BX-AX в результатах измерений будут выражаться в "герцах", а 1/|dX| - в "секундах".
- Градусы: после выбора данной единицы AX, BX и BX-AX в результатах измерений будут выражаться в "градусах". В это время, нажав на клавишу **Диапазон настройки**, вне зависимости от текущего местонахождения курсоров A и B, в результатах измерений значение AX незамедлительно изменится на "0°", значение BX и BX-AX - на "360°". Одновременно с этим на экране появятся 2 недвижимых линии курсоров в качестве справочной позиции.
- Процент: после выбора данной единицы AX, BX и BX-AX в результатах измерений будут выражаться в "процентах". В это время, нажав на клавишу **Диапазон настройки**, вне зависимости от текущего местонахождения курсоров A и B, в результатах измерений значение AX незамедлительно изменится на "0%",

значения BX и dX - на "100%". Одновременно с этим на экране появятся 2 недвижимых линии курсоров в качестве справочной позиции.

Нажмите на клавишу **Вертикальные единицы измерений**, можно выбрать "единицы измерения источника" или "проценты".

- Ед. изм. источника: после выбора данной единицы AY, BY и BY-AY в результатах измерений автоматически будут представлены в единицах измерения текущего источника.
- Проценты: после выбора данной единицы AY, BY и BY-AY в результатах измерений будут представлены в "процентах". В это время, нажав на клавишу **Диапазон настройки**, вне зависимости от текущего местонахождения курсоров A и B, в результатах измерений значение AY незамедлительно изменится на "0%", значения BY и BY-AY - на "100%". Одновременно с этим на экране появятся 2 недвижимых линии курсоров в качестве справочной позиции.

#### **5. Пример измерений**

Используя ручной режим, производится курсорное измерение одного периода прямоугольной волны (BX-AX), равного 1 мс, что равно результату автоматического измеремения периода.

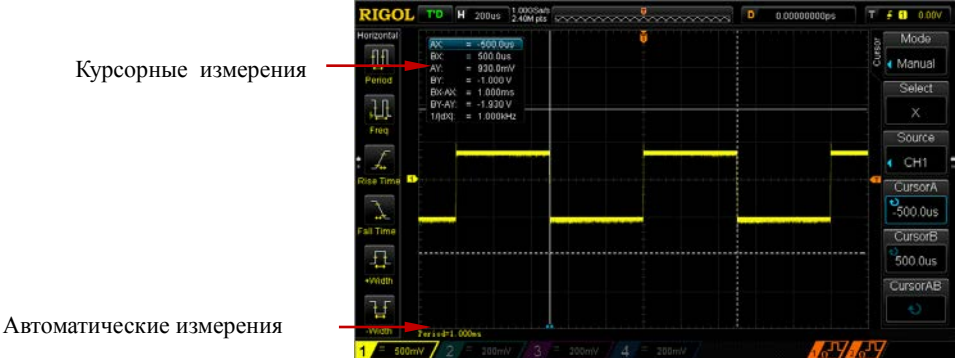

### **Режим отслеживания**

В данном режиме появится одна или две пары курсоров. Вы можете отрегулировать две пары курсоров (курсор A и курсор B) на поочередное измерение значения X и значения Y двух разных источников. Точки измерений на курсоре A и курсоре B будут маркированы как **ЕЕР** и **ЕЕ** соответственно. При горизонтальном смещении курсора данные метки будут автоматически зафиксированы на волне, во время горизонтального расширения или сжатия данные метки будут отслеживать маркированные точки последнего регулирования курсора.

Нажмите на **Cursor** → **Режим курсора** → "Отслеживание", включите функцию курсорного отслеживания, результат измерений будет отображаться в левом верхнем углу экрана, как показано на рисунке.

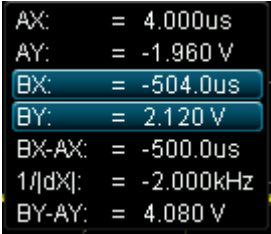

- Значение X позиции курсора A (AX): позиция триггера в качестве основы. Единицы измерения - "секунды" или "герцы" (при измерении сигналов FFT).
- Значение Y позиции курсора A (AY): точка заземления в качестве основы. Используются единицы, идентичные единицам текущего источника.
- Значение X курсора B (BX): позиция триггера в качестве основы. Единицы измерения - "секунды" или "герцы" (при измерении сигналов FFT).
- Значение Y позиции курсора B (BY): точка заземления в качестве основы. Используются единицы, идентичные единицам текущего источника.
- Горизонтальное расстояние BX-AX между курсорами A и B.
- $\bullet$  Обратная величина горизонтального расстояния (1/dX|) между курсорами А и В.
- Вертикальное расстояние (BY-AY) между курсорами A и B.

При необходимости ознакомьтесь с нижеследующим пошаговым описанием способа изменения параметров ручного режима курсорных измерений в режиме отслеживания.

#### **Выбор источника измерений**

Нажмите на клавишу **Курсор A**, в качестве источника измерений курсора A выберите волны аналогового канала (CH1-CH4) или результат математических операций (MATH) (только уже открытые каналы доступны к выбору). Также можно выбрать "без курсора", т.е. не использование курсора A.

Нажмите на клавишу **Курсор B**, в качестве источника измерений курсора B выберите волны аналогового канала (CH1-CH4) или результат математических операций (MATH) (только уже открытые каналы доступны к выбору). Также можно выбрать "без курсора", т.е. не использование курсора B.

#### **Регулирование позиции курсора**

(обратите внимание, что, непрерывно нажимая на ручку управления  $\upsilon$ , Вы также можете переключить текущий курсор)

- Регулирование курсора A: нажмите на клавишу **Курсор A**, при помощи отрегулируйте позицию курсора A, в процессе регулирования результаты измерений будут изменяться в реальном времени, допустимый диапазон регулирования ограничен пределами экрана.
- Регулирование курсора B: нажмите на клавишу **Курсор B**, при помощи отрегулируйте позицию курсора B, в процессе регулирования результаты измерений будут изменяться в реальном времени, допустимый диапазон регулирования ограничен пределами экрана.
- Одновременное регулирование курсоров A и B: нажмите на клавишу **Курсоры**   $\overline{AB}$ , при помощи  $\overline{O}$  можно одновременно отрегулировать позиции курсоров A и B, в процессе регулирования результаты измерений будут изменяться в реальном времени, допустимый диапазон регулирования ограничен пределами экрана.

Важно: вертикальный курсор будет отслеживать точку маркировки в реальном времени (т.е. будет моментально изменяться и двигаться вверх и вниз в соответствии с волной), поэтому даже, если Вы не отрегулировали значение курсора Y, оно также возможно будет меняться.

### **Автоматический режим**

В данном режиме появится один или несколько курсоров. При помощи автоматического курсора Вы можете произвести измерения по любому параметру волн из 24 видов. Перед использованием данного режима Вам необходимо открыть, как минимум, один вид параметров автоматического измерения, количество курсоров будет меняться в зависимости от измеряемых параметров.

Нажмите **Cursor** → **Режим** → "Автоматически", количество курсоров, отображенных на экране, определяется параметрами измерений, открытых в данный момент (необходимое количество курсоров в разных пунктах измерений отличается). Важно: если параметры автоматического измерения не выбраны или в источнике измерений нет входа, курсоры отображаться не будут. Во время горизонтального расширения или сжатия волн курсоры также будут соответственно меняться.

Если впоследствии снова открываются несколько параметров измерений, при помощи клавиши **Параметры автоматических измерений** можно переключать необходимые параметры из как максимум 5 открывавшихся последними.

Ниже изображен пример автоматического измерения времени нарастания синусоидального сигнала.

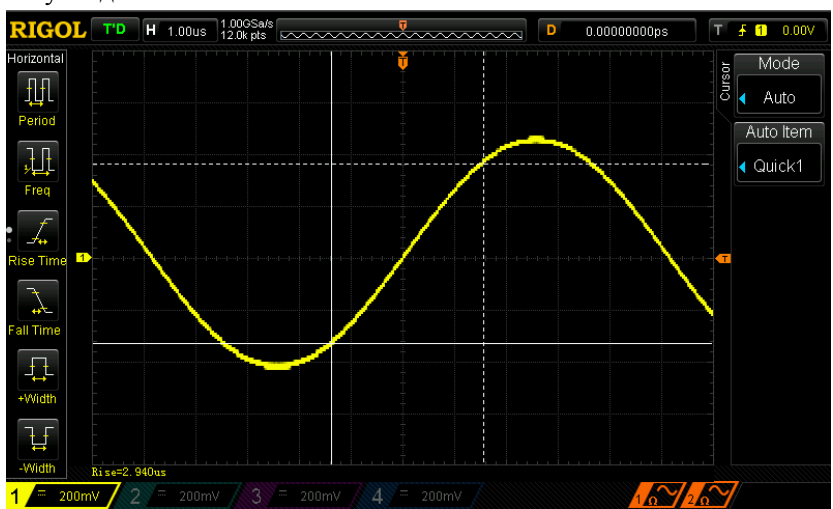

# <span id="page-158-0"></span>7 Протокольное декодирование

 $\Pi$ ри помощи протокольного декодирования пользователь может легко обнаружить ошибку, отрегулировать компьютер, ускорить процесс развития, обеспечить гарантированность высокой скорости, высокоэффективного завершения работ. Протокольное декодирование является основой протокольного анализа, только протокольный анализ с правильной расшифровкой может быть принят, и только при правильной расшифровке возможно предоставление большей информации об ошибках. DS1000Z снабжен двумя шинами, производящими часто используемое протокольное декодирование входных сигналов аналоговых каналов (СН1-СН4), включая параллель (стандартная конфигурация), RS232 (опционно), I2C (опционно), SPI (опционно). Поскольку методы настройки и функции двух шин протокольной расшифровки абсолютно одинаковы, данная глава содержит описание только на примере Декодирование 1.

При желании получить информацию об опциях декодирования ознакомьтесь с «Приложением А: дополнительный детали и опции».

После покупки опций декодирования ознакомьтесь с разделом «Управление опциями», где содержится описание активизации соответствующих опций.

Содержание данной главы:

- m. Параллельное декодирование
- $\mathcal{C}^{\mathcal{A}}$ ДекодированиеДекодирование RS232 (опционно)
- $\mathcal{L}(\mathcal{A})$ <u>Декодирование Декодирование SPI (опционно)</u>

## <span id="page-159-0"></span>**Параллельное декодирование**

Параллельная шина образуется из комбинации линии синхросигнала и информационной линии. Как показано на нижеследующем рисунке, CLK является линией синхросигнала, Bit0 и Bit1 являются 0-ым битом и 1-ым битом информационной линии соответственно.

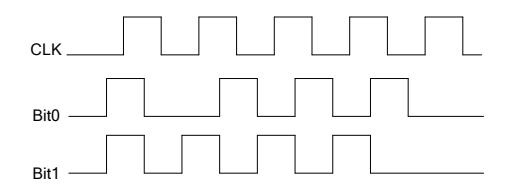

Осциллограф производит дискретизацию данных каналов на переднем фронте, на заднем фронте или переднем и заднем фронтах синхросигнала, а также в соответствии с заданным пороговым уровнем определяет каждую точку данных в качестве логической "1" или логического "0".

Нажав на **MATHДекодирование 1Декодер**, выберите "Параллельный", это позволит включить и начать осуществление функции параллельного декодирования.

- **1.** Нажмите на клавишу **Декодирование**, включите или выключите функцию расшифровки.
- **2.** Настройка линии синхросигнала (CLK)
	- Нажав на клавишу **CLK**, выберите любой канал (CH1-CH4) в качестве канала синхросигнала, выбрав "OFF", не нужно производить настройку канала синхросигнала.
	- Нажав на клавишу **Фронт**, выберите проведение дискретизации данных канала на переднем фронте, заднем фронте или переднем и заднем фронтах синхросигнала, если канал синхросигнала не выбран, во время декодирования дискретизация будет проходить при изменении данных канала.
- **3.** Настройка информационной линии
- Настройка битности шины

Нажав на клавишу Битность шины, произведите настройку ширины данных параллельной шины, т.е. число битов данных каждого кадра. По умолчанию это 1, максимально можно настроить 20 битов (Bit0, Bit1...Bit19).

Определение канала данных для каждого бита. Сначала, нажав на клавишу Bit X, выберите необходимый бит канала. По умолчанию это 0, предел возможной настройки всегда меньше на 1, чем битность шины. К примеру, если битность шины равна 20, то можно выбрать 0, 1...19. Затем, нажав на клавишу Канал, установите источник канала для выбранного бита в Bit X.

#### 4. Настройка порога аналогового канала

Для различия логической "1" и логического "0" необходимо настроить уровень порога для каждого канала (СН1-СН4), когда амплитуда сигнала больше заданного значения, определяется "1", в противном случае "0".

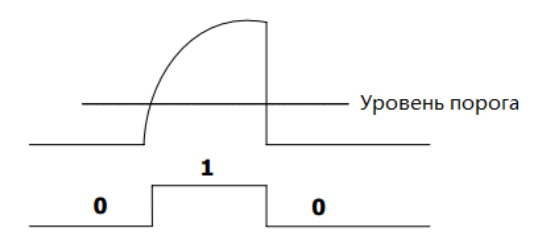

Нажмите МАТН-Опции декодирования-Автоматический порог, включите или выключите функцию автоматического порога.

При включении перед каждой расшифровкой прибор произведет автоматический расчет центральной точки на основании геометрической позиции текущей волны в качестве пороговой величины каждого канала.

При отключении Вы можете, нажав на клавишу Настройка порога, открыть меню настройки пороговой величины. По отдельности, нажимая клавиши СН1, **CH2, CH3, CH4**, при помощи  $\blacklozenge$  настройте пороговые величины для каждого канала. Нажав на клавишу 50%, вручную настройте текущую пороговую величину в качестве 50% геометрической позиции текущей волны.

- 5. Настройка параметров, имеющих отношение к отображению
	- Нажав на клавишу Формат, выберите формат отображения шины: шестнадцатеричная система счисления, десятичная система, двоичная

система или ASCII или LINE. Важно: формат LINE отображает реальное цифровое значение при помощи двоичной системы счисления, а порядок совпадает с порядком передачи шины. Данный режим действителен только для последовательной шины, поскольку последовательная шина имеет части битового порядка LSB и MSB, если битовый порядок шины выбран как MSB, формат LINE будет соответствовать двоичной системе счисления.

<span id="page-161-0"></span>Нажмите клавишу **Позиция**, при помощи **• м**ожно отрегулировать позицию вертикального отображения шины.

#### **6. Конфигурация декодирования**

Нажмите на клавишу **Конфигурация**, откройте подменю конфигурации декодирования.

- Нажмите на клавишу **Отображение меток**, включите или выключите функцию отображения меток. При включении метки шины будут отображаться в верхней левой части шины (при включенном отображении шины).
- Нажмите на клавишу **Отображение шины**, включите или выключите функцию отображения шины. При включении шина будет отображаться в верхней части экрана, Вы можете отрегулировать позицию вертикального отображения шины при помощи клавиши **[Позиция](#page-161-0)**.
- Нажмите на клавишу **Отображение формата**, включите или выключите функцию отображения формата. При включении справа от меток будет отображаться формат отображения текущей шины (при включенном отображении шины), Вы можете настроить формат отображения шины при помощи клавиши **Формат**.
- Нажмите на клавишу **Отображение битности**, включите или выключите функцию отображения битности. При включении справа от битового порядка будет отображаться битность текущей шины (при включенном отображении шины), Вы можете настроить битность шины при помощи клавиши **Битность шины**.
- <span id="page-161-1"></span> Нажмите на клавишу **Источник данных**, можно выбрать "геометрическую позицию дисплея" или "данные внутренней памяти" в качестве источника данных.
- Нажмите на клавишу **Диапазон декодирования**, можно выбрать "максимальный" или "настройка". При выборе "максимальный" диапазон расшифровки определяется в зависимости от текущего **[Источник данных](#page-161-1)**; после выбора "настройка", нажав на клавишу **Начальная точка**, необходимо

настроить начальную точку расшифровки, допустимый диапазон настройки составляет от 0 до "конечная точка-1"; нажав на клавишу **Конечная точка**, необходимо настроить конечную точку расшифровки, допустимый диапазон настройки составляет от "начальная точка+1"до 1199.

## <span id="page-163-0"></span>Декодирование RS232 (опционно)

Последовательная шина RS232 образуется комбинацией линии передачи данных (TX) и линии приема данных (RX).

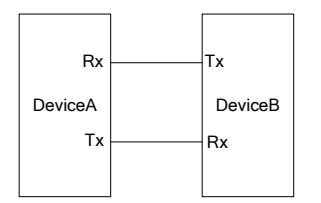

В промышленных стандартах RS232 используется "отрицательная логика", т.е. высоким уровнем является логический "0", низким уровнем является логическая "1".

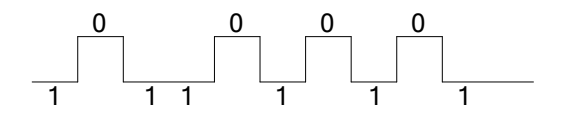

RS232 использует последовательность **LSB**  $\Pi$ <sub>0</sub> умолчанию передачи (LeastSignificantBit, минимальный действительный бит), т.е. сначала происходит передача низкого бита данных. А при MSB (MostSignificantBit, максимальный действительный бит) сначала происходит передача высокого бита данных.

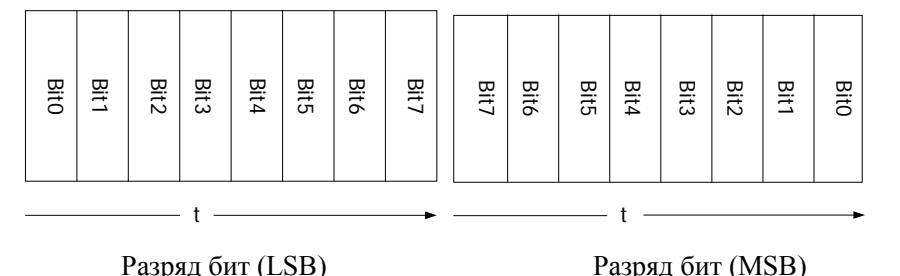

В RS232 для обозначения скорости передачи используется скорость передачи данных в бодах (т.е. количество передачи в битах на каждую сек.: бит в секунду). Часто используемые скорости передачи данных в бодах: 2400 бит в сек., 4800 бит в сек., 9600 бит в сек., 19200 бит в сек., 38400 бит в сек., 57600 бит в сек. и 115200 бит в  $cex$ 

В RS232 необходимо настроить стартовый бит, битность данных, бит четности

(по выбору) и стоповый бит для каждого кадра.

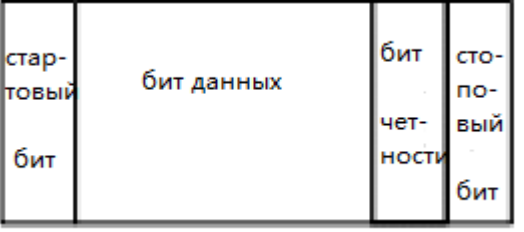

**Стартовый бит:** показывает, в какое время начнется выход данных. Настройка **Полярности** равнозначна настройке "стартового бита".

**Ширина бита**: показывает реальное содержание количества битов в каждом кадре.

**Бит четности**: применяется для проверки точности передачи данных.

- **1.** Контроль нечетности: количество "1" и нечетные числа из битов данных и битов четности. К примеру: передача 0x55(01010101), тогда в бите четности необходимо заполнить 1, чтобы получить количество нечетных 1.
- **2.** Контроль четности: количество "1" и четные числа из битов данных и битов четности. К примеру: передача 0x55(01010101), тогда в бите четности необходимо заполнить 0.
- **3.** Без контроля: если не производить настройку, в процессе передачи будет отсутствовать бит четности.

Нажав на **MATHДекодирование 1Декодер**, выберите "RS232", откроется меню функции декодирования RS232.

- **1.** Нажмите клавишу **Декодирование**, включите или выключите функцию расшифровки.
- **2.** Настройка каналов TX, RX

Нажав на клавишу **TX**, выберите любой канал (CH1-CH4) в качестве канала передачи, выбрав "Выкл." не нужно производить настройку передачи каналов. Аналогичным методом произведите настройку канала RX.

**3.** Настройка полярности

Нажав на клавишу **Полярность**, выберите "положительная полярность" или "отрицательная полярность", по умолчанию действует положительная полярность. Осциллограф во время расшифровки выбирает передний фронт или задний фронт в

качестве стартовой позиции.

**4.** Настройка скорости передачи данных в бодах

Нажав на клавишу **Скорость в бодах**, при помощи  $\bigcirc$  выберите необходимую скорость передачи данных в бодах, Вы также можете нажать на клавишу **Предустановка** и выбрать из 11 видов скоростей - 2400, 4800, 9600, 19200, 38400, 57600, 115200, 230400, 460800, 9216000 и 1000000. По умолчанию действует 9600, единицы измерения - биты в секунду.

#### **5.** Настройка разряда бита

Нажав на клавишу **Разряд бита**, выберите "LSB" или "MSB", по умолчанию действует LSB.

#### **6.** Настройка пакета данных

Как описано ранее, в RS232 необходимо настраивать стартовый бит, битность данных, бит четности (по выбору) и стоповый бит для каждого кадра. "Стартовый бит" уже определен "настройкой полярности", ниже описан метод настройки других параметров:

- Нажав на клавишу **Битность данных**, настройте битность данных каждого кадра. Допустимо настроить 5, 6, 7, 8 или 9, по умолчанию действует 8.
- Нажав на клавишу **Стоповый бит**, настройте стоповый вид после данных каждого кадра. Допустимо настроить 1 бит, 1.5 бита или 2 бита.
- Нажав на клавишу **Контроль четности**, настройте метод контроля четности передачи данных. Можно выбрать отсутствие контроля, контроль нечетности или контроль четности.
- **7.** Настройка порогов аналоговых каналов

Для определения логической "1" и логического "0" шины необходимо задать пороговый уровень для каждого аналогового канала (CH1-CH4), когда амплитуда сигнала превышает заданное значение, определяется "1", в другом случае - "0".

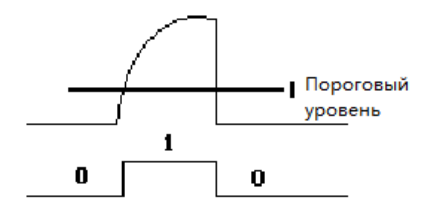

Нажмите МАТНЭОпции декодирования>Автоматический порог, включите или выключите функцию автоматического порога.

расшифровкой включении перед каждой прибор на При основании геометрической позиции текущей волны будет автоматически вычислять центральную точку в качестве пороговой величины каждого канала.

При отключении Вы можете нажать на клавишу Настройка порога и открыть меню настройки пороговой величины. По отдельности нажимайте на клавиши СН1, **CH2**, **CH3**, **CH4** и при помощи  $\bigcirc$  настройте пороговые величины для каждого канала. Нажав на клавишу 50%, вручную настройте текущую пороговую величину в качестве 50% геометрической позиции текущей сигнала.

- 8. Настройка параметров, имеющих отношение к отображению
- $\bullet$ Нажав на клавишу Формат, выберите формат отображения шины: шестнадцатеричная система счисления, десятичная система, двоичная система, ASCII или LINE. Важно: формат LINE отображает реальное цифровое значение отображаемой шины при помощи двоичной системы счисления, а порядок совпадает с порядком передачи шины. Данный режим действителен только для последовательной шины, поскольку последовательная шина имеет части битового порядка LSB и MSB, если битовый порядок шины выбран как MSB, формат LINE будет соответствовать двоичной системе счисления.
- Нажав на клавишу Позиция, при помощи Оможно отрегулировать позицию вертикального отображения шины.
- $9<sub>1</sub>$ Конфигурация декодирования

Нажмите на клавишу Конфигурация, откройте подменю конфигурации декодирования.

- Нажмите на клавишу Отображение меток, включите или выключите функцию отображения меток. При включении метки шины будут отображаться в верхней левой части шины (при включенном отображении шины).
- $\bullet$ Нажмите на клавишу Отображение шины, включите или выключите функцию отображения шины. При включении шина будет отображаться в верхней части экрана. Вы можете отрегулировать позицию вертикального отображения шины при помощи клавиши Позиция.
- Нажмите на клавишу Отображение формата, включите или выключите функцию отображения формата. При включении справа от меток будет отображаться формат отображения текущей шины (при включенном отображении шины), Вы можете настроить формат отображения шины при

помощи клавиши **Формат**.

- Нажмите на клавишу **Отображение битности**, включите или выключите функцию отображения битности. При включении справа от битового порядка будет отображаться битность текущей шины (при включенном отображении шины), Вы можете настроить битность шины при помощи клавиши **Отображение битности**.
- Нажмите на клавишу **Отображение ширины**, включите или выключите функцию отображения ширины. При включении ширина данных каждого кадра будет отображаться справа от отображаемого разряда бита (при включенном отображении шины), Вы также можете при помощи клавиши **Бит данных** настроить ширину данных для каждого кадра.
- Нажмите на клавишу **Источник данных**, можно выбрать "геометрическую позицию дисплея" или "данные внутренней памяти" в качестве источника данных.
- Нажмите на клавишу **Диапазон декодирования**, можно выбрать "максимальный" или "настройка". При выборе "максимальный" диапазон расшифровки определяется в зависимости от текущего **[Источник данных](#page-161-1)**; после выбора "настройка", нажав на клавишу **Начальная точка**, необходимо настроить начальную точку расшифровки, допустимый диапазон настройки составляет от 0 до "конечная точка-1"; нажав на клавишу **Конечная точка**, необходимо настроить конечную точку расшифровки, допустимый диапазон настройки составляет от "начальная точка+1" до 1199.
- **10.** Отображение ошибок при декодировании

Ошибка завершения кадра:

Означает возникновение ошибки, когда условия завершения кадра не удовлетворяют. Когда стоповый бит настроен как 1, если стоповый бит не достигает 1, появится информация об ошибке "?".

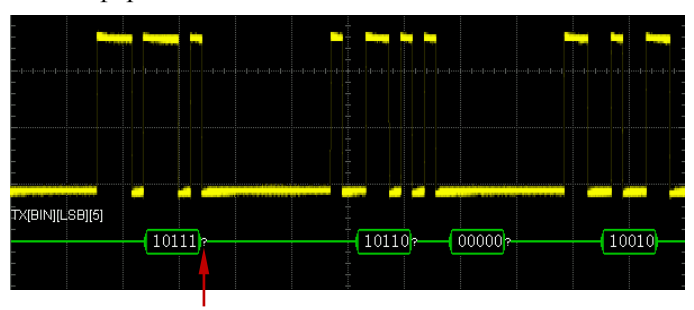

Стоповый бит менее 1 бита

Ошибка четности:

Информация об ошибке "?" появится при обнаружении ошибки бита четности во время расшифровки. К примеру: отрезок передачи настроен без контроля, декодер настроен на нечетный контроль, тогда появится нижеследующая ошибка четности:

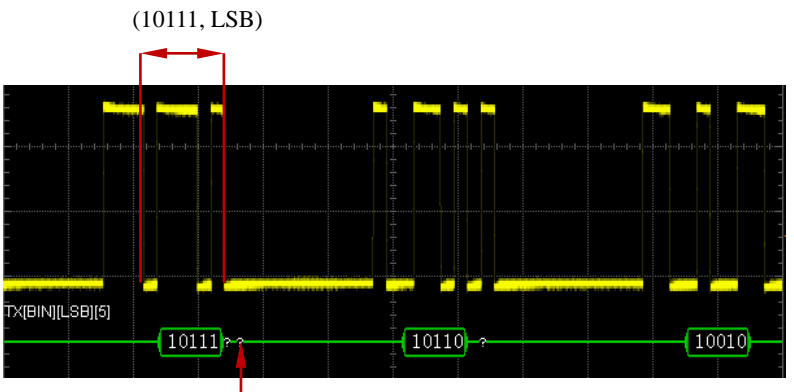

Бит четности обнаруживает 0

Среди этого в 10111 данных 5 бит содержится (1) нечетное число 1, бит четности должен равняться 1, но обнаруженный на TX бит четности равен 0, это привело к возникновению ошибки контроля.

Важно: когда при декодировании одновременно будут обнаружены ошибка завершения кадра и ошибка четности кадра, будут отображены 2 ошибки.

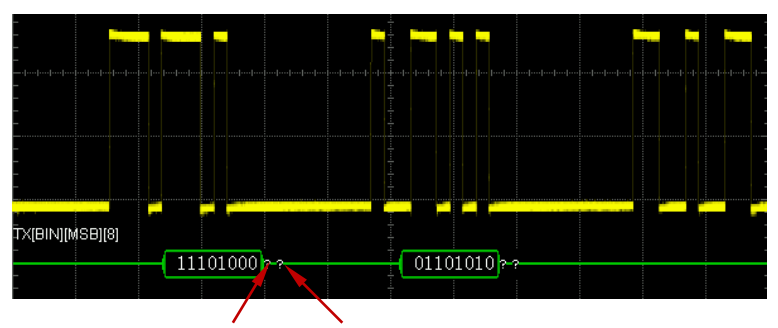

Ошибка завершения кадра Ошибка четности кадра

## **Декодирование I2C (опционно)**

Последовательная шина I2C сформирована комбинацией линии синхросигнала (SCLK) и линии данных (SDA).

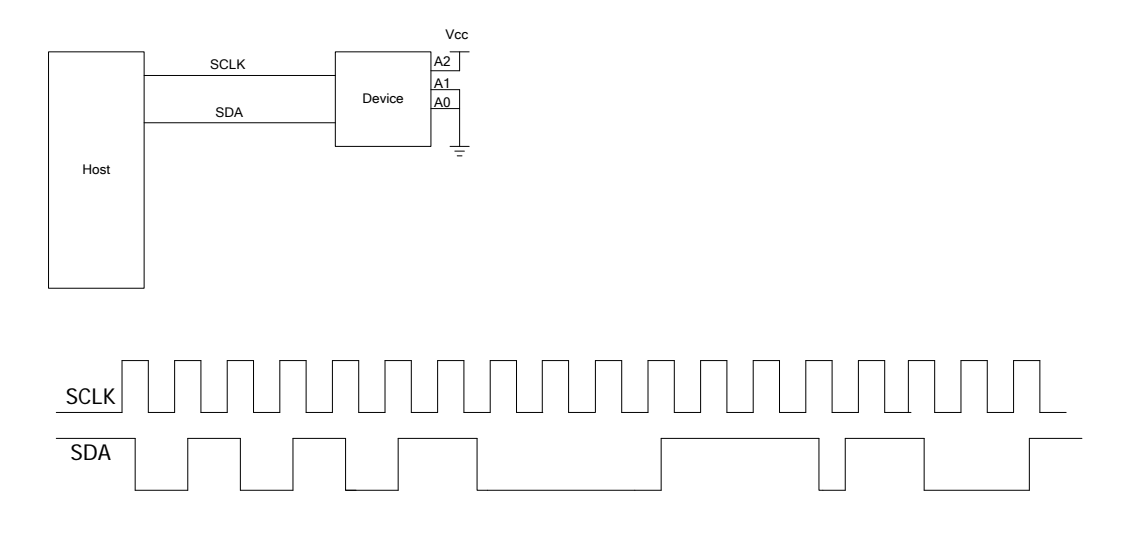

**SCLK**: дискретизация SDA производится на переднем или заднем фронте синхросигнала.

**SDA**: обозначает канал данных.

Нажмите **MATHДекодирование 1Декодер**, выберите "I2C", откроется меню функции декодирования I2C.

**7.** Нажмите на клавишу **Декодирование**, включите или выключите функцию декодирования.

- **8.** Настройка CLK Нажав на клавишу **CLK**, выберите любой канал (CH1-CH4) в качестве источника канала синхросигнала.
- **9.** Настройка SDA

Нажав на клавишу **SDA**, выберите любой канал (CH1-CH4) в качестве источника канала данных.

Важно: нажав на клавишу **Перестановка**, можно переключить между собой

источники канала синхросигнала и канала данных.

4. Настройка порогов аналоговых каналов

> Для определения логической "1" и логического "0" шины необходимо задать пороговый уровень для каждого аналогового канала (СН1-СН4), когда амплитуда сигнала превышает заданное значение, определяется "1", в другом случае - "0".

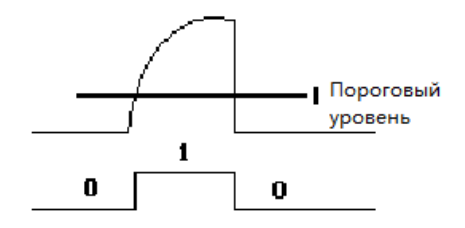

Нажмите МАТНЭОпции декодирования>Автоматический порог, включите или выключите функцию автоматического порога.

При включении перед каждой расшифровкой прибор на основании геометрической позиции текущей волны будет автоматически вычислять центральную точку в качестве пороговой величины каждого канала.

При отключении Вы можете нажать на клавишу Настройка порога и открыть меню настройки пороговой величины. По отдельности нажимайте на клавиши **CH1, CH2, CH3, CH4** и при помощи • настройте пороговые величины для каждого канала. Нажав на клавишу 50%, вручную настройте текущую пороговую величину в качестве 50% геометрической позиции текущей сигнала.

5. Настройка параметров, имеющих отношение к отображению

Формат, Нажав на клавишу выберите формат отображения ШИНЫ: шестнадцатеричная система счисления, десятичная система, двоичная система, ASCII или LINE. Важно: формат LINE отображает реальное цифровое значение отображаемой шины при помощи двоичной системы счисления, а порядок совпадает с порядком передачи шины. Данный режим действителен только для последовательной шины, поскольку последовательная шина имеет части битового порядка LSB и MSB, если битовый порядок шины выбран как MSB, формат LINE будет соответствовать двоичной системе счисления.

Нажав на клавишу Позиция, при помощи • Оможно отрегулировать позицию вертикального отображения шины.

**6.** Конфигурация декодирования

Нажмите на клавишу **Конфигурация**, откройте подменю конфигурации декодирования.

- Нажмите на клавишу **Отображение меток**, включите или выключите функцию отображения меток. При включении метки шины будут отображаться в верхней левой части шины (при включенном отображении шины).
- Нажмите на клавишу **Отображение шины**, включите или выключите функцию отображения шины. При включении шина будет отображаться в верхней части экрана, Вы можете отрегулировать позицию вертикального отображения шины при помощи клавиши **[Позиция](#page-161-0)**.
- Нажмите на клавишу **Отображение формата**, включите или выключите функцию отображения формата. При включении справа от меток будет отображаться формат отображения текущей шины (при включенном отображении шины), Вы можете настроить формат отображения шины при помощи клавиши **Формат**.
- Нажмите на клавишу **Отображение битности**, включите или выключите функцию отображения битности. При включении справа от битового порядка будет отображаться битность текущей шины (при включенном отображении шины), Вы можете настроить битность шины при помощи клавиши **Отображение битности**.
- Нажмите на клавишу **Отображение ширины**, включите или выключите функцию отображения ширины. При включении ширина данных каждого кадра будет отображаться справа от отображаемого разряда бита (при включенном отображении шины), Вы также можете при помощи клавиши **Бит данных** настроить ширину данных для каждого кадра.
- Нажмите на клавишу **Источник данных**, можно выбрать "геометрическую позицию дисплея" или "данные внутренней памяти" в качестве источника данных.
- Нажмите на клавишу **Диапазон декодирования**, можно выбрать "максимальный" или "настройка". При выборе "максимальный" диапазон расшифровки определяется в зависимости от текущего **[Источник данных](#page-161-1)**; после выбора "настройка", нажав на клавишу **Начальная точка**, необходимо настроить начальную точку расшифровки, допустимый диапазон настройки составляет от 0 до "конечная точка-1"; нажав на клавишу **Конечная точка**, необходимо настроить конечную точку расшифровки, допустимый диапазон настройки составляет от "начальная точка+1"до 1199.

**1.** Информация об адресе во время декодирования

В данных одного кадра шины I2C содержится информация об адресе, при помощи синего блока отображается адрес ID, в блоке ID данных при помощи "Write" обозначается написание адреса, "Read" обозначает чтение адреса.

Нажав на клавишу **Режим адреса**, можно выбрать "обычный" или "R/W", при выборе "R/W" содержащееся в **Битность данных** "Чтение/Запись" будет являться частью значения адреса.

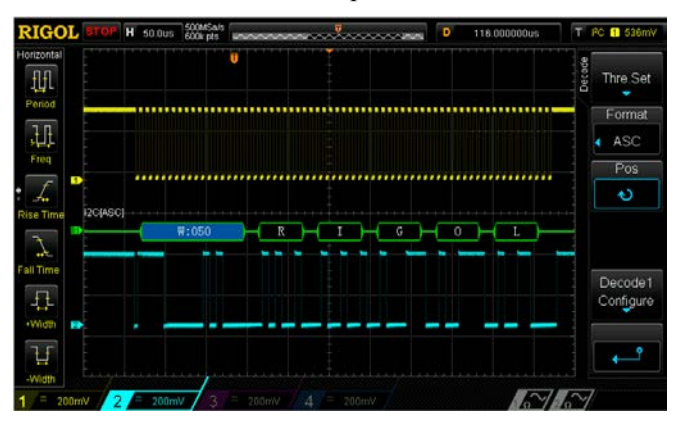

Когда ACK (ACKnowledgeCharacter, знак подтверждения) не достаточен, появится информация об ошибке "?", как показано на нижеследующем рисунке.

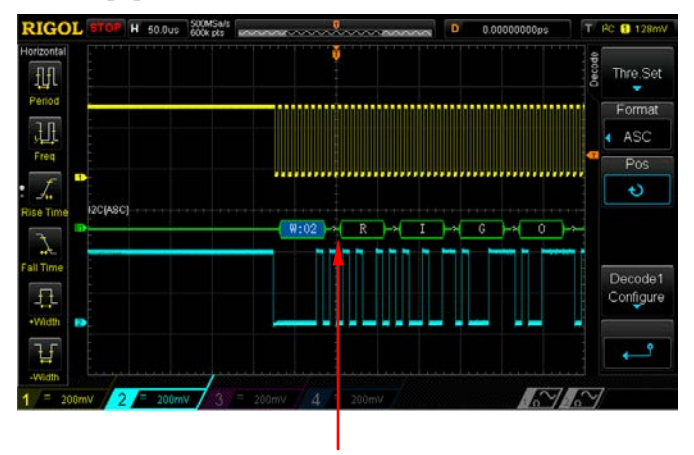

 $ACK=1$ 

## <span id="page-173-0"></span>**Декодирование SPI (опционно)**

Последовательная шина SPI образуется комбинацией линии синхросигнала (SCLK) и линии данных (SDA).

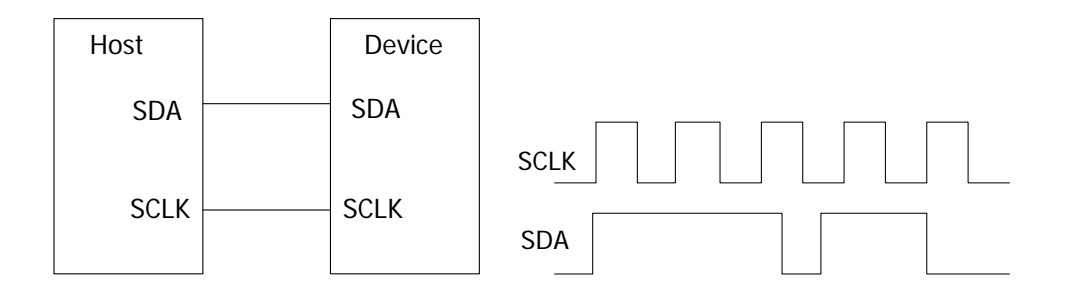

**SCLK:** дискретизация SDA на переднем и заднем фронте синхросигнала. **SDA:** обозначает канал данных.

Нажмите **MATHДекодирование 1Декодер**, выберите "SPI" для включения функции декодирования SPI.

- Нажмите клавишу **Декодирование**, включите или выключите функцию декодирования.
- Настройка режима декодирования Нажмите на клавишу **Режим**, произведите настройку режима расшифровки SPI, можно выбрать "CS" или "тайм-аут".

CS: когда линия выбора чипа будет действительно, шина SPI будет производить дискретизацию линии данных во время изменений SCLK. После выбора данного режима нажмите на клавишу **CS**, выберите любой канал (CH1-CH4) в качестве канала выбора чипа. При выборе "OFF" настройку канала выбора чипа производить не нужно.

Тайм-аут: перед настройкой осциллографа на поиск данных (SDA), необходимых для расшифровки, сигнал синхронизации (SCL) должен быть в минимальном времени состояния простоя. После выбора данного условия, нажав на клавишу **Тайм-аут**, настройте время лимита в диапазоне от 100 нс до 1 с.

Настройка CLK

Нажмите на клавишу **CLK**, выберите любой канал (CH1-CH4) в качестве канала синхронизации.

Настройка MISO

Нажмите на клавишу **MISO**, выберите любой канал (CH1-CH4) в качестве канала данных MISO. При выборе"OFF" настройка линии данных не требуется.

Настройка MOSI

Нажмите на клавишу **MOSI**, выберите любой канал (CH1-CH4) в качестве канала данных MOSI. При выборе "OFF" настройка линии данных не требуется.

Настройка фронта

Нажмите на клавишу **Фронт**, настройте дискретизацию MISO и MOSI на переднем или заднем фронте CLK.

- Настройка полярности Настройте полярность линии данных SDA как **П** (высокий уровень равен 1) или (низкий уровень 1).
- Настройка битности Нажав на клавишу **Битность**, настройте число битов данных каждого кадра. Допустимый диапазон настройки от 8 до 32.
- Настройка разряда бита Нажмите клавишу **Разряд бита**, выберите "LSB" или "MSB", по умолчанию действует MSB.
- **10.** Настройка параметров, имеющих отношение к отображению
- Нажав на клавишу **Формат**, выберите формат отображения шины: шестнадцатеричная система счисления, десятичная система, двоичная система, ASCII или LINE. Важно: формат LINE отображает реальное цифровое значение отображаемой шины при помощи двоичной системы счисления, а порядок совпадает с порядком передачи шины. Данный режим действителен только для последовательной шины, поскольку последовательная шина имеет части битового порядка LSB и MSB, если битовый порядок шины выбран как MSB, формат LINE будет соответствовать двоичной системе счисления.
- **Нажав на клавишу Позиция**, при помощи  $\Theta$  можно отрегулировать позицию

вертикального отображения шины.

**11.** Конфигурация декодирования

Нажмите на клавишу **Конфигурация**, откройте подменю конфигурации декодирования.

- Нажмите на клавишу **Отображение меток**, включите или выключите функцию отображения меток. При включении метки шины будут отображаться в верхней левой части шины (при включенном отображении шины).
- Нажмите на клавишу **Отображение шины**, включите или выключите функцию отображения шины. При включении шина будет отображаться в верхней части экрана, Вы можете отрегулировать позицию вертикального отображения шины при помощи клавиши **[Позиция](#page-161-0)**.
- Нажмите на клавишу **Отображение формата**, включите или выключите функцию отображения формата. При включении справа от меток будет отображаться формат отображения текущей шины (при включенном отображении шины), Вы можете настроить формат отображения шины при помощи клавиши **Формат**.
- Нажмите на клавишу **Отображение битности**, включите или выключите функцию отображения битности. При включении справа от битового порядка будет отображаться битность текущей шины (при включенном отображении шины), Вы можете настроить битность шины при помощи клавиши **Отображение битности**.
- Нажмите на клавишу **Отображение ширины**, включите или выключите функцию отображения ширины. При включении ширина данных каждого кадра будет отображаться справа от отображаемого разряда бита (при включенном отображении шины), Вы также можете при помощи клавиши **Бит данных** настроить ширину данных для каждого кадра.
- Нажмите на клавишу **Источник данных**, можно выбрать "геометрическую позицию дисплея" или "данные внутренней памяти" в качестве источника данных.
- Нажмите на клавишу **Диапазон декодирования**, можно выбрать "максимальный" или "настройка". При выборе "максимальный" диапазон расшифровки определяется в зависимости от текущего **[Источник данных](#page-161-1)**; после выбора "настройка", нажав на клавишу **Начальная точка**, необходимо настроить начальную точку расшифровки, допустимый диапазон настройки составляет от 0 до "конечная точка-1"; нажав на клавишу **Конечная точка**,

необходимо настроить конечную точку расшифровки, допустимый диапазон настройки составляет от "начальная точка+1"до 1199.

# <span id="page-177-0"></span>**8 Контрольный сигнал**

В процессе реальных измерений можно произвести сравнение сигнала с образцом контрольного сигнала и тем самым выявить причины неисправностей.

Содержание данной главы:

- **Запуск функции REF**
- **Выбор источника REF**
- **Регулирование отображения сигналов REF**
- **Сохранение на встроенную память**
- **Настройка цвета**
- **Восстановление контрольного сигнала**
- **Перенос на встроенную или внешнюю память**
- **Перенос из встроенной или внешней памяти**

## **Запуск функции REF**

В зоне вертикального контроля (VERTICAL) на передней панели нажмите функциональную клавишу **REF**, это запустит функцию REF. Важно: когда временная развертка находится в режиме X-Y, функция REF не может быть запущена.

DS1000Z предоставляет 10 каналов контрольного сигнала. Нажмите клавишу **Настройка канала**, при помощи **О** выберите включение или отключение необходимых контрольных каналов, открытый канал будет отображаться в левой части сетки экрана как ярлык канала, к примеру,

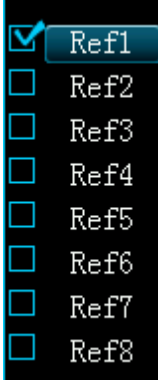

После запуска функции REF Вы можете выбрать различные цвета для различных каналов контрольных сигналов, настроить источник для каждого контрольного канала, отрегулировать вертикальную шкалу и смещение контрольных сигналов, сохранить контрольные сигналы на встроенную или внешнюю память, а также при необходимости произвести повторную выборку для использования. Подробнее см. в нижеследующем описании.

## **Выбор источника REF**

Нажмите на клавишу **Текущий канал**, при помощи **О** выберите любой уже открытый контрольный канал (Ref1-Ref10), нажмите клавишу **Источник** и задайте опорный источник для данного канала (CH1-CH4 или MATH).

## **Регулирование отображения сигналов REF**

При регулировании определенных опорных сигналов в **Текущем канале**: Нажав на клавишу **REF**, установите осциллограф в режим функции REF, нажмите на клавишу **Смещение**, при помощи **• О** отрегулируйте вертикальное смещение опорного сигнала, нажмите на клавишу Шкала, при помощи **О** отрегулируйте вертикальную шкалу опорного сигнала.

## **Сохранение на встроенную память**

Нажмите на клавишу**Сохранить**, это позволит сохранить на встроенную память, а также отобразить на экране сигнал определенного источника (в пределах экрана) в качестве опорного сигнала. Важно: данным действием опорные сигналы сохраняются на энергозависимую память, после обрыва подачи электричества сохранение не производится.

## **Настройка цвета**

Для лучшего различения контрольных сигналов разных каналов осциллографы серии DS1000Z предоставляют 5 видов цветов для маркировки контрольных сигналов различных каналов - светло-серый, зеленый, светло-синий, красный, оранжевый цвета.

Нажмите клавишу **Текущий канал**, при помощи • выберите любой уже открытый контрольный канал (Ref1-Ref10), нажмите клавишу **Настройка цвета**, установите различные цвета для контрольных сигналов данного канала. Ярлык выбранного в данный момент канала, находящийся слева, будет заполнен определенным цветом, к примеру, **RL**.
### **Восстановление контрольного сигнала**

Нажмите на клавишу **Восстановление**, контрольный сигнал незамедлительно восстановится в позицию канала источника, соответствующую моменту **Сохранения**.

### **Перенос на встроенную или внешнюю память**

Пользователь также может сохранить текущий опорный сигнал на встроенную Flash память прибора или на внешнюю флеш-карту. Форматом файлов опорных сигналов является "\*.ref".

Нажмите на клавишу **Экспорт**, это откроет интерфейс сохранения файлов. Ознакомьтесь с описанием сохранения опорных сигналов на встроенную или внешнюю память в главе «**Сохранение и извлечение**».

# **Перенос из встроенной или внешней памяти**

Пользователь также может перенести сохраненные на встроенной Flash памяти или внешней флеш-карте файлы опорного сигнала на оперативную память. Нажмите на клавишу **Внесение**, это откроет интерфейс выборки файлов. Ознакомьтесь с описанием переноса опорных сигналов на оперативную память в главе «**Сохранение и извлечение**».

# <span id="page-181-0"></span>**9 Допусковая проверка (годен/негоден)**

При помощи определения, находится ли входной сигнал в пределах создания норм, контролируется ситуация изменения сигнала. Результат его проверки может быть отображен при помощи экрана, а также может производиться указательное оповещение при помощи звуков системы или выходных сигналов импульса из задней панели **[TriggerOut]**.

Содержание данной главы:

- **Запуск допусковой проверки**
- **Выбор источника**
- **Образцовый диапазон**
- **Измерения и выход**
- **Сохранение норм измерений**
- **Извлечение норм измерений**

# **Запуск допусковой проверки**

Нажмите **Utility** → **Допусковая проверка** → **Тест разрешения**, выберите "Вкл". Важно: когда временная развертка находится в режиме X-Y, функция допусковой проверки (годен/негоден) недоступна.

При желании начать тестирование сначала необходимо нажать на клавишу **Тест разрешения** и выбрать "Вкл". Нажав на клавишу **Операции** и выбрав " ", начните тестирование, а выбрав "■", остановите тестирование.

Вы можете выбрать источник, создать нормы измерений, сохранить и выбрать нормы тестирования и т.д. Подробнее см. описание далее.

# **Выбор источника**

Нажав на клавишу **Выбор источника**, выберите необходимый канал для тестирования (CH1-CH4), выбрать можно только уже открытый канал. Во время тестирования осциллограф определяет, соответствуют ли сигналы каждого кадра источника текущим нормам проверки, прошедшие через участок проверки (участок синего цвета) сигналы определяются как несоответствующие.

# **Образцовый диапазон**

Пользователь может создать собственные нормы тестирования. По умолчанию диапазон данных норм представляет собой "участок экрана".

Поочередно нажмите клавиши **Горизонтальное регулирование** и **Вертикальное регулирование**, поворачивайте  $\cup$ , на экране будет отображаться схематичная линия норм, нажмите на клавишу **Создание норм**, это позволит применить созданные в данный момент нормы. Пределы горизонтального и вертикального регулирования от 0.02 дел.до 4.0 дел. и от 0.03 дел. до 4.0 дел. соответственно.

# **Измерения и выход**

Перед тестированием Вы также можете настроить форму выхода результатов тестирования в соответствии с нижеописанным методом.

Нажмите клавишу **Статистическая информация**, выберите "Включить" или "Выключить". При включении результаты измерений будут отображаться в правом верхнем углу экрана.

 $Pass = 94 wfs$ Total =  $94$  wfs

Нажатие на клавишу **Восстановление статистики** очистит текущую статистику и повторно произведет статистику результатов измерений.

Нажмите на клавишу **Остановка после выхода**, выберите "Включить" или "Выключить".

- Включить: при обнаружении несоответствующего сигнала осциллограф остановит тестирование и перейдет в состояние "STOP". В это время результаты тестирования будут удерживаться на экране (если отображение включено), задняя панель **[TriggerOut]** (если запущена) выведет только один импульс.
- Выключить: даже если обнаружен несоответствующий сигнал, осциллограф продолжит тестирование, результаты тестирования на экране будут непрерывно обновляться, задняя панель **[TriggerOut]** при каждом обнаружении несоответствующего сигнала будет выводить импульсы.

Нажмите клавишу **Выход**, выберите « **Ф**» или « **Ж**».

- $\mathbb{R}$ : при обнаружении несоответствующего сигнала имеется отображение и выход, но звуковой сигнал не будет сигнализировать.
- **< 10**: при обнаружении несоответствующего сигнала имеется отображение и выход, в то же время звуковой сигнал будет производить сигнализирующие звуки (не имеет отношения к выключателю звука).

Нажмите клавишу **Выход Aux**, таким образом можно быстро "включить" или "выключить" выход результатов тестирования на задней панели **[TriggerOut]**. Когда осциллограф обнаружит несоответствующий сигнал, будет произведен вывод одного отрицательного импульсного сигнала, подсоединив данный сигнал на другую контрольную систему, можно просматривать результаты измерений.

## **Сохранение норм измерений**

Пользователь может сохранить нормы текущего тестирования на встроенную Flash память или внешнюю флеш-карту. Форматом файлов норм тестирования является "\*.pf".

Нажмите клавишу**Сохранить**, это откроет интерфейс сохранения файлов. Ознакомьтесь с описанием сохранения файлов тестирования на встроенную и внешнюю память в главе «**Сохранение и извлечение**».

### **Извлечение норм измерений**

Пользователь также может перенести сохраненные на встроенной Flash памяти прибора или на внешней флеш-карте файлы норм тестирования (\*.pf) в оперативную память.

Нажмите клавишу **Извлечение**, это откроет интерфейс выборки файлов. Ознакомьтесь с описанием переноса файлов норм тестирования на оперативную память в главе «**Сохранение и извлечение**».

# <span id="page-185-0"></span>**10 Запись сигнала**

Запись сигнала позволяет записать сигналы входных каналов (CH1-CH4). Функция воспроизведения сигналов позволяет получить наилучший результат анализирования. (Важно: когда осциллограф производит запись сигналов, горизонтальная временная развертка должна быть в режиме "Y-T").

Нажмите на **UtilityЗапись сигналовРежим**, включите или выключите функцию записи сигналов.

#### **(1) Запись сигнала**

Нажмите на клавишу **Запись**, начнется запись сигнала, в процессе записи в правом верхнем углу экрана в реальном времени будет меняться информация о текущей записи (как  $\begin{bmatrix} 1 & \frac{937}{2091} & \cdots & \cdots & \cdots \end{bmatrix}$ ). Знак "• в меню автоматически изменится на знак "■". В это время повторное нажатие на клавишу **Запись** остановит запись. Перед записью сигналов Вы можете настроить параметры записи сигналов в соответствии с описанием в главе «**Настройка записи**».

#### **(2) Воспроизведение**

Нажмите на клавишу **Воспроизведение**, включится воспроизведение записанного сигнала. С настройкой воспроизведения Вы можете ознакомиться в главе «**Настройка воспроизведения**».

### **(3) Остановка**

В процессе воспроизведения Вы можете нажать на клавишу **Стоп** для остановки воспроизведения.

### **(4) Текущий кадр**

Нажмите на клавишу **Текущий кадр**, при помощи  $\bigcup$  настройте текущий кадр, по умолчанию действует максимальное число из текущей записи. В процессе настройки синхронно будет отображаться соответствующий текущему кадру сигнал, т.е. воспроизведение вручную.

Содержание данной главы:

- **Настройка воспроизведения**
- **Настройка записи**

## **Настройка воспроизведения**

Воспроизведение сигналов позволяет воспроизвести записанные на текущий момент сигналы. В это время в правом верхнем углу экрана будет отображаться информация, как на нижеследующем рисунке, где информация слева обозначает отображаемый на экране в данный момент кадр, в процессе воспроизведения данное значение постоянно меняется. Информация справа обозначает максимально число кадров, доступное для записи на текущий момент.

#### 16871099

Пожалуйста, ознакомьтесь с нижеследующим описанием настройки параметров воспроизведения.

#### **1. Режим воспроизведения**

Нажатием на данную клавишу выберите режим воспроизведения "цикл" или "один раз".

- **Соримания** с <sub>цикличное воспроизведение, после воспроизведения от начального</sub> кадра до конечного кадра будет производиться повторное воспроизведение до ручной остановки.
- $\blacktriangleright \rightarrow \blacksquare$ : одноразовое воспроизведение, остановка после воспроизведения от начального кадра до конечного кадра.

#### **2. Направление воспроизведения**

Нажатием на данную клавишу выберите направление воспроизведения - вперед или обратное.

- 1. **•** : направление вперед, от начального кадра к последнему.
- 2.  $\bullet$ : обратное направление, от последнего кадра к начальному кадру.

### **3. Временной интервал**

Нажав на данную клавишу, при помощи  $\bigcup$  настройте временной интервал воспроизведения. Допустимый диапазон настройки от 100 нс до 10 с, по умолчанию – 100 нс.

#### **4. Начальный кадр**

Нажав на данную клавишу, при помощи  $\bigcup$  настройте начальный кадр повторного воспроизведения. По умолчанию – 1, максимально допустимое число настройки является максимальным числом записанных кадров.

### **5. Конечный кадр**

Нажав на данную клавишу, при помощи  $\bigcup$  настройте конечный кадр воспроизведения. По умолчанию действует общее число кадров записанного сигнала.

### **Напоминание**

В режиме воспроизведения сигналов при помощи клавиши **RUN/STOP**возможно производить переключение между воспроизведением и приостановкой. Каждое нажатие на клавишу **SINGLE** продвинет **Текущий кадр** на 1 кадр вперед.

# **Настройка записи**

Перед записью сигналов Вы можете нажать на клавишу **Опции записи** и настроить следующие параметры.

### **1. Временной интервал**

Настраивается временной интервал от кадра до кадра во время записи сигнала, диапазон допустимой настройки от 100 нс до 10 с.

### **2. Число кадров записи**

Настраивается текущее число кадров записываемых волн, допустимый диапазон составляет от 1 до максимального текущего кадра. Нажав на клавишу**Настроить максимальное**, можно установить число записываемых кадров в качестве максимального текущего кадра.

### **3. Максимальное число кадров**

В данном меню отображается максимально возможное в текущий момент число кадров для записи.

Поскольку величина памяти для сигналов является фиксированной, поэтому, чем больше число точек сигнала каждого кадра, тем меньше число кадров, доступных для записи.

Таким образом, максимальное число конечного кадра записи сигнала зависит от выбранной в текущий момент "глубины памяти", чем меньше глубина памяти, тем больше можно записать кадров.

### **4. Отображение результатов**

- 1.  $\frac{1}{2}$  по завершении записи сигнализация не будет включаться.
- 2. **: Нета** завершении записи включится звуковая сигнализация с напоминанием об окончании текущей записи.

# <span id="page-189-0"></span>**11 Управление отображением**

Вы можете настроить тип отображения волн, инерционность и яркость, также можно настроить тип сетки отображения экрана, яркость сетки и время удержания меню.

Содержание данной главы:

- **Выбор типа отображения**
- **Настройка инерционности**
- **Настройка яркости сигнала**
- **Настройка сетки монитора**
- **Настройка яркости сетки**

# **Выбор типа отображения**

Нажмите **Display** → **Тип отображения**, настройте метод отображения волн как "векторы" или "точки".

- Векторы: отображение методом соединения точек дискретизации. Данный режим в большинстве случаев показывает самые правдоподобные волны. Дает возможность удобно просмотреть быстрый фронт (к примеру, прямоугольных волн).
- Точки: отображение точек дискретизации. Вы сможете наглядно просмотреть каждую точку дискретизации, а также сможете измерить значения X и Y данных точек при помощи курсорных измерений.

# **Настройка инерционности**

Нажмите **Display** → **Инерционность**, настройте инерционность осциллографа как минимальное значение, конкретное значение (100 мс, 200 мс, 500 мс, 1 с, 2 с, 5 с, 10 с и 20 с) или неограниченное.

Ниже при помощи синусоидальных сигналов развертки по частоте представлены эффекты сигналов разной инерционности

### **1. Минимальное значение**

Можно наблюдать за сигналом с высокой частотой обновления изменений.

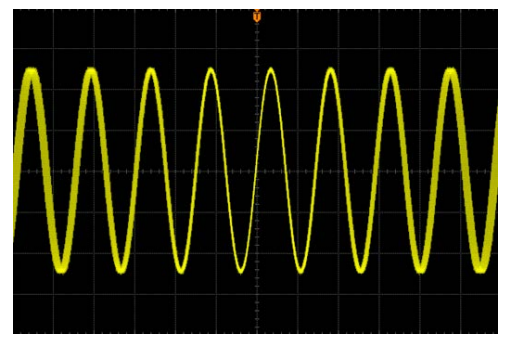

### **2. Конкретное значение**

Можно наблюдать за сравнительно медленным изменением или дефектами со сравнительно низкой вероятностью появления. Инерционность возможно настроить как 100 мс, 200 мс, 500 мс, 1 с, 2 с, 5 с, 10 с и 20 с.

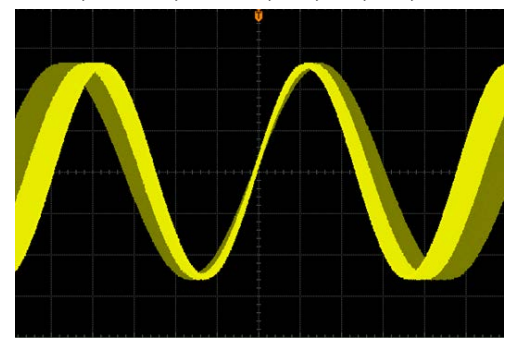

### **3. Неограниченное**

Когда осциллограф отображает сигналы новой дискретизации, ранее дискретизированные сигналы не будут удалены. Уже дискретизированные сигналы будут отображаться цветом со сравнительно низкой яркостью, вновь дискретизированные сигналы будут отображаться нормальной яркостью и цветом. При использовании неограниченной инерционности можно измерять посторонние шумы и вибрации, захватывать случайные события.

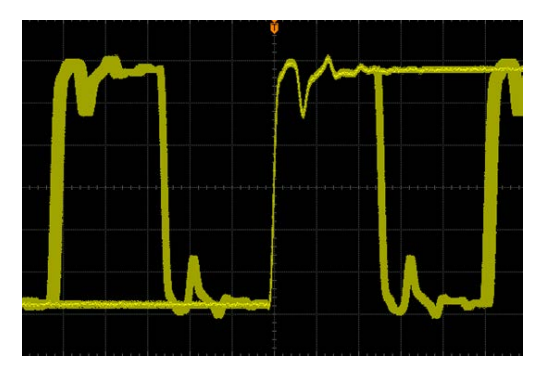

# **Настройка яркости сигнала**

Нажмите **DisplayЯркость сигналов**, или в случае если меню исчезло, поворачивая  $\bigcup$  можно отрегулировать значение яркости сигналов аналоговых каналов. По умолчанию действует 50%, допустимый диапазон регулирования составляет от 0% до 100%.

# **Настройка сетки монитора**

Нажмите **DisplayСетка монитора**, настройте тип сетки монитора.

- **EE**: включена сетка заднего плана и координаты.
- : выключена сетка заднего плана
- : выключена сетка заднего плана и координаты.

# **Настройка яркости сетки**

Нажмите **DisplayЯркость сетки**, настройте яркость сетки экрана. Поворачивая  $\left. \bigcup \right|$ , можно отрегулировать яркость сетки. По умолчанию действует 50%, допустимый диапазон регулирования составляет от 0% до 100%.

# <span id="page-194-0"></span>**12 Источник сигнала**

Осциллограф оснащен двумя встроенными каналами, источник сигнала 25 мГц особенно подходит для применения тестирований типа «возбуждение – отклик», объединение источника сигнала и осциллографа в одно целое особенно помогло инженерам, нуждающимся в одновременном использовании источника сигнала и осциллографа. Данная глава содержит описание метода использования встроенного в осциллограф источника сигнала. Поскольку функции и метод настройки источников сигнала двух каналов аналогичны, данный параграф описывает настройку на примере **Источника 1.**

Нажмите на клавишу меню **Source**, откроется интерфейс настройки источника сигнала:

Нажмите на клавишу **Выход**, включите или отключите выход сигнала, при включении коннектор задней панели **[Source1]** будет производить вывод заданного в текущий момент сигнала.

Важно: Вы также можете открыть выход через **Выход** в подменю **Источник 1**.

Нажав на клавишу **Источник 1**, Вы можете настроить тип выходящего в данный момент сигнала, а также одновременно с этим можно настроить соответствующие параметры сигнала.

Нажав на клавишу **Отображение режима**, можно просмотреть режим текущего сигнала SOURCE1 и SOURCE2, а именно частоту, амплитуду, смещение и т.д.

Содержание данной главы:

- **Выходной базовый сигнал**
- **Выходной встроенный сигнал**
- **Выходной случайный сигнал**

# **Выходной базовый сигнал**

### <span id="page-195-1"></span>**Выходной синусоидальный сигнал**

Нажмите на клавишу **Источник 1**, откроется интерфейс настройки сигналов. Нажмите на клавишу **Волна**, выберите "синусоидальный сигнал", в это время Вы можете произвести настройку соответствующих параметров синусоидального сигнала.

### **1. Выход**

Нажмите на клавишу **Выход**, включите или выключите выход сигнала.

### <span id="page-195-0"></span>**2. Настройка частоты**

Нажмите на клавишу **Частота**, настройте частоту текущего сигнала, допустимый диапазон настройки составляет от 100 мГц до 25 МГц. Важно: диапазоны частот различных сигналов отличаются, диапазон настройки частоты прямоугольного и импульсного сигналов составляют 100 мГц до 15 МГц; диапазон настройки частоты пилообразного сигнала – от 100 мГц до 100 кГц.

Метод 1:

Настроить значение частоты можно при помощи поворота  $\ddagger$ .

Метод 2:

Нажмите на  $\bigcup$ , откроется цифровая клавиатура, при помощи данной ручки управления можно ввести необходимое значение параметра и единицы измерения.

### **3. Настройка амплитуды**

Нажмите на клавишу **Амплитуда**, настройте амплитуду текущего сигала, когда сопротивление будет настроено как высокое, допустимый диапазон настройки составляет от 20 мВ до 5 В; когда сопротивление настроено как 50 Ω, допустимый диапазон настройки составляет от 10 мВ до 2.5 В. Описание методов настроек смотрите в параграфе **[Настройка частоты](#page-195-0)**.

### **4. Настройка напряжения смещения DC**

Нажмите на клавишу **Смещение**, настройте смещение постоянного тока текущего сигнала, допустимый диапазон настройки составляет от  $-2.49$  В до  $+2.49$  В, данный диапазон зависит от заданной в текущий момент амплитуды, чем больше амплитуда, тем меньше будет диапазон смещения, когда амплитуда задана как 5 В, смещение будет составлять 0 В. Методы настройки смотрите в параграфе **[Настройка частоты](#page-195-0)**.

#### **5. Настройка фазы начального кадра**

Нажмите на клавишу **Фаза начального кадра**, настройте фазу начального кадра текущего сигнала, допустимый диапазон настройки составляет от 0° до 360°. Метод 1:

Настроить необходимую фазу начального кадра можно при помощи  $\blacklozenge$ . Метод 2:

Нажмите на  $\bigcup$ , откроется цифровая клавиатура, при помощи данной ручки управления можно ввести необходимое значение параметра и единицы измерения.

#### **6. Совпадение фаз**

Совпадение фаз – это операция по отношению к двум каналам. После нажатия на клавишу **Совпадение фаз** необходимо вновь настроить конфигурацию двух каналов, а именно необходимо задать частоту и выход фазы. Таким образом, можно произвести наложение фаз двух сигналов с идентичными частотами или сигналов с частотами в кратных отношениях. После начала дискретизации осциллографом волн двух каналов, их стабильного отображения и переключения выключателя каналов можно увидеть, что разница фаз сигналов изменилась. В это время после нажатия клавиши **Совпадение фаз** отображаемые осциллографом волны автоматически будут восстановлены в разность фаз текущей фазы двух каналов.

### **7. Модуляция**

Нажмите на клавишу **Модуляция**, включите или выключите функцию модуляции. Подробное описание функции модуляции описано в главе «**Модуляция**»

### **8. Настройка сопротивления**

Нажмите на клавишу **Сопротивление**, таким образом можно настроить выходное сопротивление источника сигнала. Доступно для выбора "высокое сопротивление" или "50  $\Omega$ ".

### **Выходной прямоугольный сигнал**

Нажмите на клавишу **Источник 1**, откроется интерфейс настройки входного сигнала. Нажмите на клавишу **Волна**, выберите «прямоугольный сигнал», в это время Вы можете произвести настройку соответствующих параметров прямоугольных сигналов. Подробное описание методов настройки см. в главе "**[Выходной синусоидальный](#page-195-1)  [сигнал](#page-195-1)**".

### **Выходной пилообразный сигнал**

Нажмите на клавишу **Настройка источника 1**, откроется интерфейс настройки сигналов. Нажмите на клавишу **Волна**, выберите «пилообразный сигнал», в это время Вы можете произвести настройку соответствующих параметров пилообразных сигналов. Подробное описание методов настройки см. в главе "**[Выходной](#page-195-1)  [синусоидальный сигнал](#page-195-1)**". Данная глава описывает только «симметричность».

### **Симметричность**

Определяется пропорция занимаемого цикла периода нарастания, где находится пилообразный сигнал.

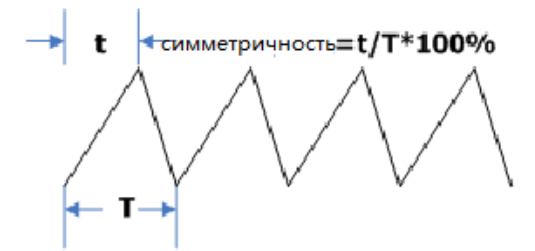

### **Настройка симметричности**

Нажмите на клавишу Симметричность, при помощи **• произведите** настройку симметричности пилообразных сигналов, допустимый диапазон настройки от 0% до 100%.

### **Выходной импульсный сигнал**

Нажмите на клавишу **Настройка источника 1**, откроется интерфейс настройки сигналов. Нажмите на клавишу **Волна**, выберите «импульсный», в это время Вы можете произвести настройку соответствующих параметров импульсных сигналов. Подробное описание методов настройки см. в главе "**[Выходной синусоидальный](#page-195-1)  [сигнал](#page-195-1)**". Данная глава описывает только «коэффициент заполнения».

### **Коэффициент заполнения**

Для высокого уровня определяется пропорция занимаемого импульсного цикла.

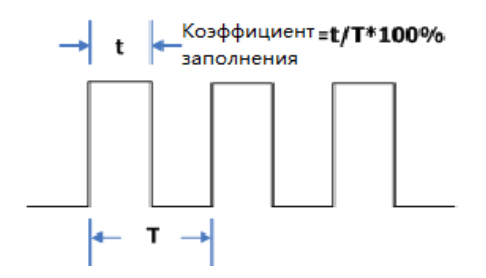

### **Настройка коэффициента заполнения**

Нажмите на клавишу **Коэффициент заполнения**, при помощи **D** настройте коэффициент текущего импульсного сигнала, допустимый диапазон настройки составляет от 0% до 90%.

### **Выходной прямой сигнал**

Нажмите на клавишу **Источник 1**, откроется интерфейс настройки прямых сигналов. Нажмите на клавишу **Волна**, выберите «прямой ток», в это время для прямых сигналов Вы можете вывести сигнал прямого тока с амплитудой в диапазоне от -2.5 В до +2.5 В.

### **1. Выключатель каналов**

Нажмите клавишу **Выключатель каналов**, включите или выключите выход сигнала.

### **2. Настройка смещения**

Нажмите на клавишу **Смещение**, настройте значение смещения постоянного тока текущего сигнала, допустимый диапазон настройки составляет от -2.5 В до +2.5 В. Подробное описание метода настройки см. в главе **[Настройка частоты](#page-195-0)**.

### **Выходной шумовой сигнал**

Нажмите на клавишу **Настройка источника 1**, откроется интерфейс настройки сигналов. Нажмите на клавишу **Волна**, выберите «шумы», в это время для прямых сигналов Вы можете вывести сигнал прямого тока с амплитудой в диапазоне от -2.5 В до +2.5 В.

### **Выключатель каналов**

Нажмите клавишу **Выключатель каналов**, включите или выключите выход сигнала.

### **Настройка амплитуды**

Нажмите на клавишу **Амплитуда**, настройте амплитуду текущего сигнала, когда сопротивление настроено как высокое, допустимый диапазон настройки составляет от 20 мВ до 5 В; когда сопротивление задано как 50 Ω, допустимый диапазон настройки составляет от 10 мВ до 2.5 В. Подробное описание настройки см. в главе **[Настройка частоты](#page-195-0)**.

### **Настройка смещения**

Нажмите на клавишу **Смещение**, настройте смещения постоянного тока текущего сигнала, допустимый диапазон настройки составляет от -2.49 В до +2.49 В, данный диапазон зависит от заданной в текущий момент амплитуды, чем больше амплитуда, тем меньше диапазон. Когда амплитуда составляет 5 В, смещение равно 0 В. Подробное описание метода настройки см. в главе **[Настройка частоты](#page-195-0)**.

# **Выходной встроенный сигнал**

Встроенный генератор случайных сигналов осциллографа серии DS1000Z предоставляет 7 видов встроенных сигналов: Sinc, нарастание показателей, снижение показателей, электрокардиограмма, гаусс, Лоренц и гаверсинус.

### **Sinc**

Ниже изображена схема сигнала по функции Sinc.

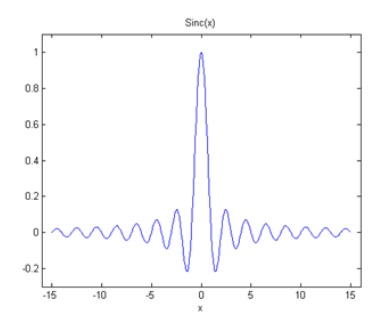

### **Нарастание показателей**

Ниже изображена схема сигнала по функции нарастания показателей.

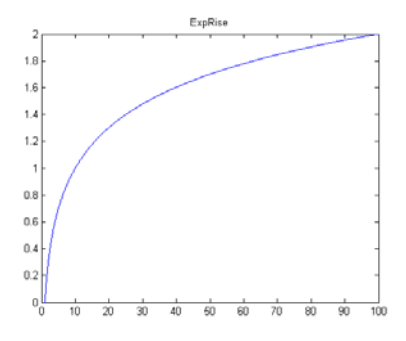

### **Снижение показателей**

Ниже изображена схема сигнала по функции снижения показателей.

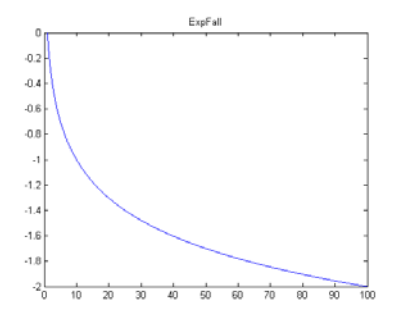

### **Электрокардиограмма**

Ниже изображена имитация электрокардиограммы.

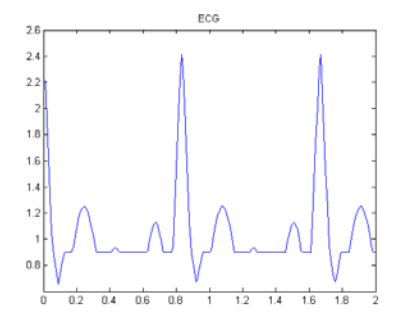

### **Гаусс** Ниже изображена схема сигнала по функции Гаусса.

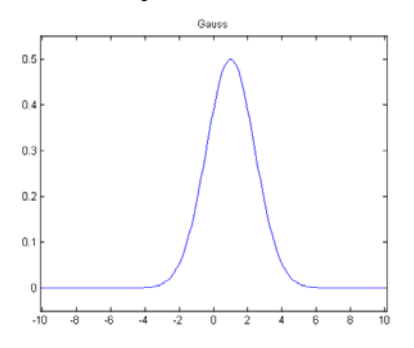

### **Гаверсинус**

Ниже изображена схема сигнала по функции гаверсинуса.

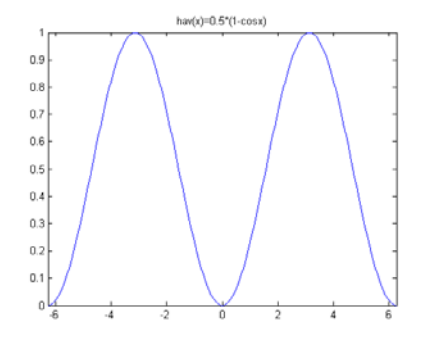

### **Лоренц** Ниже изображена схема сигнала по функции Лоренца

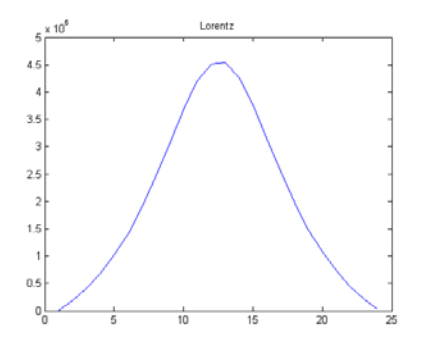

Нажмите на клавишу **Настройка источника 1**, откроется интерфейс настройки сигналов. Нажмите на клавишу **Волна**, выберите «встроенный сигнал», в это время Вы можете произвести настройку соответствующих параметров выходного сигнала в зависимости от типа выбранного встроенного сигнала.

### **Выход**

Нажмите на клавишу **Выход**, включите или выключите выход сигнала.

### **Выбор встроенного сигнала**

Нажмите на клавишу **Встроенный сигнал**, Вы можете выбрать любой сигнал из 7 встроенных сигналов.

### **Настройка частоты**

Нажмите на клавишу **Частота**, настройте частоту текущего сигнала, допустимый диапазон настройки составляет от 100 мГц до 1 МГц. Метод 1:

Настроить необходимое значение частоты можно при помощи поворота  $\blacklozenge$ .

### Метод 2:

Нажмите на  $\bigcup$ , откроется цифровая клавиатура, при помощи данной ручки управления можно ввести необходимое значение параметра и единицы измерения.

### **Настройка амплитуды**

Нажмите на клавишу **Амплитуда**, настройте амплитуду текущего сигала, когда сопротивление будет настроено как высокое, допустимый диапазон настройки составляет от 20 мВ до 5 В; когда сопротивление настроено как 50 Ω, допустимый диапазон настройки составляет от 10 мВ до 2.5 В. Описание методов настроек смотрите в параграфе **[Настройка частоты](#page-195-0)**.

### **Настройка напряжения смещения DC**

Нажмите на клавишу **Смещение**, настройте смещение постоянного тока текущего сигнала, допустимый диапазон настройки составляет от -2.49 В до +2.49 В, данный диапазон зависит от заданной в текущий момент амплитуды, чем больше амплитуда, тем меньше будет диапазон смещения, когда амплитуда задана как 5 В, смещение будет составлять 0 В. Методы настройки смотрите в главе **[Настройка](#page-195-0)  [частоты](#page-195-0)**.

### **Настройка фазы начального кадра**

Нажмите на клавишу **Фаза начального кадра**, настройте фазу начального кадра текущего сигнала, допустимый диапазон настройки составляет от 0° до 360°. Метод 1:

Настроить необходимую фазу начального кадра можно при помощи  $\blacklozenge$ . Метод 2:

Нажмите на  $\mathbf{Q}$ , откроется цифровая клавиатура, при помощи данной ручки управления можно ввести необходимое значение параметра и единицы измерения.

### **Совпадение фаз**

Совпадение фаз - это операция по отношению к двум каналам. После нажатия на клавишу **Совпадение фаз** необходимо вновь настроить конфигурацию двух каналов, а именно необходимо задать частоту и выход фазы. Таким образом, можно произвести наложение фаз двух сигналов с идентичными частотами или сигналов с частотами в кратных отношениях. После начала дискретизации осциллографом волн двух каналов, их стабильного отображения и переключения выключателя каналов можно увидеть, что разница фаз сигналов изменилась. В это время после нажатия клавиши **Совпадение фаз** отображаемые осциллографом волны автоматически будут восстановлены в разность фаз текущей фазы двух каналов.

### **Модуляция**

Нажмите на клавишу **Модуляция**, включите или выключите функцию модуляции. Подробное описание функции модуляции описано в главе «**Модуляция**».

### **Настройка сопротивления**

Нажмите на клавишу **Сопротивление**, таким образом можно настроить выходное сопротивление источника сигнала. Доступно для выбора "высокое сопротивление" или "50 Ω".

# **Выходной случайный сигнал**

Многие пользователи DS1000Z самостоятельно создают случайный сигнал и сохраняют на встроенную или внешнюю память. Созданный пользователем случайный сигнал может содержать от 1 до 16384 единиц информации, а именно от 1 точ. до 16 кТоч.

### **1. Выход**

Нажмите на клавишу **Выход**, включите или выключите выход сигнала.

### **2. Настройка частоты**

Нажмите на клавишу **Частота**, настройте частоту текущего сигнала, допустимый диапазон настройки составляет от 100 мГц до 10 МГц.

Метод 1:

Настроить значение частоты можно при помощи поворота  $\triangle$ . Метод 2:

Нажмите на  $\bigcup$ , откроется цифровая клавиатура, при помощи данной ручки управления можно ввести необходимое значение параметра и единицы измерения.

### **3. Настройка амплитуды**

Нажмите на клавишу **Амплитуда**, настройте амплитуду текущего сигала, когда сопротивление будет настроено как высокое, допустимый диапазон настройки составляет от 20 мВ до 5 В; когда сопротивление настроено как 50 Ω, допустимый диапазон настройки составляет от 10 мВ до 2.5 В. Описание методов настроек смотрите в главе **[Настройка частоты](#page-195-0)**.

### **4. Настройка напряжения смещения DC**

Нажмите на клавишу **Смещение**, настройте смещение постоянного тока текущего сигнала, допустимый диапазон настройки составляет от -2.49 В до +2.49 В, данный диапазон зависит от заданной в текущий момент амплитуды, чем больше амплитуда, тем меньше будет диапазон смещения, когда амплитуда задана как 5 В, смещение будет составлять 0 В. Методы настройки смотрите в параграфе **[Настройка частоты](#page-195-0)**.

### **5. Настройка фазы начального кадра**

Нажмите на клавишу **Фаза начального кадра**, настройте фазу начального кадра текущего сигнала, допустимый диапазон настройки составляет от 0°до 360°. Метод 1:

Настроить необходимую фазу начального кадра можно при помощи  $\blacklozenge$ . Метод 2:

Нажмите на  $\mathbf{Q}$ , откроется цифровая клавиатура, при помощи данной ручки управления можно ввести необходимое значение параметра и единицы измерения.

### **6. Совпадение фаз**

Совпадение фаз это операция по отношению к двум каналам. После нажатия на клавишу **Совпадение фаз** необходимо вновь настроить конфигурацию двух каналов, а именно необходимо задать частоту и выход фазы. Таким образом, можно произвести наложение фаз двух сигналов с идентичными частотами или сигналов с частотами в кратных отношениях. После начала дискретизации осциллографом волн двух каналов, их стабильного отображения и переключения выключателя каналов можно увидеть, что разница фаз сигналов изменилась. В это время после нажатия клавиши **Совпадение фаз** отображаемые осциллографом волны автоматически будут восстановлены в разность фаз текущей фазы двух каналов.

### **7. Выбор сигнала**

Выберите случайный сигнал на встроенной и внешней памяти.

### **8. Создание сигнала**

Пользователь самостоятельно создает случайные сигналы.

### **9. Редактирование сигналов**

Редактирование сохраненных случайных сигналов.

### **Модуляция**

Нажмите на клавишу **Модуляция**, включите или выключите функцию модуляции. Подробное описание функции модуляции описано в главе «**Модуляция**».

### **Настройка сопротивления**

Нажмите на клавишу **Сопротивление**, таким образом можно настроить

выходное сопротивление источника сигнала. Доступно для выбора "высокое сопротивление" или "50  $\Omega$ ".

Ниже содержится описание метода "**[Выбор сигнала](#page-207-0)**", "**Создания сигнала**" и "**Редактирования сигнала**".

### <span id="page-207-0"></span>**Выбор сигнала**

Для произведения выхода пользователь может выбрать случайный сигнал, сохраненный на встроенную память. Нажав на клавишу **Выбор сигнала**, при помощи выберите необходимый сигнал, завершите действие нажатием на **Ввод**. Также Вы можете производить редактирование выбранного сигнала, подробнее читайте в главе **Редактирования сигнала**.

### **Создание сигналов**

Пользователь по необходимости может сформировать случайный сигнал. Нажатие на клавишу**Создать сигнал** приведет к открытию меню формирования сигнала.

### **1. Настройка числа точек инициализации**

При создании нового сигнала редактор сигналов в самом начале автоматически сформирует волну с двумя точками. По умолчанию точка 1 будет зафиксирована в позиции 0 с, точка  $2 -$  на половине определенного периода.

Нажмите на клавишу **Точки инициализации**, при помощи **Q** или навигационной ручки произведите настройку числа точек инициализации нового сигнала. Максимально допустимо создать случайный сигнал 16384 (16 kpts)точек.

### **2. Линейная интерполяция**

Нажмите на клавишу **Линейная интерполяция**, включите или выключите метод интерполяции между определенными точками сигнала.

 **Включить:** редактор сигналов соединит две определенные точки при помощи прямой линии.

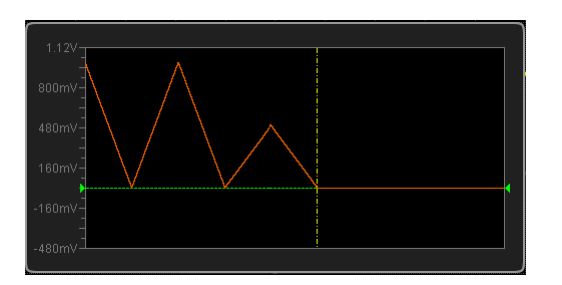

 **Выключить:** редактор сигналов будет удерживать постоянный уровень электронапряжения между двумя точками, а также будет сформирован сигнал ступенчатого вида.

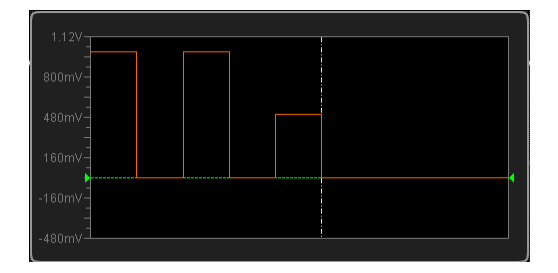

### **3. Зуммирование**

Нажмите клавишу **Зуммирование**, включите или выключите функцию зуммирования.

- **Включить:** отображение в окне редактирования сигналов, отображается только текущая точка.
- **Выключить:** в окне редактирования сигналов отображаются все точки инициализации.

### **4. Текущая точка**

Нажмите на клавишу **Текущая точка**, при помощи **• и**ли навигационной ручки можно выбрать точку, по которой необходимо произвести редактирование в данный момент. Допустимый диапазон настройки составляет от **1** до **числа точек инициализации**.

### **5. Электронапряжение**

Нажмите на клавишу **Электронапряжение**, настройте значение напряжения текущей точки, допустимый диапазон настройки составляет от -2.5 В до +2.5 В.

#### **6. Время**

Нажмите на клавишу **Время**, настройте продолжительность по времени текущей

точки, данная настройка ограничивается временем предыдущей и следующей точек. Время точки 1 зафиксировано на 0 с.

### **7. Вставка**

Нажмите на клавишу **Вставка**, это позволит вставить новую точку сигналамежду текущей и следующей точками редактирования.

### **8. Удаление**

Нажмите на клавишу **Удаление**, это позволит удалить текущую точку из сигнала, а оставшиеся точки соединить используемым в данный момент методом интерполяции. Важно: точка 1 не может быть удалена.

### **9. Применение**

Нажмите на клавишу**Применить**, это позволит применить редактируемый в данный момент сигнал.

### **10. Сохранение**

Сохранение созданного на текущий момент сигнала на встроенную или внешнюю память. Если в памяти уже сохранены данные сигнала, они будут закрыты.

### **Редактирование сигнала**

Пользователь может производить редактирование сохраненных сигналов. Нажатием на клавишу**Редактировать сигнал**, открывается меню редактирования сигнала.

### **1. Линейная интерполяция**

Нажмите на клавишу **Линейная интерполяция**, включите или выключите метод интерполяции между определенными точками сигнала.

- **Включить:** редактор сигналов соединит две определенные точки при помощи прямой линии.
- **Выключить:** редактор сигналов будет удерживать постоянный уровень электронапряжения между двумя точками, а также будет сформирован сигнал ступенчатого вида.

### **2. Зуммирование**

Нажмите клавишу **Зуммирование**, включите или выключите функцию зуммирования.

- **Включить:** отображение в окне редактирования сигналов, отображается только текущая точка.
- **Выключить:** в окне редактирования сигналов отображаются все точки инициализации.

### **3. Текущая точка**

Нажмите на клавишу **Текущая точка**, при помощи **• и**ли навигационной ручки можно выбрать точку, по которой необходимо произвести редактирование в данный момент. Допустимый диапазон настройки составляет от **1** до **числа точек инициализации**.

### **4. Электронапряжение**

Нажмите на клавишу **Электронапряжение**, настройте значение напряжения текущей точки, допустимый диапазон настройки составляет от -2.5 В до +2.5 В.

### **5. Время**

Нажмите на клавишу **Время**, настройте продолжительность по времени текущей точки, данная настройка ограничивается временем предыдущей и следующей точек. Время точки 1 зафиксировано на 0 с.

### **6. Вставка**

Нажмите на клавишу **Вставка**, это позволит вставить новую точку сигналамежду текущей и следующей точками редактирования.

### **7. Удаление**

Нажмите на клавишу **Удаление**, это позволит удалить текущую точку из сигнала, а оставшиеся точки соединить используемым в данный момент методом интерполяции. Важно: точка 1 не может быть удалена.

### **8. Применение**

Нажмите на клавишу**Применить**, это позволит применить редактируемый в данный момент сигнал.

### **9. Сохранение**

Вы можете покрыть или повторно сохранить редактируемый в данный момент сигнал.

# **Модуляция**

Модуляция – это процесс добавления обработки источника сигнала на несущую волну, что позволяет ему стать подходящим для метода передачи канала сигнала, это технология следования и изменения несущей волны в соответствии с сигналом.

Нажмите на клавишу **Модуляция**, включите или выключите функцию модуляции.

### **1. Выбор типа модуляции**

Нажмите на клавишу **Тип модуляции**, настройте тип модуляции текущего сигнала.

 Модуляция по амплитуде (AM): модуляция по амплитуде – это изменение амплитуды высокочастотного несущего сигнала в соответствии с мгновенным изменением сигнала модуляции.

После выбора модуляции по амплитуде можно произвести настройку частоты модуляции по амплитуде и глубину модуляции модулирующей волны.

Частота модуляции по амплитуде: нажмите на клавишу **Частота модуляции по амплитуде**, настройте частоту модулирующей волны, допустимый предел настройки от 0 Гц до 65.5 кГц, подробнее о методе настройки см. в главе **[Настройка частоты](#page-195-0)**.

Глубина модуляции: глубина модуляции обозначает степень изменений амплитуды, выражается в процентах. Нажмите на клавишу **Глубина модуляции**, настройте глубину модуляции AM, допустимый предел настройки составляет от 0% до 120%. При модуляции 0% выходная амплитуда будет являться половиной определенного значения, при модуляции 100% выходная амплитуда будет являться определенным значением, при модуляции больше 100% выход прибора не будет превышать 10 В пик-пик (нагрузка 50 Ω).

 Модуляция по частоте (FM): она изменяет частоту сигнала с осцилляцией высокой частоты в соответствии с закономерностью сигнала модуляции (степень мгновенных изменений частоты линейно связана с сигналом модуляции), а амплитуда остается в стабильном режиме модуляции. После выбора частотной модуляции можно настроить частоту модуляции и смещение частоты модулирующей волны:

Частота модуляции: нажмите на клавишу **Частота модуляции**, настройте частоту модулирующей волны, допустимый предел настройки от 0 Гц до 65.5 кГц, подробнее о методе настройки см. в главе **[Настройка частоты](#page-195-0)**. Смещение частоты: нажмите на клавишу **Смещение частоты**, можно настроить относительное отклонение несущей частоты для частоты модулирующего сигнала. Допустимый диапазон настройки составляет от 0 Гц до 65.5 кГц.

### **2. Выбор сигнала модуляции**

Нажмите на клавишу **Модулирующая волна**, Вы можете выбрать синусоидальный сигнал, прямоугольный сигнал, пилообразный сигнал и шумы в качестве модулирующего сигнала.

# <span id="page-213-0"></span>**13 Сохранение и извлечение**

Настройки осциллографа, сигналы, изображения экрана, параметры и т.д. пользователь может сохранить на встроенную память или внешнее USB запоминающее устройство (например, флеш-карта) в различных форматах, а также может при необходимости произвести извлечение сохраненных настроек или сигналов.

Содержание данной главы:

- **Система сохранения**
- **Типы сохранения**
- **Сохранение и извлечение на встроенной памяти**
- **Сохранение и извлечение на внешней памяти**
- **Управление диском**
- **Заводские настройки**

# **Система сохранения**

Нажмите клавишу **Storage**, это откроет интерфейс настройки сохранения и извлечения.

Объем встроенной памяти (LocalDisk) данного осциллографа составляет 90.5 Мб, передняя панель оснащена разъемом USB Host, применимым для подсоединения флеш-карты в целях внешнего сохранения. Пользователь может сохранить настройки, волны, отображаемые на экране, контрольные сигналы и т.д. на встроенную или внешнюю память. Все подсоединяемые флеш-карты маркируются как «Disk D».

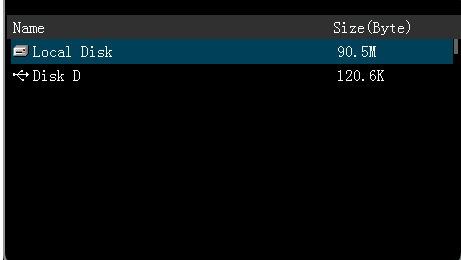

## **Типы сохранения**

Нажмите **Storage** → **Тип сохранения**, выберите необходимый тип сохранения. По умолчанию действует "Сохранение геометрического места". Описание сохранения и извлечения по каждому типу см. ниже:

#### **1. Сохранение изображений**

Данные сигналов в формате «.bmp8», «.bmp24», «.png», «.jpg» или «.tiff» сохраняются на внешнюю память. Можно задать имя файла и директорию сохранения, а также, используя аналогичное имя файла, можно сохранить файл с параметрами (.txt) в ту же папку, функции данных файлов с параметрами схожи с нижеописываемой функцией **Сохранение параметров**. Извлечение изображений и файлов с параметрами невозможна.

После выбора данного типа:

Нажмите клавишу **Формат рисунка**, выберите необходимый формат сохранения.

Нажмите клавишу **Сохранение параметров**, включите или выключите функцию сохранения параметров.

#### **Сохранение растрового изображения одной клавишей**

После подсоединения флеш-карты нажмите клавишу принтера на передней

панели  $\left($  это позволит незамедлительно сохранить изображение на

экране в формате (png) в корневой каталог флеш-карты

#### **4. Сохранение геометрического места**

Данные сигналов в формате "\*.trc" сохраняются на внешнюю память. Данные всех открытых каналов можно сохранить в одном файле, а при загрузке можно отобразить данные сигнала на экране.

#### **5. Сохранение сигналов**

Данные сигналов в формате "\*.wfm" сохраняются на внешнюю память. Сохраненные файлы содержат информацию о данных сигналов 4 аналоговых каналов и главных настройках осциллографа, а также все данные в равной мере могут быть выбраны и изменены.
#### **4. Сохранение настроек**

Настройки осциллографа в формате "\*.stp" сохраняются на внутреннюю или внешнюю память. При загрузке можно произвести извлечение сохраненных настроек.

#### **5. Сохранение CSV**

Файлы данных сигналов определенных каналов или отображаемых на экране сохраняются в единичном формате "\*.csv" на внешнюю память.

Можно установить имя файла и путь сохранения, а также можно сохранить файл соответствующих параметров с одинаковым именем (\*.txt) в тот же каталог, функции данных файлов с параметрами схожи с нижеописываемой функцией **Сохранение параметров**. Извлечение файлов CSV и параметров не поддерживается.

После выбора данного типа:

Нажмите клавишу **Протяженность данных**, выберите "Экран" или "Оперативная память". При выборе "Оперативная память" нажмите клавишу **Канал** и выберите необходимый канал (важно: к выбору доступны только открытые в текущий момент каналы).

Нажмите клавишу **Сохранение параметров**, включите или выключите функцию сохранения параметров

#### **6. Сохранение параметров**

Параметры отображаемых на экране волн сохраняются на внешний источник памяти в формате «.txt». Сохранение параметров включает в себя текущую системную информацию о приборе (номер версии ПО и компьютера, время, дата и т.д.), а также информацию о соответствующих текущих настройках прибора (состояние выключателей вертикального, горизонтального режимов, триггера, каналов и т.д.).

Важно: данное сохранение параметров аналогично по функциям с сохранением изображений, сохранением CSV и файлами параметров.

## Сохранение и извлечение на встроенной памяти

Сохранение и извлечение на встроенной памяти поддерживают "сохранение настроек" из Формата сохранения. Ниже следует подробное описание метода и последовательности сохранения и извлечения их на встроенной памяти.

#### $\mathbf{1}$ . Сохранение определенных настроек осциллографа на встроенную память

1) Подсоедините сигнал к осциллографу и дождитесь стабильного отображения.

2) Нажмите Storage  $\rightarrow \Phi$ ормат сохранения, выберите "Сохранение настроек",

затем нажмите Сохранить, при помощи  $\|\mathbf{U}\|$  выберите "LocalDisk" (будет

выделено синим цветом), затем нажмите  $\left. \bigcup \right|$ , это позволит открыть локальный диск.

3) Нажмите Новый файл, при помощи открывшейся клавиатуры задайте новое имя файла, подробное описание действий см. В "Создание нового документа или папки". Если на встроенной памяти уже имеются сохраненные файлы данного формата, после выбора данного файла при помощи  $\bigcirc$  загорятся меню Сохранить и Удалить, нажатие на меню Сохранить произведет операцию сохранения, в это время изначальный документ будет закрыт, также Вы можете нажать на меню Удалить, чтобы произвести удаление. При помощи  $\Theta$ выберите  $\mathbf{u}_{\text{m}}$   $\mathbf{u}_{\text{m}}$  а затем, нажав на  $\mathbf{v}$ , можно вернуться на предыдущий уровень.

#### $2.$ Извлечение определенных типов файлов на встроенной памяти

1) Нажмите Storage  $\rightarrow$  Тип сохранения, выберите "Сохранение настроек", затем нажмите на клавишу Загрузка, при помощи • I выберите "LocalDisk". затем нажмите на  $\left\lfloor \bigcup \right\rfloor$ , это позволит открыть локальный диск

2) Если на встроенной памяти уже имеются сохраненные файлы данного формата, при помощи • выберите необходимый документ, затем нажмите на клавишу Загрузкадля подтверждения выбора.

## Сохранение и извлечение на внешней памяти

Перед применением внешней памяти для сохранения и извлечения, пожалуйста, удостоверьтесь, что флеш-карта правильно подсоединена. Сохранение на внешней памяти поддерживает файлы всех типов из Формата сохранения, но при произведении извлечений не поддерживаются типы "сохранение изображений" и "сохранение CSV". Ниже представлено подробное описание процесса сохранения и извлечения на внешней памяти на примере «сохранение геометрического места».

#### 1. Сохранение файлов определенного формата на внешнюю флеш-карту

- 1) Подсоедините сигнал к осциллографу и дождитесь стабильного отображения
- 2) Нажмите Storage  $\rightarrow$ Формат сохранения, выберите "Сохранение геометрического места", затем нажмите Сохранить, при помощи  $\bullet$ выберите «Disk D», затем нажатием на  $\bigcirc$  откройте флеш-карту.
- 3) При помощи Выберите необходимое место сохранения. Возможно сохранение в корневой каталог флеш-карты или в какую-либо его папку. Важно: нажав на клавишу Новая папка, Вы можете создать новую папку, подробное описание действий см. в главе "Создание нового документа или папки".
- 4) После подтверждения выбранного места сохранения нажмите клавишу Новый файл, при помощи открывшейся клавиатуры создайте имя файла, подробное описание действий см. в главе "Создание нового документа или папки". Если на флеш-карте имеются уже сохраненные файлы данного формата. ♦ при помоши выберите данный файл. загорятся меню Сохранитьи Удалить. Нажатие на меню Сохранить произведет операцию сохранения, в это время изначальный документ будет закрыт, также Вы можете нажать на меню Удалить, чтобы произвести удаление. При

помощи  $\bigcirc$  выберите  $\bigcirc$   $\mathfrak{p}_{p}$ ... а затем, нажав на  $\bigcirc$ , можно вернуться на предыдущий уровень.

#### $2.$ Извлечение определенных типов файлов на внешней флеш-карте

1) Нажмите Storage Формат сохранения, выберите "Сохранение  $\rightarrow$ Đ геометрического места", затем, нажав на Загрузка, при помощи

выберите "Disk D", затем нажмите на  $\left. \bigcup \right.$ , это позволит открыть флеш-карту

2) Если на флеш-карте уже имеются сохраненные файлы данного формата, при помощи • выберите необходимый документ, затем нажмите на клавишу **Загрузка**для подтверждения выбора.

## **Управление диском**

Нажмите **Storage** → **Управление диском**, откроется изображенный ниже интерфейс управления диском, при помощи  $\|\mathbf{v}\|$  выберите необходимый диск, выбранный в данный момент диск будет выделен синим цветом. Нажав на  $\mathbf{U}$ , откройте выбранный диск

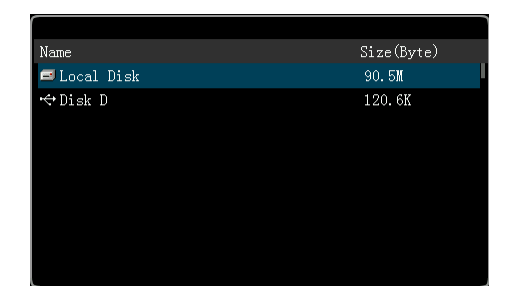

При помощи меню управления диском можно произвести следующие операции:

- **Выбор типа файла**
- **Создание нового документа или папки**
- **Удаление файла или папки**
- **Переименование файла или папки**
- **Очищение локальной памяти**

## **Выбор типа файла**

Кроме типов файлов из **Формата сохранения**, некоторые файлы, направленные на продвинутое применение, также могут быть отображены при помощи осциллографа, сохранены и извлечены. К примеру, файлы норм допусковой проверки (\*.pf), файлы записи сигналов (\*.rec), файлы обновления (\*.rgl), файлы параметров (\*.txt) и файлы опорных сигналов (\*.ref).

Нажмите **Storage** → **Управление диском** → **Тип файла**, это позволит выбрать необходимый формат файла. По умолчанию действует "\*.\*". При текущей директории на текущем диске будут отображаться только файлы, совместимые по типу с суффиксом наименования файла.

### <span id="page-222-0"></span>**Создание нового документа или папки**

Действия с папкой (директорией) действительны только на внешней памяти. Перед использованием внешнего диска удостоверьтесь, что флеш-карта правильно подсоединена.

Сначала нажмите **Storage**  $\rightarrow$  **Управление диском**, при помощи  $\bullet$  выберите и откройте внутреннюю память или внешний диск "Disk D"; затем выберите тип файла, который необходимо создать; в последний момент выберите путь к файлу или директории, которые необходимо создать. По умолчанию действует корневой каталог флеш-карты.

Затем нажмите клавиши **Новый файл** или **Новая папка**, откроется ниже изображенный интерфейс.

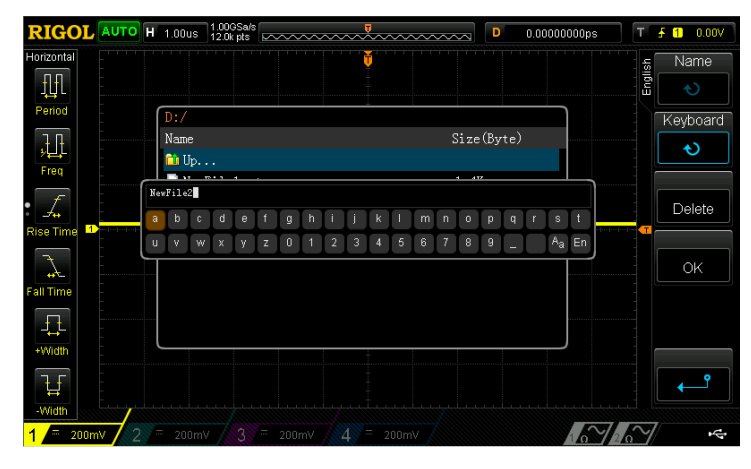

Данный осциллограф поддерживает методы ввода на китайском и английском языках. Имя файла или папки может состоять из букв, цифр, нижнего подчеркивания, пробелов и иероглифов, длина символов ограничена 64 байтами. Ниже следует поочередное описание ввода имени файла или папки на английском и китайском языках.

#### **Напоминание**

В процессе ввода имени различные участки операций выбираются всегда через меню, затем поворотом  $\bigcup$  выбирается необходимое содержание, а нажатием на вводится выбранное содержание.

Руководство пользователя DS1000Z 10

#### **Ввод на английском языке**

Пример: создайте файл или папку с именем "Filename".

1. Нажмите на клавишу **Клавиатура**.

1) При помощи  $\left\| \cdot \right\|$  выберите метод ввода "En" и состояние ввода заглавных букв  $\mathrm{H}^{\mathrm{ca}}$ А".

2) При помощи введите букву "F". Если ввод ошибочен, можно, нажав на клавишу**Удалить**, произвести удаление уже введенного символа.

3) При помощи  $\left\vert \bigcup \right\vert$  выберите состояние ввода строчных букв "Аа".

4) При помощи  $\left| \bigcup \right|$  введите оставшиеся буквы "ilename".

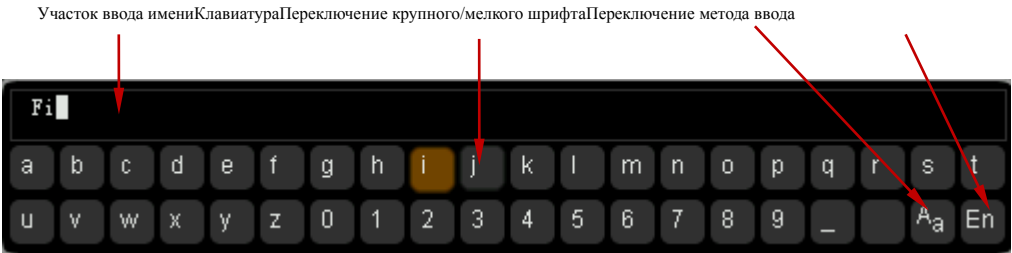

2. В процессе ввода имени Вы можете, нажав на клавишу **Имя**, выбрать "Участок ввода имени" и при помощи  $\bigcup$  перемещать курсор, затем нажав на клавишу**Удалить**, по одному удалить символы, находящиеся слева от курсора.

3. По завершении ввода нажмите клавишу**Подтвердить**, осциллограф создаст папку или файл установленного типа с данным именем в текущей директории.

#### **Ввод на китайском языке**

Пример: создайте файл или папку с именем "文件名".

1. Нажмите клавишу **Клавиатура**.

1) При помощи выберите метода ввода "Китайский". Важно: в меню в правой части экрана добавится пункт "иероглифы".

2) При помощи введите транскрипцию "wen". Если ввод транскрипции ошибочен, нажатием на клавишу**Удалить** можно удалить уже введенную транскрипцию. После ввода "wen" в "участке ввода иероглифов" появится серия иероглифов.

3) Нажмите клавишу **Иероглифы**, при помощи **• О** выберите и введите " $\chi$ ". 4) Аналогичным метолом ввелите "件" и "名".

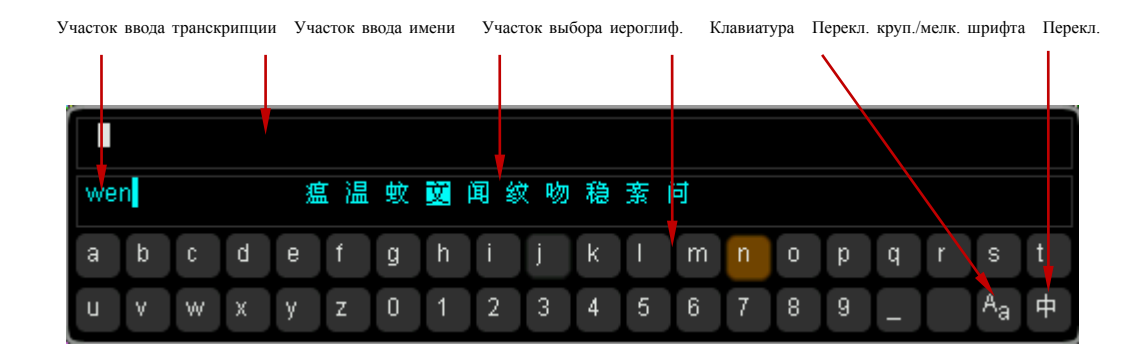

2. В процессе ввода имени Вы можете, нажав на клавишу **Имя**, выбрать "Участок ввода имени", затем нажав на клавишу**Удалить**, по одному удалить символы данного участка, находящиеся слева от курсора.

3. По завершении ввода нажмите клавишу**Подтвердить**, осциллограф создаст папку или файл установленного типа с данным именем в текущей директории.

## **Удаление файла или папки**

Действия с папками действительны только на внешней памяти. Перед использованием внешней памяти убедитесь, что флеш-карта правильно подсоединена.

1. Удаление файла на встроенной памяти

1) Нажмите **Storage** → Управление диском, при помощи • Выберите и откройте локальный диск "LocalDisk".

2) Нажмите клавишу **Формат файла**, выберите тип файла, который необходимо удалить на оперативной памяти.

3) При помощи  $\left\| \mathbf{U} \right\|$  выберите файл, который необходимо удалить.

4) Нажмите на клавишу**УдалитьПодтвердить**, это позволит удалить выбранный файл.

2. Удаление файла или папки на внешней памяти.

Нажмите **Storage**  $\rightarrow$  **Управление диском**, при помощи  $\bullet$  выберите и откройте внешний диск "Disk D". Во время удаления файла или папки при помощи

выберите файл или папку, которые необходимо удалить, затем нажав на клавишу**УдалитьПодтвердить**, произведите удаление.

### **Переименование файла или папки**

Действия по переименованию действительны только на внешней памяти. Перед использованием внешнего диска убедитесь, что флеш-карта правильно подсоединена.

Нажмите **Storage** → **Управление диском**, при помощи выберите и

откройте внешний диск "Disk D". Продолжая использовать  $|O|$ , выберите файл или папку, которые необходимо переименовать, затем нажмите клавишу**Переименовать**, это откроет интерфейс переименования, подробное описание метода данной операции см. в главе "**[Создание нового документа или п](#page-222-0)апки** ".

### **Очищение локальной памяти**

Нажмите **StorageУправление диском**, после выбора "LocalDisk" нажмите **Безопасная очисткаПодтвердить**, это позволит удалить все файлы и настройки, сохраненные на локальной памяти, в то же время прибор будет восстановлен на заводские настройки.

# **Заводские настройки**

Нажатие на **StorageНастройки по умолчанию** позволит восстановить осциллограф в состояние заводских настроек, подробнее см. в таблице ниже.

Табл. 12-2. Заводские значения

| Параметр                                                           | Заводское значение |
|--------------------------------------------------------------------|--------------------|
| Горизонтальная настройка (HORIZONTAL)                              |                    |
| Вертикальная настройка (VERTICAL)                                  |                    |
| Настройка получения (Acquire)                                      |                    |
| Настройка триггера (TRIGGER)                                       |                    |
| Настройка отображения (Display)                                    |                    |
| Источник сигнала (Source)                                          |                    |
| Настройка курсора (Cursor)                                         |                    |
| Настройка сохранения (Storage)                                     |                    |
| Настройка вспомогательных функций (Utility)                        |                    |
| Настройка арифметический операций (МАТН→Math)                      |                    |
| Протокольное декодирование (МАТН->Декодирование 1/Декодирование 2) |                    |
| Настройка контрольных сигналов (REF)                               |                    |
| Горизонтальная настройка (HORIZONTAL)                              |                    |
| Горизонтальная временная развертка                                 | $1$ MKC            |
| Горизонтальное смещение                                            | 0 <sub>c</sub>     |
| Отложенное сканирование                                            | ВЫКЛ.              |
| Тип временной развертки                                            | $Y-T$              |
|                                                                    |                    |
| Вертикальная настройка (VERTICAL)                                  |                    |
| Вертикальная шкала                                                 | $200$ MB           |
| Вертикальное смещение                                              | 0B                 |
| Выключатель СН1                                                    | ВКЛ.               |
| Выключатель СН2                                                    | выкл.              |
| Выключатель СНЗ                                                    | выкл.              |
| Выключатель СН4                                                    | выкл.              |
| Сцепка каналов                                                     | Постоянный ток     |
| Ограничение полосы пропускания                                     | ВЫКЛ.              |
| Число пробника                                                     | 1X                 |

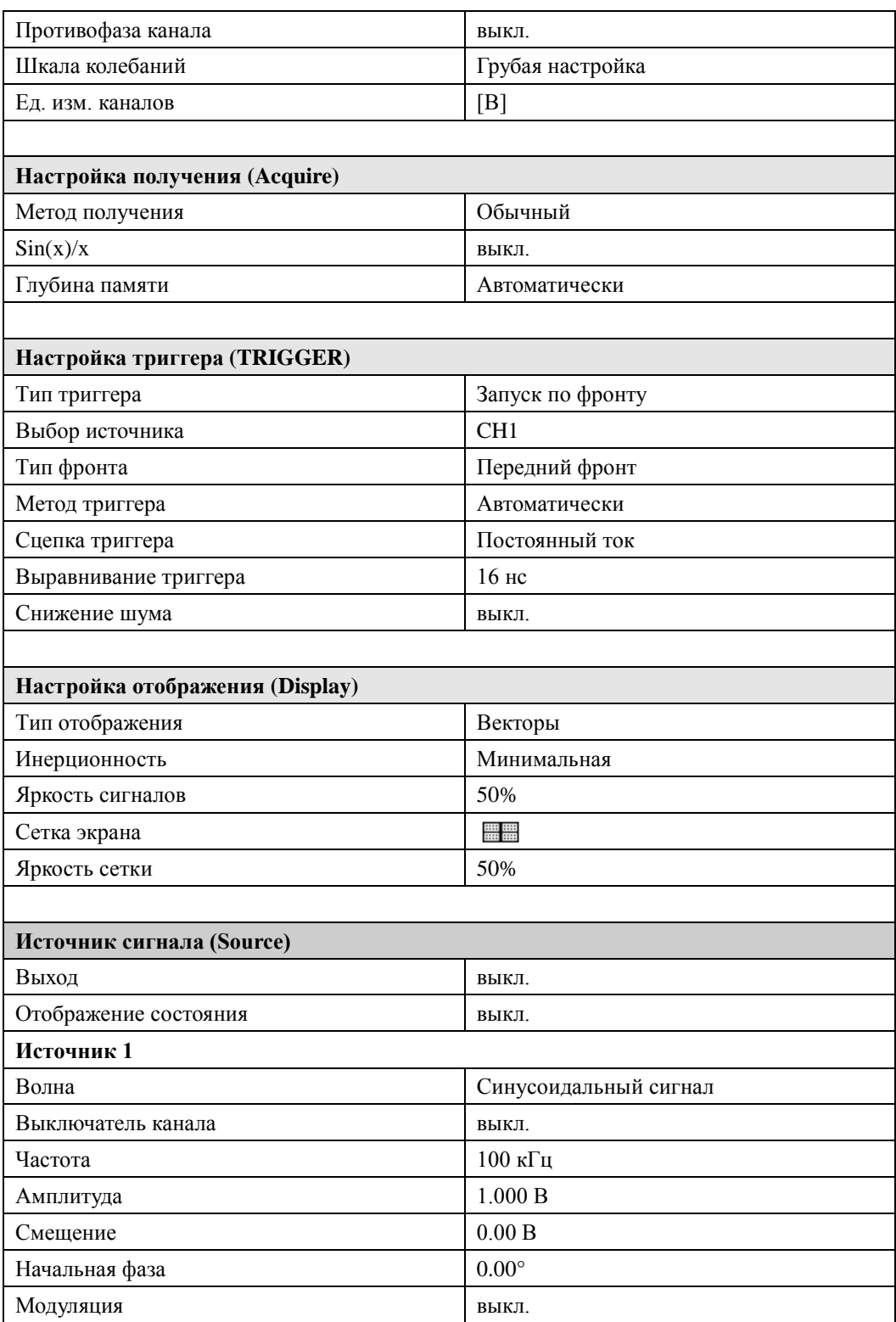

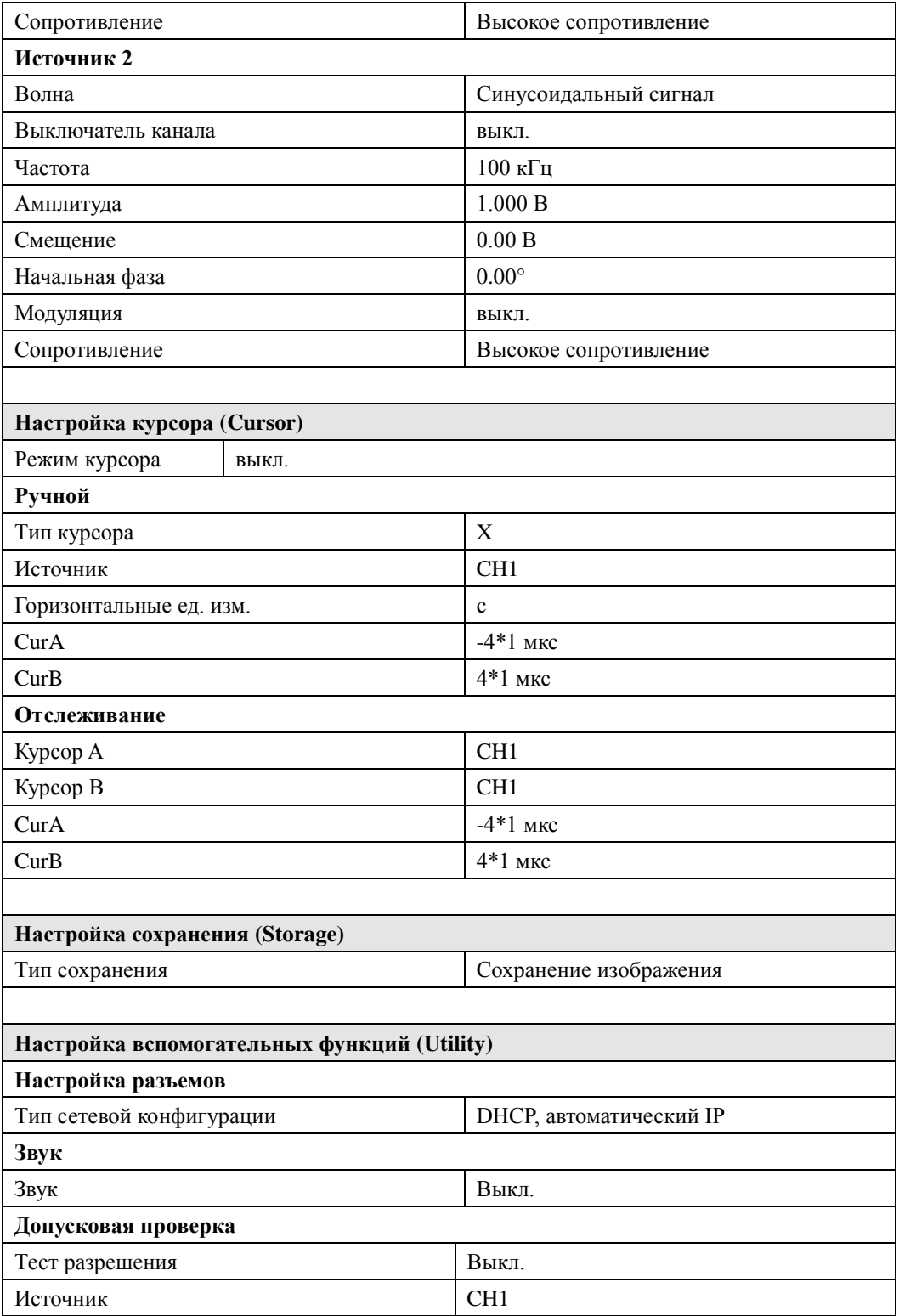

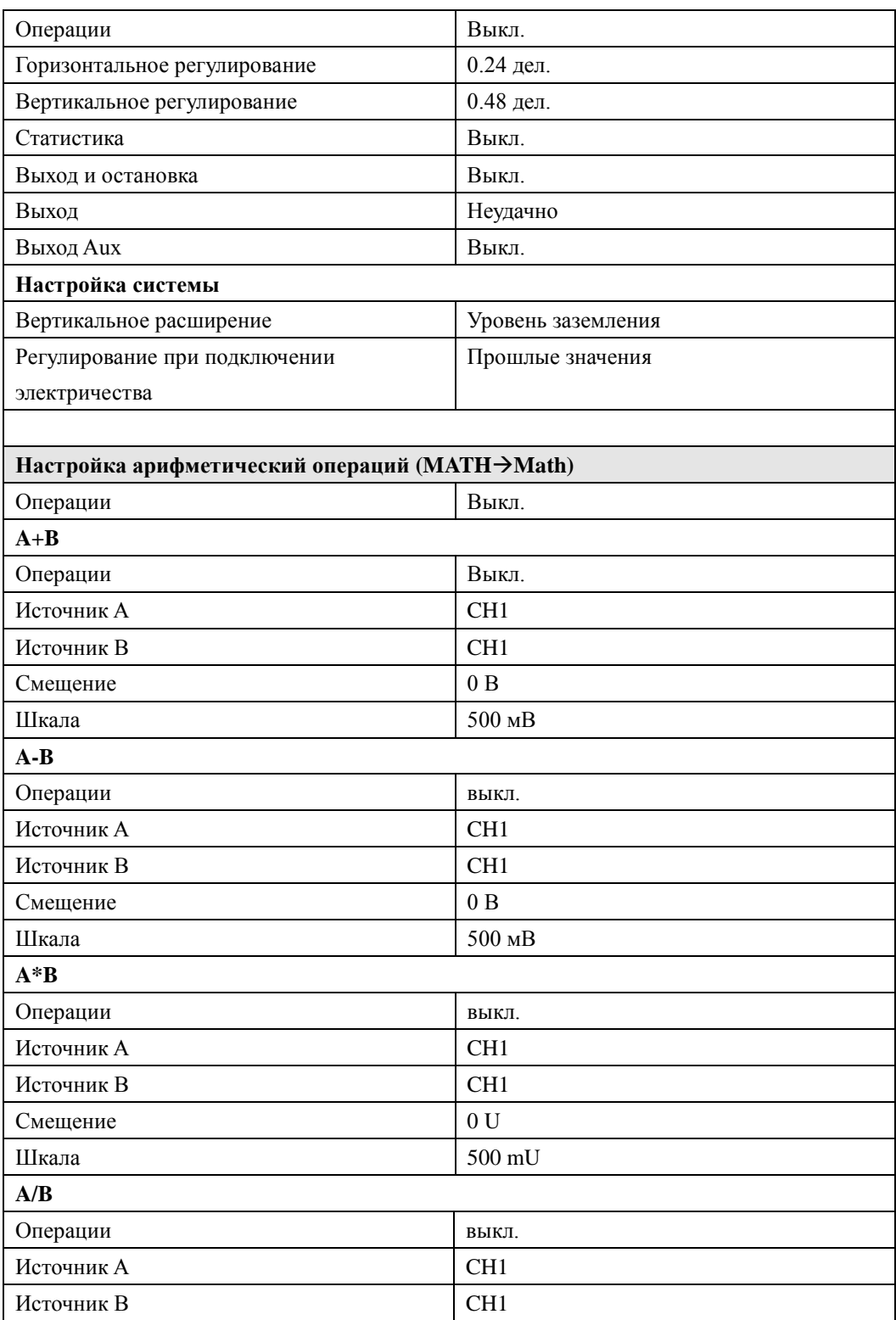

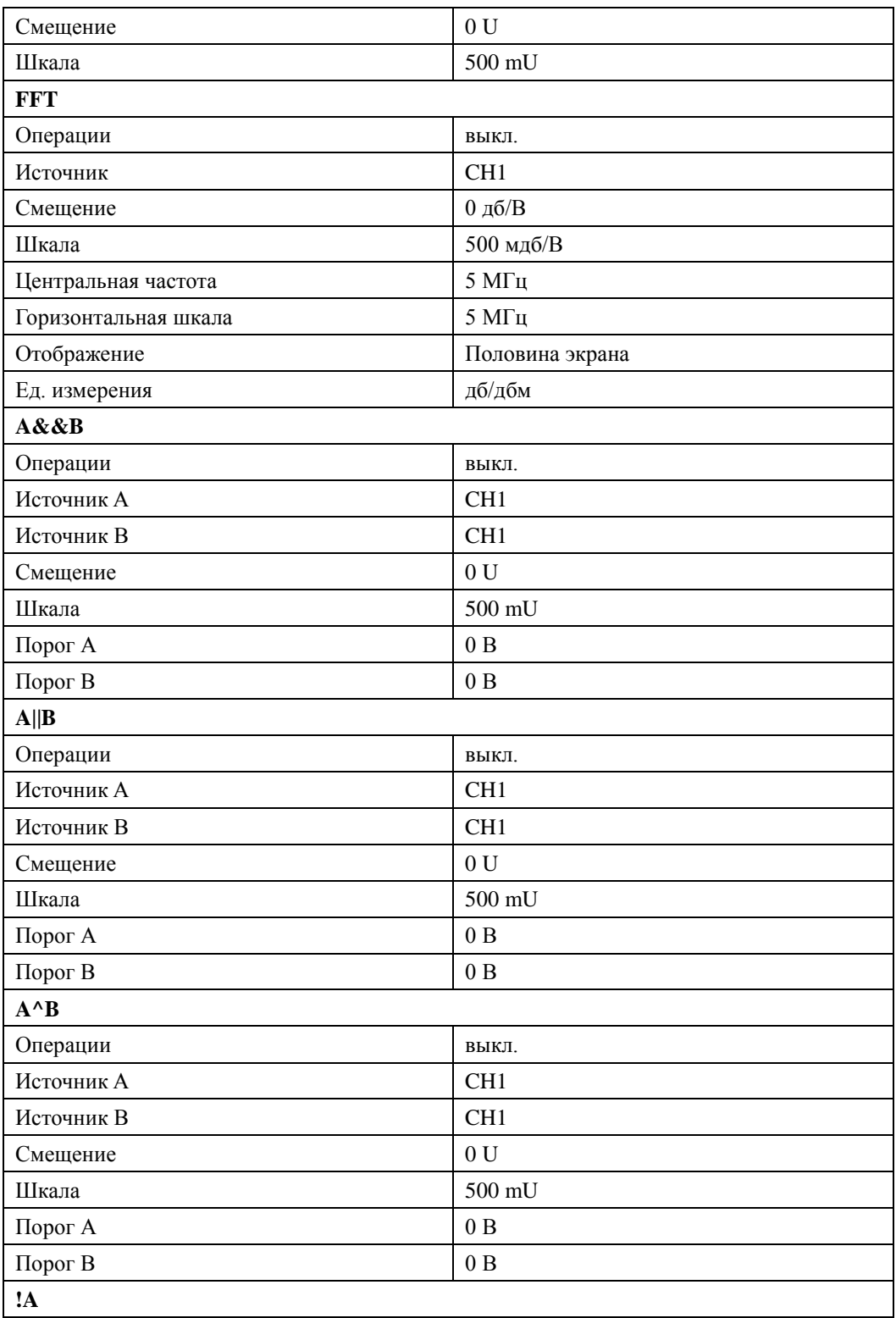

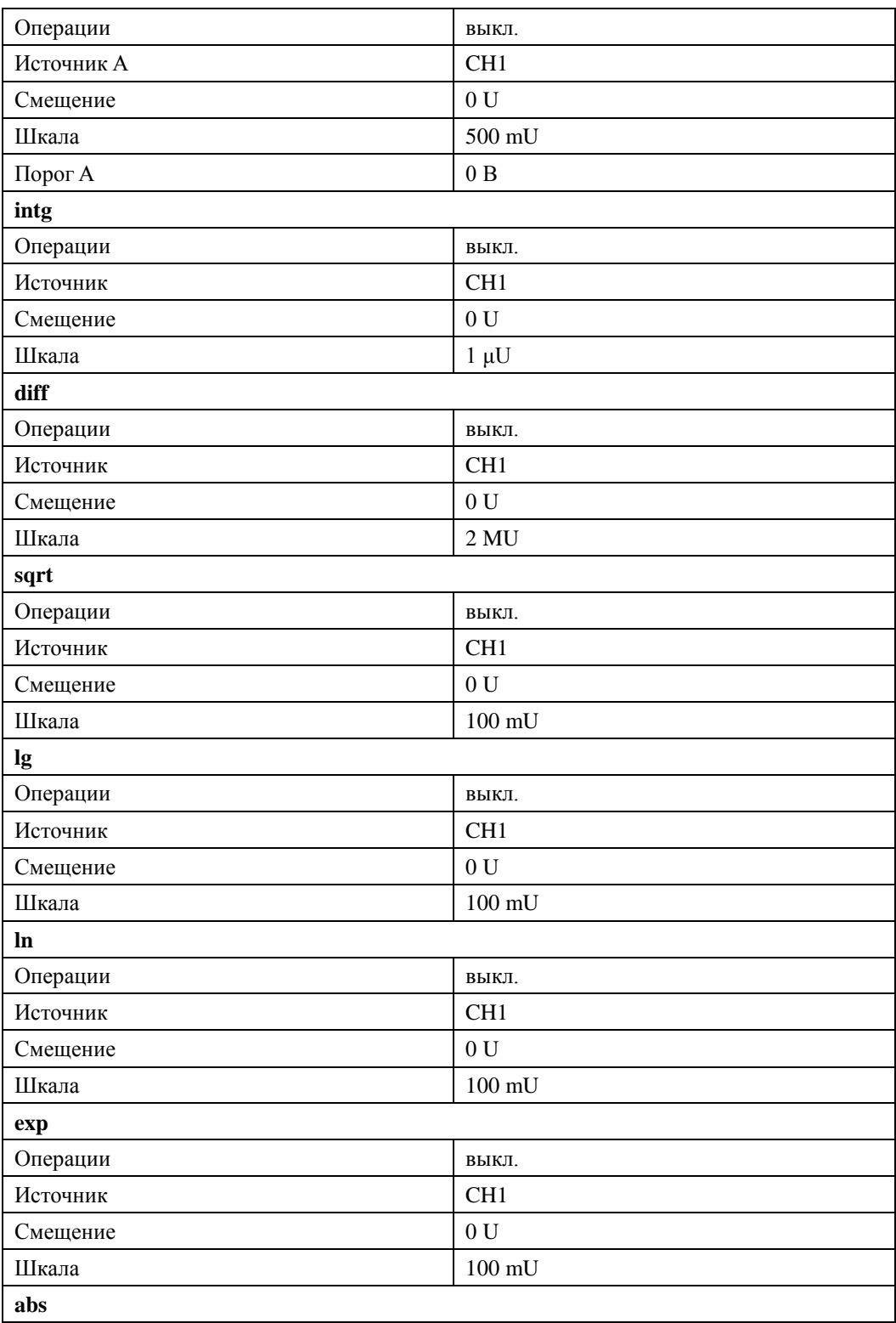

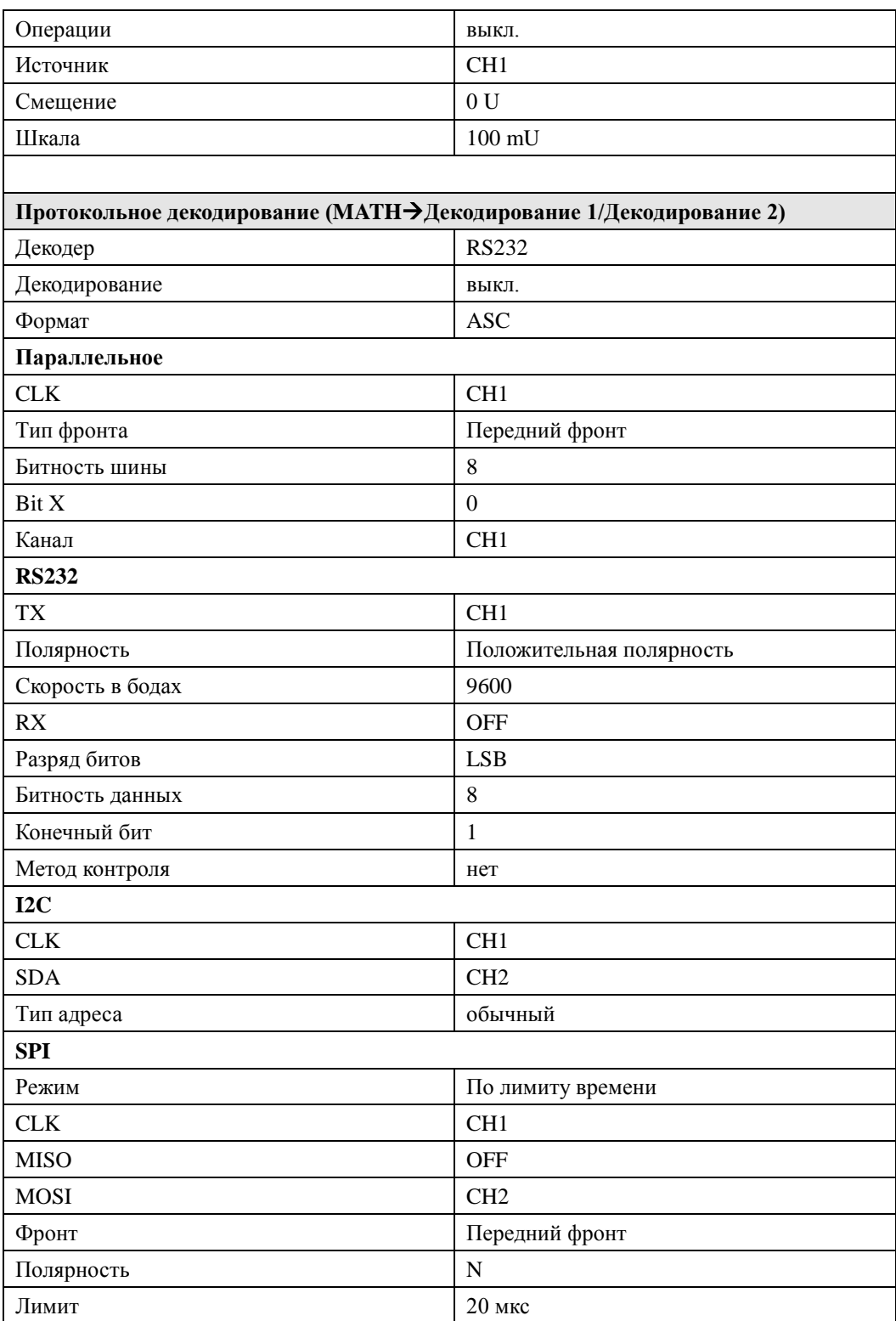

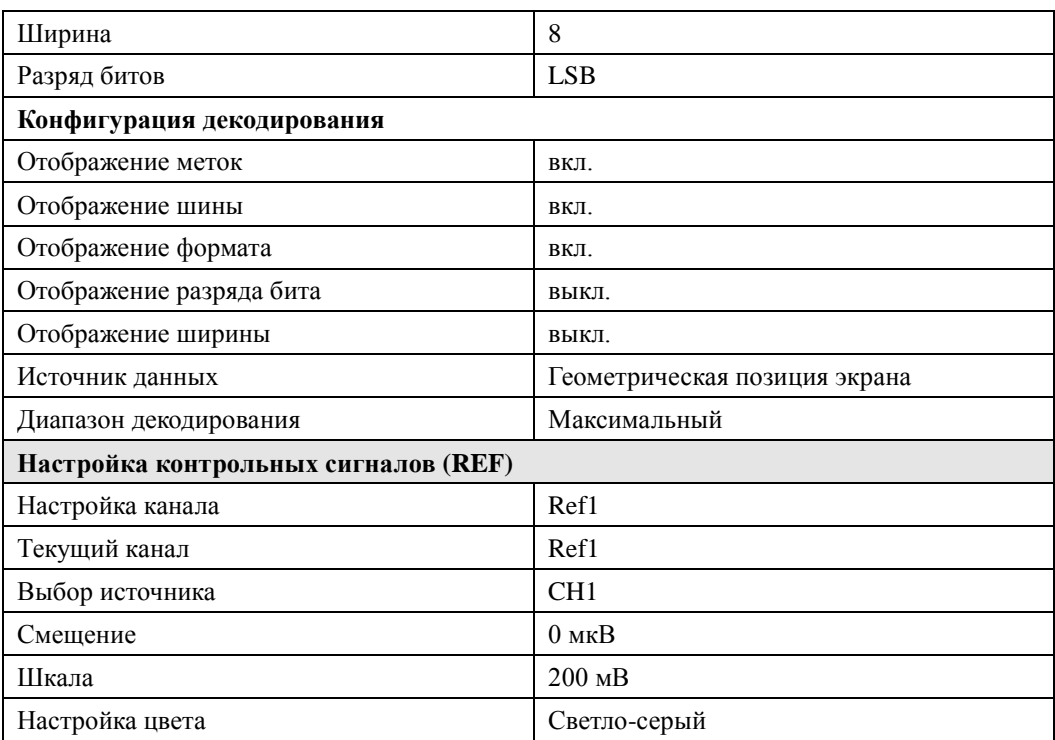

# <span id="page-235-0"></span>**14 Настройка функций системы**

Содержание данной главы:

- **Конфигурация удаленного интерфейса**
- **Данные системы**

## Конфигурация удаленного интерфейса

DS1000Z при помощи шин LAN и USB может производить связь с ПК. Перед применением удаленного интерфейса ознакомьтесь с нижеследующим описанием конфигурации соответствующих разъемов.

## <span id="page-236-0"></span>Настройка LAN

Нажмите Utility > Настройка разъемов > Настройка LAN, откроется интерфейс настройки LAN. Вы можете просмотреть состояние подключения к сети и параметры конфигурации сети.

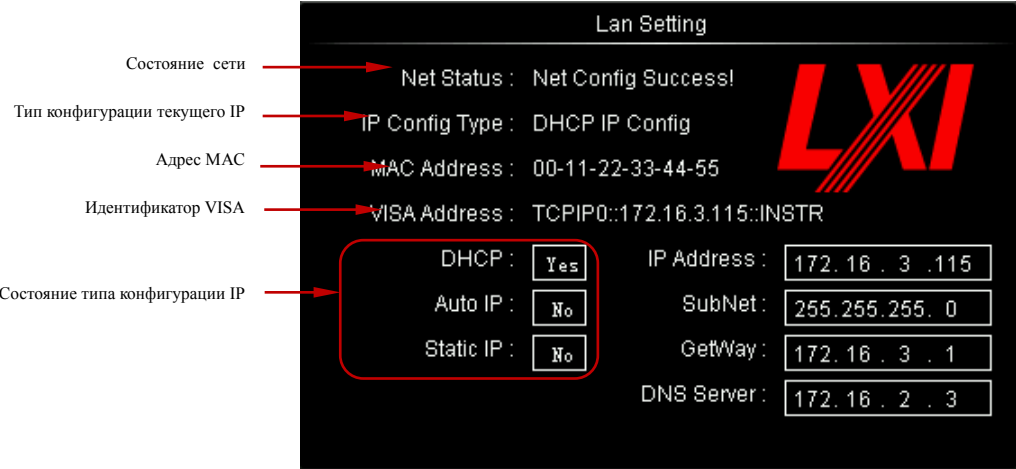

### Состояние сети

При помощи сетевого кабеля подсоедините осциллограф к Вашей локальной сети. Сетевой разъем осциллографа находится на задней панели. В соответствии с текущим состоянием подсоединения к сети осциллограф будет выдавать различные напоминания:

- Сеть сформирована удачно! (NetConfigSuccess!)  $\bullet$
- Получение IP... (Acquire IP...)  $\bullet$
- Конфликт IP! (IP Conflict!)  $\bullet$
- Нет соединения! (Unconnected!)  $\bullet$
- Конфигурация DHCP не удалась! (DHCP Fail!)

Чтение состояния не удалось! (ReadStatusFail!)

### Тип конфигурации IP (DHCP)

Типом конфигурации адреса IP может быть DHCP, автоматический IP или статический IP. При разных типах конфигурации IP отличаются методы конфигурации параметров сети как IP адрес и другие.

Нажмите клавишу Тип конфигурации, при помощи • выберите "DHCP",

затем нажав на  $\Theta$ , подтвердите выбор данного типа. Когда действует тип DHCP, сервер DHCP текущей сети производит конфигурацию адреса IP и других параметров сети для осциллографа

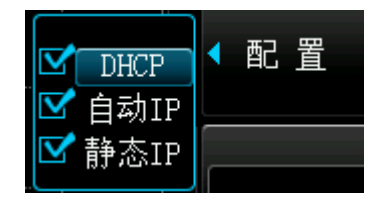

### Тип конфигурации IP (автоматический IP)

Нажмите **Тип конфигурации**, при помощи • Выберите "автоматический IP",

затем нажав на  $\upsilon$ , подтвердите выбор данного типа. Когда действует тип автоматического IP, DHCP должен быть выключен вручную, в правой части экрана добавятся меню Шлюз и DNS, пользователь может самостоятельно задать шлюз и адрес сервера DNS для осциллографа. В режиме автоматического IP осциллограф в соответствии с текущей конфигурацией сети автоматически получает IP адрес от 169.254.0.1 до 169.254.255.254 и подмаску сети 255.255.0.0.

### Тип конфигурации IP (статический IP)

Нажмите Тип конфигурации, при помощи • выберите "статический IP", затем нажав на  $\mathcal{O}_{\Lambda}$  подтвердите выбор данного типа. Когда действует данный тип вручную выключите DHCP и автоматический IP, в правой части экрана добавятся меню IP адрес, Подмаска сети, Шлюз и DNS. В это время пользователь может задать собственные IP адрес и другие параметры сети для осциллографа.

#### **Настройка адреса IP**

Формат адреса IP следующий - nnn.nnn.nnn.nnn, пределы первой группы nnn от 0 до 223 (кроме 127), пределы других трех групп nnn от 0 до 255. Рекомендуется запросить доступный IP адрес у Вашего сетевого администратора.

Нажмите **Адрес IP**, при помощи **• Введите необходимый адрес IP**. Данная настройка будет сохранена на энергонезависимой памяти, если произойдет **Регулирование при** [обрыве электропитания](#page-243-0)

[Вы можете настроить конфигурацию системы осциллографа, которая будет извлечена](#page-243-0)  [при повторном подключении электропитания после обрыва электропитания.](#page-243-0)

Нажмите **Utility** → **Система** → **[Регулирование при обрыве электропитания](#page-243-0)**, [выберите "предыдущее значение" \(по умолчанию\) или "настройки по умолчанию".](#page-243-0)

- [Предыдущее значение: восстановление настроек системы на значения,](#page-243-0)  [действовавшие при последнем обрыве электропитания.](#page-243-0)
- [Настройки по умолчанию: восстановление заводских настроек системы.](#page-243-0)

, то использоваться будут настройки "предыдущего значения", при последующем включении компьютера **DHCP** и **Автоматический IP** будут находиться в выключенном состоянии, осциллограф автоматически закачает настроенный адрес IP.

#### **Настройка подмаски сети**

Формат подмаски сети следующий - nnn.nnn.nnn.nnn, где пределы nnn от 0 до 255. Рекомендуется запросить доступнуюподмаску сети у Вашего сетевого администратора.

Нажмите **Подмаска сети**, при помощи **О** введите необходимую подмаску сети. Данная настройка будет сохранена на энергонезависимой памяти, если произойдет **обрыв электропитания**, то использоваться будут настройки "предыдущего значения", при последующем включении компьютера **DHCP** и **Автоматический IP** будут находиться в выключенном состоянии, осциллограф автоматически закачает настроеннуюподмаску сети.

#### **Настройка шлюза**

В режимах автоматического IP и статического IP Вы можете настроить шлюз. Формат шлюза следующий - nnn.nnn.nnn.nnn, пределы первой группы nnn от 0 до 223 (кроме 127), пределы других трех групп nnn от 0 до 255. Рекомендуется запросить

доступный адрес шлюза у Вашего сетевого администратора.

Нажмите клавишу Шлюз, при помощи • Введите необходимый адрес шлюза. Данная настройка будет сохранена на энергозависимой памяти, если произойдет обрыв электропитания, то использоваться будут настройки "предыдущего значения", при последующем включении компьютера **DHCP** и **Автоматический IP** будут находиться в выключенном состоянии, осциллограф автоматически закачает настроенный адрес шлюза.

#### Настройка сервера доменных имен

В режимах автоматического IP и статического IP Вы можете настроить адрес сервера доменных имен.

Формат адреса доменных имен следующий - nnn.nnn.nnn.nnn, пределы первой группы nnn от 0 до 223 (кроме 127), пределы других трех групп nnn от 0 до 255. Рекомендуется запросить доступный адрес у Вашего сетевого администратора.

Нажмите клавишу DNS, при помощи • Введите необходимый адрес. Обычно пользователю не нужно настраивать адрес сервера доменных имен сети, поэтому можно игнорировать настройку данного параметра.

#### Напоминание

- Когда три типа конфигурации IP включены, приоритетность конфигурации параметров распределяется от высокого к низкому - "DHCP", "автоматический IP", "статический IP".
- Три типа конфигурации IP не могут быть выключены одновременно.

#### Применение настроек параметров сети

Нажмите клавишу**Применить**, сконфигурированные в данный момент параметры сети вступят в действие.

#### Инициализация параметров сети

Нажмите клавишу Инициализация, это восстановит параметры сети в состояние по умолчанию.

#### Адрес МАС

Для одного осциллографа адрес МАС всегда является единственным. При

распределении адреса IP для прибора распознавание прибора происходит всегда через адрес MAC.

### **Адрес VISA**

Отображается текущий адрес VISA осциллографа.

## **Оборудование USB**

Данный осциллограф при помощи разъема USB Device на задней панели производит связь с ПК или принтером. Вам необходимо настроить совместимость осциллографа с различными типами оборудования

Нажмите **Utility** → **Настройка разъемов** → **Оборудование USB**, по умолчанию действует "компьютер", в это время осциллограф установит связь с ПК.

# **Данные системы**

## **Звук**

После включения звука при работе с меню или при появлении напоминаний можно услышать сигнализирующий звук.

Нажмите **Utility** → **Звук**, выберите "вкл." или "выкл.". По умолчанию звук выключен. При включении в правом нижнем углу экрана отображается ярлык колонок Е.

## **Язык**

В данном осциллографе поддерживается меню на нескольких языках, помощь и напоминания на китайском и английском языках.

Нажмите  $\overline{Utility} \rightarrow \overline{Language}$ , при помощи  $\overline{O}$  выберите необходимый язык,

затем, нажав на  $\omega$ , подтвердите выбранный язык.

## **Системная информация**

Нажав **Utility** → **Система** → **Системная информация**, можно просмотреть информацию о программном обеспечении Вашего осциллографа. Системная информация включает в себя содержание, отображенное на нижеследующем рисунке.

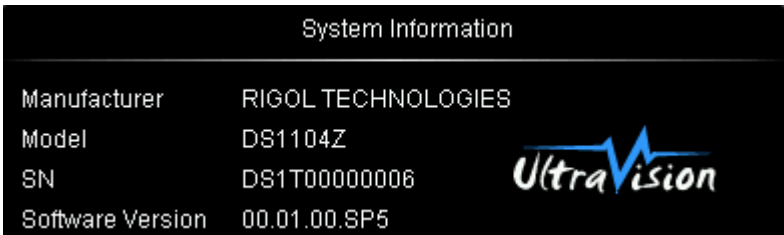

## <span id="page-243-0"></span>**Регулирование при обрыве электропитания**

Вы можете настроить конфигурацию системы осциллографа, которая будет извлечена при повторном подключении электропитания после обрыва электропитания.

Нажмите **Utility** → **Система** → **Регулирование при обрыве электропитания**, выберите "предыдущее значение" (по умолчанию) или "настройки по умолчанию".

- Предыдущее значение: восстановление настроек системы на значения, действовавшие при последнем обрыве электропитания.
- Настройки по умолчанию: восстановление заводских настроек системы.

## **Автокоррекция**

Программа автокоррекции позволяет осциллографу быстро достигнуть наилучшего рабочего состояния, а это позволяет получить самые точные значения измерений. Вы можете воспользоваться данной программой в любое время, особенно, когда пределы изменения температуры окружающей среды достигают или превышают 5°С. Перед началом автокоррекции убедитесь, что осциллограф прогрелся или работает уже более 30 минут.

Отключите все соединения входных каналов, затем нажмите **Utility** → **Автокоррекция**, на экране появится ниже изображенный интерфейс автокоррекции.

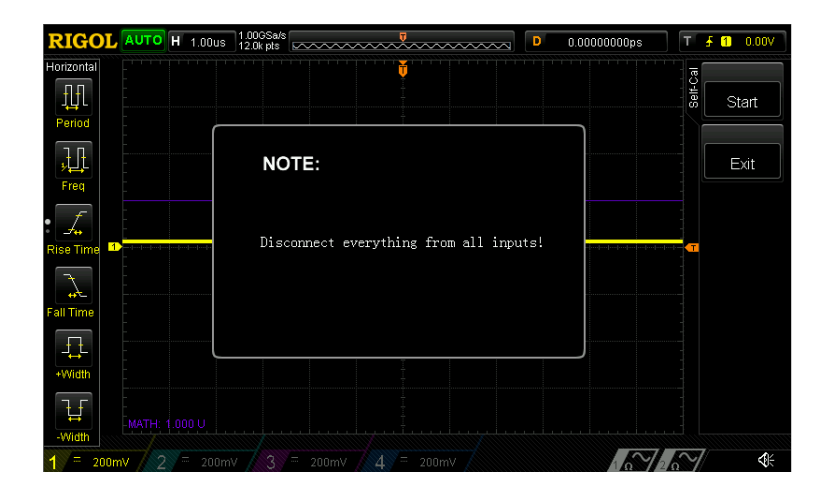

Нажмите клавишу**Начать**, осциллограф запустит программу автокоррекции.

Нажатие клавиши**Выйти** позволит остановить автокоррекцию в любой момент и вернуться в предыдущее меню.

Важно: в процессе автокоррекции функции большей части клавиш заблокированы.

#### **Управление опциями**

Данный осциллограф снабжен множеством опций, это позволяет удовлетворить Ваши требования к измерениям. При необходимости приобретения соответствующих опций свяжитесь с Вашим дилером RIGOL или отделом технической поддержки RIGOL. Через меню Вы можете увидеть уже установленные в данный момент опции или активизировать серийные номера вновь приобретенных опций.

Нажмите **Utility** → **Опции**, нажмите на клавишу **Текущие опции**, просмотрите установленные в данный момент опции осциллографа и соответствующую информацию. Нажав на клавишу**Установка опций**, Вы сможете войти в оперативное меню активизации серийных номеров.

 Интерфейс редактирования: нажав на данную клавишу, откройте интерфейс ввода серийного номера, как показано на нижеследующем рисунке. При помощи

выберите символы на виртуальной клавиатуре, нажатием на ручку управления введите данный символ.

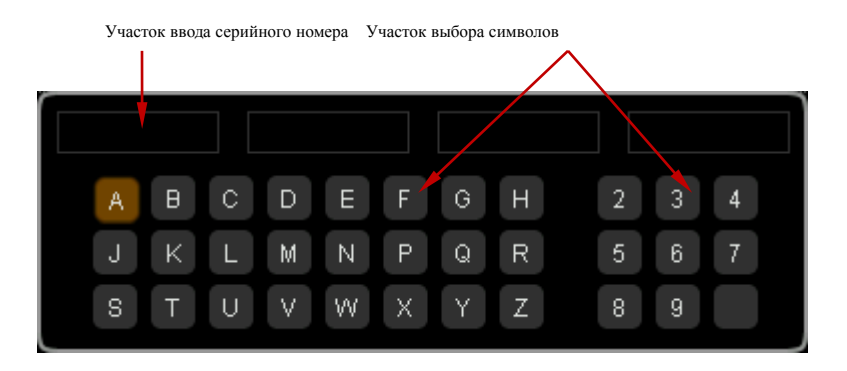

- Клавиша возврата на одну позицию: нажатием на данную клавишу поочередно удаляются символы в "участке ввода серийного номера" справа налево.
- Удалить: нажатием на данную клавишу удаляются все символы в "участке ввода серийного номера".
- Применить: после нажатия на данную клавишу осциллограф в соответствии с введенным серийным номером активизирует соответствующую опцию.

# <span id="page-246-0"></span>15 Удаленное управление

Существует основных лва метода удаленного управления данным осциллографом:

#### Пользовательское программирование

**SCPI** Пользователь при помощи стандартных команд (StandardCommandsforProgrammableInstruments) может производить программное регулирование осциллографа. Подробнее о командах и программировании см. "Справочник программирования" данного прибора.

#### При помощи программного обеспечения PC RIGOL или других производителей

Пользователь, посылая команды при помощи PC программы UltraSigma от RIGOL, производит удаленное управление осциллографом.

Кроме того, также возможно использование "Measurement&AutomationExplorer" от компании NI (NationalInstrumentsCorporation) или "Agilent IO LibrariesSuite" от компании Agilent (AgilentTechnologies, Inc.) для осуществления удаленного управления.

Данный осциллограф при помощи USB, LAN и др. шин прибора производит связь с ПК. В данной главе содержится подробное описание осуществления удаленного управления осциллографом при помощи программы UltraSigma через различные разъемы. По вопросам приобретения программы UltraSigma обращайтесь к торговым агентам RIGOL или в отдел технической поддержки.

Содержание данной главы:

- П Управление через USB
- Управление через LAN

# Управление через USB

### 1. Подсоединение оборудования

При помощи информационного кабеля USB подсоедините осциллограф (USB DEVICE) к ПК.

#### $2.$ Установка драйвера USB

Данный осциллограф является оборудованием USBTMC. Если в Вашем ПК уже установленаUltraSigma, после первого **TO** правильного подсоединения осциллографа к компьютеру и запуска (осциллограф автоматический произведет конфигурацию разъема USB) в ПК появится диалоговое окно обновления конструктивного обеспечения, как показано на нижеследующем рисунке, установите драйвер "USB TestandMeasurementDevice" в соответствии с указаниями проводника. Последовательность следующая:

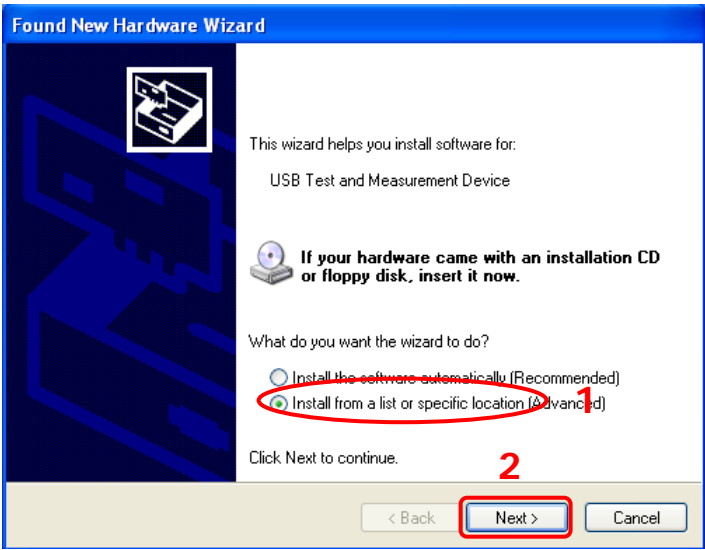

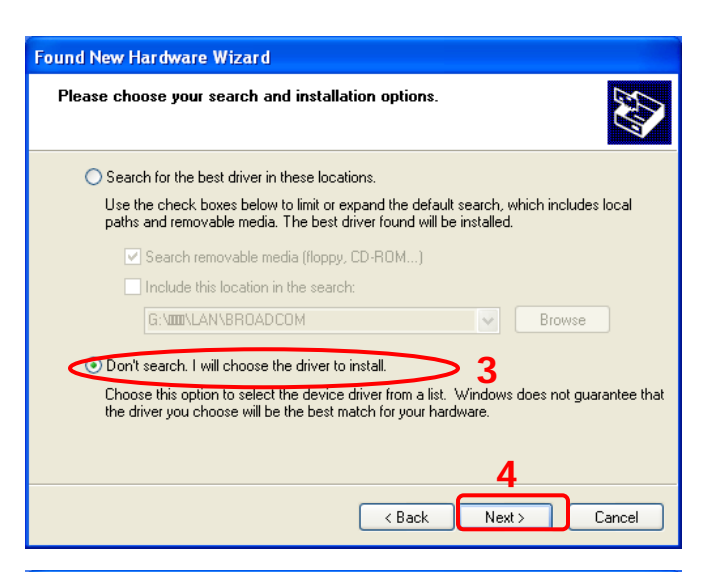

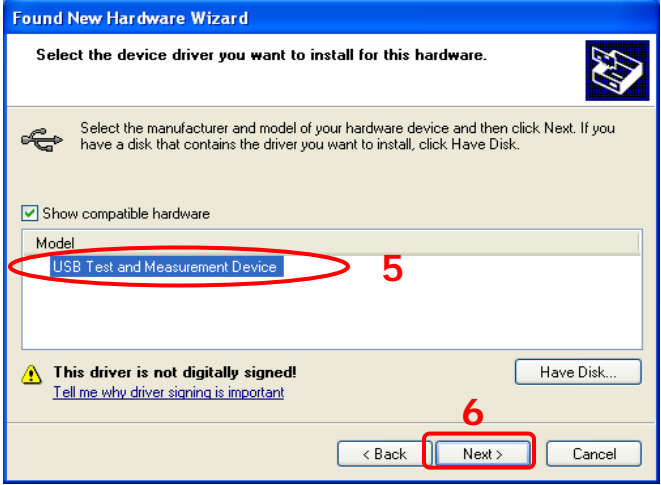

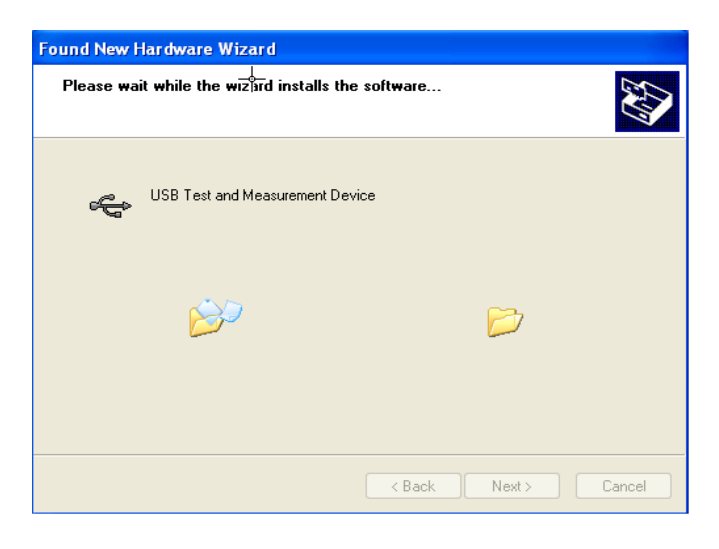

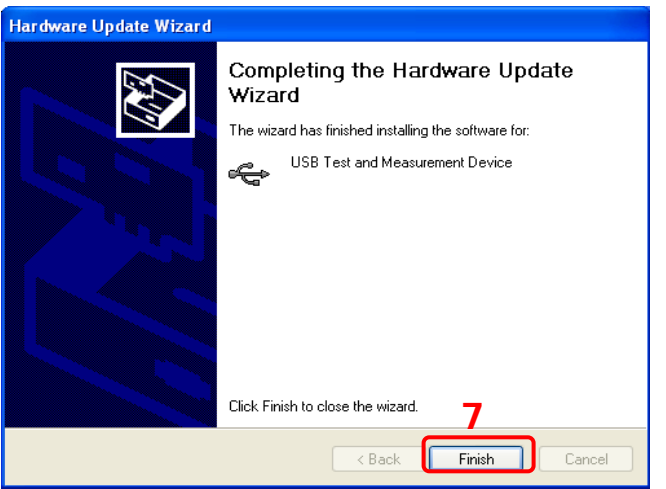

#### **3. Поиск ресурсов оборудования**

Откройте UltraSigma, программа начнет автоматический поиск ресурсов подключенного в данный момент к ПК осциллографа, Вы можете нажать

USB-TMC для произведения поиска, в процессе поиска строка состояния программы будет выглядеть следующим образом:

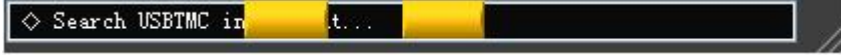

#### **4. Просмотр ресурсов оборудования**

Обнаруженные ресурсы появятся в каталоге "RIGOL OnlineResource", а также будет отображена информация о модели прибора и разъеме USB, как показано ниже:

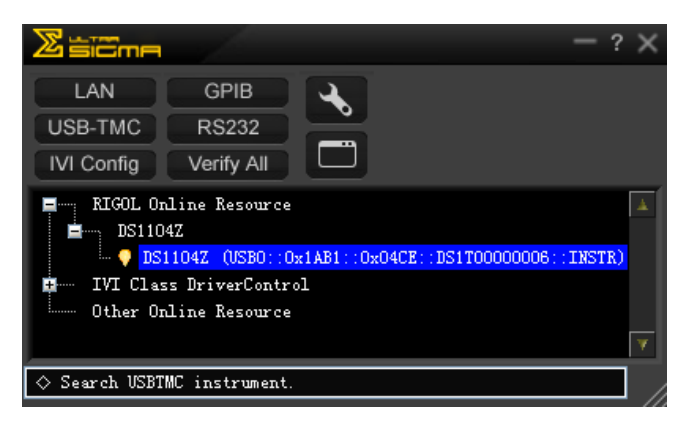

#### 5. Тест связи

Нажав правой "DS1104Z кнопкой имя pecypca на (USB0::0x1AB1::0x04CE::DS1T0000000006::INSTR)", выберите "SCPI PanelControl", откроется панель удаленного командного управления, т.о. при помощи данной панели можно отправлять команды и производить извлечение данных, как показано ниже:

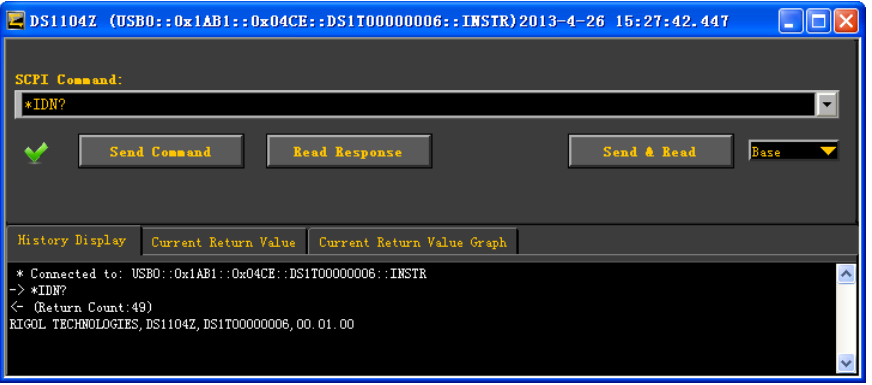

# **Управление через LAN**

#### **1. Подсоединение оборудования**

При помощи сетевого кабеля подсоедините осциллограф к Вашей локальной сети.

#### **2. Конфигурация параметров сети**

Настройте параметры сети осциллографа в соответствии с описанием в главе "**[Настройка](#page-236-0) LAN**".

#### **3. Поиск ресурсов оборудования**

Откройте UltraSigma, нажмите  $\begin{bmatrix} \blacksquare & \blacksquare & \blacksquare \\ \blacksquare & \blacksquare & \blacksquare \end{bmatrix}$ , в UltraSigma появится ниже

изображенное диалоговое окно, как показано на рис. (а), нажмите **и Search** 

начнется поиск ресурсов осциллографа, подсоединенного к локальной сети, обнаруженные ресурсы прибора будут отображены в правом диалоговом окне, как показано на рис. (b), выберите необходимое Вам имя ресурса, нажмите  $OK$ , это позволит завершить добавление. Важно: при необходимости удаления ненужных ресурсов следует выбрать имя данного ресурса, нажать Remove | удаление будет произведено, как показано на рис. (с):

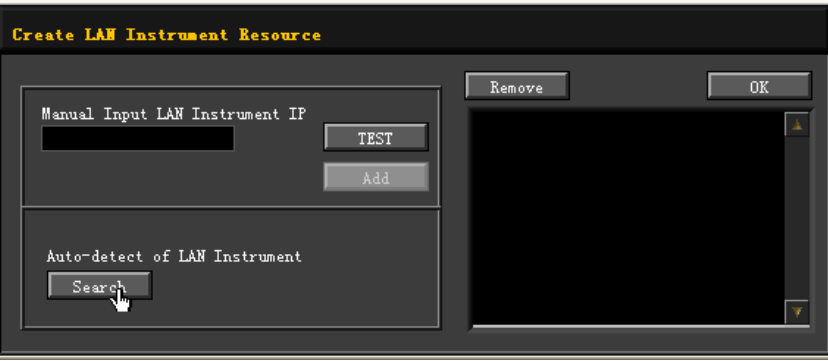

Рис. (a)
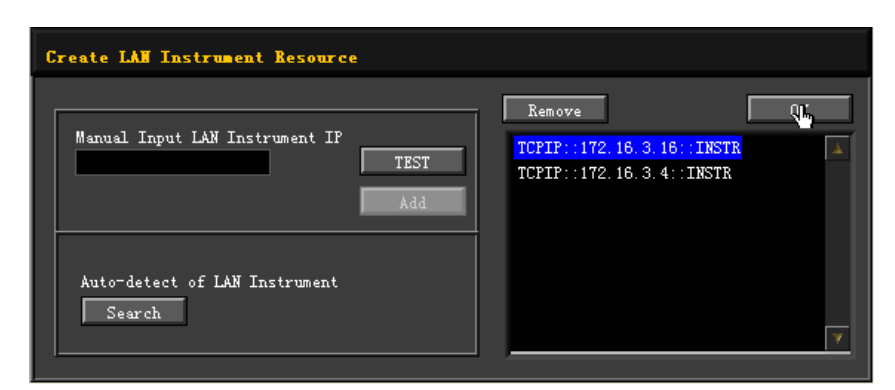

Рис. (b)

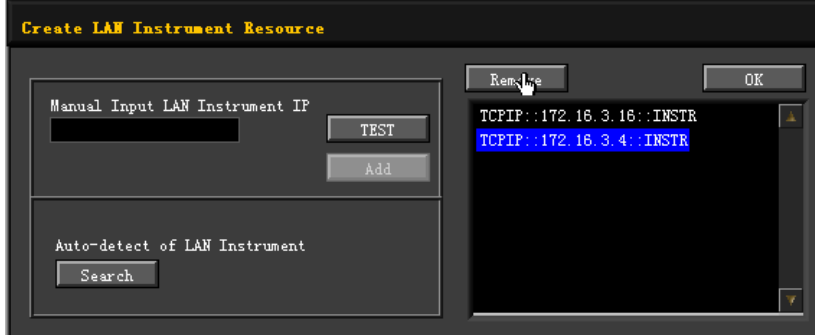

Рис. (c)

#### **4. Просмотр ресурсов оборудования**

Как показано на нижеследующем рисунке, обнаруженные ресурсы появятся в каталоге "RIGOL OnlineResource".

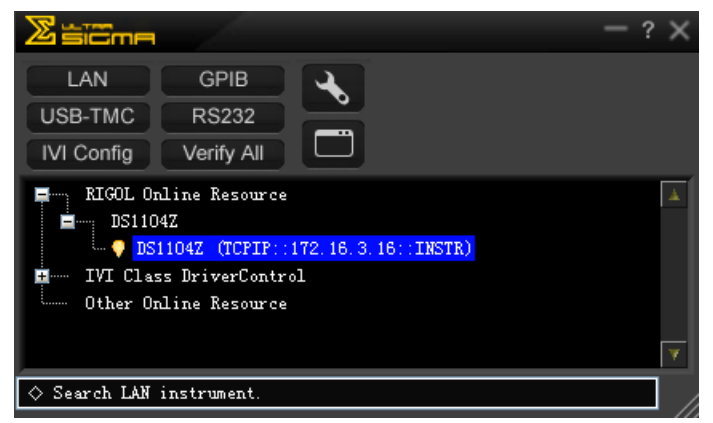

#### **5. Тест связи**

Нажав правой кнопкой на имя ресурса "DS1104Z (TCPIP::172.16.3.16::INSTR)",

выберите "SCPI PanelControl", откроется панель удаленного командного управления, т.о. при помощи данной панели можно отправлять команды и производить извлечение данных, как показано ниже:

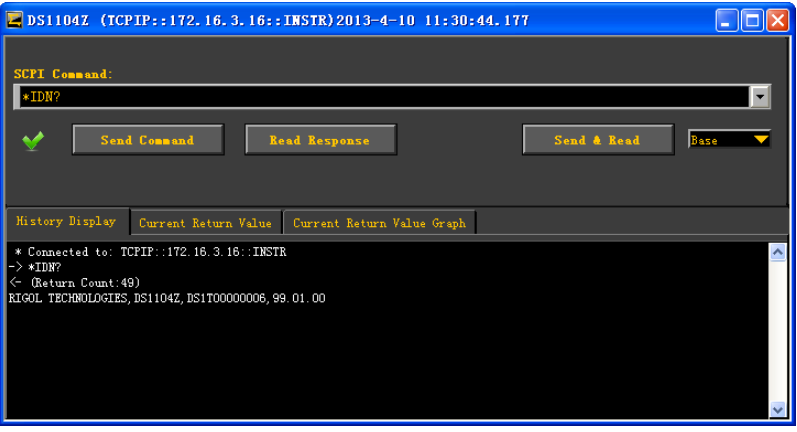

#### **6. Загрузка страниц LXI**

Данный осциллограф соответствует стандартам приборов типа LXI-C, при помощи UltraSigma (щелчок правой кнопкой на имя ресурса, выбор LXI-Web) можно загружать страницы LXI (или вводя IP адрес в браузере аналогично можно произвести загрузку страницы LXI). На странице будет отображена различная важная информация по прибору, включая модель прибора, производителя, серийный номер, инструкцию, адрес MAC, адрес IP и т.д. Как показано на нижеследующем рисунке:

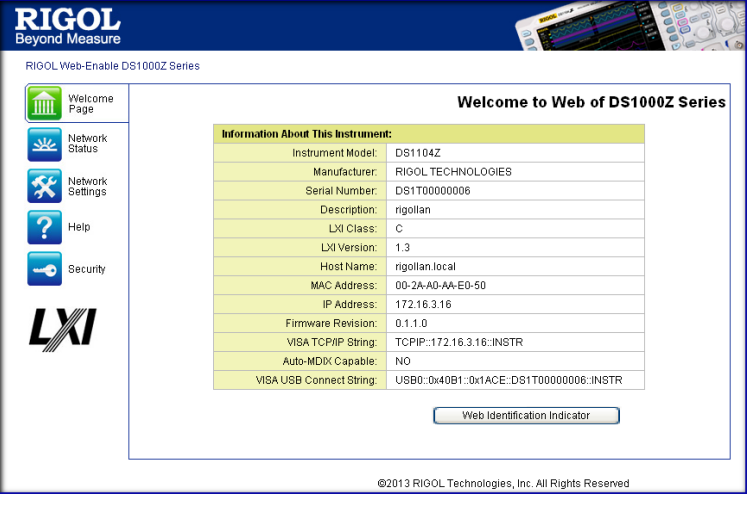

### <span id="page-254-0"></span>16 Устранение неисправностей

Ниже описаны неисправности, которые могут возникнуть в процессе эксплуатации осциллографа, а также методы их устранения. Когда Вы столкнетесь с данными неисправностями, пожалуйста, постарайтесь решить вопрос в соответствии с нижеописанными методами, если неисправность все же присутствует, свяжитесь с компанией RIGOL, при этом будет необходимо предоставить информацию о Вашем приборе (способ получения: Utility > Система > Системная информация).

#### 1. Если при нажатии на клавишу электропитания экран осциллографа остается черным, отсутствует какое-либо отображение:

(1) Проверьте, правильно ли подсоединен разъем электропитания.

(2) Проверьте, не перегорели ли предохранители. В случае необходимости замены предохранителей используйте подходящие ДЛЯ данного прибора предохранители.

(3) Завершив вышеописанную проверку, повторно запустите прибор.

(4) Если неисправность все же присутствует, свяжитесь с RIGOL.

#### 2. После дискретизации сигнала на экране не появляется волна сигнала:

(1) Проверьте, правильно ли подсоединен пробник к осциллографу и анализируемому предмету.

 $(2)$ Проверьте, имеется ли сигнал анализируемого предмета (можно подсоединить выходной сигнал компенсации пробника к проблемному каналу для понятия причины проблемы – в канале или в анализируемом предмете).

(3) Произведите повторную дискретизацию сигнала.

### 3. Измеряемое значение амплитуды напряжения больше или меньше реального значения (Важно: данный пункт обычно появляется при использовании пробника):

Проверьте, соответствует ли реальный декремент затухания используемого пробника коэффициентам затухания канала.

#### 4. Сигналы отображаются, но не стабильно:

(1) Проверьте источник триггера: Проверьте, соответствует ли Выбор источника на панели триггера реально используемому сигнальному каналу.

(2) Проверьте тип триггера: к обычным сигналам должен быть применен метод

"триггер с запуском по фронту", к сигналам видеочастот применяется метод "триггера по видеочастотам". Только при условии использования должного типа сигналы будут отображаться стабильно.

(3) Проверьте уровень триггера: отрегулируйте уровень триггера на центральную позинию сигнала

(4) Измените настройки выравнивания триггера.

#### 5. Отсутствие какого-либо отображения после нажатия клавиши **RUN/STOP:**

Проверьте, находится ли **МОDE** на панели триггера (TRIGGER) на шкале "Normal" или "Single", а также превышает ли уровень триггера пределы сигналов. Если превышает, установите уровень триггера посередине или настройте МОDE на шкалу "Auto".

Важно: при помощи клавиши автоматической настройки **AUTO** вышеописанные действия могут быть выполнены автоматически.

#### 6. Волны отображаются в форме лестницы:

(1) Возможно, шкала горизонтальной временной развертки занижена, увеличение горизонтальной временной развертки повысит горизонтальный коэффициент разрешения, что улучшит отображение.

(2) Если Тип отображения установлен как "векторы", соединительная линия между точками дискретизации может привести к появлению отображения волн в форме лестницы. Установите Тип отображения на "точки", это позволит решить проблему.

#### 7. Неудачное подсоединение к ПК или принтеру при помощи USB:

(1) Проверьте, правильно ли подсоединен информационный кабель USB к осциллографу и ПК.

(2) Проверьте целостность информационного кабеля USB, при необходимости перезапустите осциллограф.

#### 8. Оборудование флеш-карты не распознается:

(1) Проверьте, исправна ли флеш-карта.

(2) Убедитесь в использовании оборудования флеш-карты типа Flash, данный прибор не поддерживает использование оборудования флеш-карт типа жесткого диска.

(3) Проверьте, не завышен ли объем используемойфлеш-карты, в данном

осциллографе рекомендуется использование флеш-карт объемом не более 8 Гб.

(4) После повторного запуска прибора еще раз вставьте флеш-карту для проверки.

(5) В случае если использование флеш-карты по-прежнему не возможно, обратитесь в RIGOL.

## <span id="page-257-0"></span>**17 Технические параметры**

Кроме параметров, обозначенных как "общепринятое значение", все параметры могут гарантироваться, а также при условии, что осциллограф непрерывно работает более 30 минут при эксплуатационной температуре.

#### **Дискретизация**

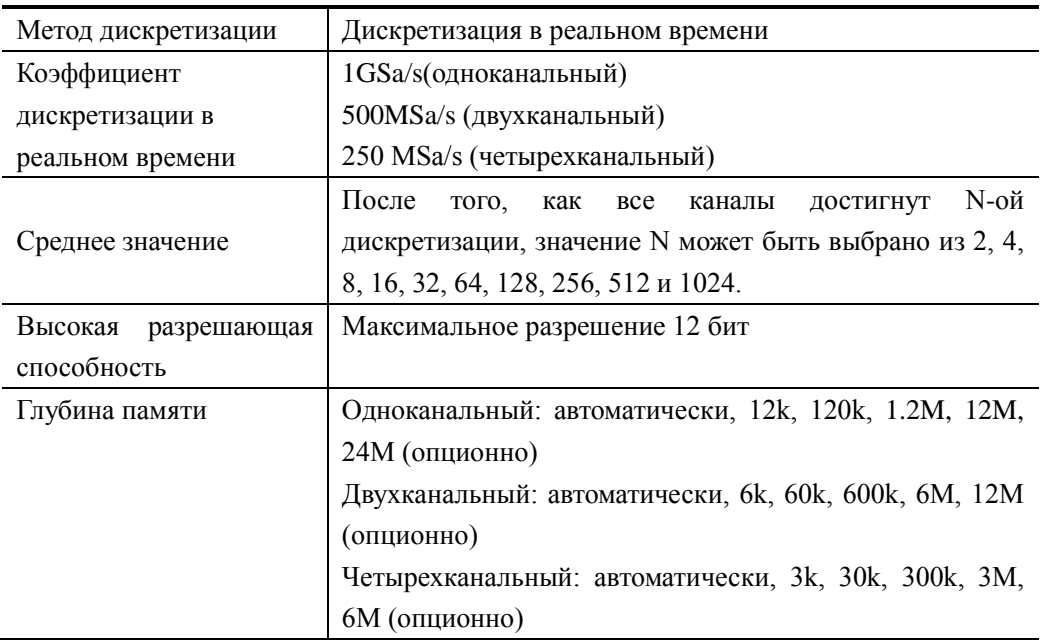

#### **Вход**

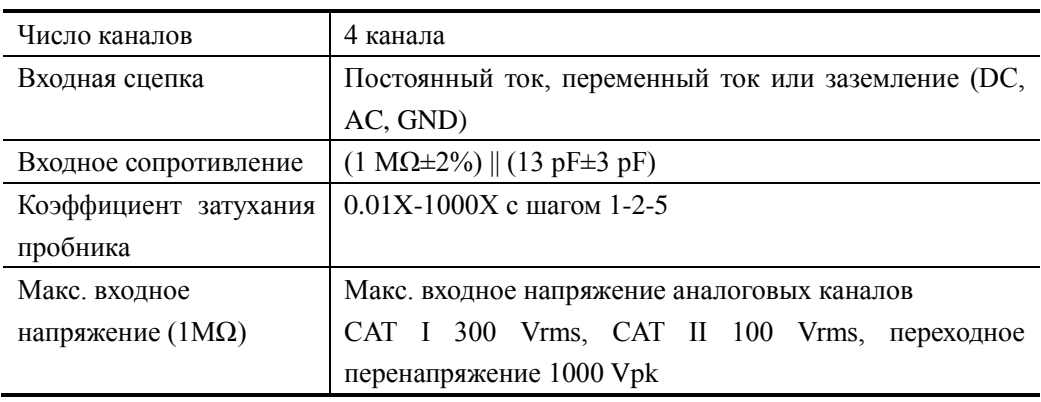

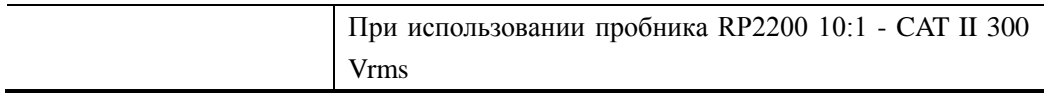

#### **Горизонтально**

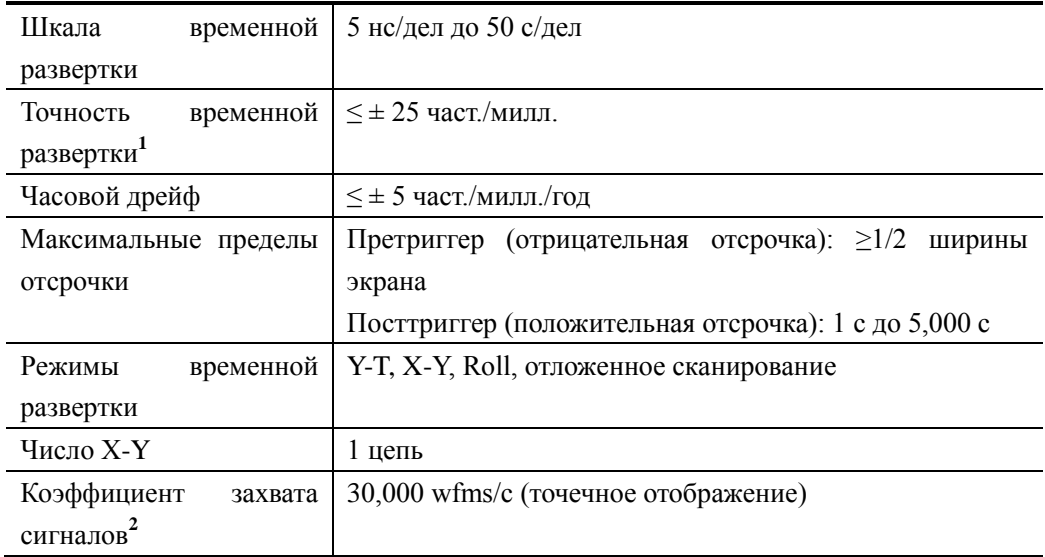

#### **Вертикально**

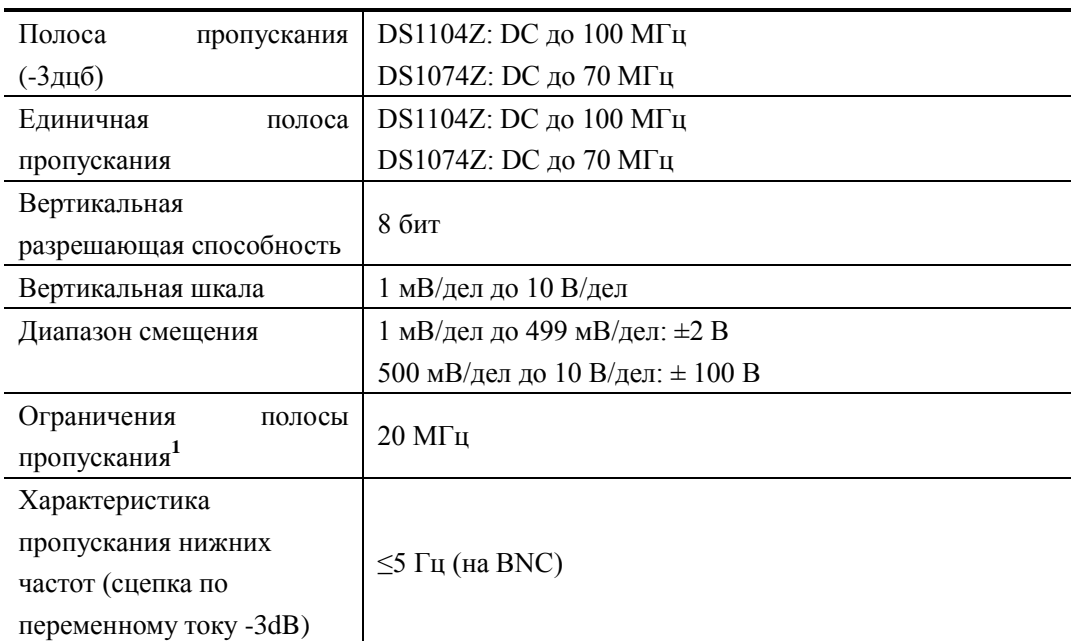

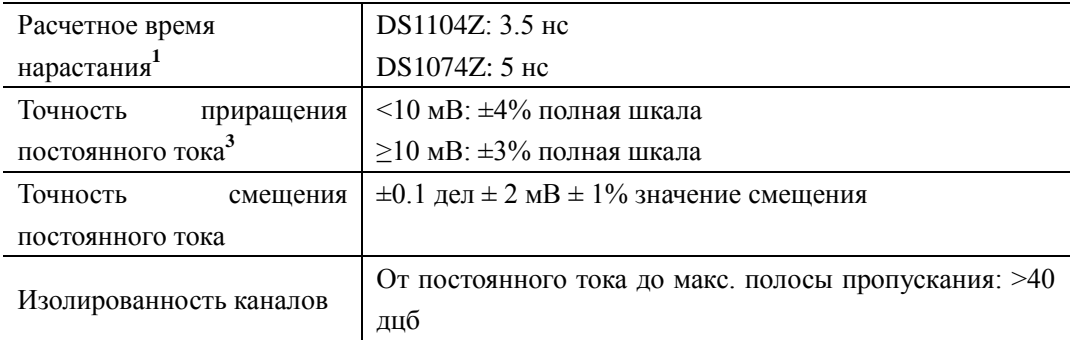

### **Триггер**

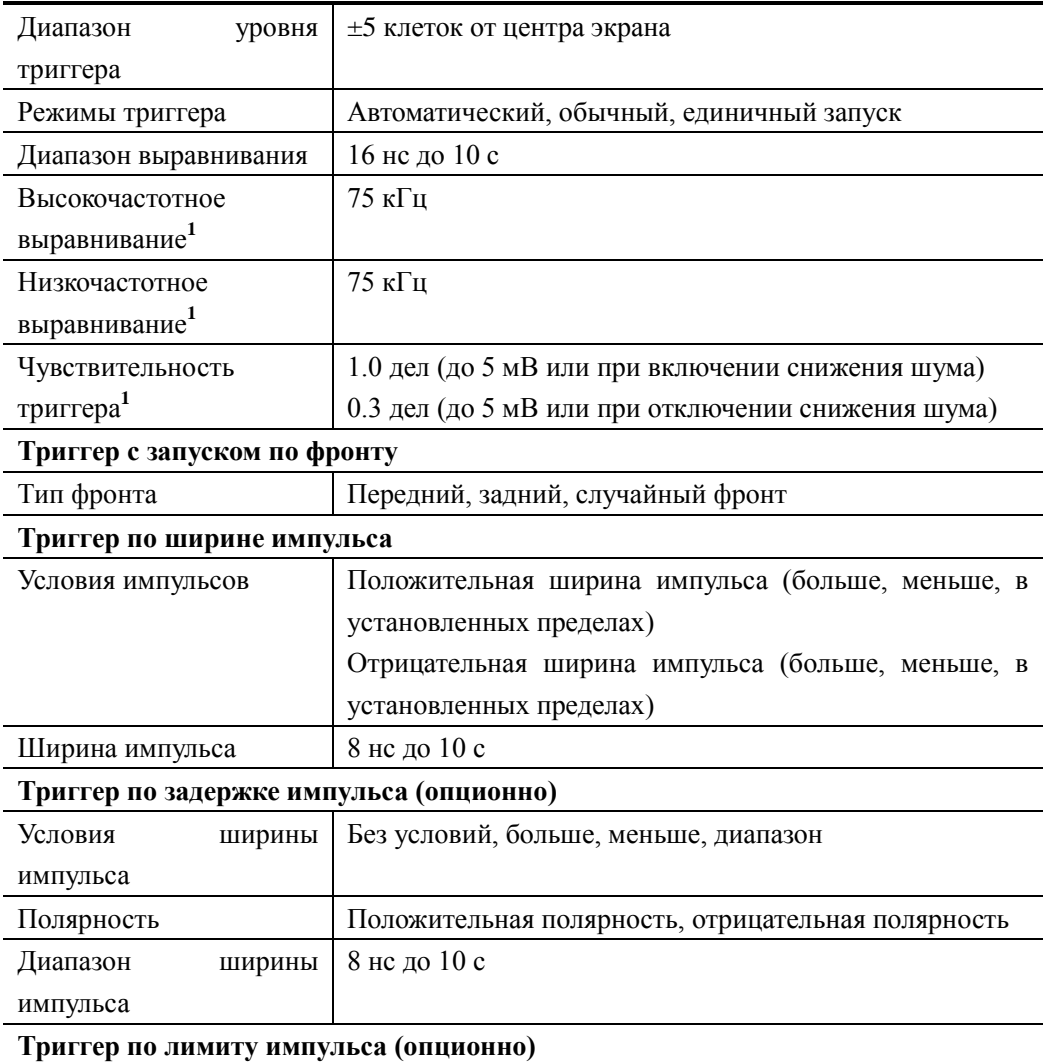

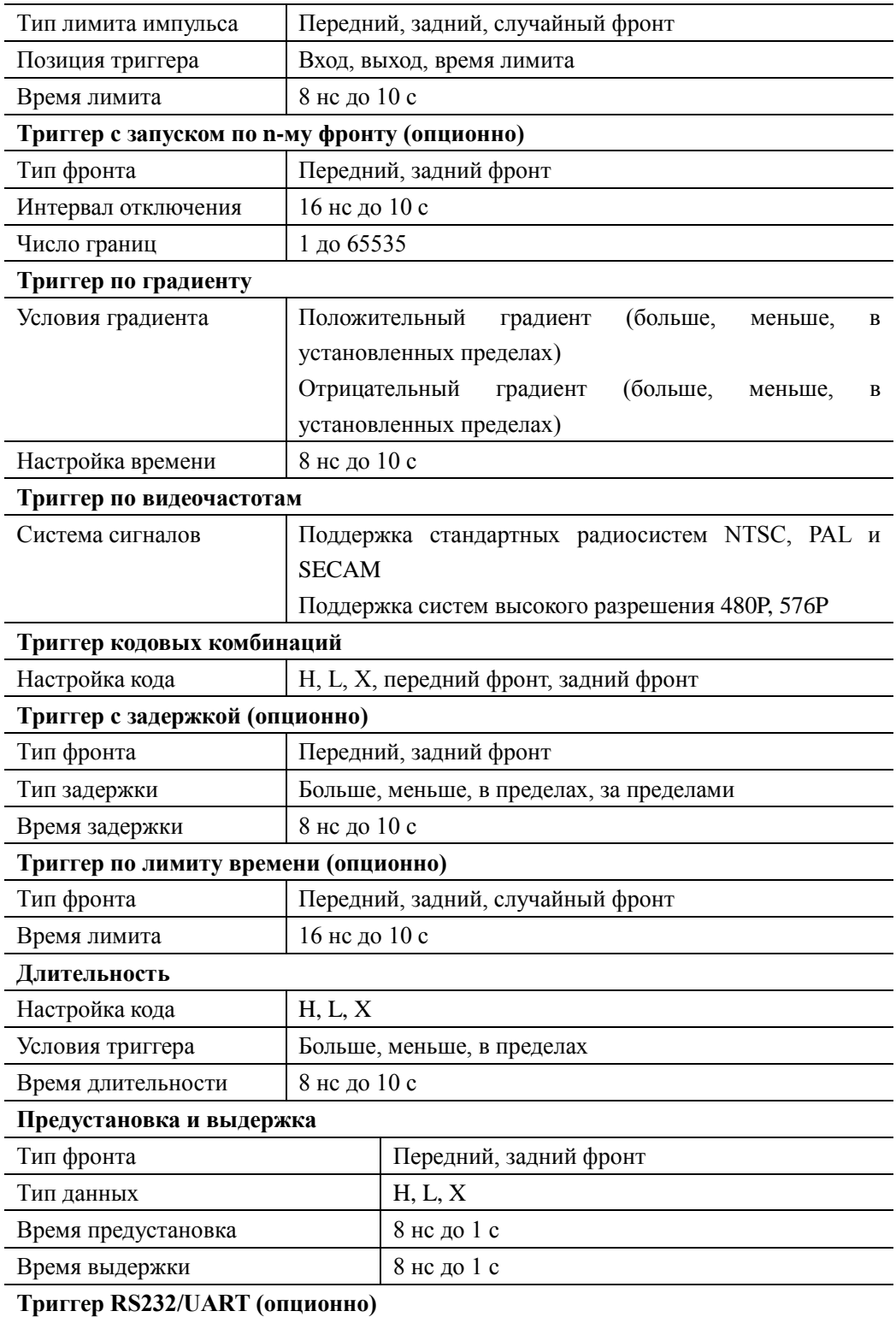

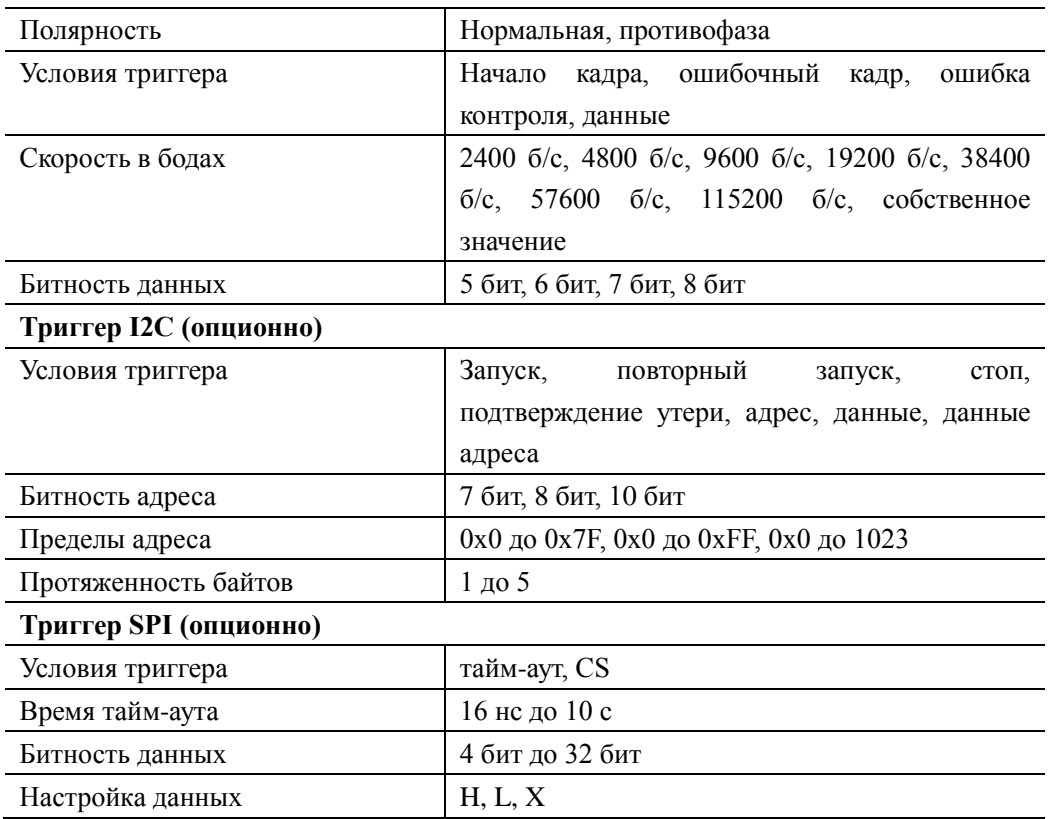

#### **Измерения**

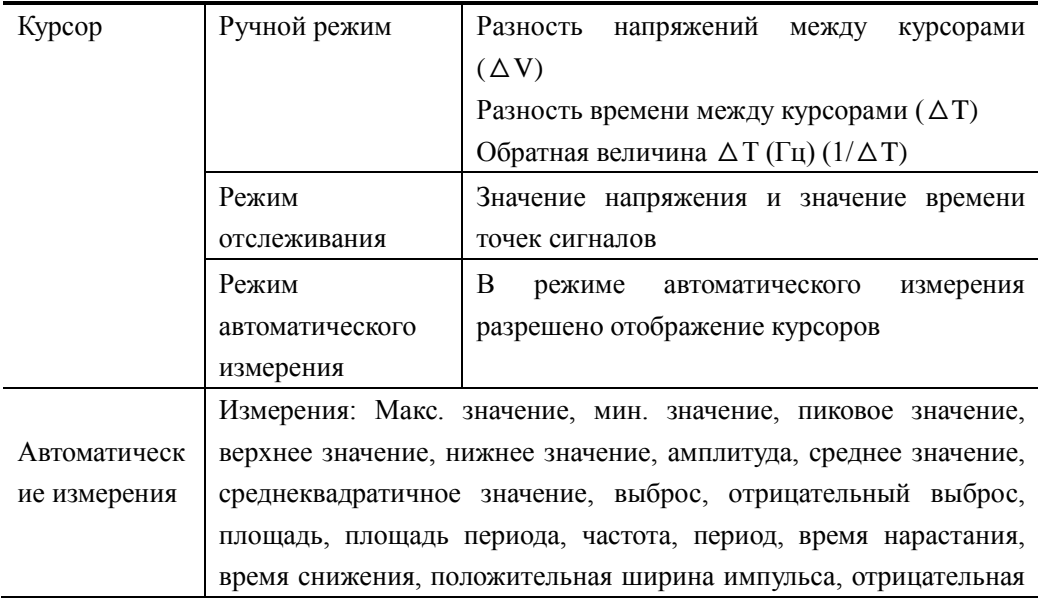

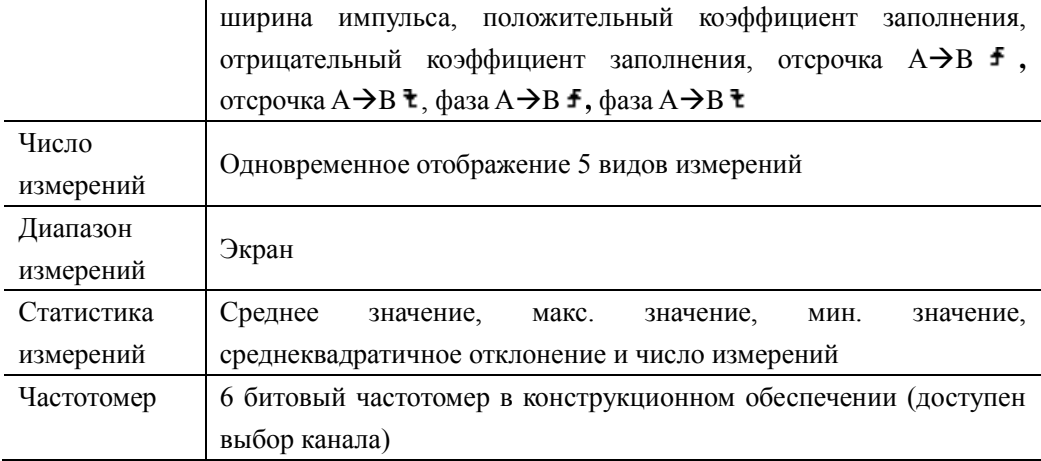

#### Математические операции

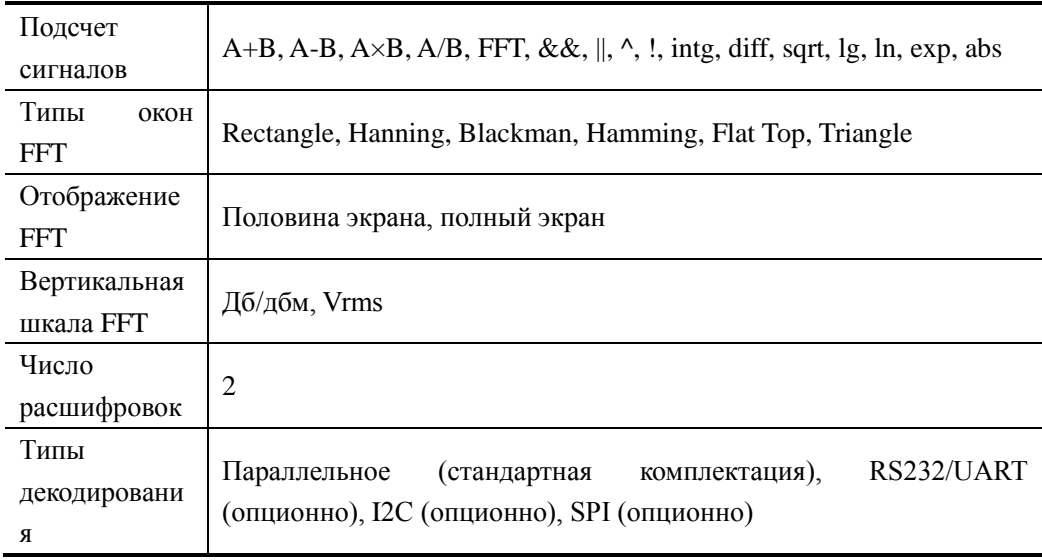

#### Отображение

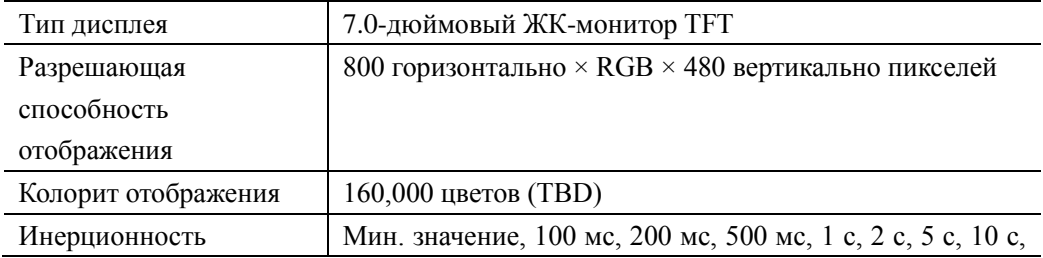

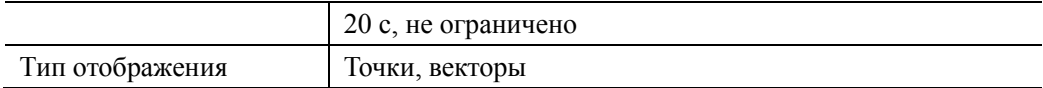

#### **Разъемы**

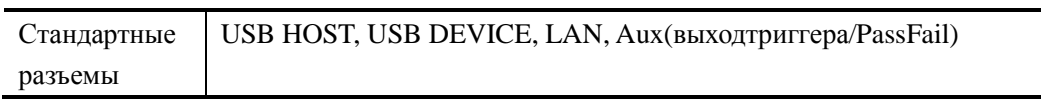

#### **Источник сигнала (DS1000Z-S)**

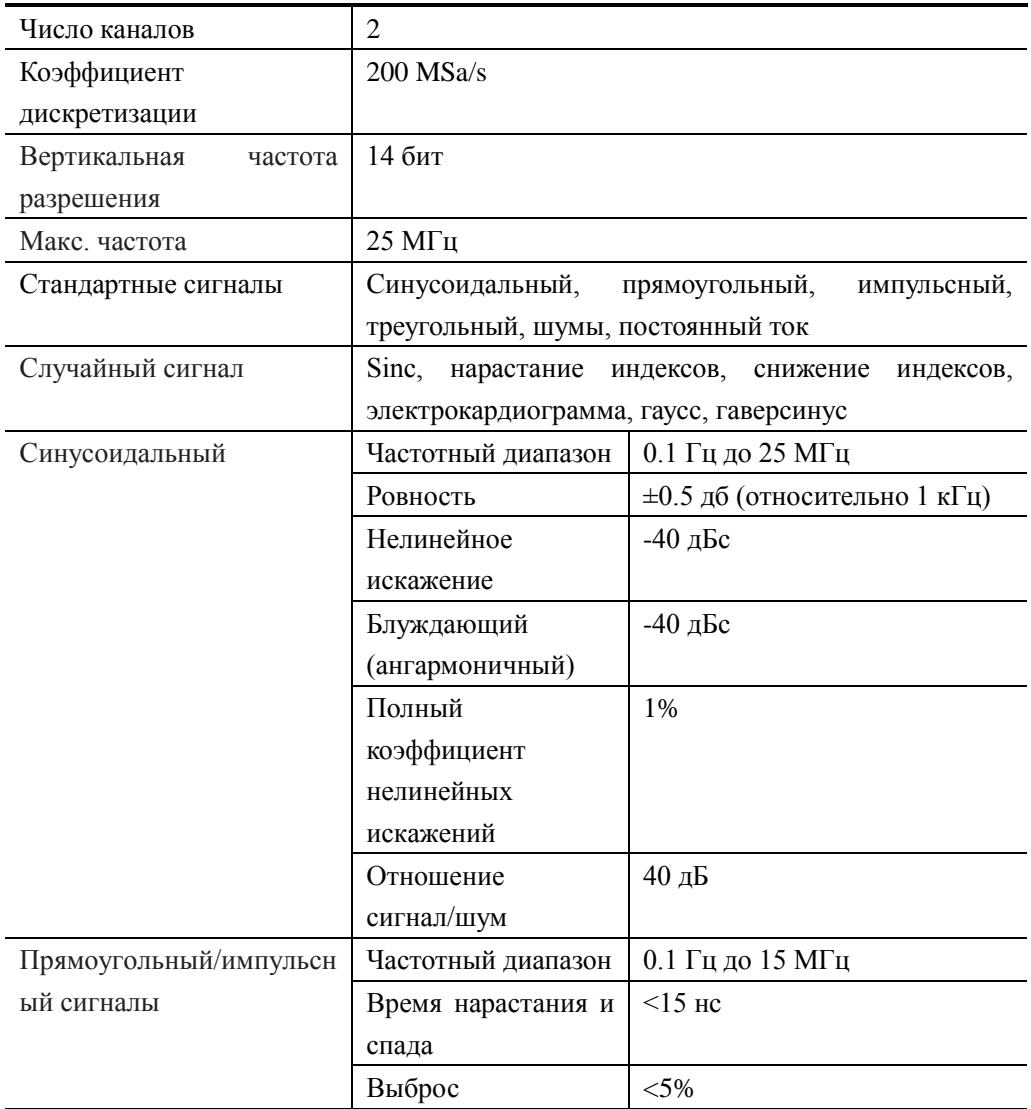

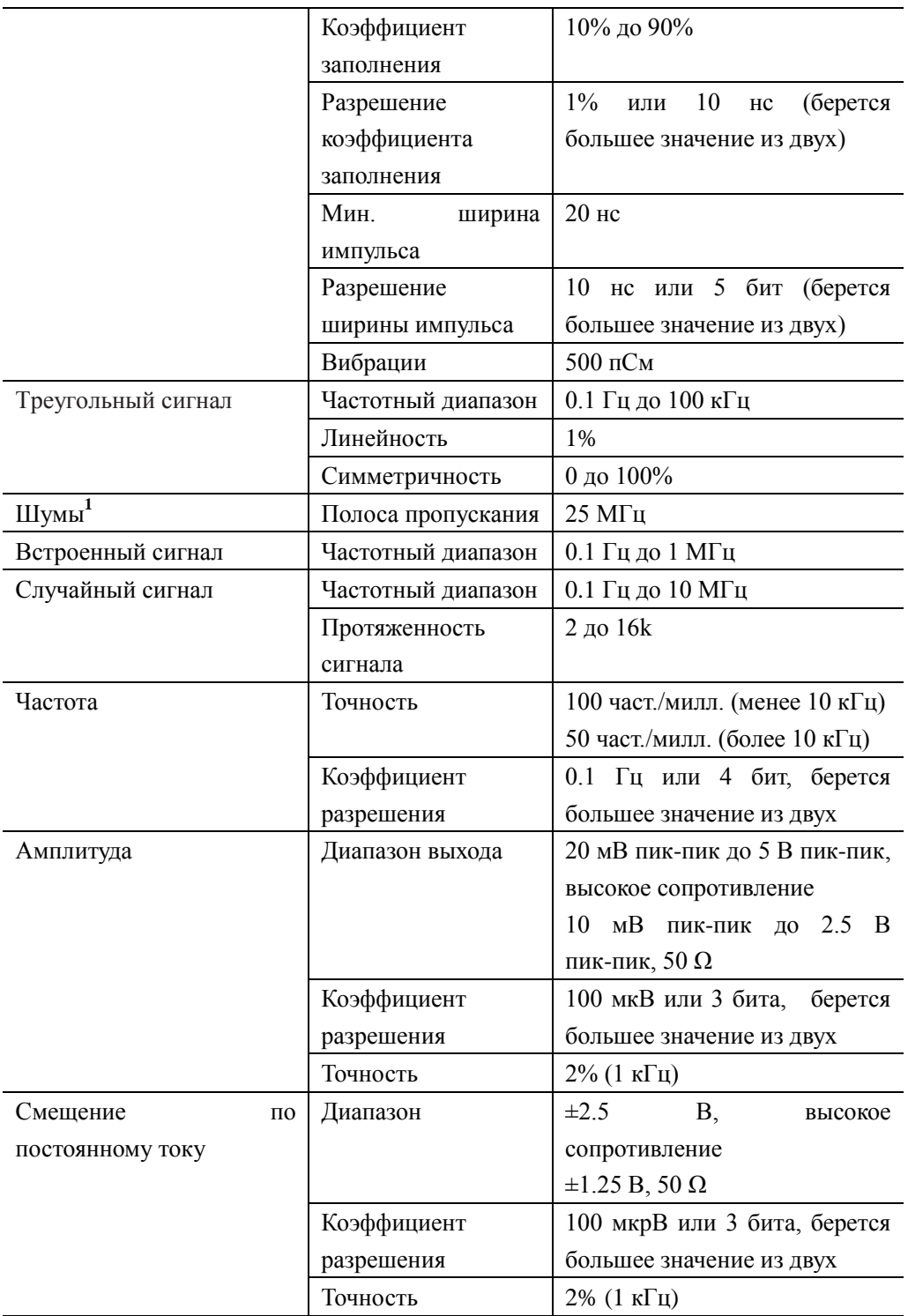

#### **Общие технические характеристики**

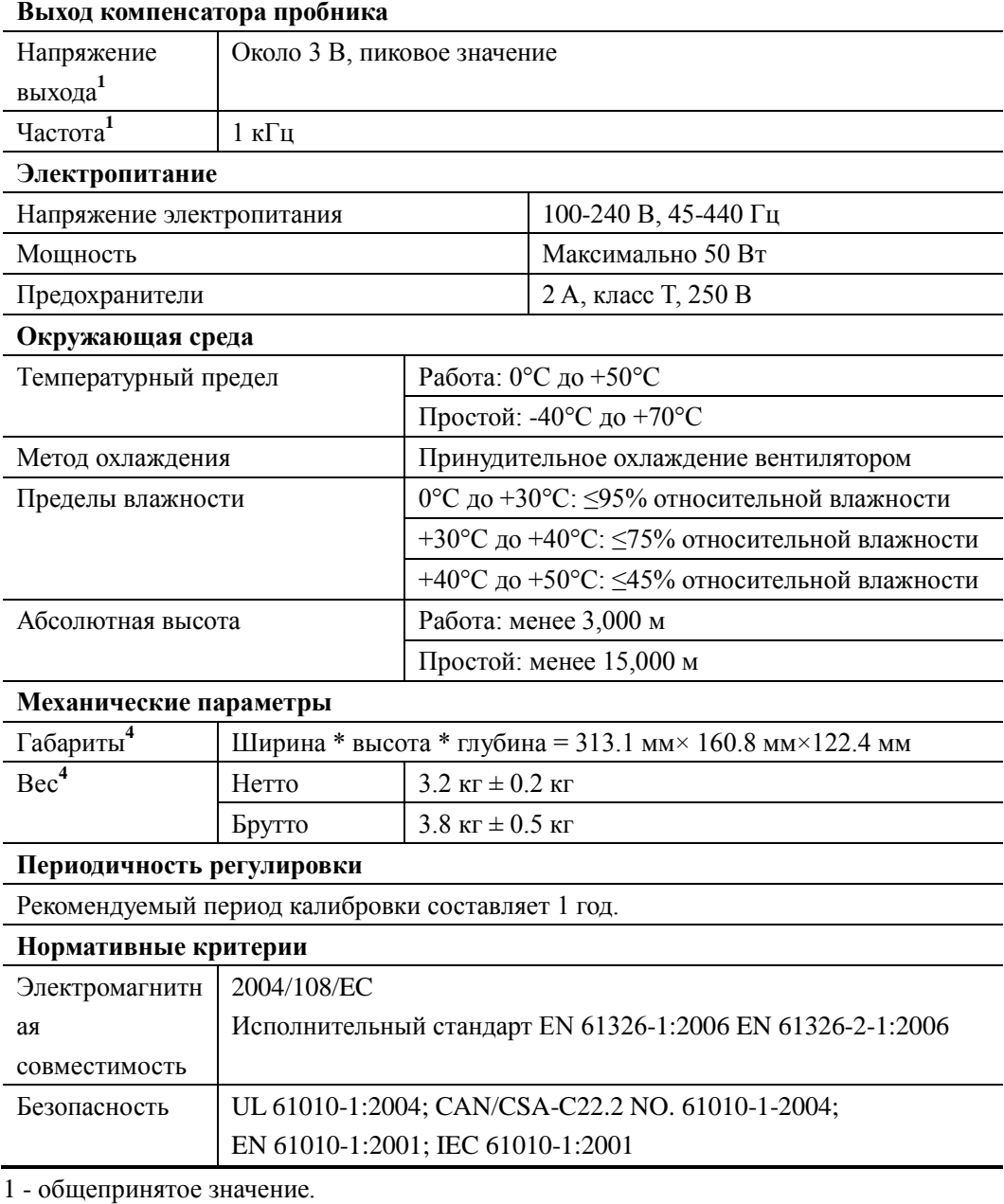

2 - максимальное значение. 50 нс, один канал, отображение точками, автоматическая глубина памяти.

3 - ножки и ручка должны быть собраны, включая высоту ручки управления.

4 - cтандартная комплектация.

### **Приложение A: дополнительные детали и опции**

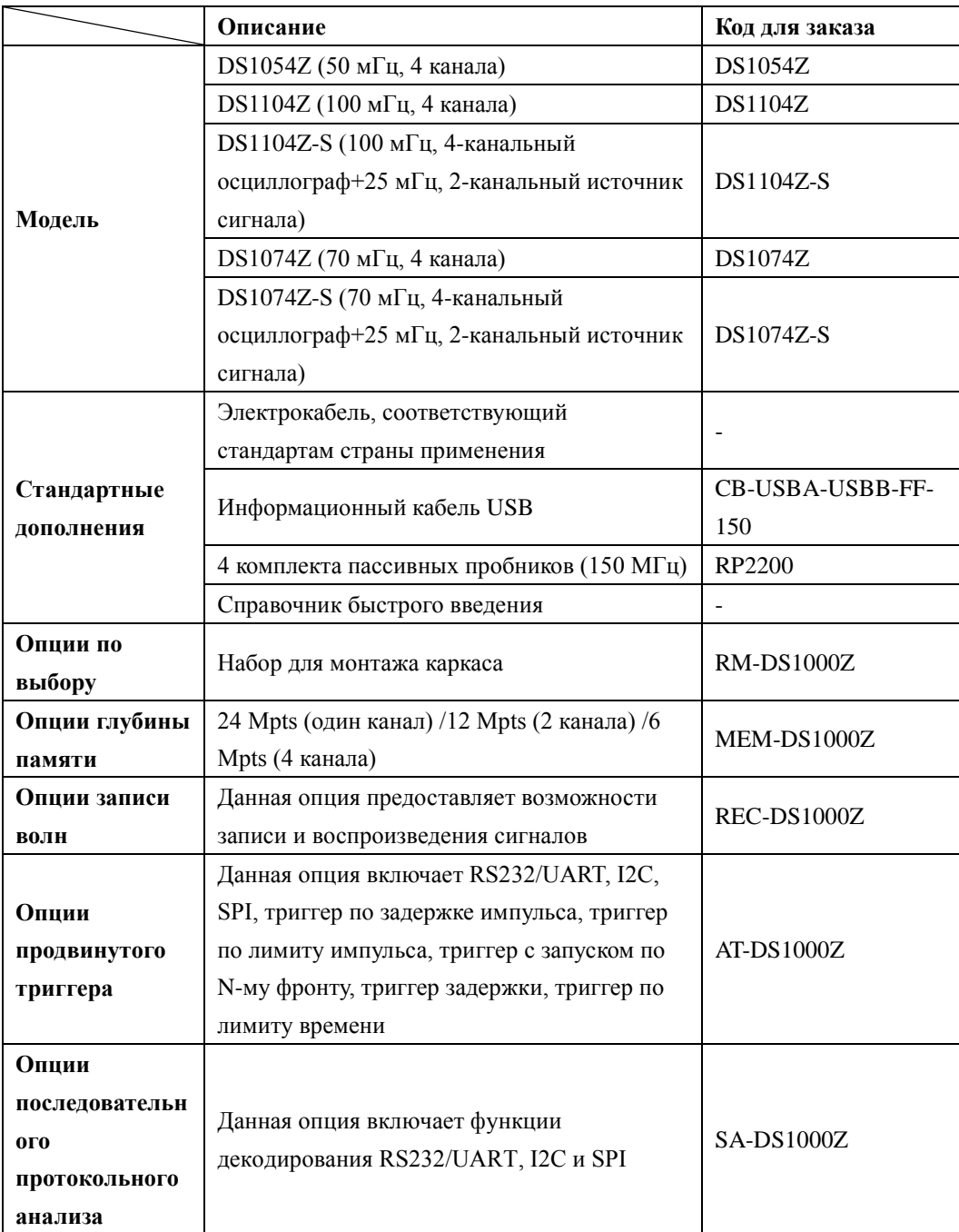

Важно:все дополнительные детали и опции, пожалуйста, заказывайте в местных офисах RIGOL.

# **Приложение B: основные положения гарантийного обслуживания**

Научно-техническая компания «ПуюаньЦзиндянь», г.Пекин (**RIGOL TECHNOLOGIES, INC.**) и уполномоченный производитель «ПуюаньЦзиндянь», г.Сучжоу, гарантируют отсутствие неисправностей в произведенном приборе и его принадлежностях в течение гарантийного периода.

Если в течение гарантийного периода неисправности будут доказательно обнаружены, компания **RIGOL** произведет бесплатный ремонт или замену. Подробная информация о гарантийном ремонте представлена на официальном сайте компании **RIGOL** и в гарантийном талоне изделия.

Для получения услуг ТО или полной информации о ТО свяжитесь с центром ТО компании **RIGOL** или местным ее отделением. Компания **RIGOL** не предоставляет никаких явных или неявных гарантий, кроме как описанных в данном разделе или в гарантийном талоне, включая, но не ограничиваясь неявными гарантиями возможности продажи изделия и его работоспособности в специфических условиях. Ни при каких обстоятельствах компания **RIGOL** не несет ответственности за косвенные, специфические убытки или убытки от последствий.

# **Приложение C: вопросы или комментарии к документации**

Если у Вас в процессе использования справочника возникли какие-либо вопросы или комментарии, Вы можете отправить письмо на электронную почту: [service@rigol.com](mailto:service@rigol.com)